#### **[1JD Edwards World ]**

Product Data Management - Process Guide Release A9.4 **E58771-01**

#### April 2015

Describes how to organize and maintain information about each manufactured item. Describes how to define the relationships between inventory items (and other purchased or non-stock items) and how they are combined to manufacture a saleable product. Also includes an ingredient list and steps for blending or packaging the ingredients.

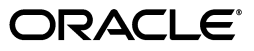

JD Edwards World Product Data Management - Process Guide, Release A9.4

E58771-01

Copyright © 2015, Oracle and/or its affiliates. All rights reserved.

This software and related documentation are provided under a license agreement containing restrictions on use and disclosure and are protected by intellectual property laws. Except as expressly permitted in your license agreement or allowed by law, you may not use, copy, reproduce, translate, broadcast, modify, license, transmit, distribute, exhibit, perform, publish, or display any part, in any form, or by any means. Reverse engineering, disassembly, or decompilation of this software, unless required by law for interoperability, is prohibited.

The information contained herein is subject to change without notice and is not warranted to be error-free. If you find any errors, please report them to us in writing.

If this is software or related documentation that is delivered to the U.S. Government or anyone licensing it on behalf of the U.S. Government, then the following notice is applicable:

U.S. GOVERNMENT END USERS: Oracle programs, including any operating system, integrated software, any programs installed on the hardware, and/or documentation, delivered to U.S. Government end users are "commercial computer software" pursuant to the applicable Federal Acquisition Regulation and agency-specific supplemental regulations. As such, use, duplication, disclosure, modification, and adaptation of the programs, including any operating system, integrated software, any programs installed on the hardware, and/or documentation, shall be subject to license terms and license restrictions applicable to the programs. No other rights are granted to the U.S. Government.

This software or hardware is developed for general use in a variety of information management applications. It is not developed or intended for use in any inherently dangerous applications, including applications that may create a risk of personal injury. If you use this software or hardware in dangerous applications, then you shall be responsible to take all appropriate fail-safe, backup, redundancy, and other measures to ensure its safe use. Oracle Corporation and its affiliates disclaim any liability for any damages caused by use of this software or hardware in dangerous applications.

Oracle and Java are registered trademarks of Oracle and/or its affiliates. Other names may be trademarks of their respective owners.

Intel and Intel Xeon are trademarks or registered trademarks of Intel Corporation. All SPARC trademarks are used under license and are trademarks or registered trademarks of SPARC International, Inc. AMD, Opteron, the AMD logo, and the AMD Opteron logo are trademarks or registered trademarks of Advanced Micro Devices. UNIX is a registered trademark of The Open Group.

This software or hardware and documentation may provide access to or information about content, products, and services from third parties. Oracle Corporation and its affiliates are not responsible for and expressly disclaim all warranties of any kind with respect to third-party content, products, and services unless otherwise set forth in an applicable agreement between you and Oracle. Oracle Corporation and its affiliates will not be responsible for any loss, costs, or damages incurred due to your access to or use of third-party content, products, or services, except as set forth in an applicable agreement between you and Oracle.

# **Contents**

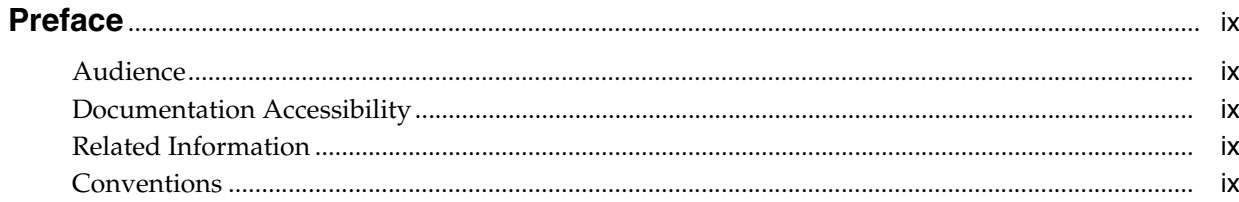

## 1 Overview to Product Data Management - Process

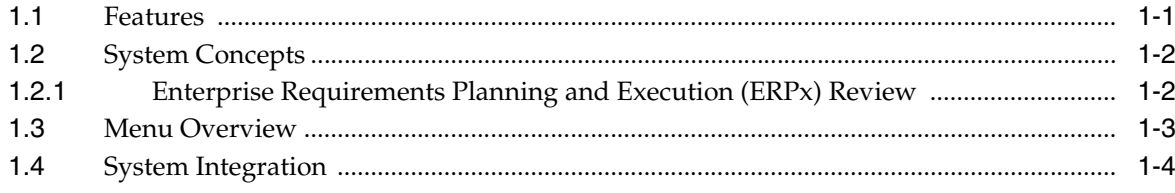

#### Part I Item Entry

## 2 Overview to Item Entry

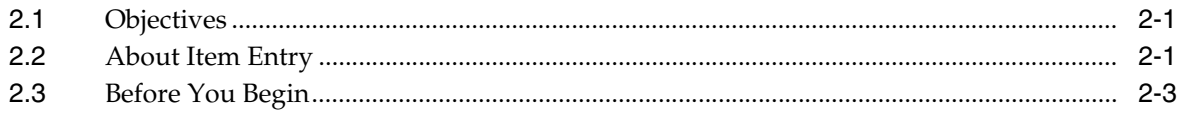

## 3 Enter Item Master Information

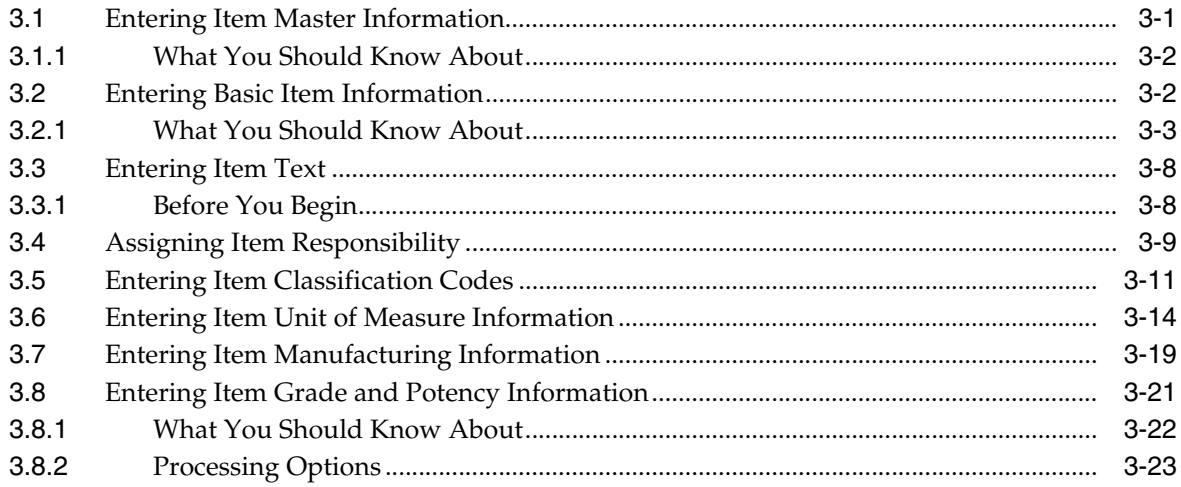

## 4 Enter Branch/Plant Information

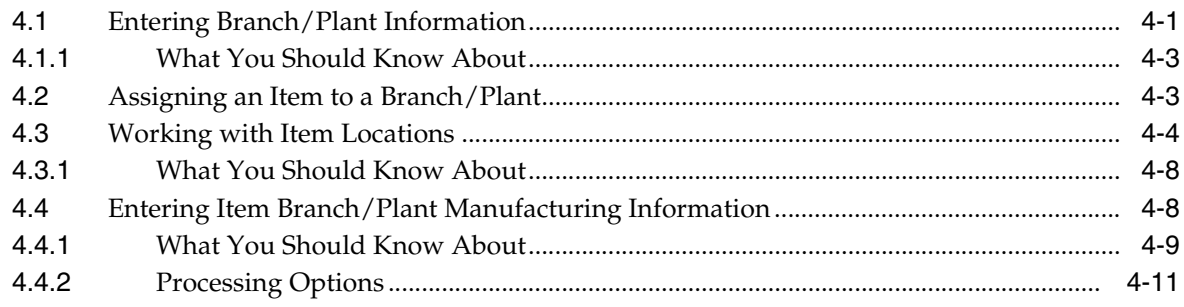

#### **Part II Process Manufacturing**

## 5 Overview to Process Manufacturing

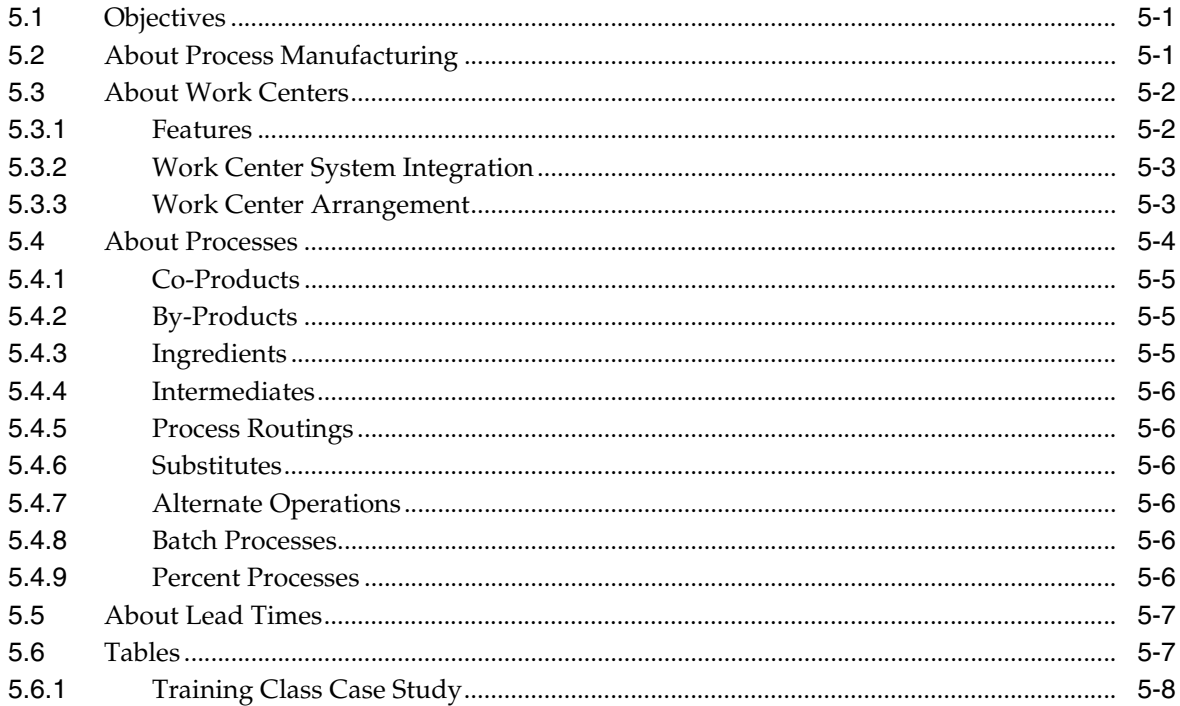

#### 6 Set Up Process Manufacturing

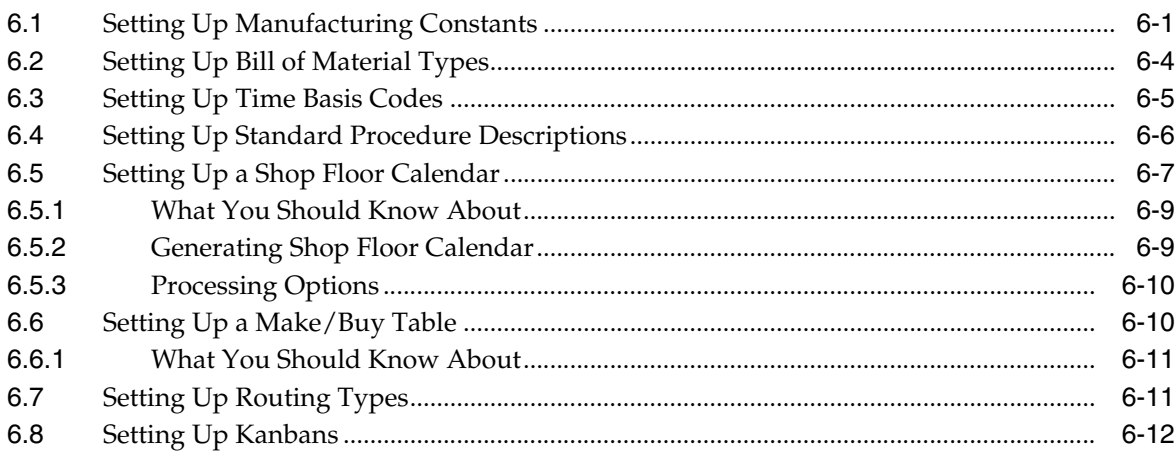

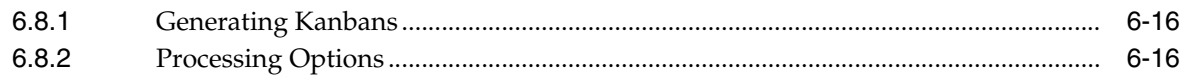

#### 7 Work with Work Centers

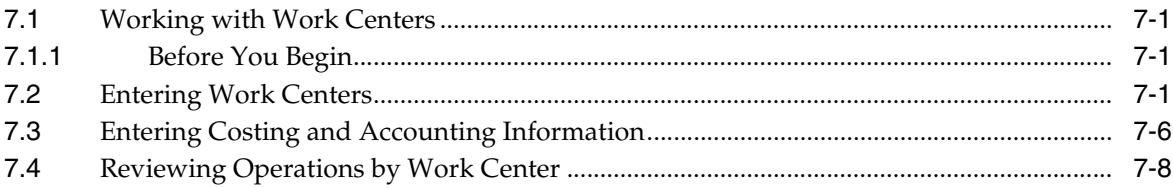

#### 8 Work With Processes

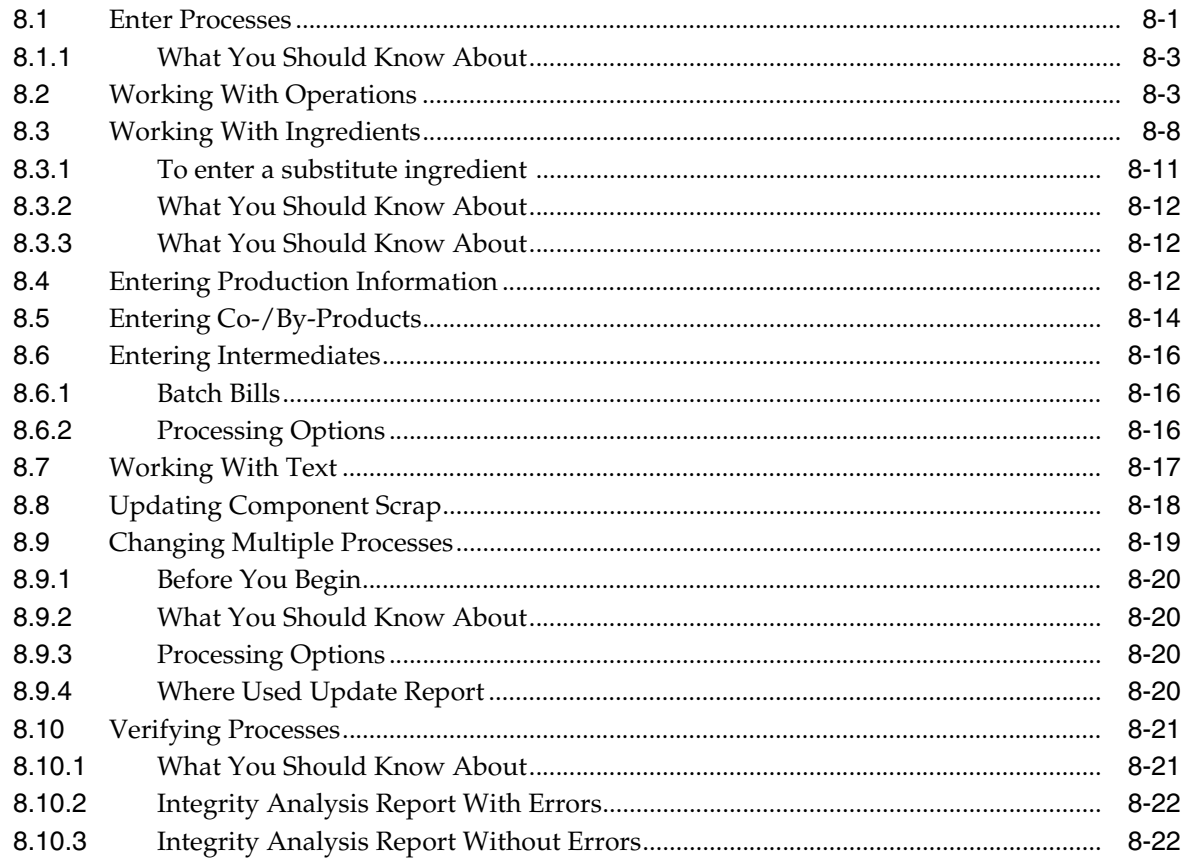

#### 9 Review Processes

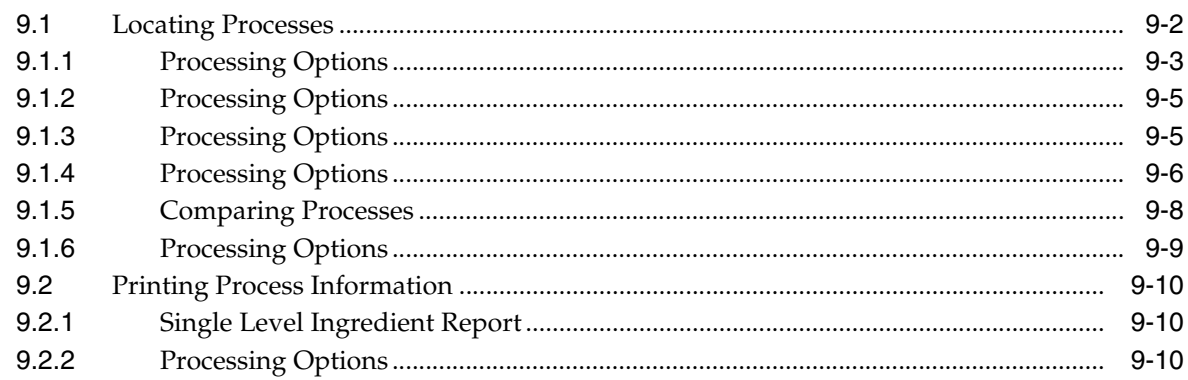

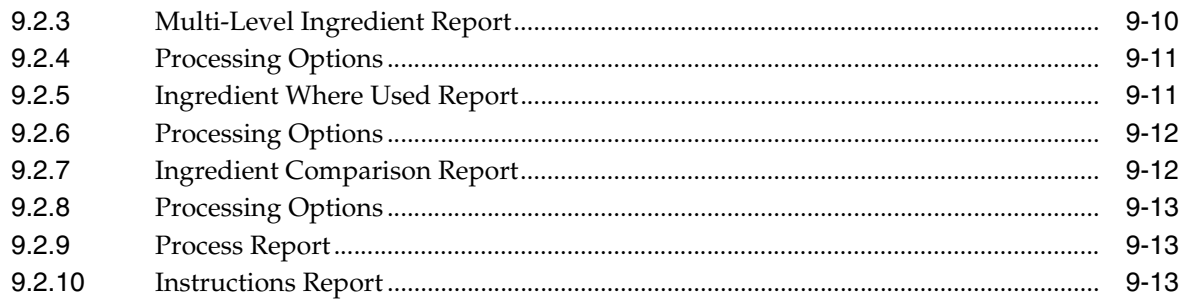

#### 10 Work With Lead Times

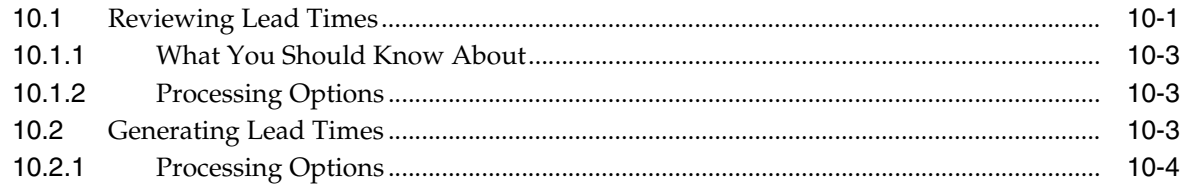

## Part III Engineering Change Management

### 11 Overview to Engineering Change Management

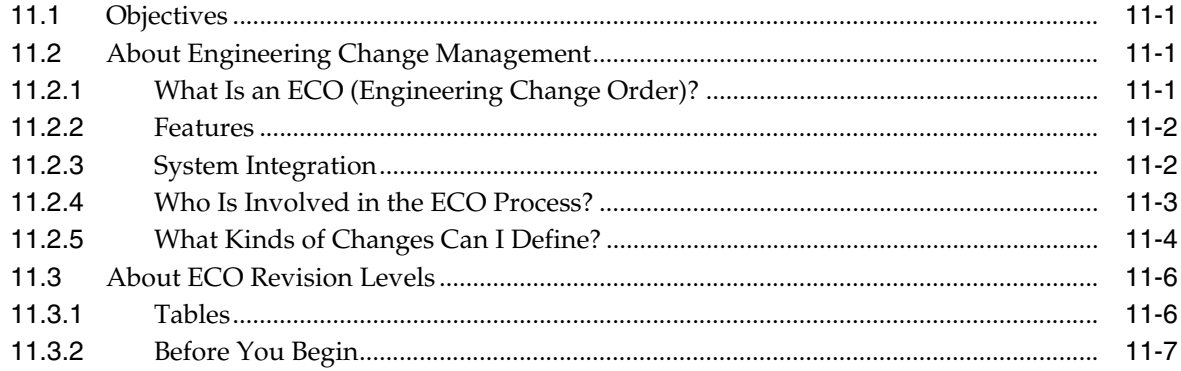

## 12 Set Up Engineering Change Orders

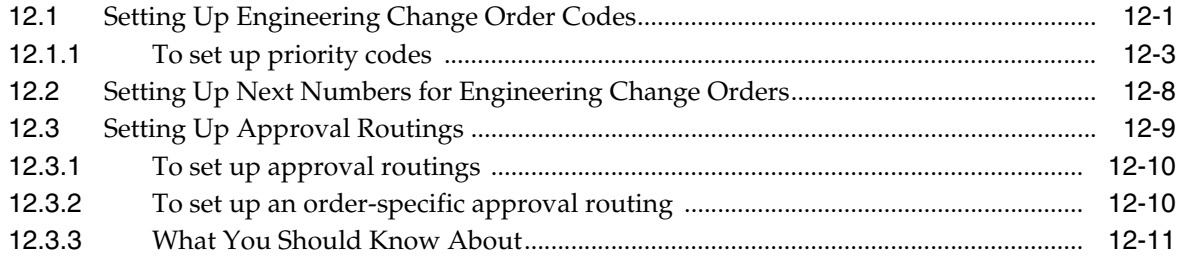

## 13 Work With Engineering Change Orders

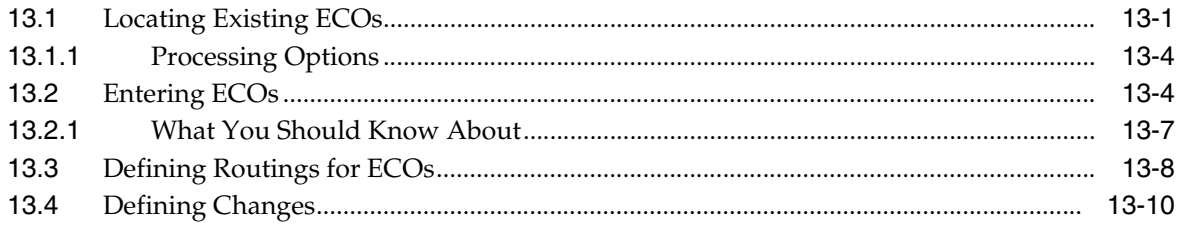

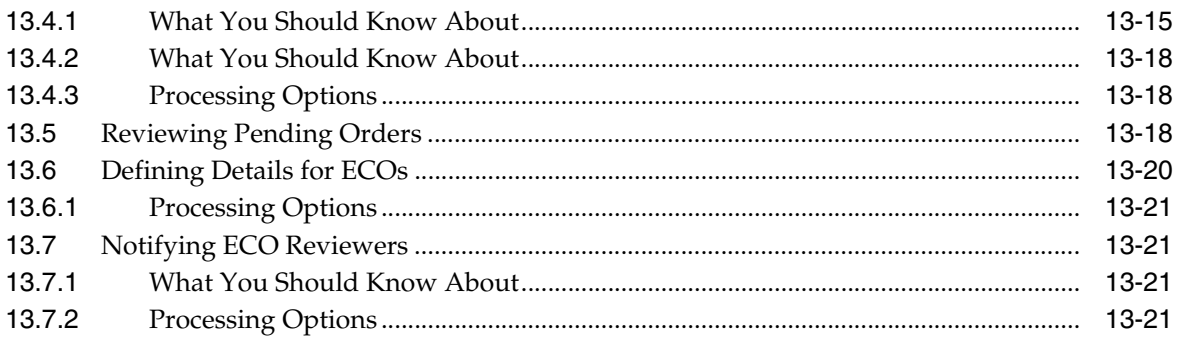

## 14 Review Engineering Change Orders

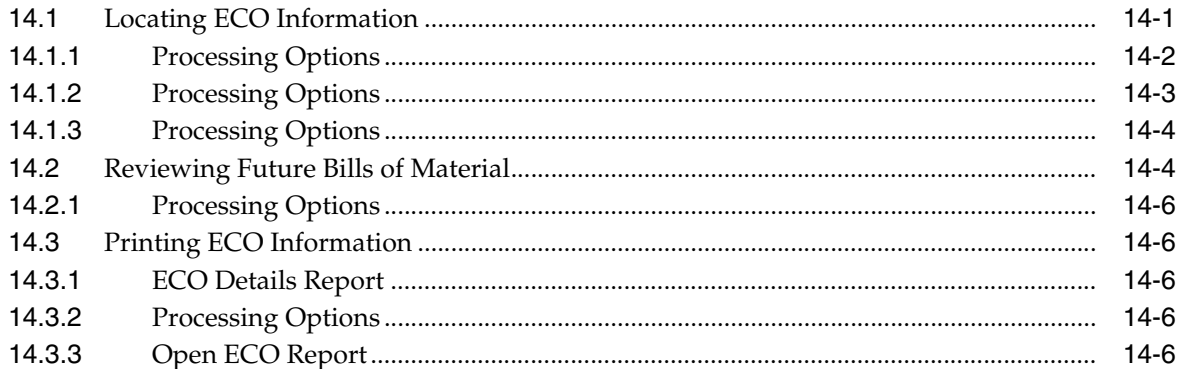

#### 15 Approve Engineering Change Orders

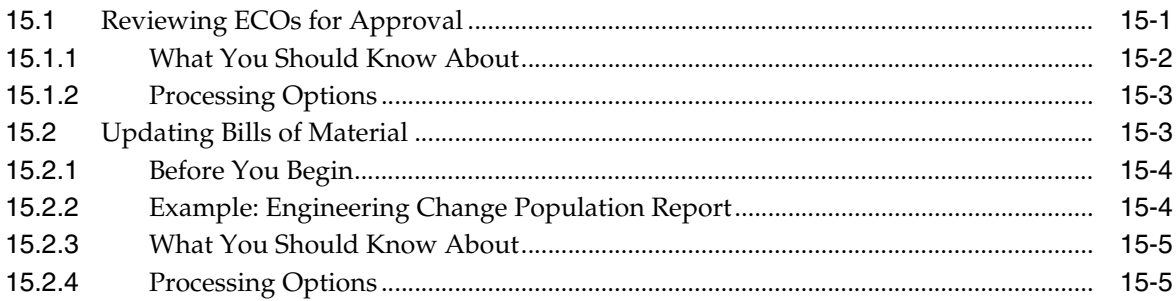

## **Part IV Processing Options**

#### 16 Item Entry Processing Options

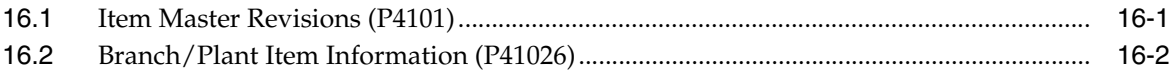

#### 17 Process Manufacturing Processing Options

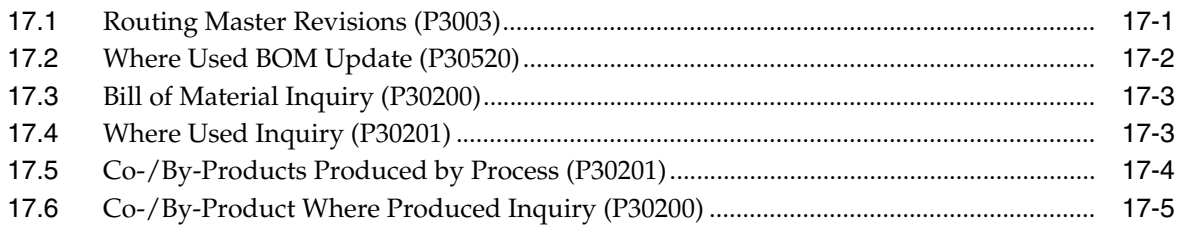

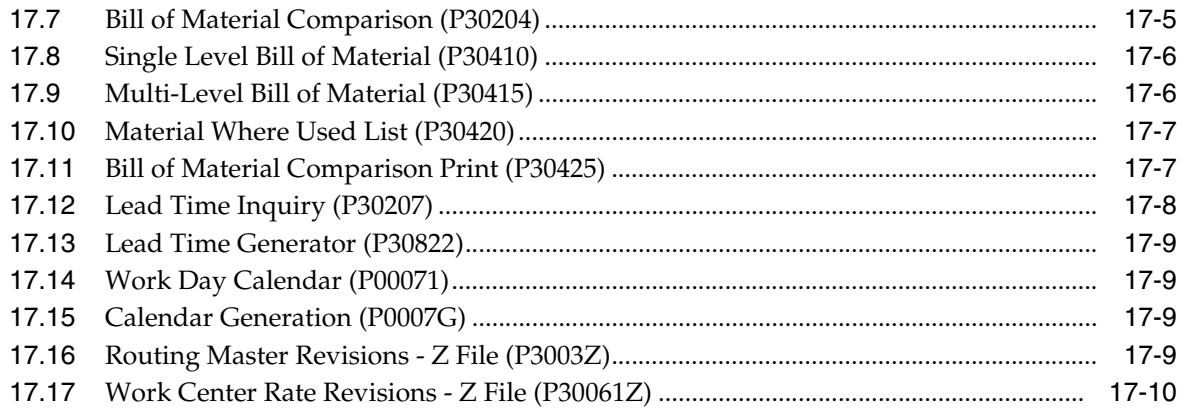

## 18 Engineering Change Management Processing Options

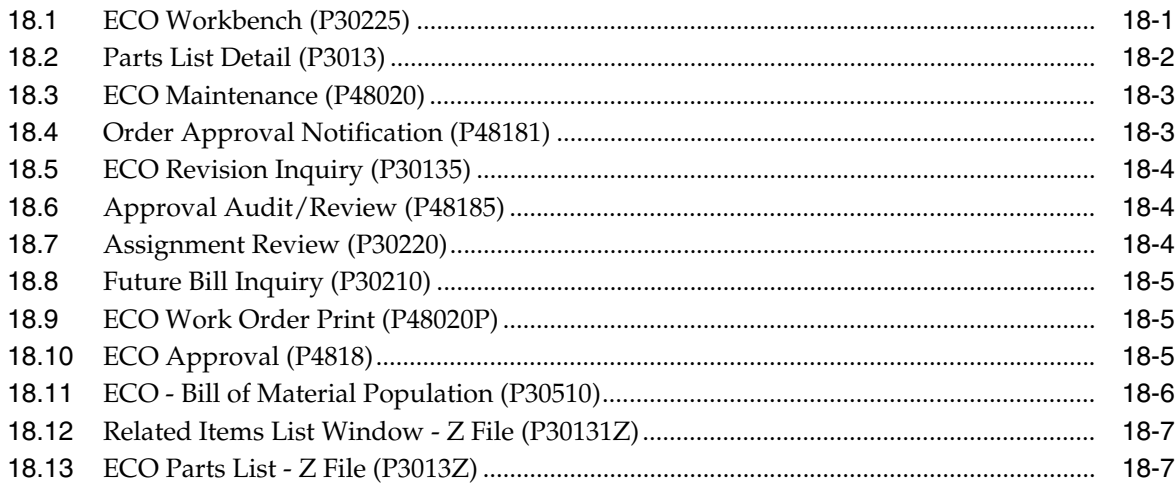

## **A** Functional Servers

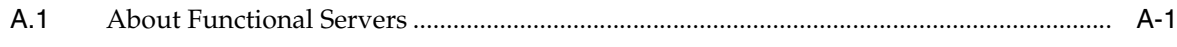

## **B** Lead Time Calculations

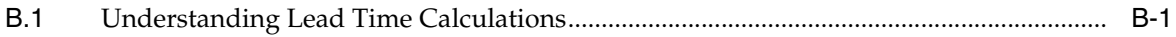

#### **C** Import Mass Data into Manufacturing Systems

#### **Index**

# **Preface**

Welcome to the JD Edwards World Product Data Management - Process Guide.

## <span id="page-8-1"></span><span id="page-8-0"></span>**Audience**

This document is intended for implementers and end users of JD Edwards World Product Data Management - Process system.

#### <span id="page-8-2"></span>**Documentation Accessibility**

For information about Oracle's commitment to accessibility, visit the Oracle Accessibility Program website at http://www.oracle.com/pls/topic/lookup?ctx=acc&id=docacc.

#### **Access to Oracle Support**

Oracle customers that have purchased support have access to electronic support through My Oracle Support. For information, visit http://www.oracle.com/pls/topic/lookup?ctx=acc&id=info or visit http://www.oracle.com/pls/topic/lookup?ctx=acc&id=trs if you are hearing impaired.

## <span id="page-8-3"></span>**Related Information**

For additional information about JD Edwards World applications, features, content, and training, visit the JD Edwards World pages on the JD Edwards Resource Library located at:

http://learnjde.com

## <span id="page-8-4"></span>**Conventions**

The following text conventions are used in this document:

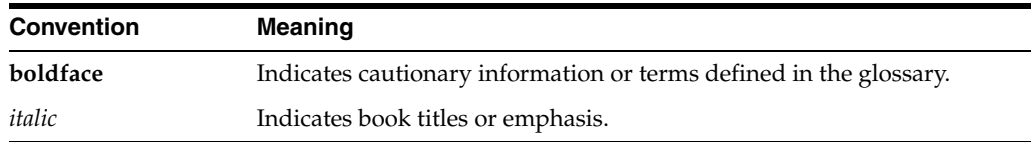

**1**

# <span id="page-10-0"></span>**Overview to Product Data Management -Process**

The Product Data Management (PDM) system enables you to organize and maintain information about each item you manufacture. Use the Product Data Management system to define the relationships between inventory items (and other purchased or non-stock items) and how they can be combined to manufacture a saleable product.

This system provides basic data for other manufacturing systems. You should verify that your product data is accurate to ensure the efficiency of associated systems such as Shop Floor Control and Master Production Scheduling.

This chapter contains these topics:

- Chapter [1.1, "Features"](#page-10-1)
- Chapter [1.2, "System Concepts"](#page-11-0)
- Chapter [1.3, "Menu Overview"](#page-12-0)
- Chapter [1.4, "System Integration"](#page-13-0)

## <span id="page-10-1"></span>**1.1 Features**

The Product Data Management system includes the following:

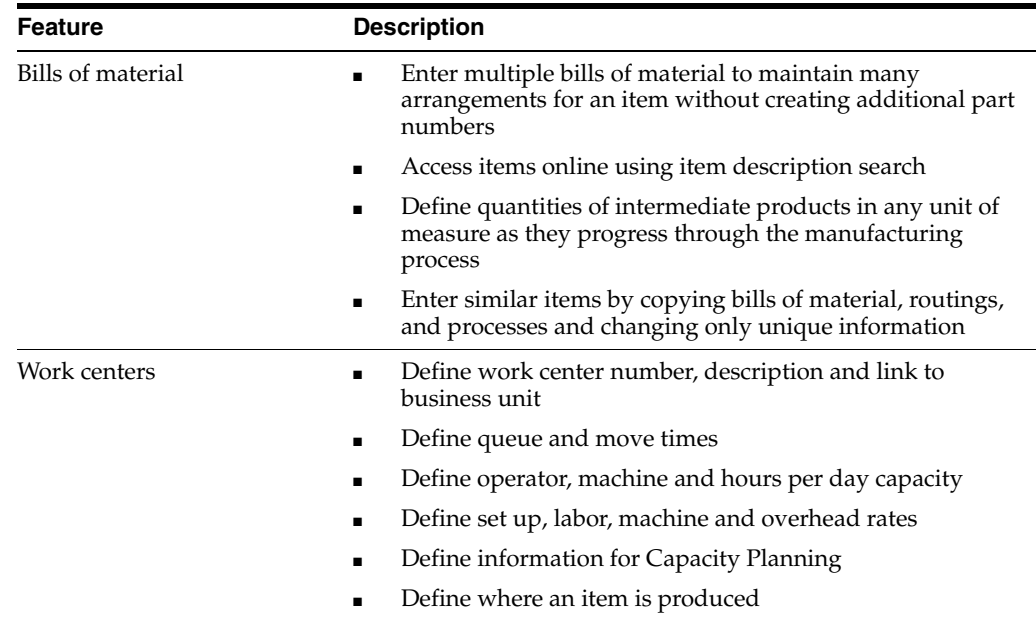

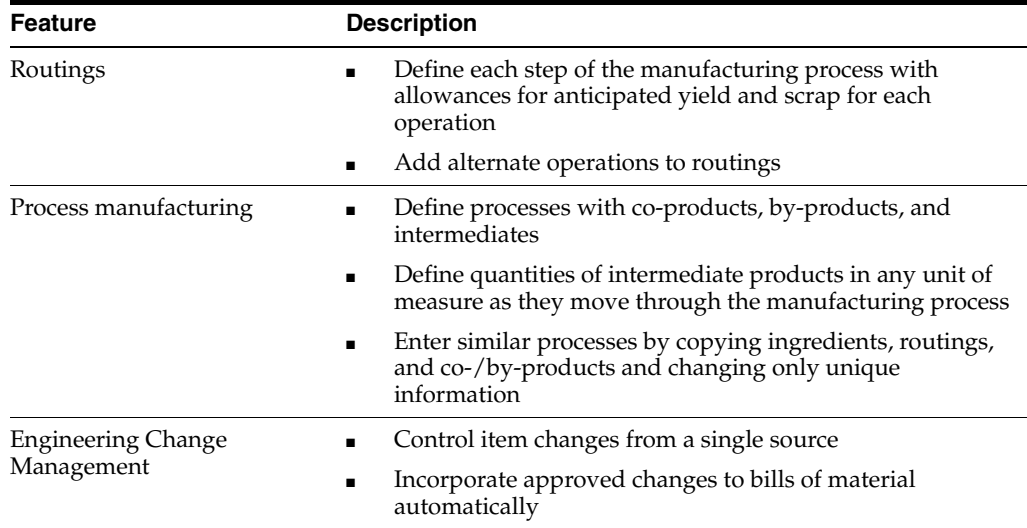

## <span id="page-11-0"></span>**1.2 System Concepts**

The Product Data Management encompasses:

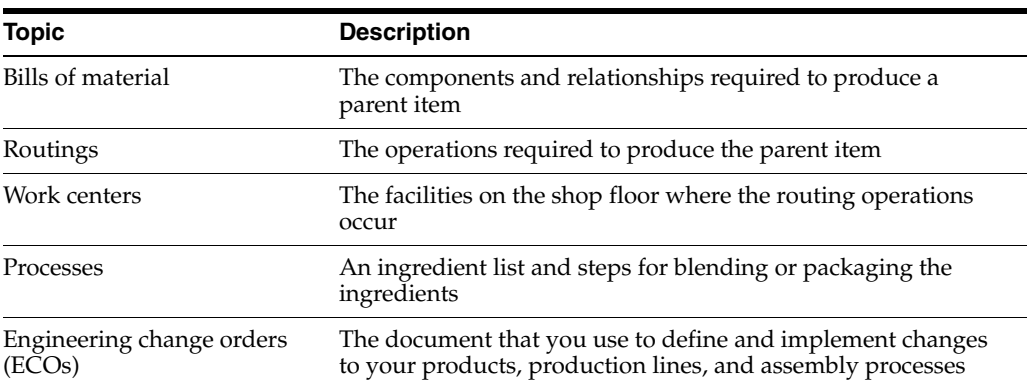

#### <span id="page-11-1"></span>**1.2.1 Enterprise Requirements Planning and Execution (ERPx) Review**

Product Data Management is one of many systems in the ERPx system.

Use the ERPx system to coordinate your inventory and labor resources to deliver products according to a managed schedule. It is a closed-loop manufacturing system that formalizes company and operations planning, and the implementation of those plans.

The ERPx system includes the following JD Edwards World systems:

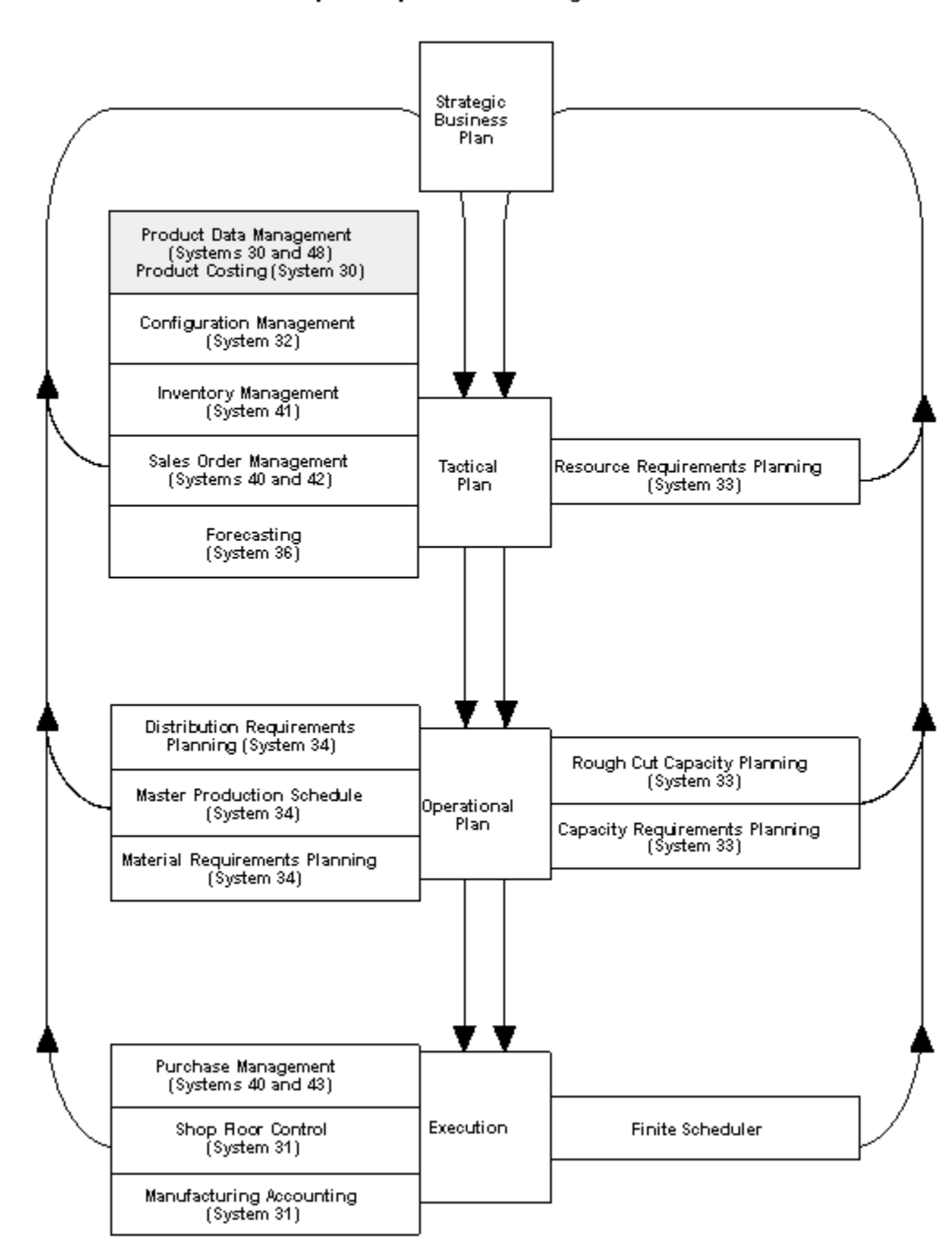

#### *Figure 1–1 The ERPx system Includes These JD Edwards World Systems*

#### **ERPxE**

**Enterprise Requirements Planning and Execution** 

#### <span id="page-12-0"></span>**1.3 Menu Overview**

JD Edwards World systems are menu driven. System functions are organized according to their function and frequency of use. Access the Product Data Management system menus from the Manufacturing Systems menu.

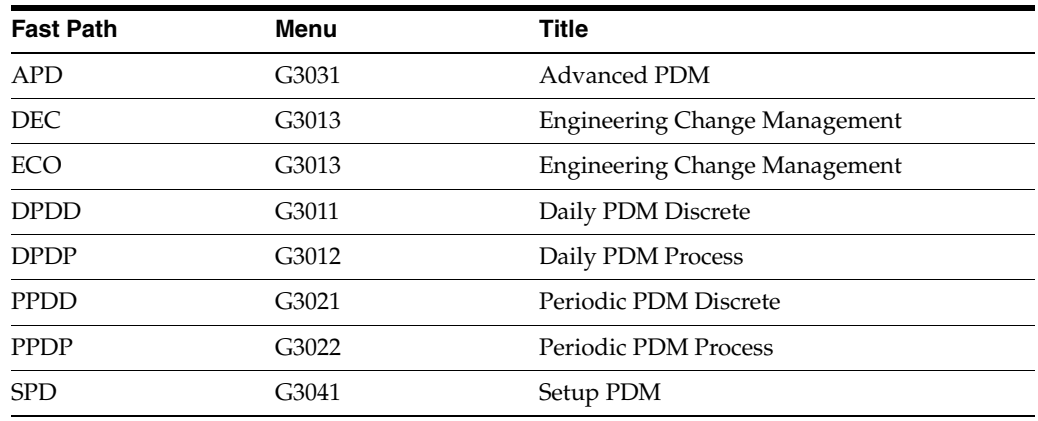

The following table illustrates the fast path commands you can use to move among the Product Data Management menus. From any menu, enter the fast path command at the command line.

## <span id="page-13-0"></span>**1.4 System Integration**

PDM integrates with the following systems:

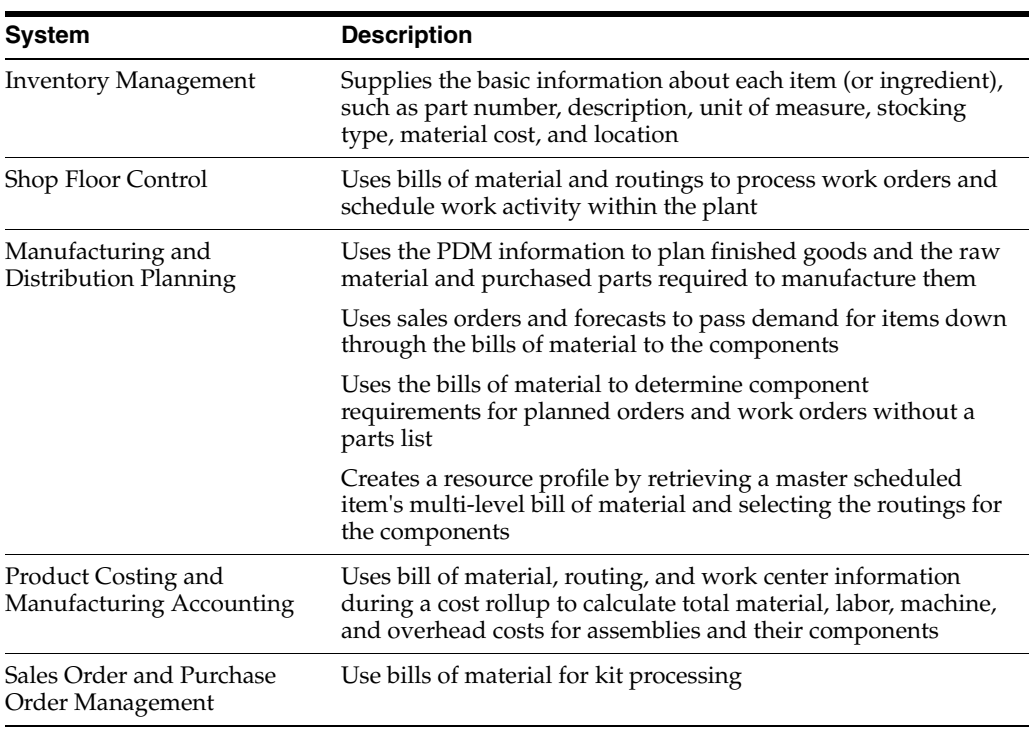

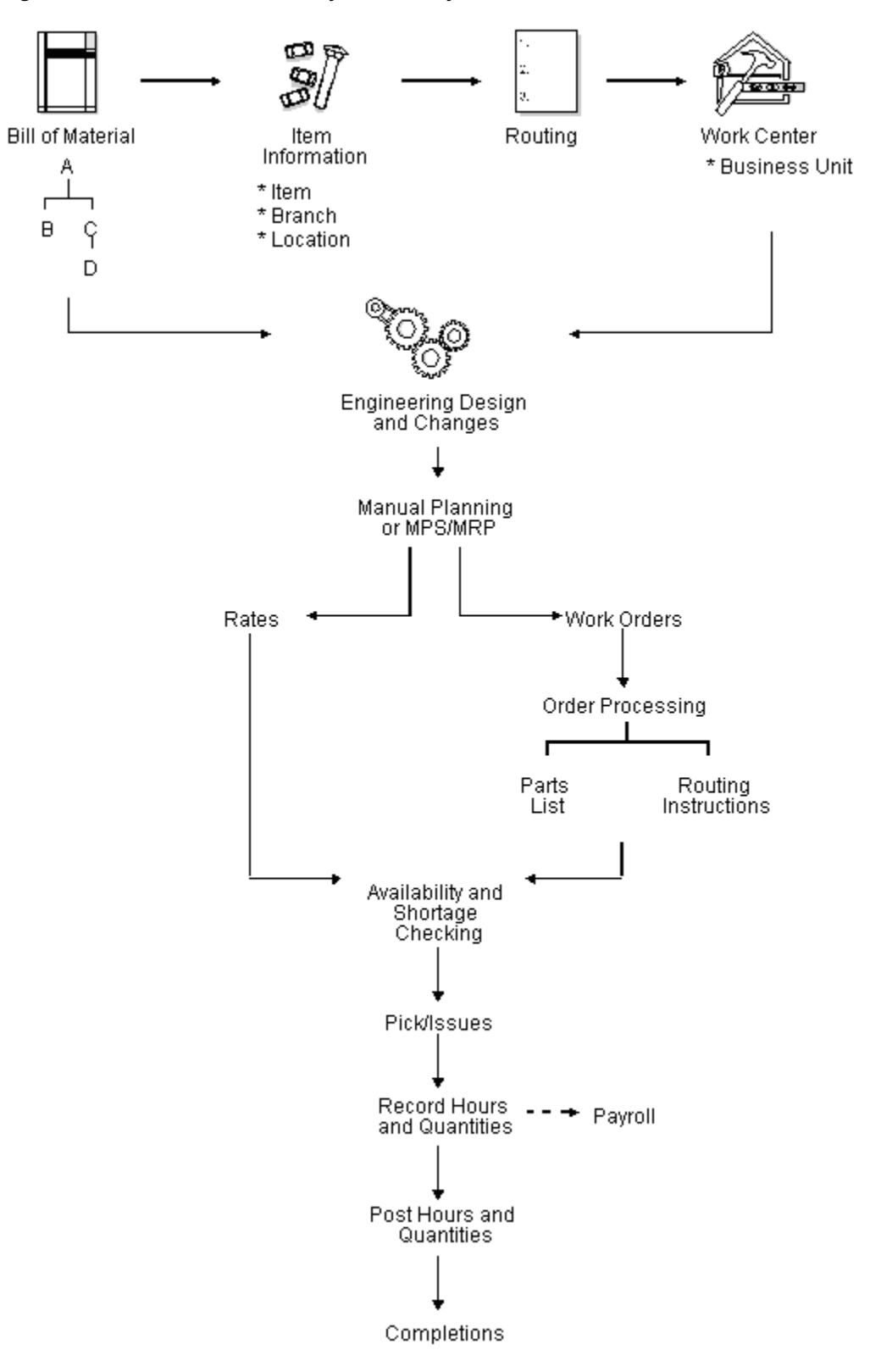

*Figure 1–2 Processes Affected by the PDM System* 

# **Part I Item Entry**

<span id="page-16-0"></span>This part contains these chapters:

- Chapter [2, "Overview to Item Entry,"](#page-18-3)
- Chapter [3, "Enter Item Master Information,"](#page-22-2)
- Chapter [4, "Enter Branch/Plant Information."](#page-46-2)

# <span id="page-18-3"></span>**Overview to Item Entry**

<span id="page-18-0"></span>This chapter contains these topics:

- Chapter [2.1, "Objectives"](#page-18-1)
- Chapter [2.2, "About Item Entry"](#page-18-2)
- Chapter [2.3, "Before You Begin"](#page-20-0)

This chapter is an overview of item entry from the Inventory Management system. For information about item entry not included in this chapter, see the *JD Edwards World Inventory Management Guide*.

## <span id="page-18-1"></span>**2.1 Objectives**

■ To provide the system with details about the stock and non-stock items in inventory.

## <span id="page-18-2"></span>**2.2 About Item Entry**

Prior to working with your inventory, you must provide the system with information about the items you stock. When you enter each inventory item, you provide the system with details such as:

- Item identifiers
- Item descriptions (foreign and domestic)
- Item rules
- Item costs and prices
- Item weights and measures

You must also provide the system with information about the location of each item, including:

- The branch/plant where each item resides
- The locations used within each branch/plant

The system uses this information to help track and process each item through your distribution and manufacturing systems.

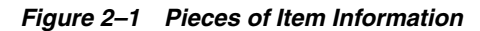

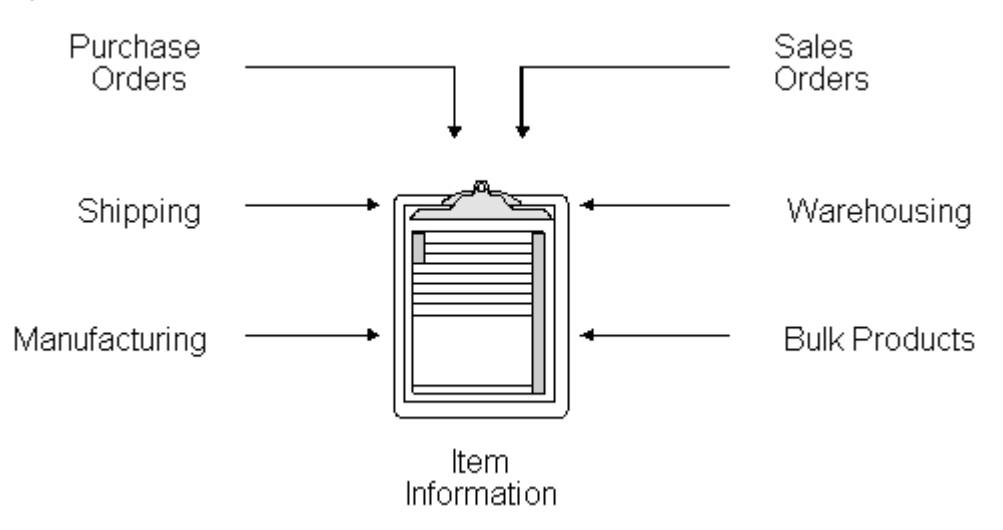

Entering an item includes two steps:

- **1.** Enter item master information, which includes basic information about an item.
- **2.** Customize the item master information to suit each branch or plant that the item occupies.

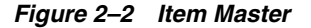

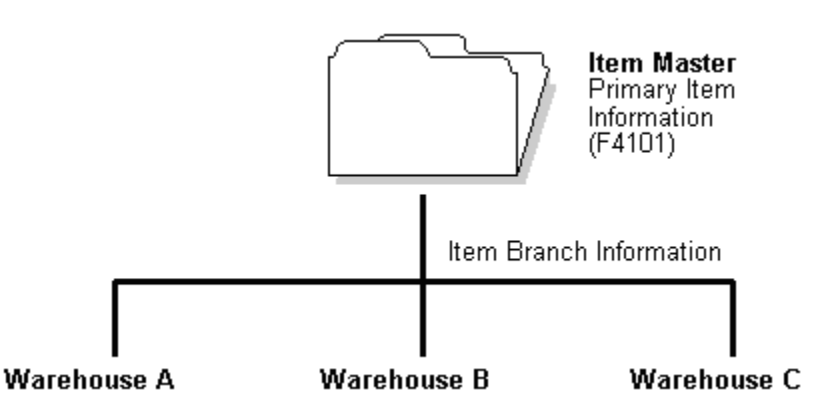

When you enter item master information, the system creates a record in the Item Master table (F4101). When you enter branch/plant information for an item, the system creates records in the Item Branch Master table (F4102) and the Item Location Information table (F41021).

*Figure 2–3 Item Master Includes Item Branch Master and Item Location Information Tables*

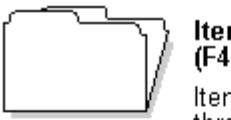

#### Item Branch Master (F4102)

Item information that applies throughout the branch, such as:

- \* Category codes
- \* Planner/buyer numbers.

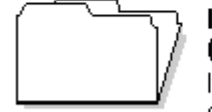

#### **Item Location** (F41021)

Item information specific to certain locations. For example:

- \* On-hand quantities
- \* General Ledger class codes

## <span id="page-20-0"></span>**2.3 Before You Begin**

- Read System Setup
- Set up G/L class codes
- Review and modify branch/plant constants
- Set up next numbers
- Set up default locations and printers
- Set up applicable user defined code tables, including:
	- $\cdot$  G/L posting categories
	- · Stocking type codes
	- · Units of measure
	- · Classification code categories
	- · Cost method codes
	- · Language preference codes

# <span id="page-22-2"></span>**Enter Item Master Information**

<span id="page-22-0"></span>This chapter contains these topics:

- Chapter [3.1, "Entering Item Master Information"](#page-22-1)
- Chapter [3.2, "Entering Basic Item Information"](#page-23-1)
- Chapter [3.3, "Entering Item Text"](#page-29-0)
- Chapter [3.4, "Assigning Item Responsibility"](#page-30-0)
- Chapter [3.5, "Entering Item Classification Codes"](#page-32-0)
- Chapter [3.6, "Entering Item Unit of Measure Information"](#page-35-0)
- Chapter [3.7, "Entering Item Manufacturing Information"](#page-40-0)
- Chapter [3.8, "Entering Item Grade and Potency Information"](#page-42-0)

This chapter is an overview of item master information from the Inventory Management system. For information about item master information not included in this chapter, see the *JD Edwards World Inventory Management Guide*.

#### <span id="page-22-1"></span>**3.1 Entering Item Master Information**

#### **Navigation**

**From Inventory Management (G41), choose Inventory Master/Transactions** 

#### **From Inventory Master/Transactions (G4111), choose Item Master Information**

You must enter general information for all stock and non-stock items. The system uses this information to identify and process each item in the distribution and manufacturing systems.

When you enter a new item, the system creates an item master record in the Item Master Information table (F4101).

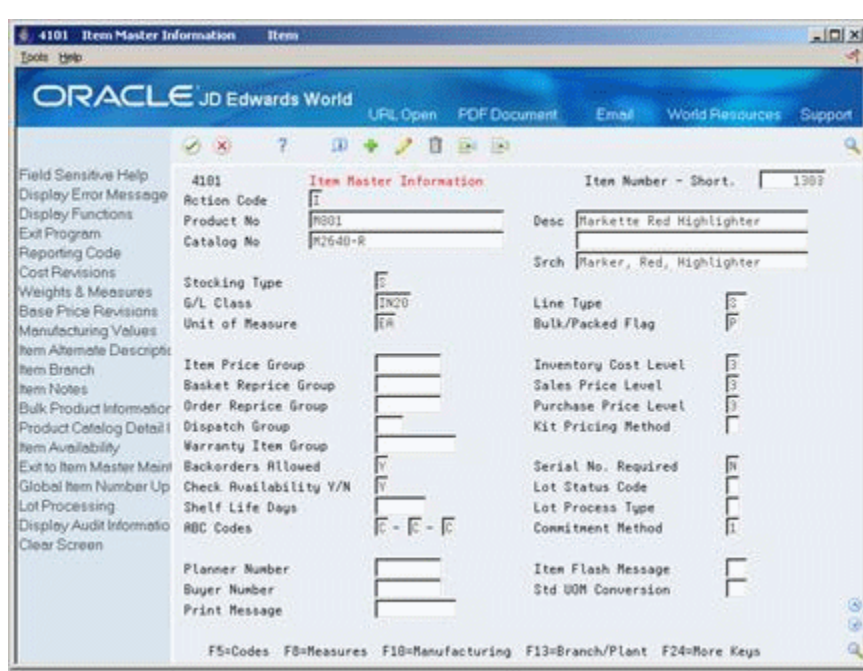

*Figure 3–1 Item Master Information screen*

#### <span id="page-23-0"></span>**3.1.1 What You Should Know About**

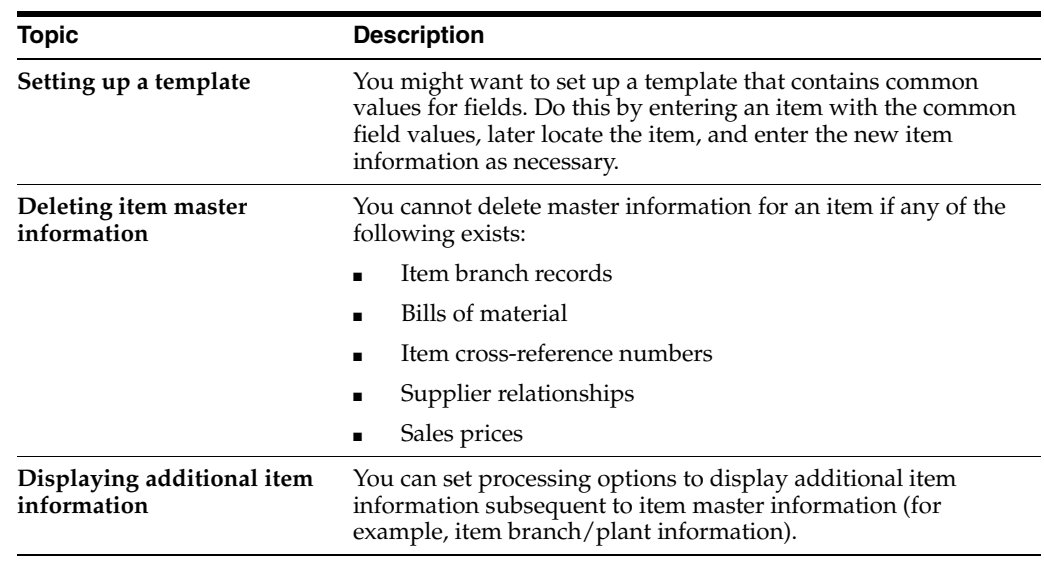

#### **See Also:**

- Entering Item Cost Information (P4105) for information about entering master information that pertains to item costs
- Entering Sales Price Information (P4106) for information about entering master information that pertains to item prices

## <span id="page-23-1"></span>**3.2 Entering Basic Item Information**

To enter basic item information, complete the following tasks:

- Enter item identifiers
- Enter item descriptions and search text
- Enter item processing information

Each item can have up to three identifiers. You use the identifiers to locate the item. These identifiers can represent universal product codes (UPCs), bar codes, supplier numbers, or a user defined value.

In Branch/Plant Constants, you must specify a primary item identifier. You must also enter an item description and the text on which a user is most likely to search when trying to locate the item. You can also translate item descriptions and search text into multiple languages to accommodate those users who must locate items using alternate languages.

Item processing information consists of values that control how the system processes the item. These values pertain to stocking, packaging, accounting transactions, system interfaces, and so on.

#### <span id="page-24-0"></span>**3.2.1 What You Should Know About**

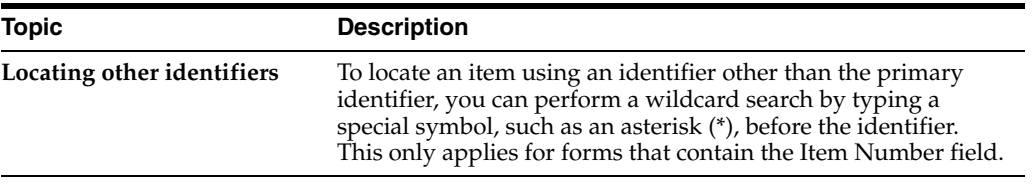

#### **See Also:**

Defining Branch/Plant Constants (P41204) for more information about specifying the primary item identifier

#### **To enter item identifiers**

On Item Master Information

Complete the following fields:

- Item Number Short
- Product No (Product Number)
- Catalog No (Catalog Number)

#### **See Also:**

Defining Branch/Plant Constants (P41204) for more information about specifying the primary item identifier

#### **To enter item descriptions and search text**

On Item Master Information

- **1.** To enter descriptions and search text in your native language, complete the following fields:
	- Desc (Description)
	- Srch (Search)
- **2.** To enter descriptions and search text in alternate languages, access Item Alternative Description.

*Figure 3–2 Item Alternative Description window*

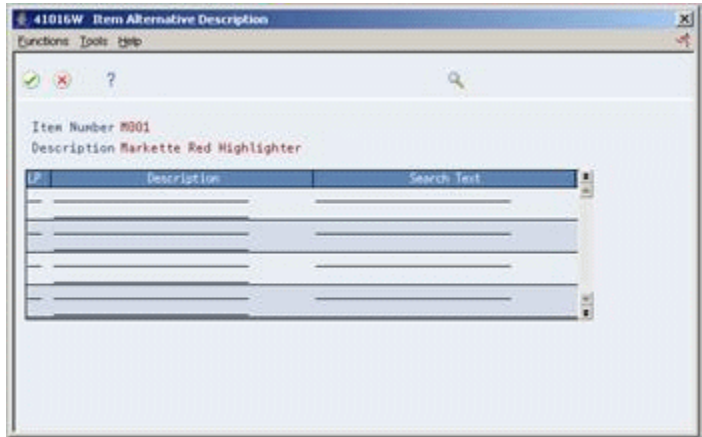

- **3.** On Item Alternative Description, complete the following fields:
	- LP (Language Preference)
	- Description
	- Search Text

#### **To enter item processing information**

On Item Master Information

Complete the following fields:

- Stocking Type (R denotes a process)
- G/L Class
- Line Type
- Bulk/Packed Flag
- Backorders Allowed
- Unit of Measure
- Check Availability Y/N
- **ABC** Codes

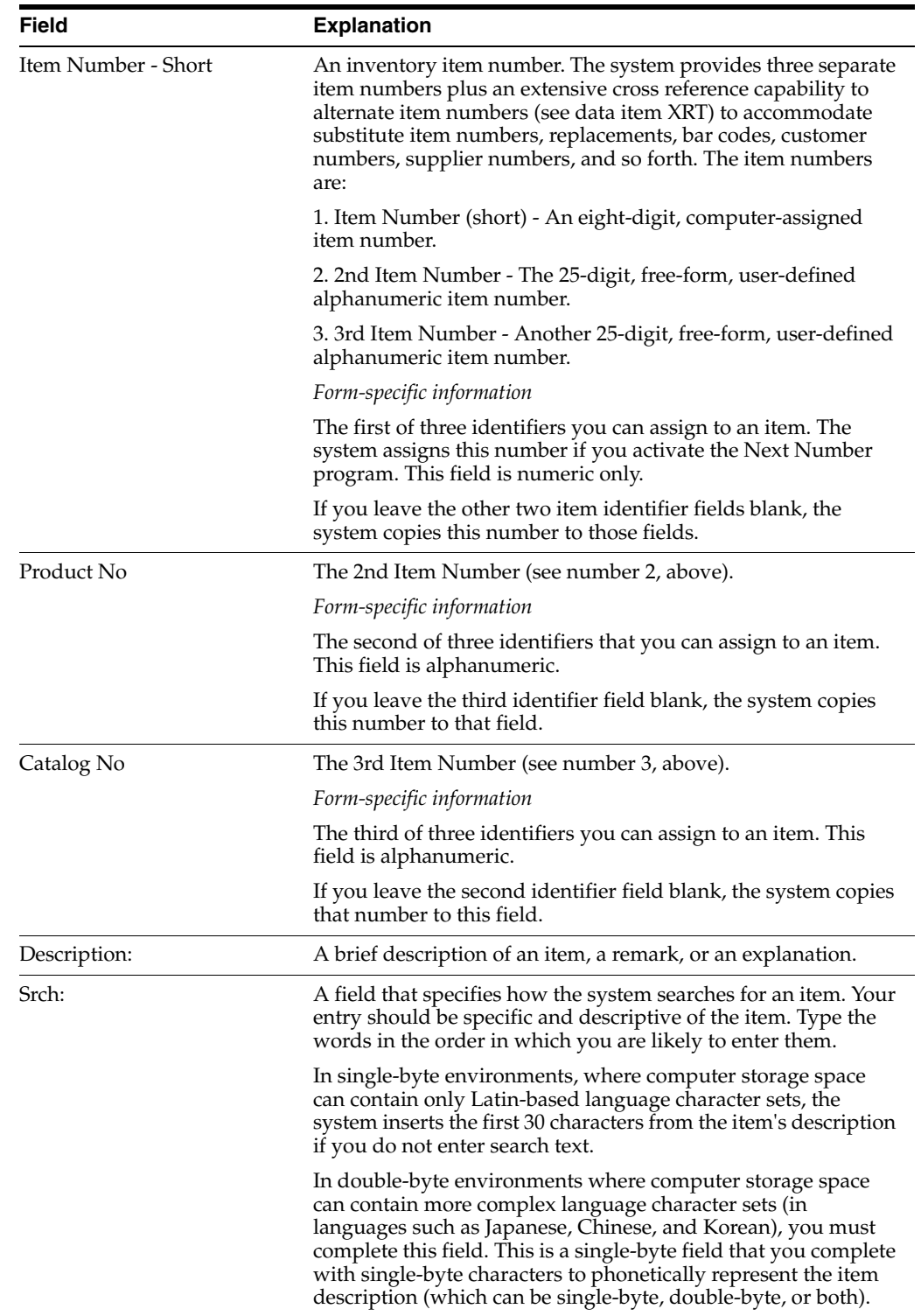

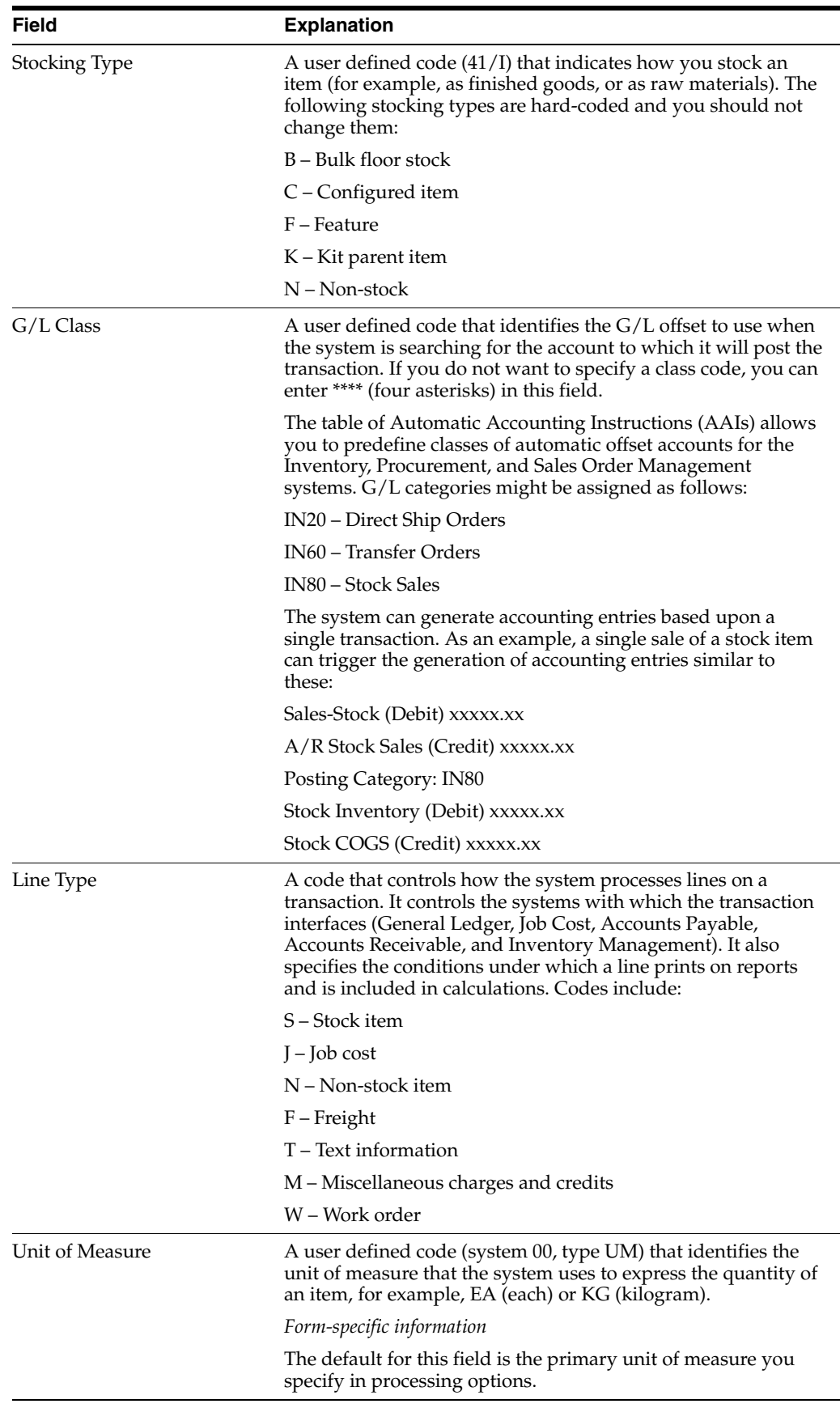

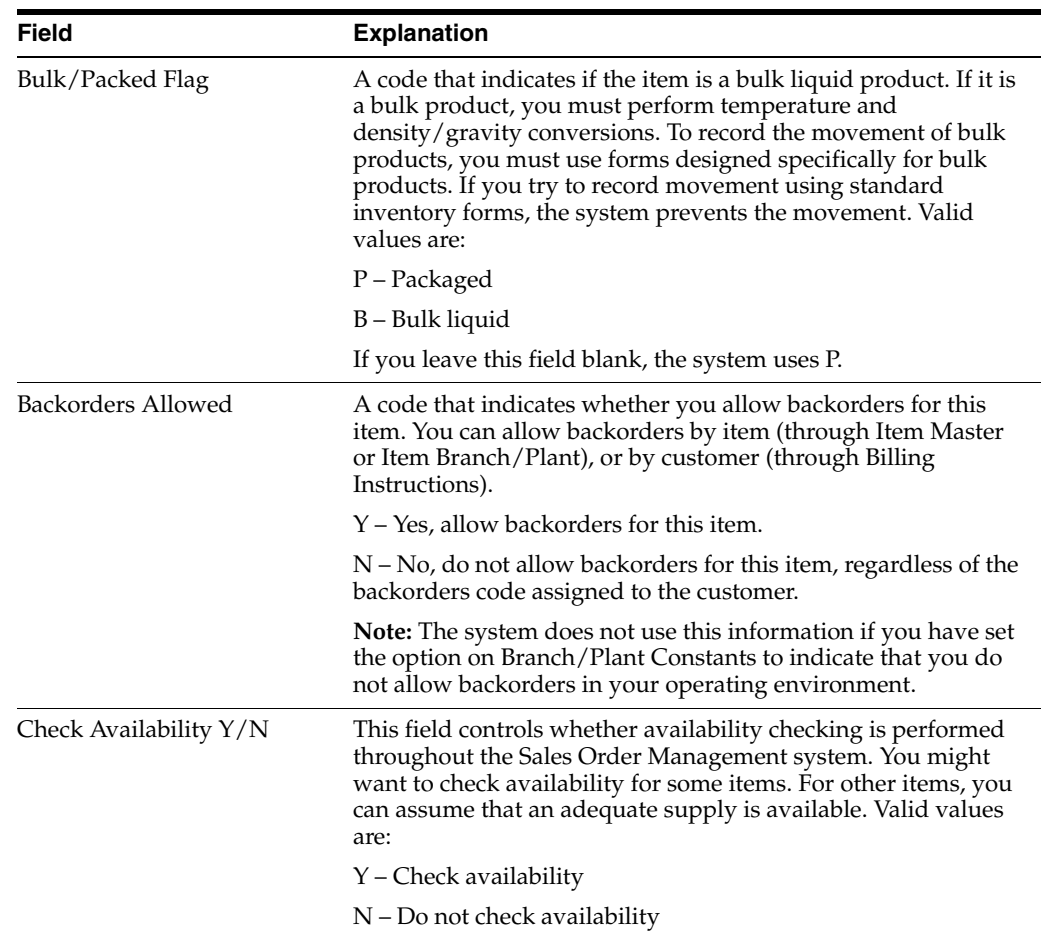

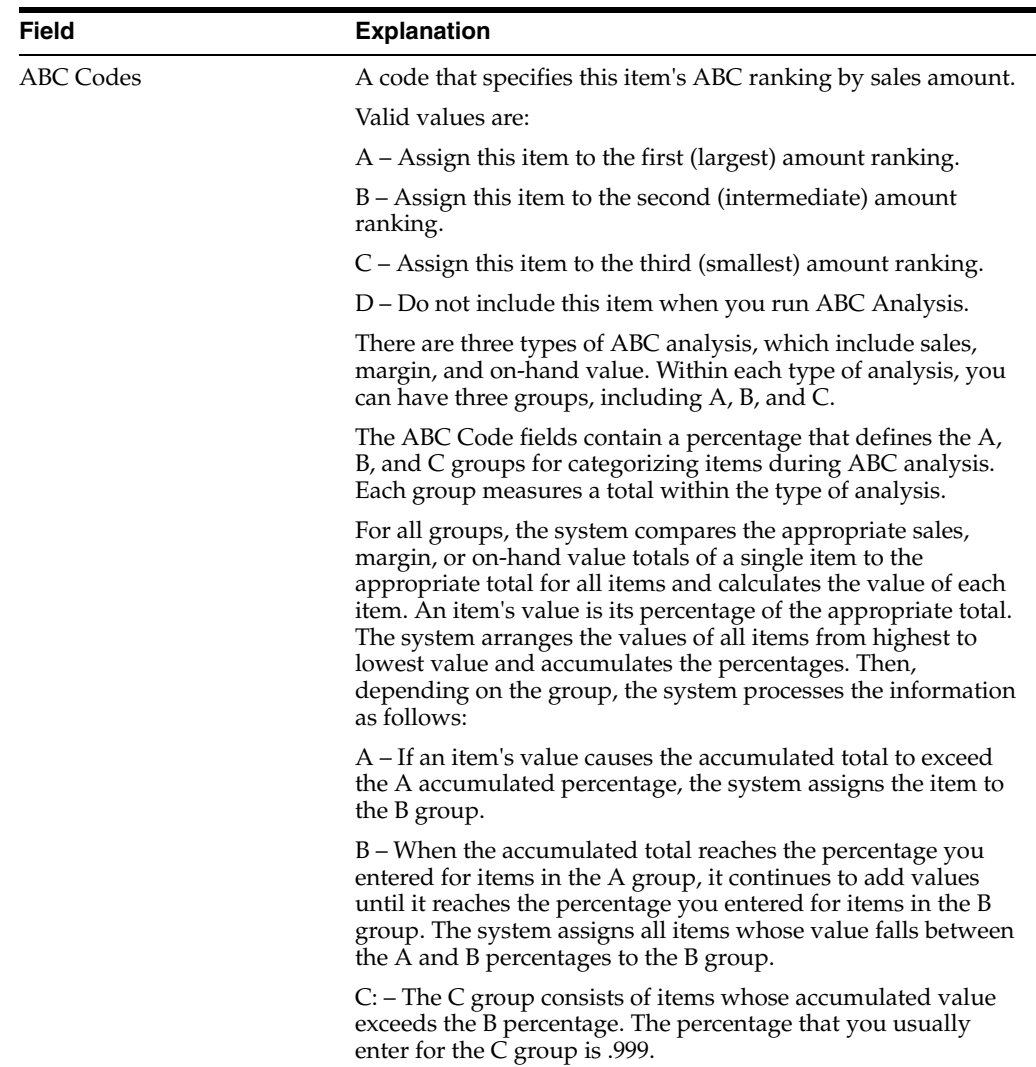

## <span id="page-29-0"></span>**3.3 Entering Item Text**

You might want to enter text about an item that others can view or print when working with the item. When you enter item master information, you can use one of two methods to enter item text:

- Attach messages to an item
- Enter notes for an item

Item messages are predefined, so you can attach the same message to multiple items.

Unlike item messages, item notes are not predefined. If notes already exist for an item, the words See Memo appear as highlighted text at the top of Item Master Information.

#### <span id="page-29-1"></span>**3.3.1 Before You Begin**

Before you can attach a predefined message to an item, you must create text for the message. Where you create this text depends on the message type.

#### **To attach messages to an item**

On Item Master Information

Complete the following fields:

- Print Message
- Item Flash Message

#### **To enter notes for an item**

On Item Master Information

**1.** Access Item Notes.

*Figure 3–3 Text Messages screen*

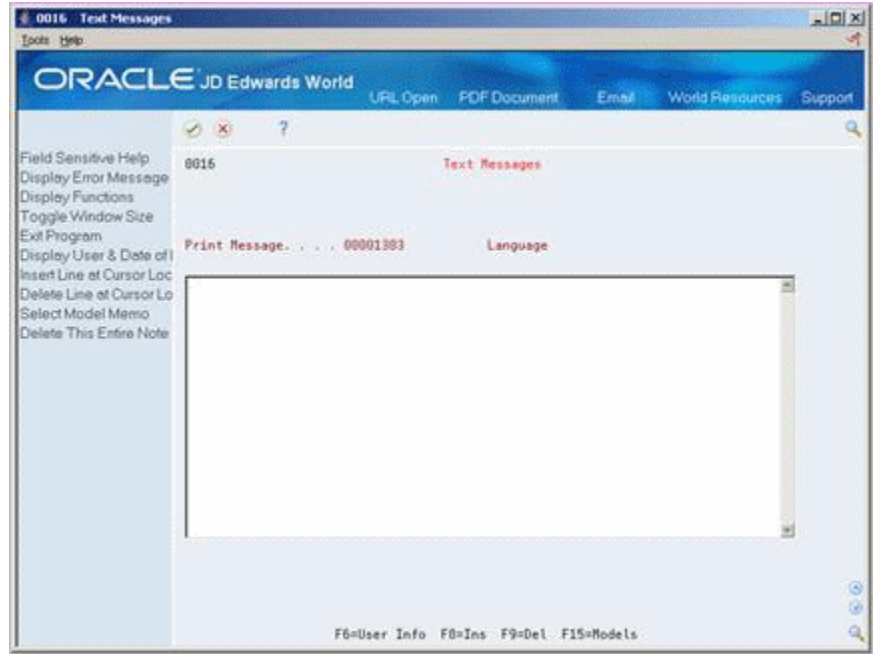

**2.** On Text Messages, enter the appropriate text.

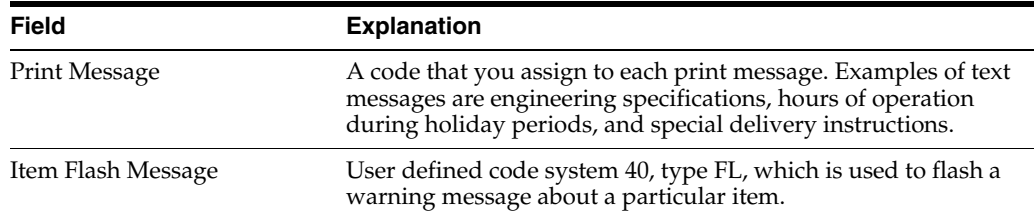

## <span id="page-30-0"></span>**3.4 Assigning Item Responsibility**

When you enter master information for an item, you can specify those persons or businesses that are responsible for the item, including the buyer, planner, and preferred carriers.

Before you can assign a responsible person or business to an item, each must have an address book number in the Address Book system.

#### **To assign item responsibility**

On Item Master Information

**1.** Complete the following fields:

- Planner Number
- Buyer Number
- **2.** Access Reporting Code (F5) from Item Master Information.

*Figure 3–4 Classification Codes screen*

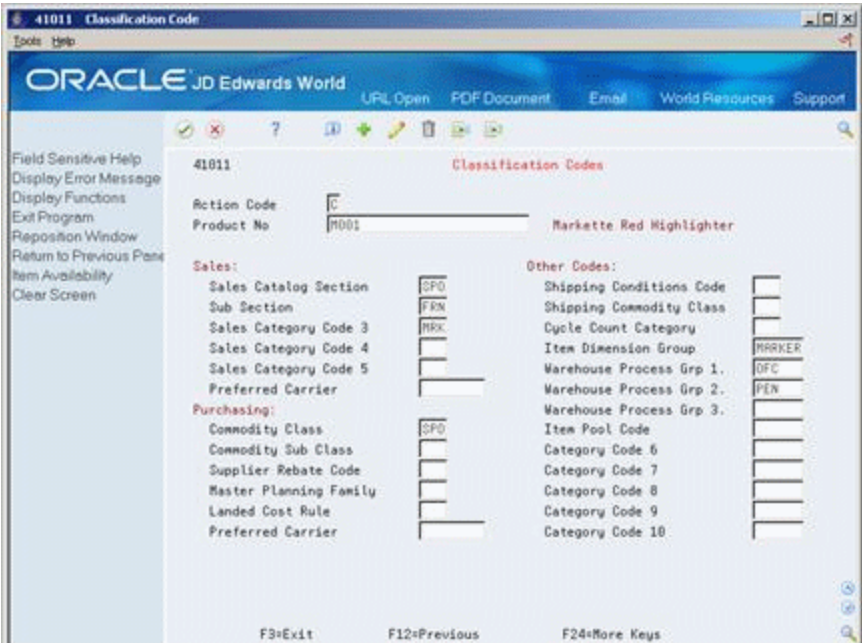

- **3.** On Classification Codes, complete the following fields:
	- Sales: Preferred Carrier
	- Purchasing: Preferred Carrier

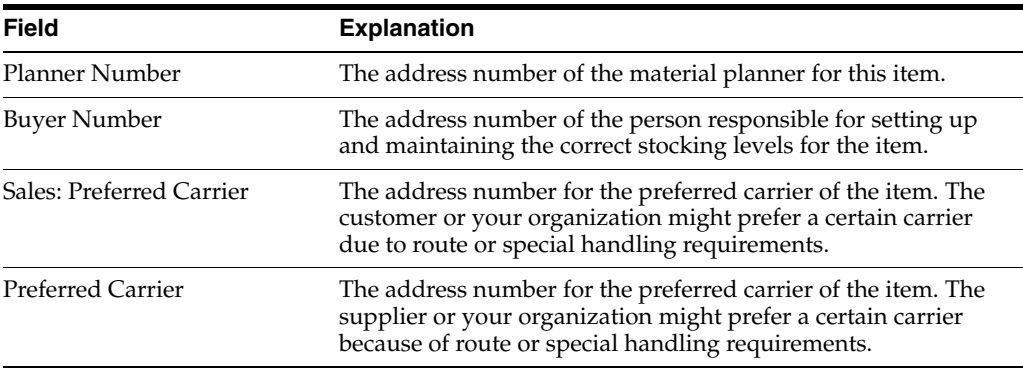

#### **See Also:**

■ Working with Basic Address Book Information (P01051) in the *JD Edwards World Address Book and Electronic Mail Guide* for more information about adding address numbers

## <span id="page-32-0"></span>**3.5 Entering Item Classification Codes**

You might want to group items with similar characteristics so that you can work with the entire group at the same time. For example, for sales analysis, you can group items together for reporting purposes.

To group items, you assign classification codes to them. You can assign classification codes to items when you enter item master information or when you enter item branch/plant information.

There are several categories of classification codes. Each category represents a different item classification or property type, such as shipping conditions. From the shipping conditions category, you can select a code that indicates the condition under which you ship an item, such as fragile.

You can assign one of four groups of classification codes. Each group relates to one of the following JD Edwards World systems:

- Sales Order Management
- **Procurement**
- **Inventory Management**
- Advanced Warehouse Management

Complete the following optional tasks:

- Enter sales classification codes
- Enter purchasing classification codes
- Enter inventory classification codes
- Enter warehouse classification codes

#### **To enter sales classification codes**

On Item Master Information

**1.** Access Reporting Code (F5).

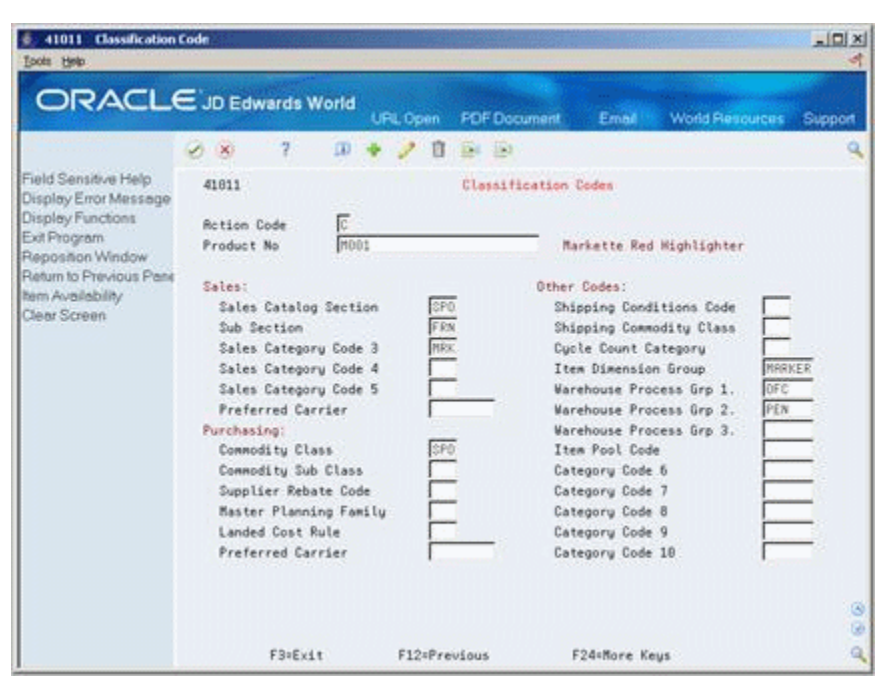

*Figure 3–5 Classification Codes screen*

- **2.** On Classification Codes, complete the following fields:
	- Sales Catalog Section
	- Sub Section
	- Sales Category Code 3
	- Sales Category Code 4
	- Sales Category Code 5
	- Preferred Carrier
	- Category Code 6
	- Category Code 7
	- Category Code 8
	- Category Code 9
	- Category Code 10

#### **To enter purchasing classification codes**

On Item Master Information

- **1.** Access Classification Codes.
- **2.** On Classification Codes, enter a classification code for each of the following fields:
	- Commodity Class
	- Commodity Sub Class
	- Supplier Rebate Code
	- Master Planning Family
	- Landed Cost Rule

#### **To enter inventory classification codes**

On Item Master Information

- **1.** Access Classification Codes.
- **2.** On Classification Codes, enter a classification code for each of the following fields:
	- Shipping Conditions Code
	- Shipping Commodity Class
	- Cycle Count Category

#### **To enter warehouse classification codes**

On Item Master Information

- **1.** Access Classification Codes.
- **2.** On Classification Codes, enter a classification code for each of the following fields:
	- Item Dimension Group
	- Warehouse Process Group 1
	- Warehouse Process Group 2
	- Warehouse Process Group 3

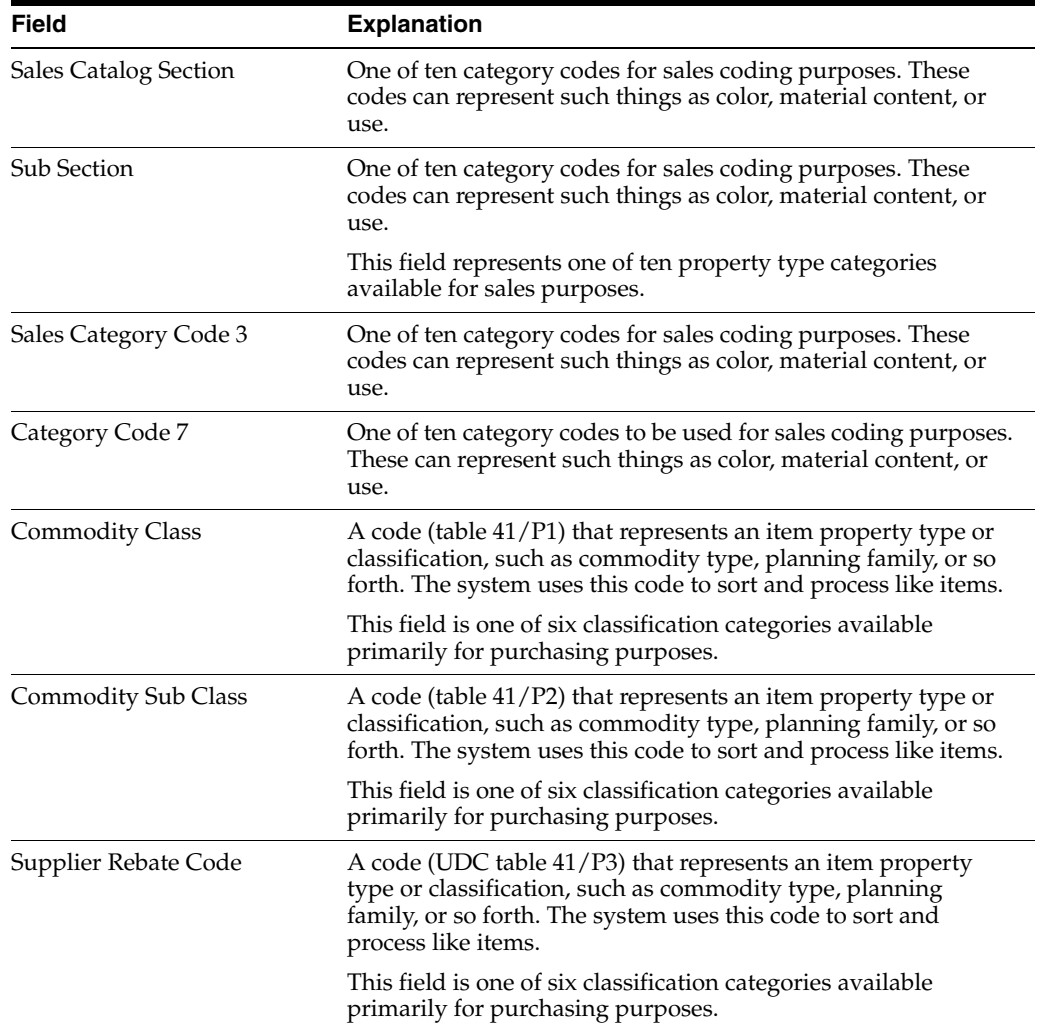

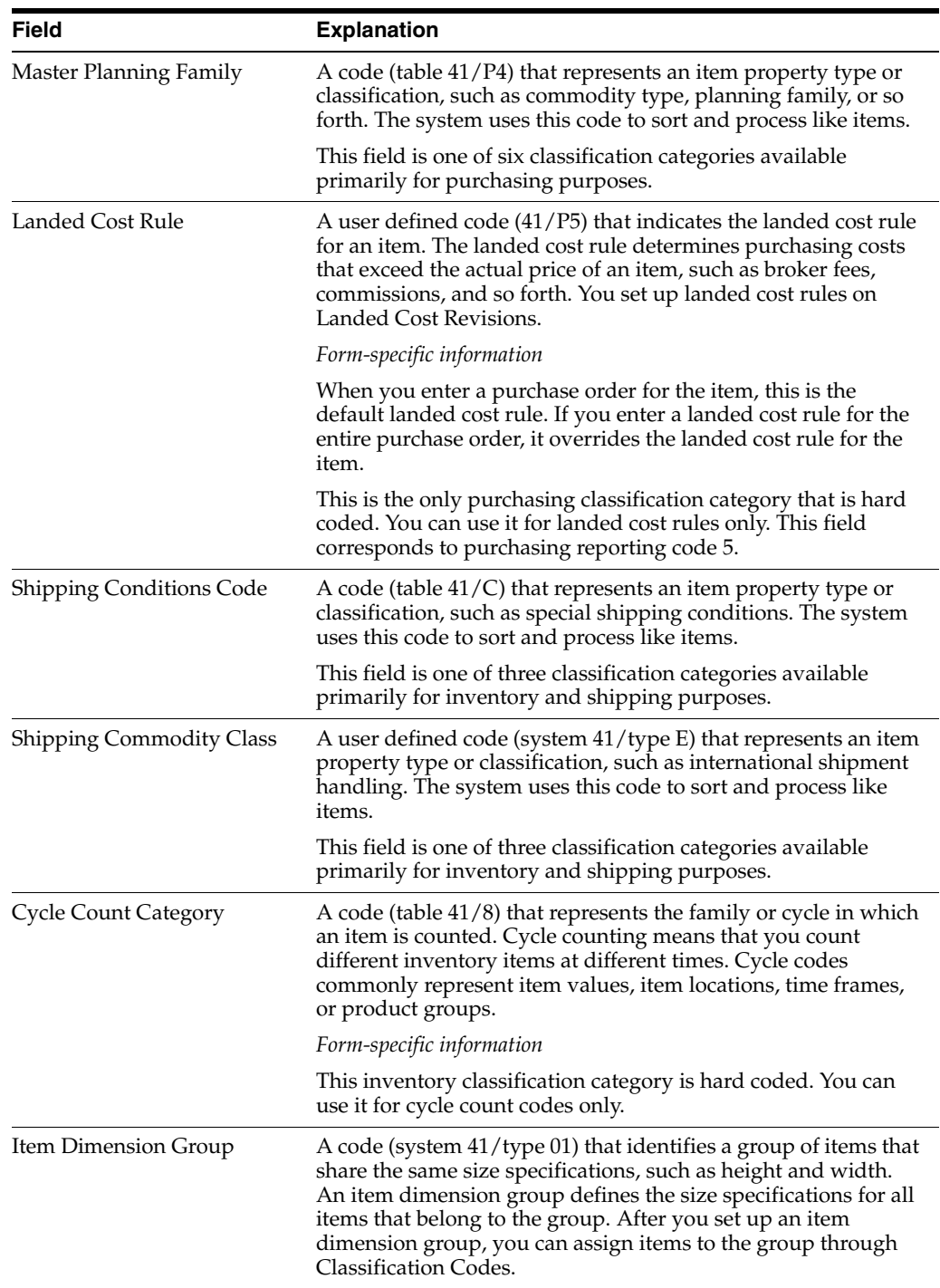

### <span id="page-35-0"></span>**3.6 Entering Item Unit of Measure Information**

You must provide the system with the item units of measure that are most common to each of your distribution processes, such as sales, purchasing, and so on. For example, you might purchase an item in pallets, stock it in boxes, and ship it in individual containers.

If you work with an item in multiple units of measure, you must specify how to convert one unit of measure to another. For example, if you stock items in boxes and
crates, you must specify the number of individual items in a box and the number of boxes in a crate.

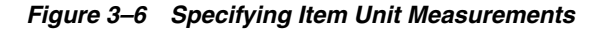

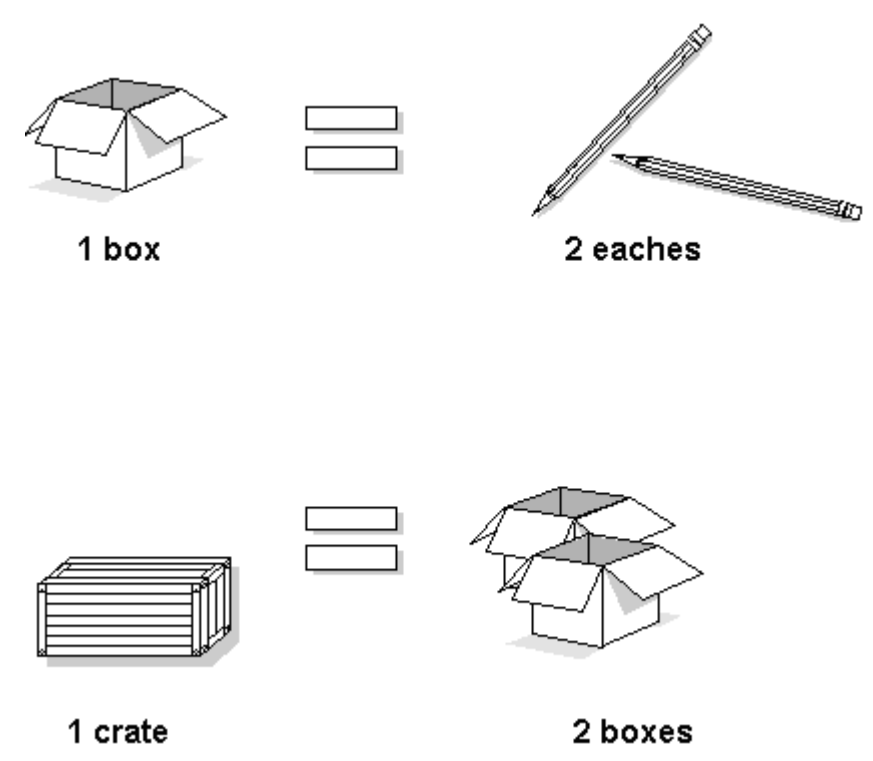

In some instances, the system must work with an item in its smallest (primary) unit of measure. The item conversions you specify must enable the system to trace all units of measure back to the primary unit of measure.

You can set up unit of measure conversions that are specific to an item or to an item and branch/plant combination. You specify whether item conversions are specific to a branch/plant in System Constants. You can also set up units of measure that are standard for all items.

You must set up all units of measure for an item in the Unit of Measure Conversion table (F41002) or the Standard Unit of Measure Conversion table (F41003). The system verifies the item unit of measure conversions before using standard unit of measure conversions.

Complete the following tasks:

- Enter default units of measure for items
- Define item unit of measure conversions

### **See Also:**

■ Setting Up Standard Units of Measure (P41003)

### **To enter default units of measure for items**

On Item Master Information

**1.** Access Weights & Measures.

| 41012 Default Units of Meas<br>Tools Help                                                                                                    |                                                                                                    |                                                                          |                                                                                                    |       |                 | $ \Box$<br>ы                  |
|----------------------------------------------------------------------------------------------------|----------------------------------------------------------------------------------------------------|--------------------------------------------------------------------------|----------------------------------------------------------------------------------------------------|-------|-----------------|-------------------------------|
|                                                                                                    | ORACLE JD Edwards World                                                                                                    | <b>URL Open</b>                                                          | <b>FDF</b> Document                                                                                               | Email | World Resources | Support                       |
| Field Sensitive Help                                                                                                    | 2<br>$\Omega$<br>$\mathcal{S}$ $\times$<br>41812                                                                                                    | ū                                                                        | $E = 121$<br>Default Units of Measure                                                                             |       |                 |                               |
| Display Error Message<br>Display Functions<br>Exit Program<br>Reposition Window<br>Exit to Unit of Measure<br>Return to Previous Pane<br>Exit to item Availability<br>Clear Screen | <b>Rotion Code</b><br>Item Number<br>Unit of Measure:<br><b>Primary</b><br>Secondary<br>Purchasing<br>Pricing<br>Shipping<br>Production<br>Component<br>Weight<br>Volume | 7601<br>ER<br>CR<br>02<br>$\sqrt{2}$<br><b>ER</b><br>篩<br>ER<br>LB<br>ΕC | Markette Red Highlighter<br>Each<br>Case<br>Dozen<br>Dozen<br>Case<br>Each<br>Each<br><b>Pounds</b><br>Cubic Feet |       |                 |                               |
|                                                                                                    | FB=Conversions                                                                                                    | F12=Previous                                                             | F24=More                                                                                                    |       |                 | 00<br>$\overline{\mathbf{a}}$ |

*Figure 3–7 Default Units of Measure screen*

- **2.** On Default Units of Measure, complete the following field to locate the item:
	- Item Number
- **3.** Complete the following fields:
	- Primary
	- Secondary
	- Purchasing
	- Pricing
	- Shipping
	- Production
	- Component
	- Weight
	- Volume

### **To define item unit of measure conversions**

On Item Master Information

- **1.** Access Weights & Measures.
- **2.** On Default Units of Measure, access Exit to Unit of Measure.

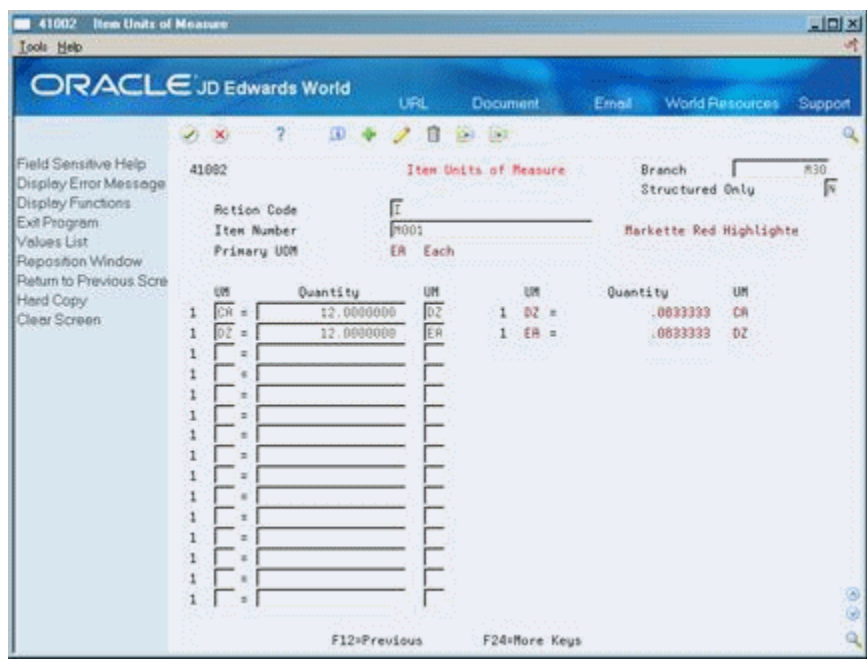

*Figure 3–8 Item Units of Measure screen*

- **3.** On Item Units of Measure, complete the following fields:
	- **Branch**
	- Structured Only
	- Item Number
	- Primary UOM

The Branch field displays only if item unit of measure conversions are specific to branch/plants.

- **4.** For each unit of measure that the system must convert for the item, complete the following fields:
	- UM (Unit of Measure To)
	- Quantity
	- UM (Unit of Measure From)

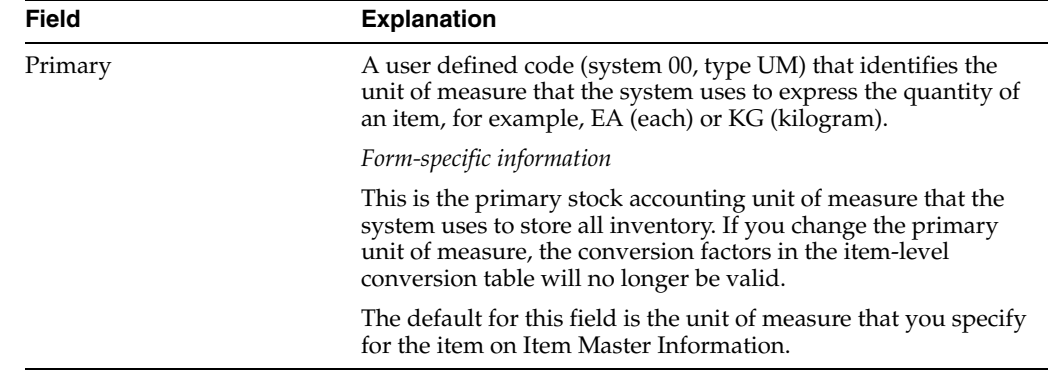

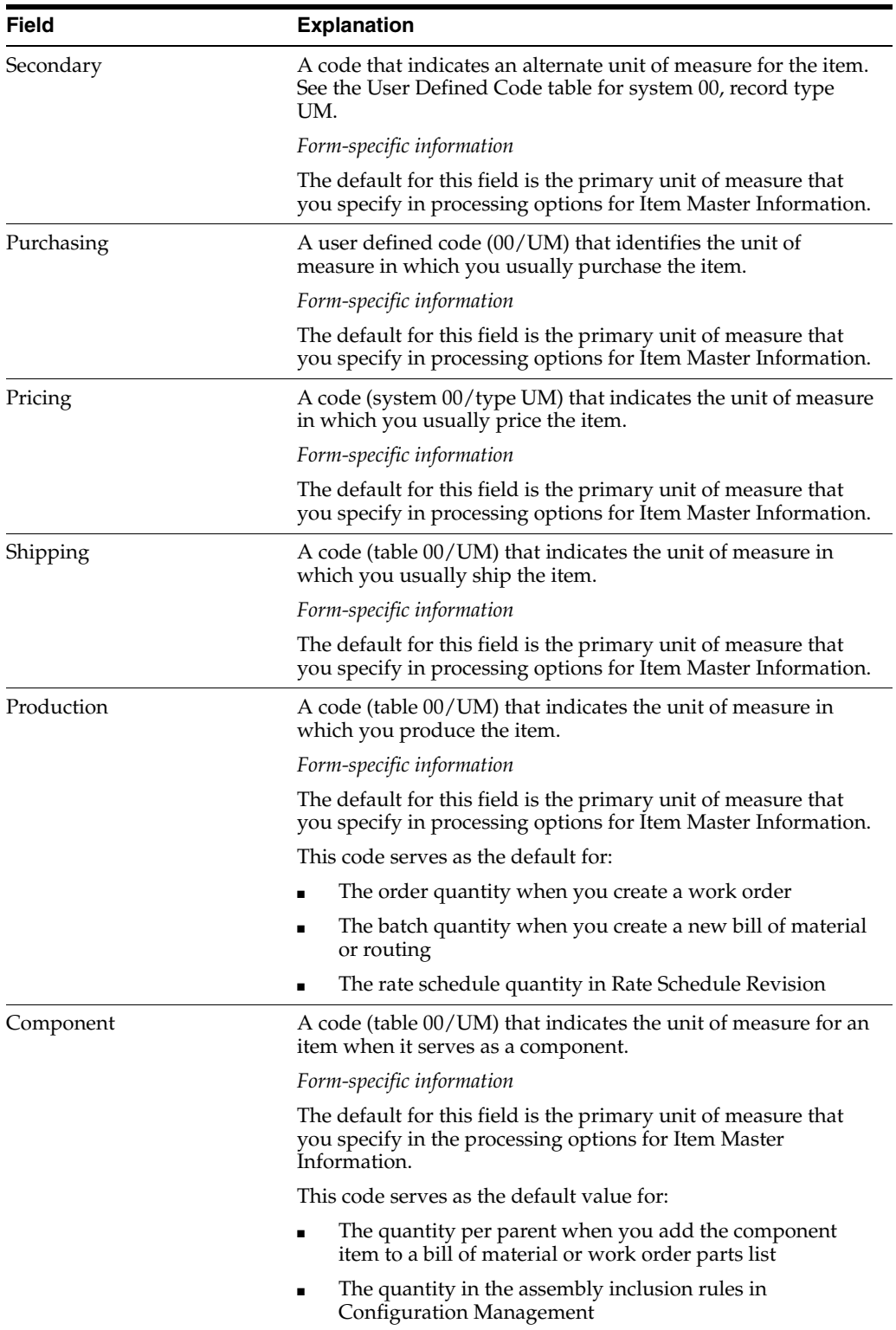

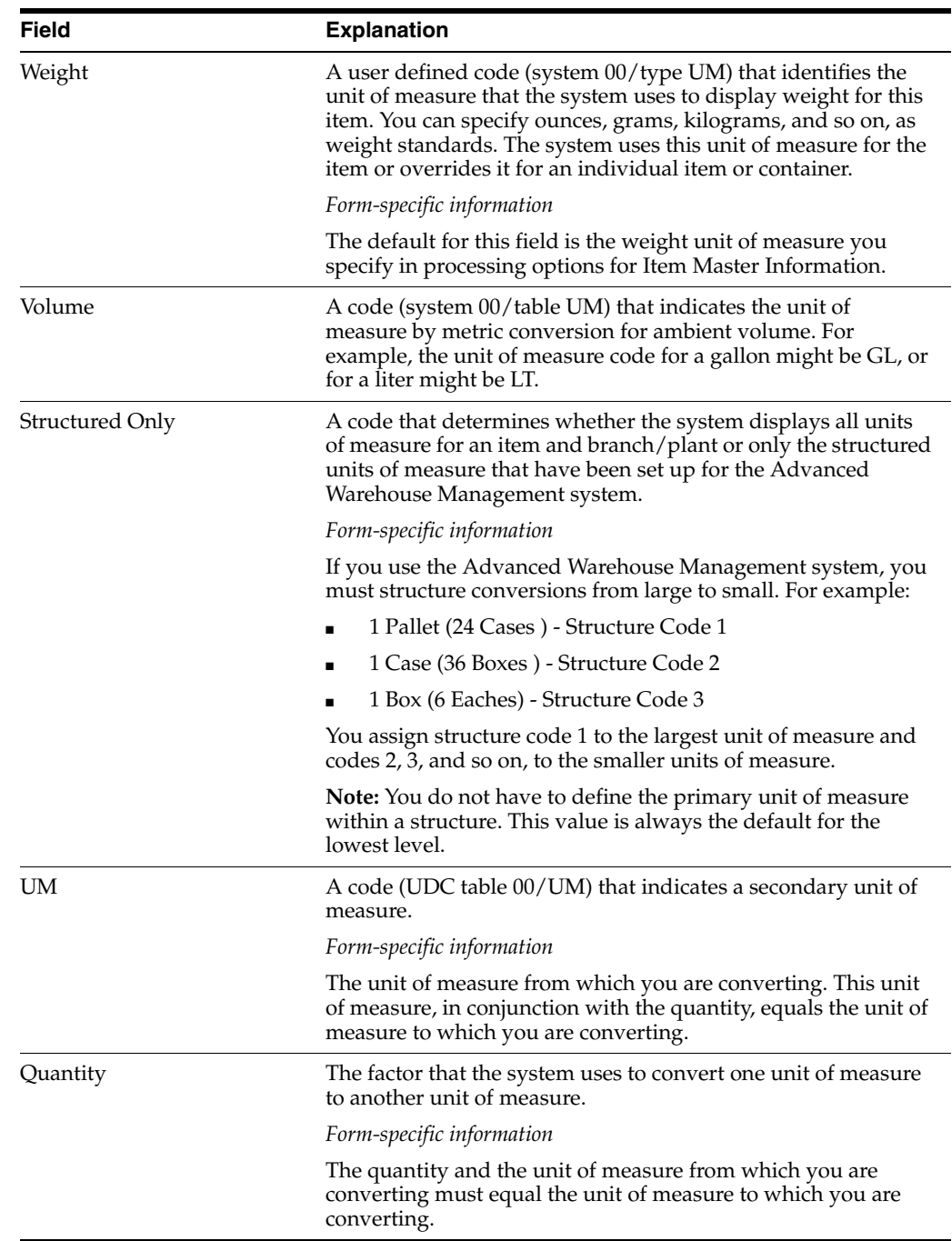

# **3.7 Entering Item Manufacturing Information**

You can define manufacturing information about an item when you enter item master information. This information includes:

Complete the following tasks:

- Enter requirements planning information
- Enter lead time information
- Enter engineering information

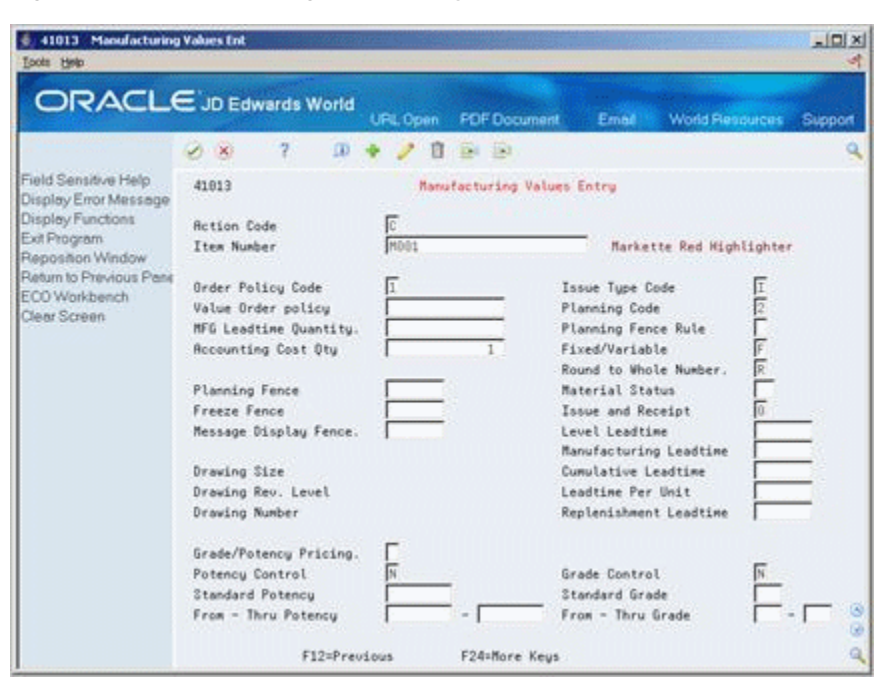

*Figure 3–9 Manufacturing Values Entry screen*

#### **To enter requirements planning information**

On Item Master Information

- **1.** Access Manufacturing Values Entry.
- **2.** On Manufacturing Values Entry, complete the following fields:
	- Value Order Policy
	- Planning Code
	- Planning Fence Rule
	- Accounting Cost Qty
	- Round to Whole Number
	- Planning Fence
	- Freeze Fence
	- Message Display Fence

### **To enter lead time information**

On Item Master Information

- **1.** Access Manufacturing Values Entry.
- **2.** On Manufacturing Values Entry, complete the following fields:
	- MFG Leadtime Quantity
	- Fixed/Variable
	- Leadtime Level
	- Leadtime Manufacturing
	- Leadtime Cumulative
- Leadtime Per Unit
- **Issue Type Code**

### **To enter engineering information**

On Item Master Information

- **1.** Access Manufacturing Values Entry.
- **2.** On Manufacturing Values Entry, complete the following fields:
	- Drawing Size
	- Last Revision No
	- Drawing Number

# **3.8 Entering Item Grade and Potency Information**

After you enter item master information or item branch/plant information, you specify whether grade or potency applies to an item. Grades enable you to classify items (for example, grade A eggs and grade B eggs). Potency allows you to specify the active ingredient in a product (for example, the percentage of alcohol in liquor).

When you activate grade or potency control for an item, you can enter a standard grade or potency for the item and a range of acceptable values. If you receive or issue items that are not within the range, the system provides a warning message. You cannot perform sales on items that are not within the range.

Item grade and potency are applicable only to items that are produced in lots. You cannot use both grade control and potency control for the same item.

### **See Also:**

Entering Information for Lots (P4108) for information about specifying grade and potency values for lots

### **To enter item grade and potency information**

On Item Master Information

- **1.** Access Manufacturing Values Entry.
- **2.** On Manufacturing Values Entry, complete the following fields:
	- Grade/Potency Pricing
	- Potency Control
	- **Standard Potency**
	- From Potency
	- Thru Potency
	- Grade Control
	- **Standard Grade**
	- From Grade
	- Thru Grade

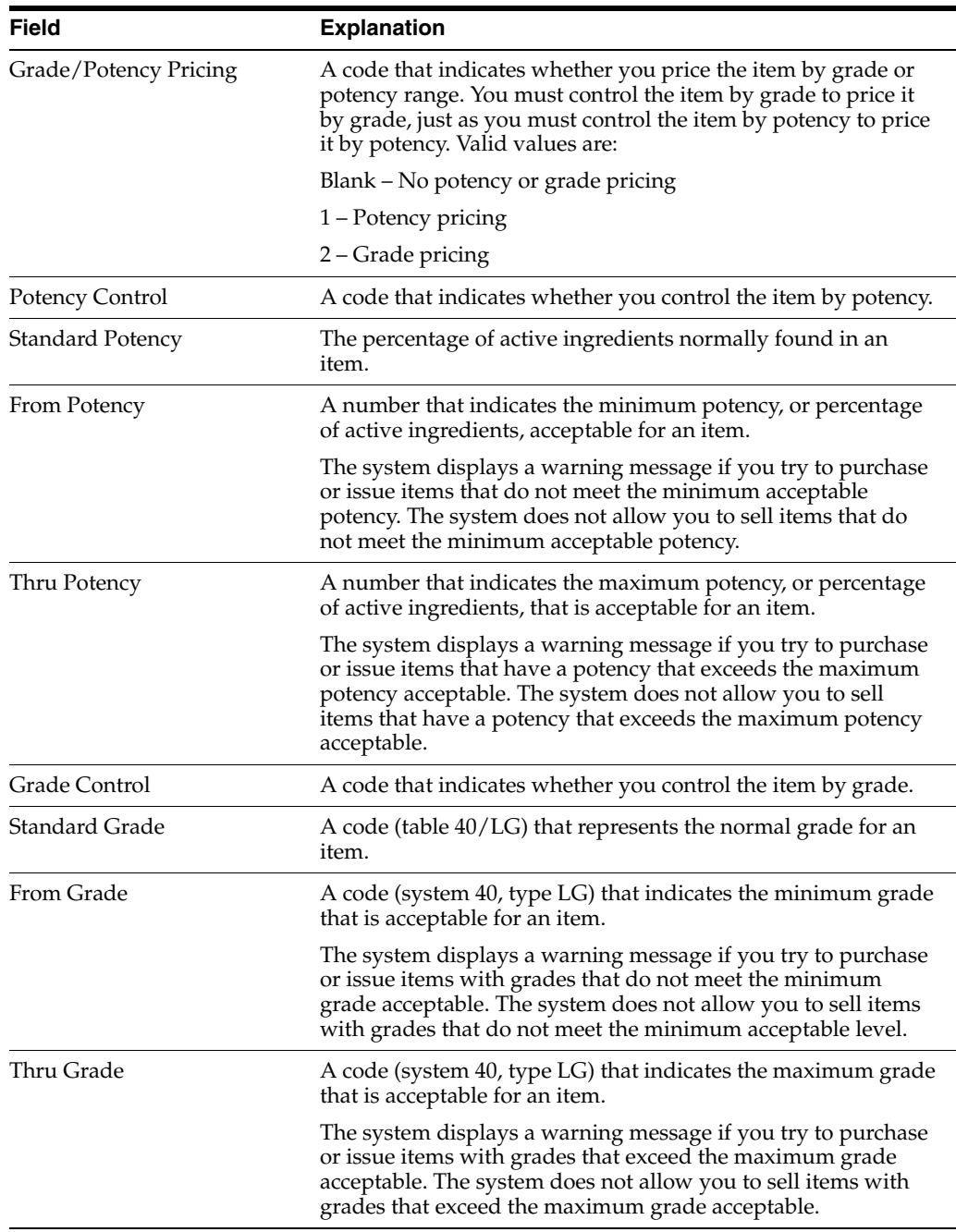

# **3.8.1 What You Should Know About**

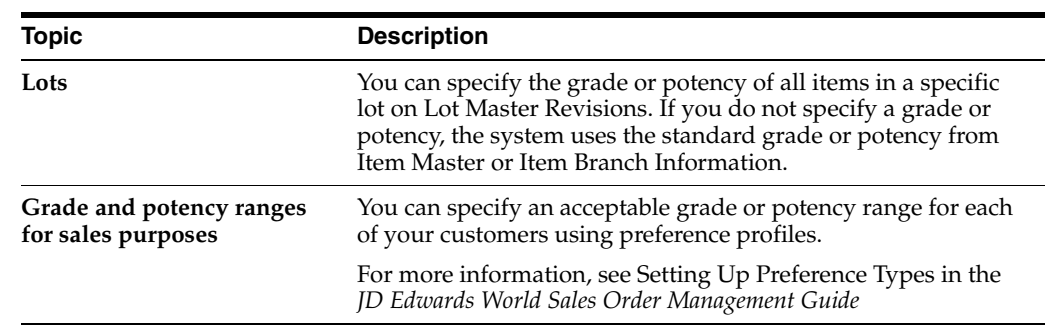

### **See Also:**

■ Entering Information for Lots (P4108) for information about specifying grade and potency values for lots

# **3.8.2 Processing Options**

See Section [16.1, "Item Master Revisions \(P4101\)"](#page-196-0).

# **Enter Branch/Plant Information**

This chapter contains these topics:

- Chapter [4.1, "Entering Branch/Plant Information"](#page-46-0)
- Chapter [4.2, "Assigning an Item to a Branch/Plant"](#page-48-0)
- Chapter [4.3, "Working with Item Locations"](#page-49-0)
- Chapter [4.4, "Entering Item Branch/Plant Manufacturing Information"](#page-53-0)

This chapter is an overview of branch/plant information from the Inventory Management system. For information about branch/plant information not included in this chapter, see the *JD Edwards World Inventory Management Guide*.

# <span id="page-46-0"></span>**4.1 Entering Branch/Plant Information**

### **Navigation**

**From Inventory Management (G41), choose Inventory Master/Transactions** 

### **From Inventory Master/Transactions (G4111), choose Item Branch/Plant Information**

Information about an item might differ from warehouse to warehouse. For example, taxes might be applicable to an item in one warehouse, but not in another. You might also have different quantity requirements for each item based on the warehouse.

After you enter master information for an item, you can assign the item to different warehouses or branch/plants. You can then customize the item information for each branch/plant. You can also specify the locations in the branch/plant in which the item is stored.

*Figure 4–1 Assigning Master Item Information to a Branch*

## Item A Information

Master Information

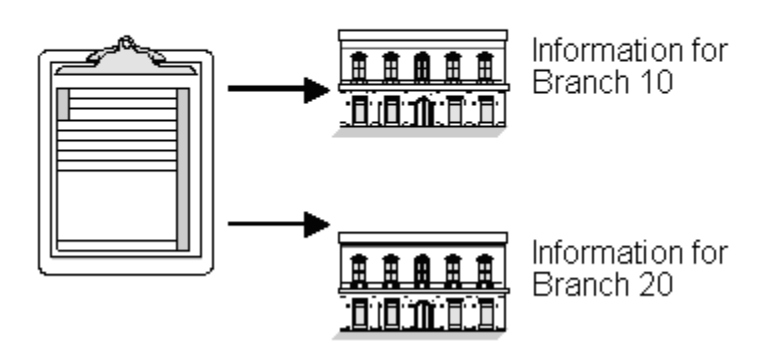

Every JD Edwards World system that retrieves item information searches for an item's branch/plant information before using an item's master information.

You can enter item information for a single branch/plant or copy existing item information and duplicate it for multiple branch/plants.

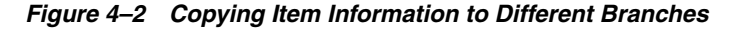

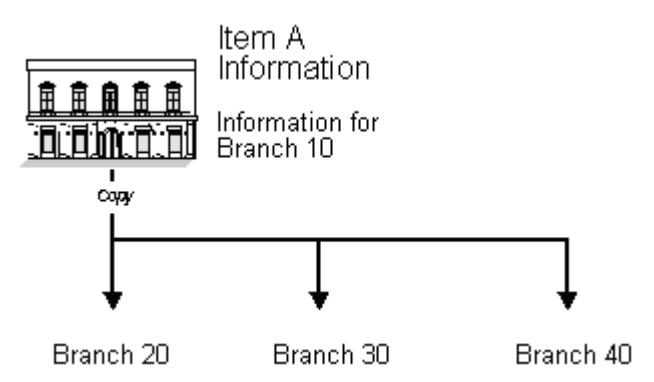

After you enter item information for a specific branch/plant, the system creates a record in the Item Branch table (F4102).

|                                                                                                    | ORACLE JD Edwards World                                                                       | <b>FDF</b> Document<br>URL Open            | Embil                                                      | <b>World Resources</b> | Support |
|----------------------------------------------------------------------------------------------------|-----------------------------------------------------------------------------------------------|--------------------------------------------|------------------------------------------------------------|------------------------|---------|
|                                                                                                    | ω<br>$\mathcal{A} = \mathbf{X}$                                                               | De 193                                     |                                                            |                        |         |
| Field Sensitive Help                                                                                                    | 41826                                                                                         | Item Branch/Plant Information              | Branch/Plant                                               |                        | N33     |
| Display Error Message<br>Display Functions<br>Exit Program                                                                              | <b>Action Code</b><br>Item Number                                                             | <b>M981</b>                                |                                                            |                        |         |
| Classification Codes<br>Cost Ledger<br>Quantities                                                                                       | Stocking Tupe<br>G/L Class                                                                    | Б<br>IN28                                  | Line Tupe                                                  |                        |         |
| Base Price Revisions<br>Manufacturing Values<br>hem / Location Informati-<br><b>Bem Master Revisions</b><br><b>hem Group Definition</b> | Item Price Group<br><b>Basket Reprice Group</b><br>Order Reprice Group<br>Warranty Item Group |                                            | Sales Taxable<br>Purchasing Taxable                        |                        |         |
| Bulk Depot/Product Info<br><b>Nem Profile</b>                                                                                           | Backorders Allowed<br>Check Availability Y/N<br>Shelf Life Days                               |                                            | Serial No. Reguired<br>Lot Status Code<br>Lot Process Type |                        |         |
| Summary Availability<br>Product Catalog Detail (                                                                                        | <b>ABC Codes</b>                                                                              | $\mathbb{E}$ - $\mathbb{E}$ - $\mathbb{E}$ | Connitment Nethod                                          |                        |         |
| Preference Profiles Qué<br>Lot Processing                                                                                               | Margin Maintenance (%)                                                                        |                                            | Mix Lots/Serial Number                                     |                        |         |
| Display Audit Informatio                                                                                                    | Country of Origin<br>Planner Number<br><b>Buyer Number</b><br>Supplier.                       |                                            | United States                                              |                        |         |
| Clear Screen                                                                                                    | Print Message                                                                                 |                                            |                                                            |                        |         |

*Figure 4–3 Item Branch/Plant Information screen*

# **4.1.1 What You Should Know About**

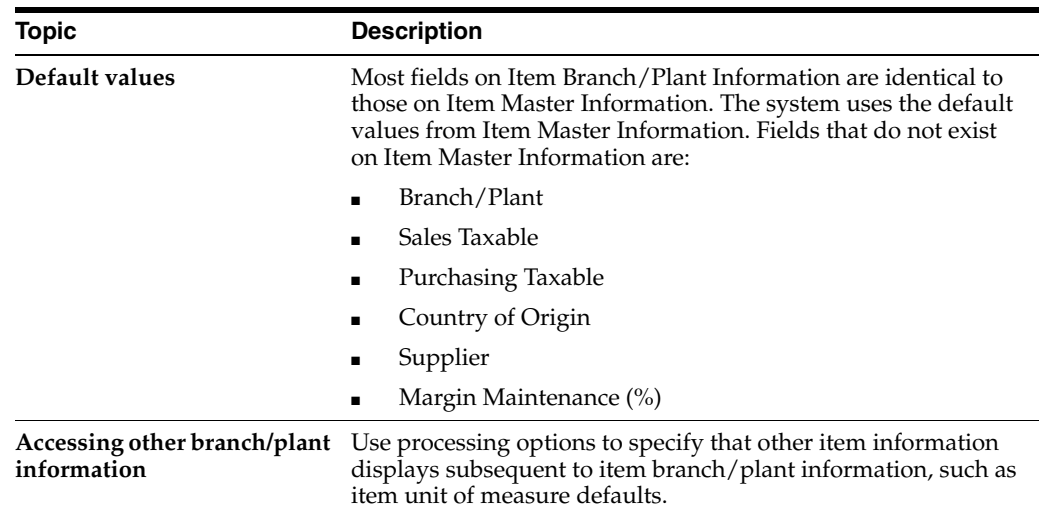

# <span id="page-48-0"></span>**4.2 Assigning an Item to a Branch/Plant**

After you enter master information for an item, you must assign the item to a specific branch/plant. After assigning the branch/plant, you can locate the item and branch/plant to customize the master information.

### **To assign an item to a branch/plant**

On Item Branch/Plant Information

Complete the following fields:

■ Branch/Plant

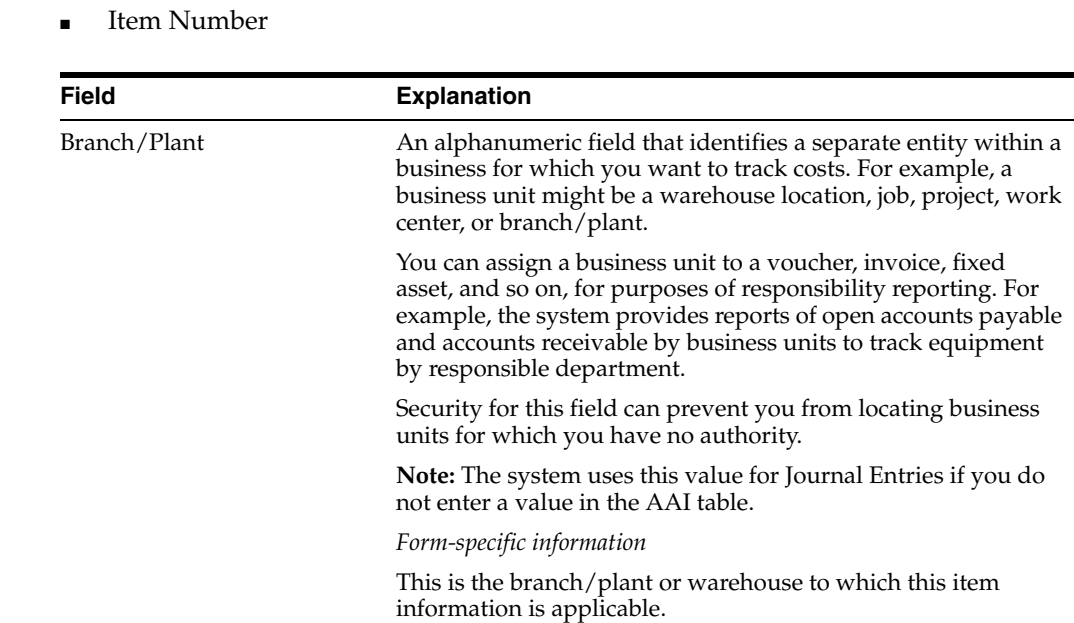

## <span id="page-49-0"></span>**4.3 Working with Item Locations**

After you assign an item to a branch/plant, you can indicate multiple locations in which the item resides. For each branch/plant, you can assign:

- A primary location
- Multiple secondary locations

The system usually processes an item through its primary location. For example, when you receive an item, the system assigns the item to its primary location, unless you specify a secondary location.

The system prompts you for the primary location immediately after you assign an item to a branch/plant. You can assign secondary locations to an item when you enter branch/plant information. The system automatically assigns a secondary location if you enter a location other than the primary location for an item when you receive it.

If you specify location control on Branch/Plant Constants, you can assign an item to only those locations set up on Branch/Plant Location Master. If you do not specify location control, you can assign an item to any location.

Each time you enter a location for an item, the system creates a record in the Item Location table (F41021).

In addition to assigning locations to an item and branch/plant, you can assign multiple lot numbers to each location. You can enter lot numbers manually when you enter item locations or when you receive the items.

Complete the following tasks:

- Assign a primary location to an item
- Assign a secondary location to an item
- Change the primary location for an item

### **See Also:**

- Entering Information for Lots (P4108) for information about defining lot details
- Working with Lot Statuses (P00051) for information about putting lots and locations on hold

### **To assign a primary location to an item**

On Item Branch/Plant Information

**1.** Assign a branch/plant to an item.

*Figure 4–4 Primary Location window*

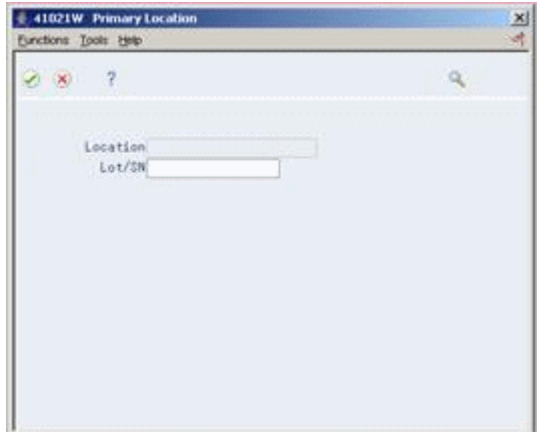

- **2.** On Primary Location, complete the following fields:
	- **Location**
	- Lot

### **To assign a secondary location to an item**

On Item Branch/Plant Information

**1.** Access Item/Location Information.

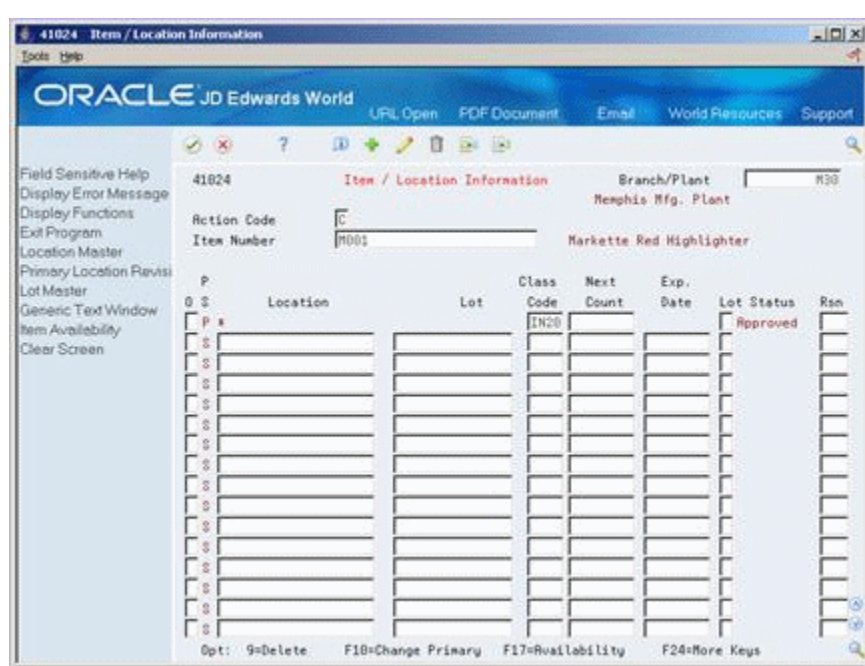

*Figure 4–5 Item/Location Information screen*

- **2.** On Item/Location Information, enter S in the following field to identify the secondary (S) locations for an item:
	- P/S (Primary/Secondary Location)
- **3.** Complete the following fields for each secondary location and lot:
	- Location
	- Lot
	- Lot Status

### **To change the primary location for an item**

On Item Branch/Plant Information

**1.** Access Item/Location Information.

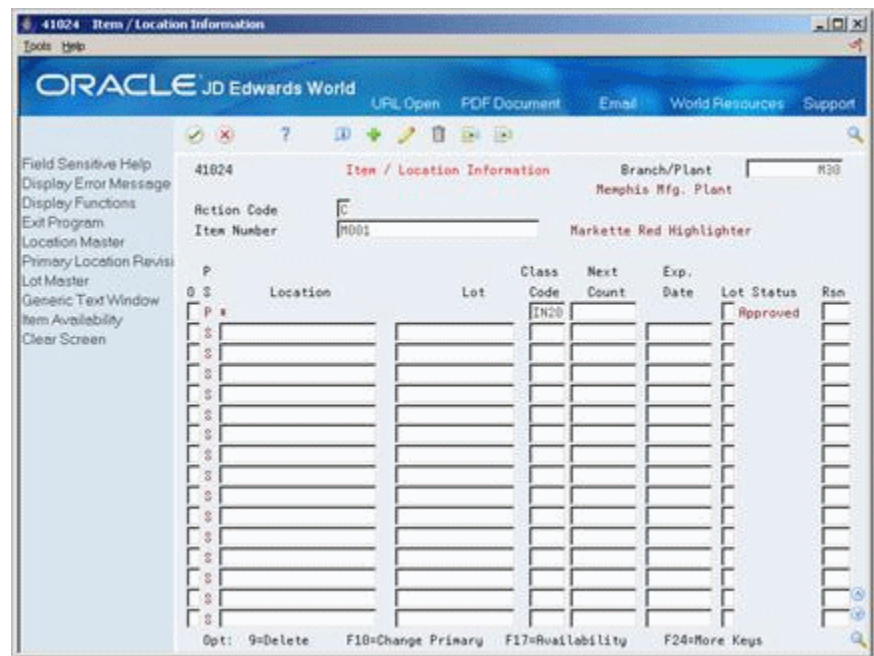

*Figure 4–6 Item/Location Information screen*

- **2.** On Item/Location Information, enter P in the following field to identify the primary (P) location for the item:
	- P/S (Primary/Secondary Location)
- **3.** Access Primary Location.
- **4.** On Primary Location, complete the following fields:
	- Location
	- Lot
- **5.** Return to Item/Location Information.
- **6.** On Item/Location Information, complete the following field:
	- P/S (Primary/Secondary Location)

After you change the primary location for an item, the previous primary location becomes a secondary location.

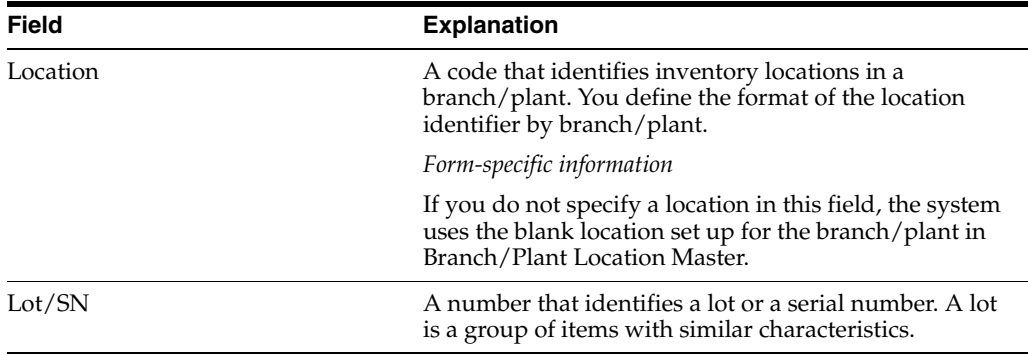

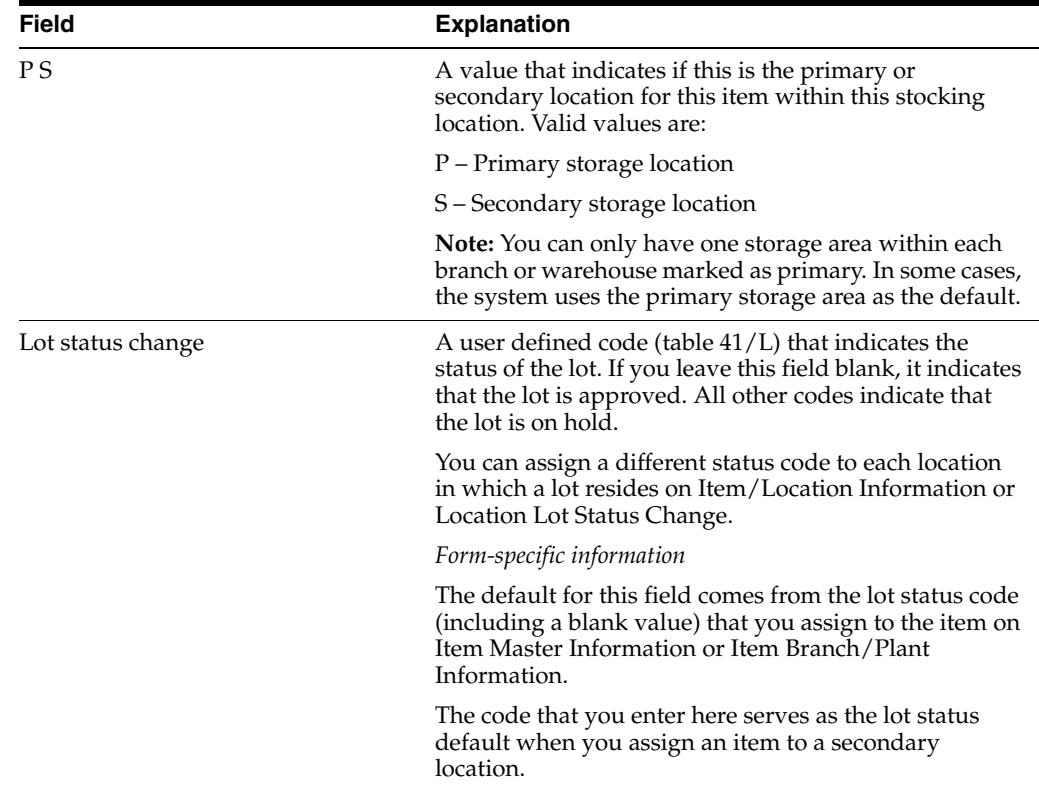

# **4.3.1 What You Should Know About**

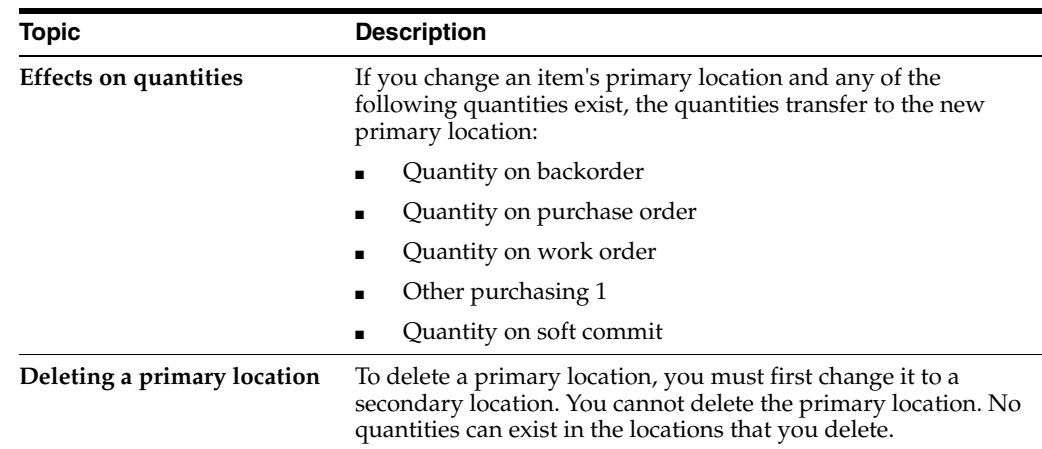

# <span id="page-53-0"></span>**4.4 Entering Item Branch/Plant Manufacturing Information**

You can define manufacturing information for an item that is specific to each branch/plant. This information includes:

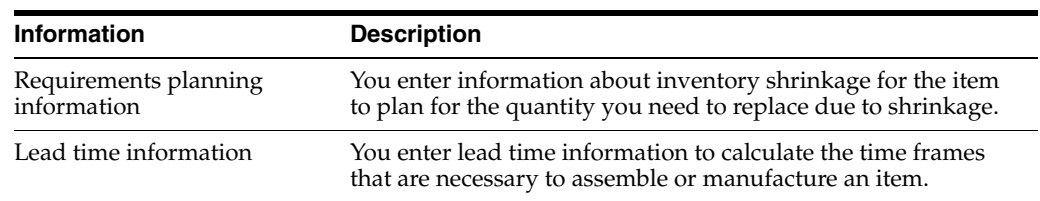

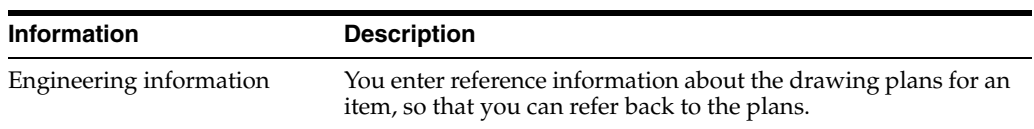

Complete the following tasks:

- Enter requirements planning information
- Enter lead time information
- Enter engineering information

## **4.4.1 What You Should Know About**

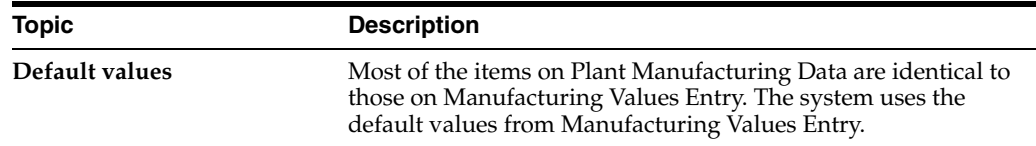

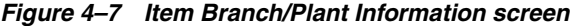

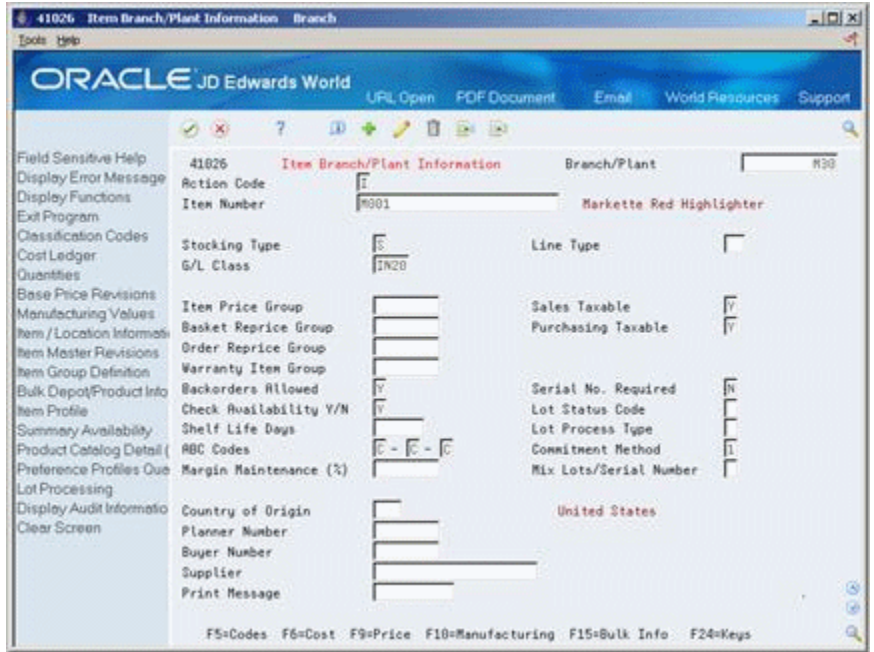

### **To enter requirements planning information**

On Item Branch/Plant Information

- **1.** Access Plant Manufacturing Data.
- **2.** On Plant Manufacturing Data, complete the following fields:
	- Shrink Factor
	- Shrink Factor Method

### **To enter lead time information**

On Item Branch/Plant Information

- **1.** Access Plant Manufacturing Data.
- **2.** On Plant Manufacturing Data, complete the following fields:
	- Time Basis
	- Queue Hours
	- Standard Setup Hours

### **To enter engineering information**

On Item Branch/Plant Information

- **1.** Access Plant Manufacturing Data.
- **2.** On Plant Manufacturing Data, complete the following fields:
	- ECO Reason
	- ECO Number
	- ECO Date
	- Item Revision Level

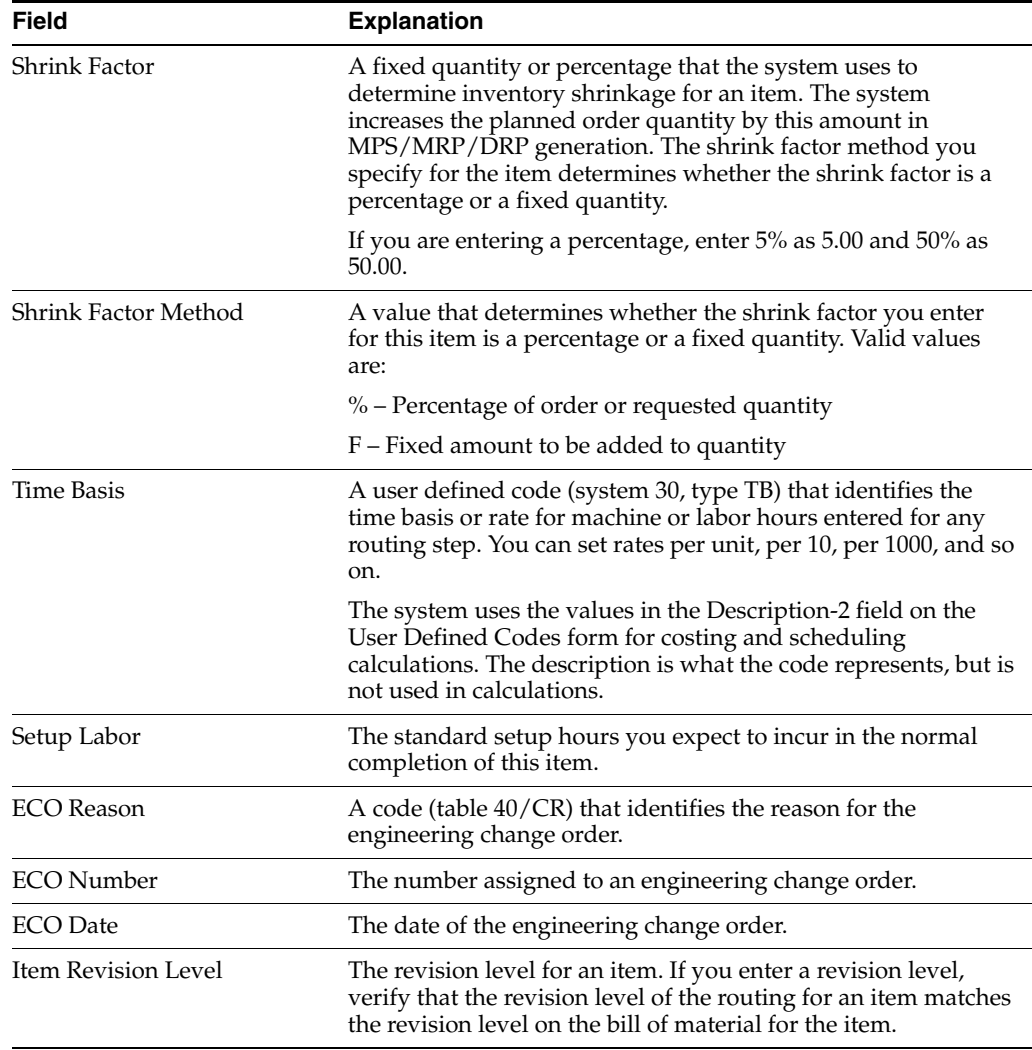

# **4.4.2 Processing Options**

See Section [16.2, "Branch/Plant Item Information \(P41026\)"](#page-197-0).

# **Part II**

# **Process Manufacturing**

This part contains these chapters:

- Chapter [5, "Overview to Process Manufacturing,"](#page-60-0)
- Chapter [6, "Set Up Process Manufacturing,"](#page-70-0)
- Chapter [7, "Work with Work Centers,"](#page-86-0)
- Chapter [8, "Work With Processes,"](#page-96-0)
- Chapter [9, "Review Processes,"](#page-118-0)
- Chapter [10, "Work With Lead Times."](#page-132-0)

# <span id="page-60-0"></span>**Overview to Process Manufacturing**

This chapter contains these topics:

- Chapter [5.1, "Objectives"](#page-60-1)
- Chapter [5.2, "About Process Manufacturing"](#page-60-2)
- Chapter [5.3, "About Work Centers"](#page-61-0)
- Chapter [5.4, "About Processes"](#page-63-0)
- Chapter [5.5, "About Lead Times"](#page-66-0)
- Chapter [5.6, "Tables"](#page-66-1)

# <span id="page-60-1"></span>**5.1 Objectives**

- To understand the concepts of process manufacturing
- To set up and maintain processes
- To maintain ingredients, co- and by-products, substitutes, and intermediates for processes
- To set up and maintain process work centers
- To review and print process information

# <span id="page-60-2"></span>**5.2 About Process Manufacturing**

Process manufacturing adds value to a product by mixing, separating, forming, or performing chemical reactions.

Process manufacturing companies create a variety of items, including liquids, fibers, powders, or gasses. Pharmaceuticals, foods, and beverages are specific examples of these types of companies.

These manufacturers produce items in a two-step process:

- A mixing or blending step
- A filling or packaging step

This type of manufacturing can include intermediate steps, such as curing, baking, or fermenting.

Process manufacturing consists of the following:

- Setting up process manufacturing
- Working with work centers
- Working with processes
- Reviewing processes (optional)
- Working with lead times

# <span id="page-61-0"></span>**5.3 About Work Centers**

Work centers consist of people and machines. They are the specific production facilities on the shop floor where the routing operations occur. For each work center, you can define the following:

- Work center number and description
- Queue and move times
- Operator, machine, and work hours per day
- Rates for setup, labor, machine, and overhead

In process manufacturing, examples of work centers include vats, ovens, fermenting tanks, and blenders.

### **5.3.1 Features**

Work centers enable you to:

- Set up a dispatch group for departments that perform similar operations
- Specify if an operation is a reporting point for material and or labor
- Define employees per work center
- Specify the work center efficiency for the Product Costing and Capacity Planning systems
- Define work center labor, machine, and setup rates
- Define overhead rates for labor and machine fixed and variable overheads

# **5.3.2 Work Center System Integration**

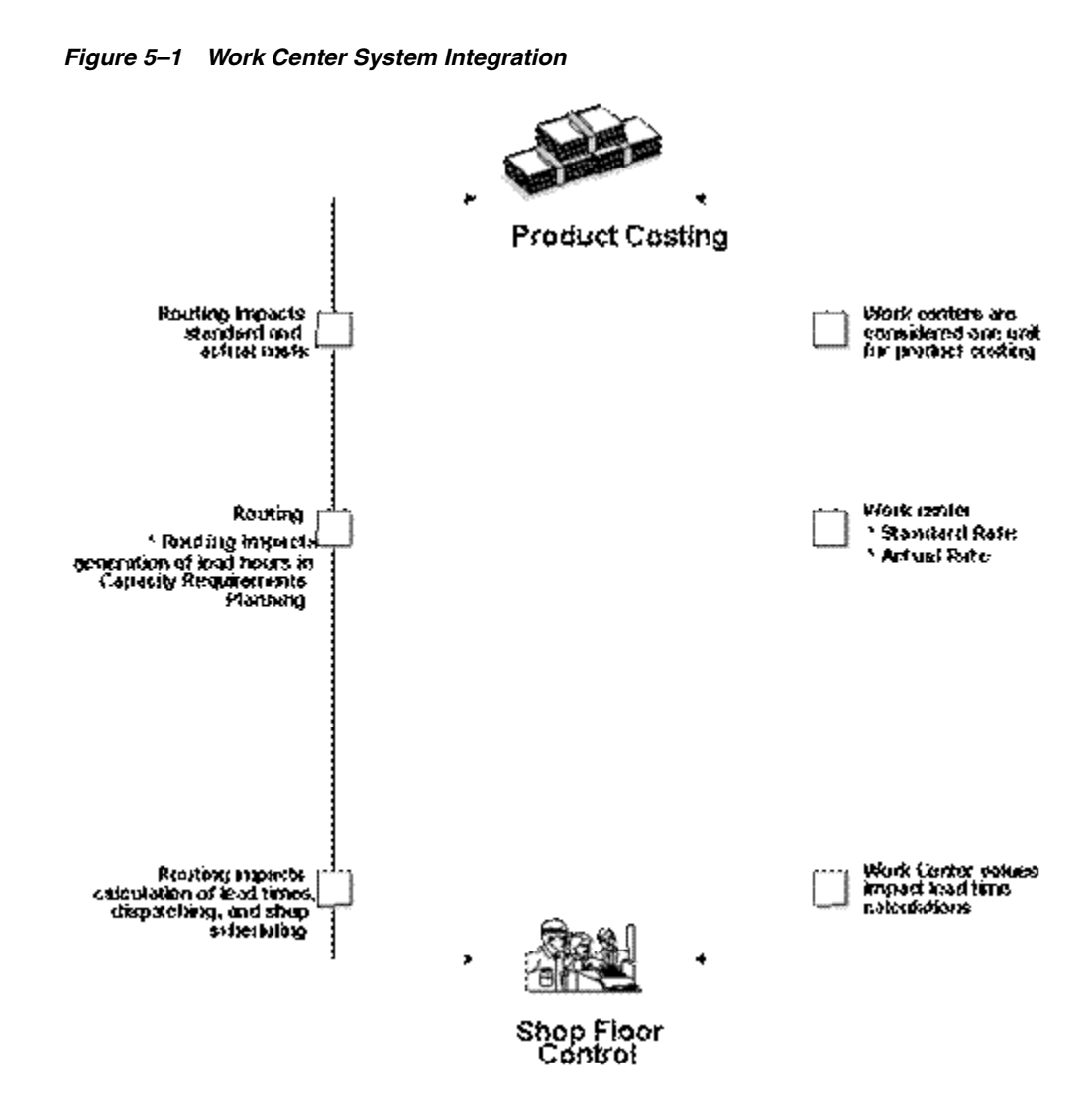

### **5.3.3 Work Center Arrangement**

This example illustrates a work center layout for sample process 777.

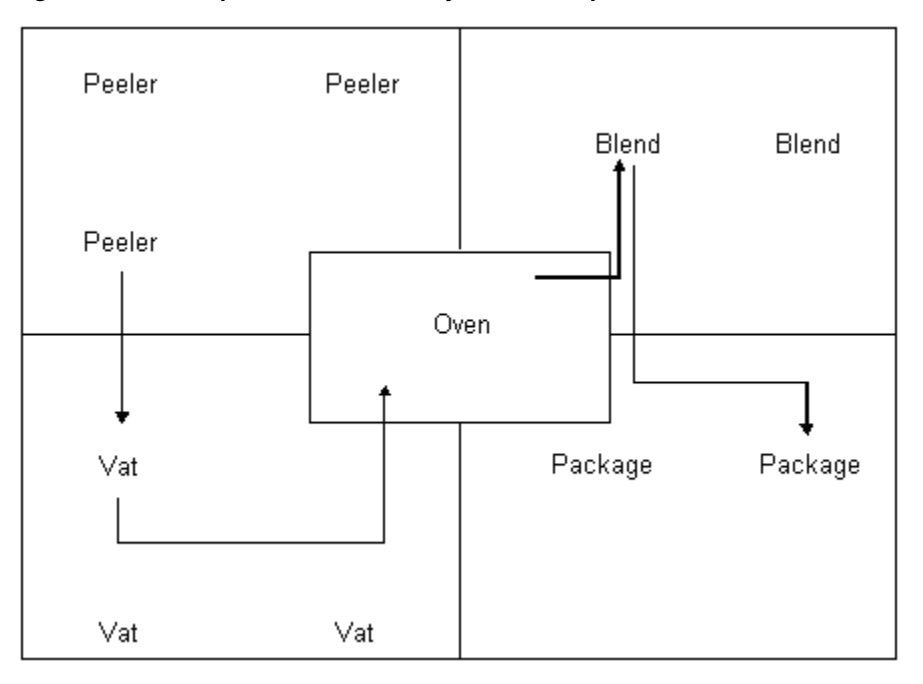

*Figure 5–2 Example: Work Center Layout for Sample Process 777*

# <span id="page-63-0"></span>**5.4 About Processes**

Process manufacturing companies must produce, cost, plan, and schedule their products. Processes use a formula or recipe to add value to ingredients by mixing, separating, forming, or performing chemical reactions, in either batch or continuous mode.

Continuous mode does not use lots. Instead, products flow continuously rather than being divided.

Batch mode produces scheduled quantities. Batch mode is based on a formula or recipe that produces a specific number of end items. You can define different processes for items based on batch size, because many processes vary by quantity.

Processes are basis for creating a parts list for a work order in the Shop Floor Control system. Processes include an ingredient relationship and routing. This relationship defines information including effectivity dates, fixed/variable quantities, and queue and move times.

You can define a process item with ingredient relationships on the Enter/Change Process form. These relationships also determine co-products, by-products, intermediates, and substitutions.

You define the steps that are required to produce a manufactured item with process routings. These routings define work centers and labor standards. Process routings are critical for the Capacity Planning and Product Costing systems, and for measuring production efficiency.

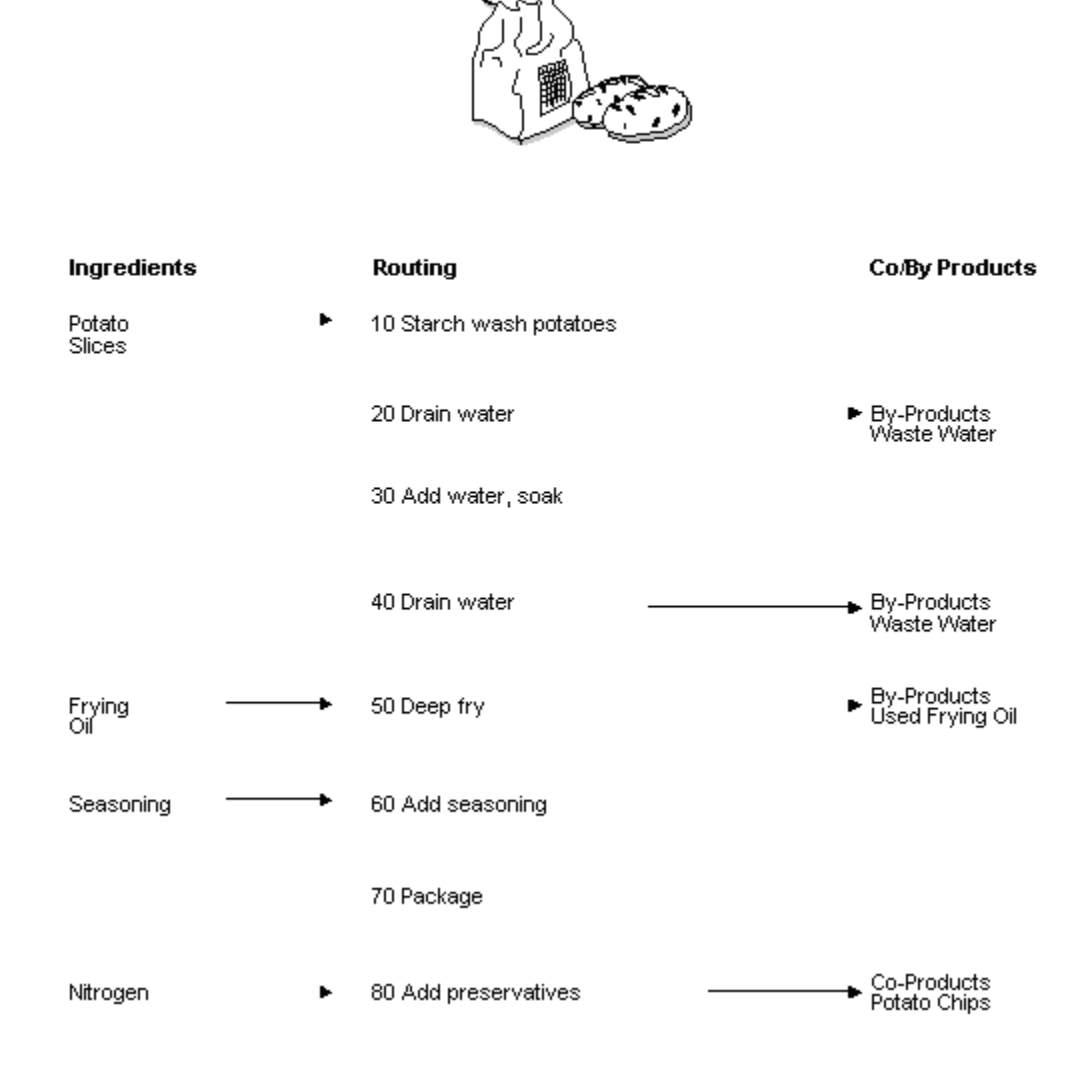

*Figure 5–3 Example: Process 777*

### **5.4.1 Co-Products**

Many process steps create more than one output. A co-product is produced by process steps that are defined for specific ingredients. These are usually the main products that companies sell to customers. For example, the sample process "777 Potato Chips" creates one co-product, potato chips. Material Requirements Planning (MRP) plans for co-product demand, but does not plan for by-product demand.

### **5.4.2 By-Products**

A by-product is produced as a residual or incidental item to the process steps. Companies can recycle, sell, or use by-products for other purposes. For example, the sample process "777 Potato Chips" creates two by-products: used frying oil and waste water. Material Requirements Planning (MRP) plans for co-product demand, but does not plan for by-product demand.

### **5.4.3 Ingredients**

An ingredient is the purchased raw material or item that is combined during process manufacturing to produce the process end item.

### **5.4.4 Intermediates**

Intermediates allow you to track the quantity of output of any operation in a work center at a specific time. You can define intermediates in different units of measure, item, or quantity. You can set up one intermediate per operation, but you cannot define an intermediate for the last operation.

Fermented liquid is an example of an intermediate. The liquid ferments for an extended period of time before being distilled. The resulting liquid is not a finished product, but it proceeds to the next operation.

### **5.4.5 Process Routings**

A process routing details the method of manufacture for a specific process item. It includes operations, their sequence, work centers, and standards for setup and run. For a process routing, you can also define operator skill levels, inspection operations, and testing requirements.

### **5.4.6 Substitutes**

You can define substitutes for a single ingredient within your process. You might need to do this for several reasons, such as quality concerns, inventory shortages, or supplier delivery problems.

### **5.4.7 Alternate Operations**

You can define an alternate operation to be performed only as required, such as using oven B if oven A is unavailable. This information assists shop floor personnel, but it is not used by the Product Costing or ERPx systems.

### **5.4.8 Batch Processes**

Food, petroleum and pharmaceutical industries use batch processes where items are produced in fixed quantities, or batches. The Batch Process feature allows you to define different processes for items based on quantity or batch size, since processes vary by quantity.

### **5.4.9 Percent Processes**

Percent bills enable you to define processes with ingredient quantities expressed as a percent of the process batch quantity.

The system processes percent information as follows:

Converts the batch quantity to the primary unit of measure for the process

The system stores quantities for components as follows:

- Calculates a percentage for the ingredient in relation to the batch size
- Converts the batch unit of measure to the ingredient unit of measure and stores the quantity for the ingredient

### **Example: Percent Process**

The parent item is Soft Drink and its batch quantity is 300 GA.

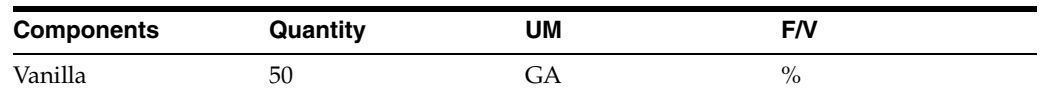

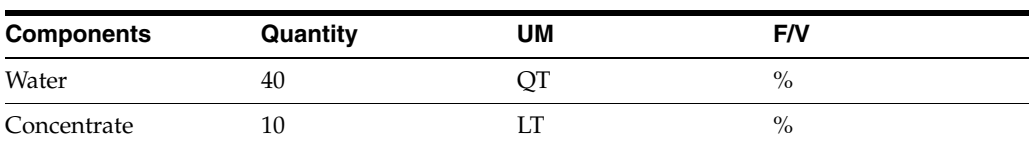

The system calculates the following:

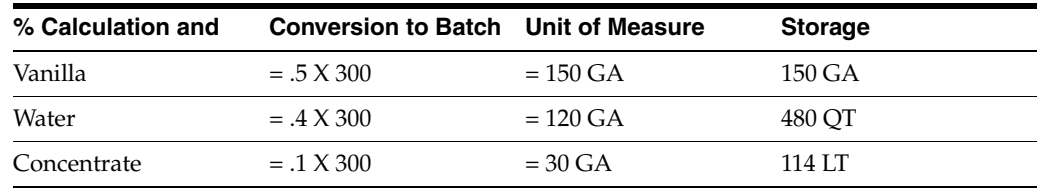

The system uses the ingredient unit of measure in the percent process to convert the number of gallons that correspond to the percent for each ingredient. In this example, the system calculates the ingredients water and concentrate to be 120 GA and 30 GA of the batch size. The system converts the unit to ingredient unit of measure and stores them as 480 QT and 114 LT.

**Note:** You must set up unit of measure conversions for percent bills to work properly. Verify that all components can convert to the Batch Quantity Unit of Measure.

# <span id="page-66-0"></span>**5.5 About Lead Times**

Determining lead time is an essential part of any manufacturing or scheduling process. For any product that you purchase or manufacture, you encounter a time lag between when you order or start it and when you receive or finish it. To account for the lag, you must estimate the extra time and allow for it in your planning.

First, define lead times for an item at each routing step, then run the Leadtime Rollup program to update lead time information in the item's Manufacturing Data table.

### **See Also:**

■ Appendix [B, "Lead Time Calculations"](#page-220-0)

# <span id="page-66-1"></span>**5.6 Tables**

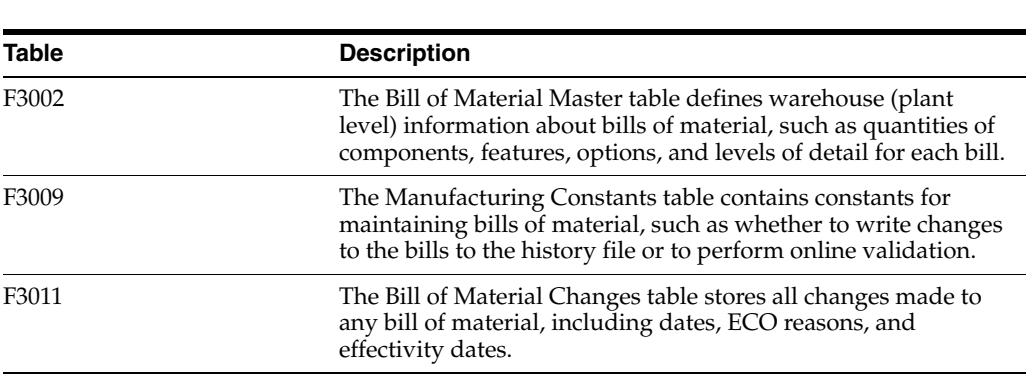

Process Manufacturing uses the following tables:

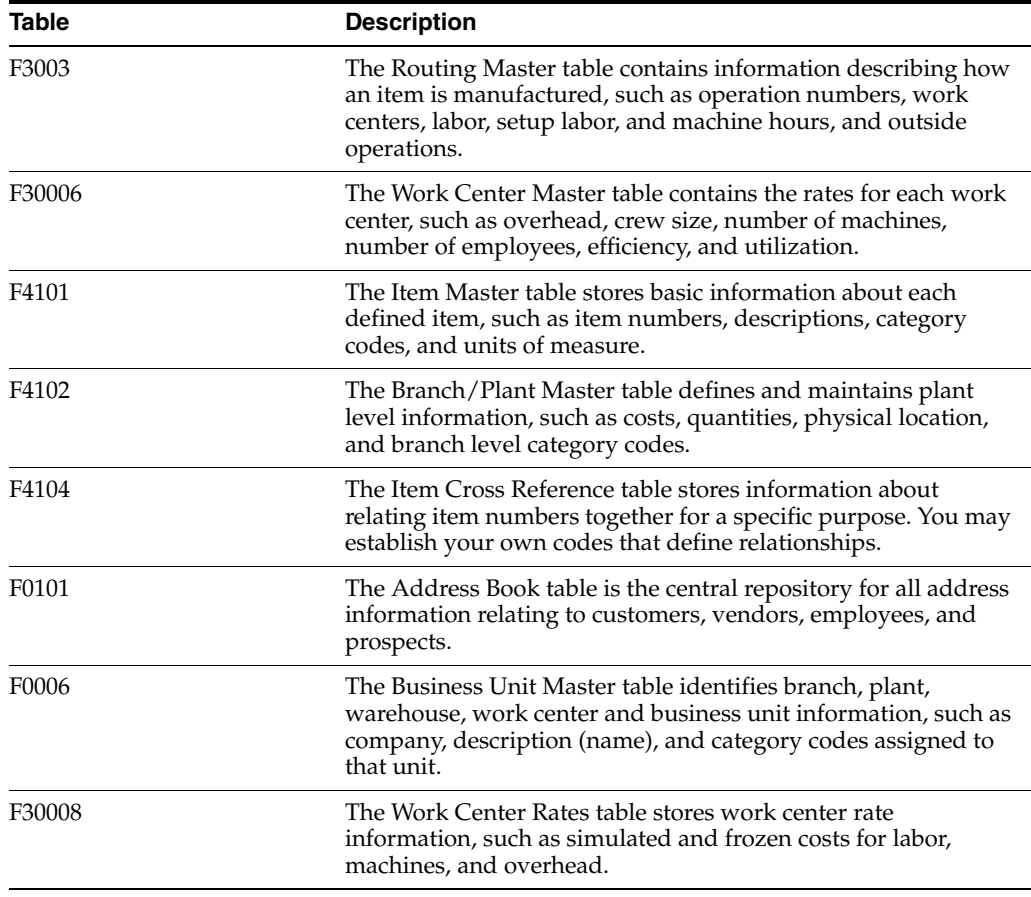

### **5.6.1 Training Class Case Study**

The sample data for process manufacturing within ERPx systems covers the manufacture of hash browns, potato chips, ethanol, and potatoes from processed and purchased ingredients.

### **Concepts**

- Co-products of one process are ingredients in next process.
- The item numbering system provides clues to these relationships. For example, process 222 yields co-product 2221.
- The sample processes are set up for branch/plant M40.
- Processes must be defined with stock type R.

The following table describes the processes:

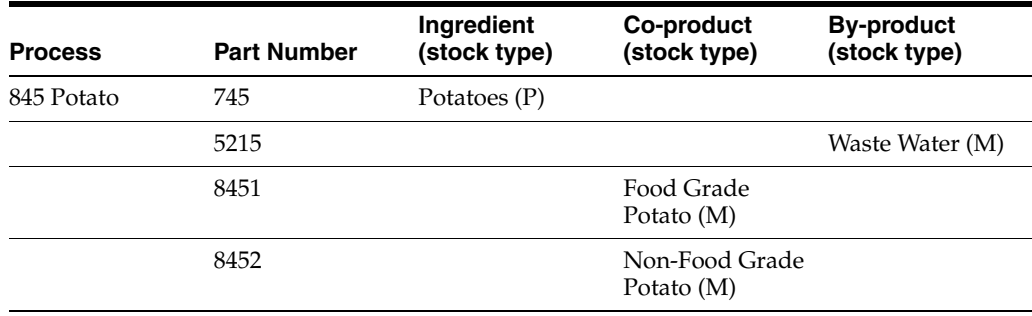

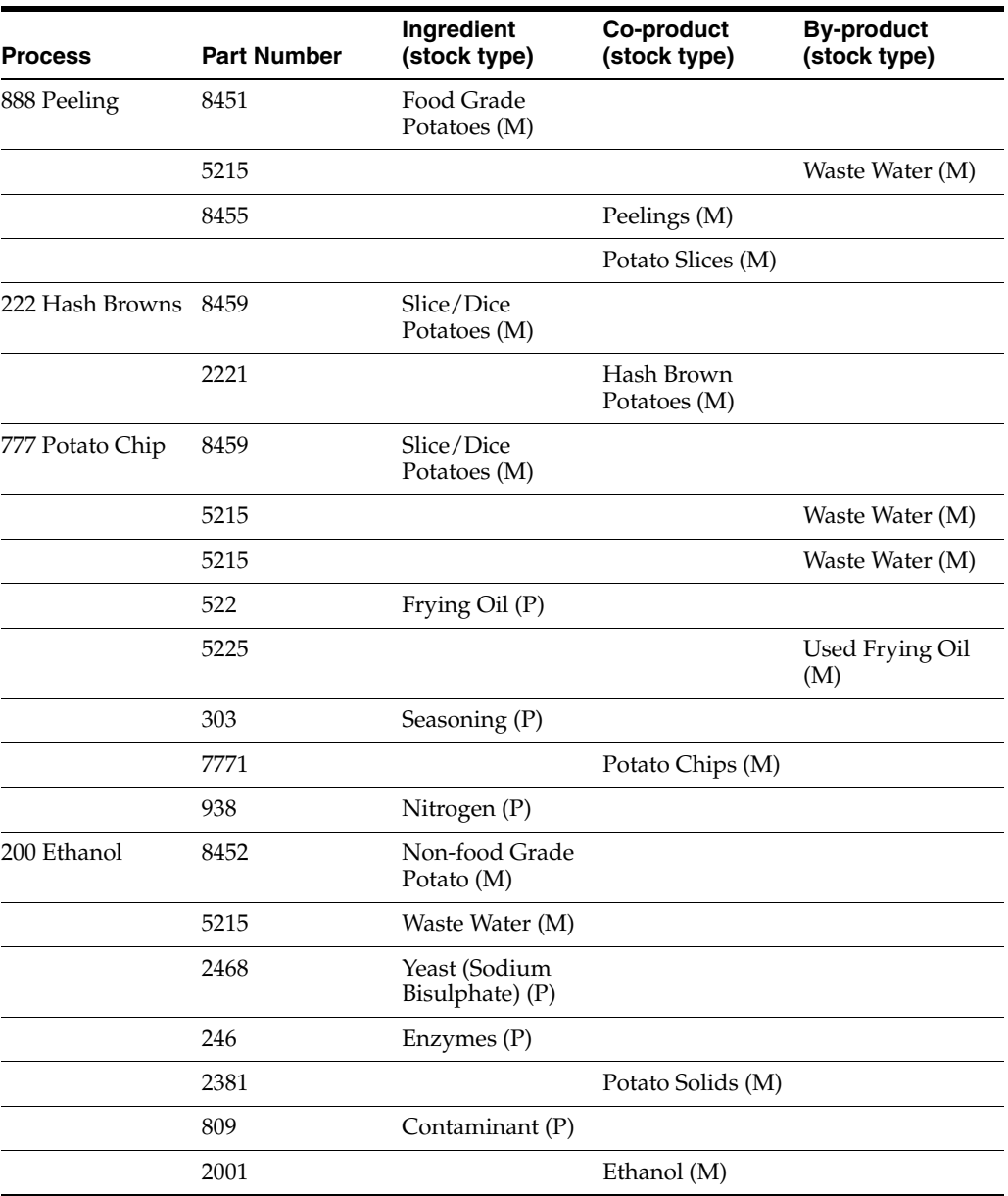

**6**

# <span id="page-70-0"></span>**Set Up Process Manufacturing**

This chapter contains these topics:

- Chapter [6.1, "Setting Up Manufacturing Constants"](#page-70-1)
- Chapter [6.2, "Setting Up Bill of Material Types"](#page-73-0)
- Chapter [6.3, "Setting Up Time Basis Codes"](#page-74-0)
- Chapter [6.4, "Setting Up Standard Procedure Descriptions"](#page-75-0)
- Chapter [6.5, "Setting Up a Shop Floor Calendar"](#page-76-0)
- Chapter [6.5.2, "Generating Shop Floor Calendar"](#page-78-0)
- Chapter [6.6, "Setting Up a Make/Buy Table"](#page-79-0)
- Chapter [6.7, "Setting Up Routing Types"](#page-80-0)
- Chapter [6.8, "Setting Up Kanbans"](#page-81-0)

You need to set up several user defined codes and constants that are unique to your branch/plants.

### **Before You Begin**

Define your items in the Inventory Management system. See Entering Item Master Information (P4101).

# <span id="page-70-1"></span>**6.1 Setting Up Manufacturing Constants**

### **Navigation**

**From any Product Data Management menu (G30), enter 29** 

### **From Product Data Management Setup (G3041), choose Manufacturing Constants**

Establish information that is unique to your branch/plants. ERPx systems use manufacturing constants to determine:

- How to allocate, commit, and backflush inventory
- How to calculate overhead costs
- Whether to consider work center efficiency when calculating direct labor and overhead
- If an audit trail tracks all changes to bills of material
- Whether to validate bills of material online as you enter them

### **To set manufacturing constants**

On Manufacturing Constants

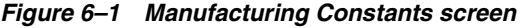

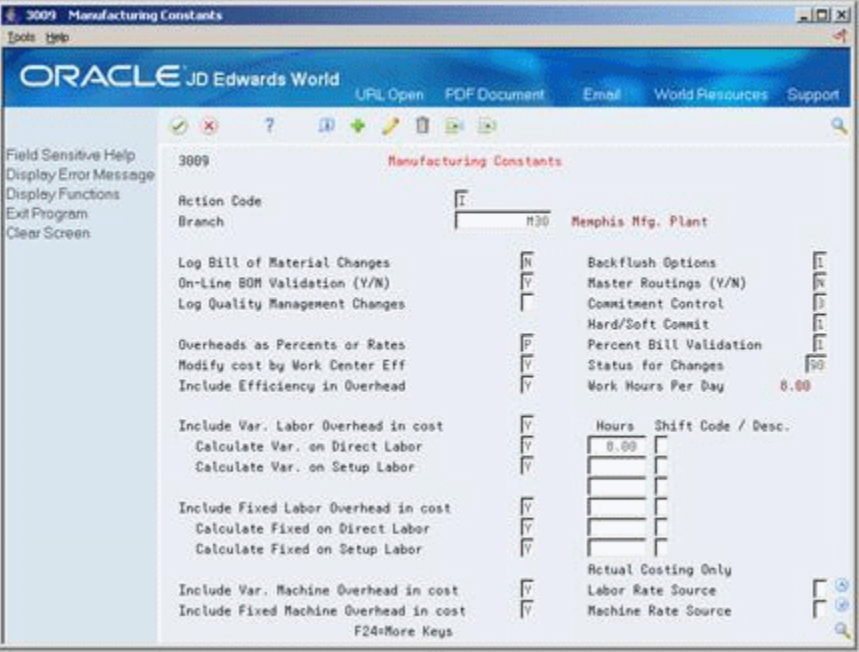

Complete the following optional fields:

- Log Bill of Material Changes
- Online BOM Validation (Y/N)
- Master Routings (Y/N)
- Status for Changes
- Work Hours Per Day
- **Hours**
- Shift Code/Description

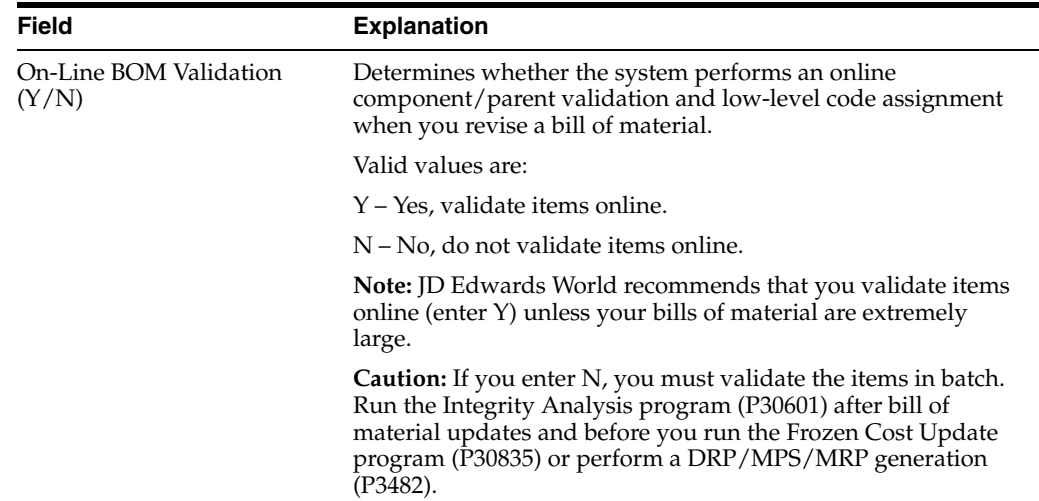
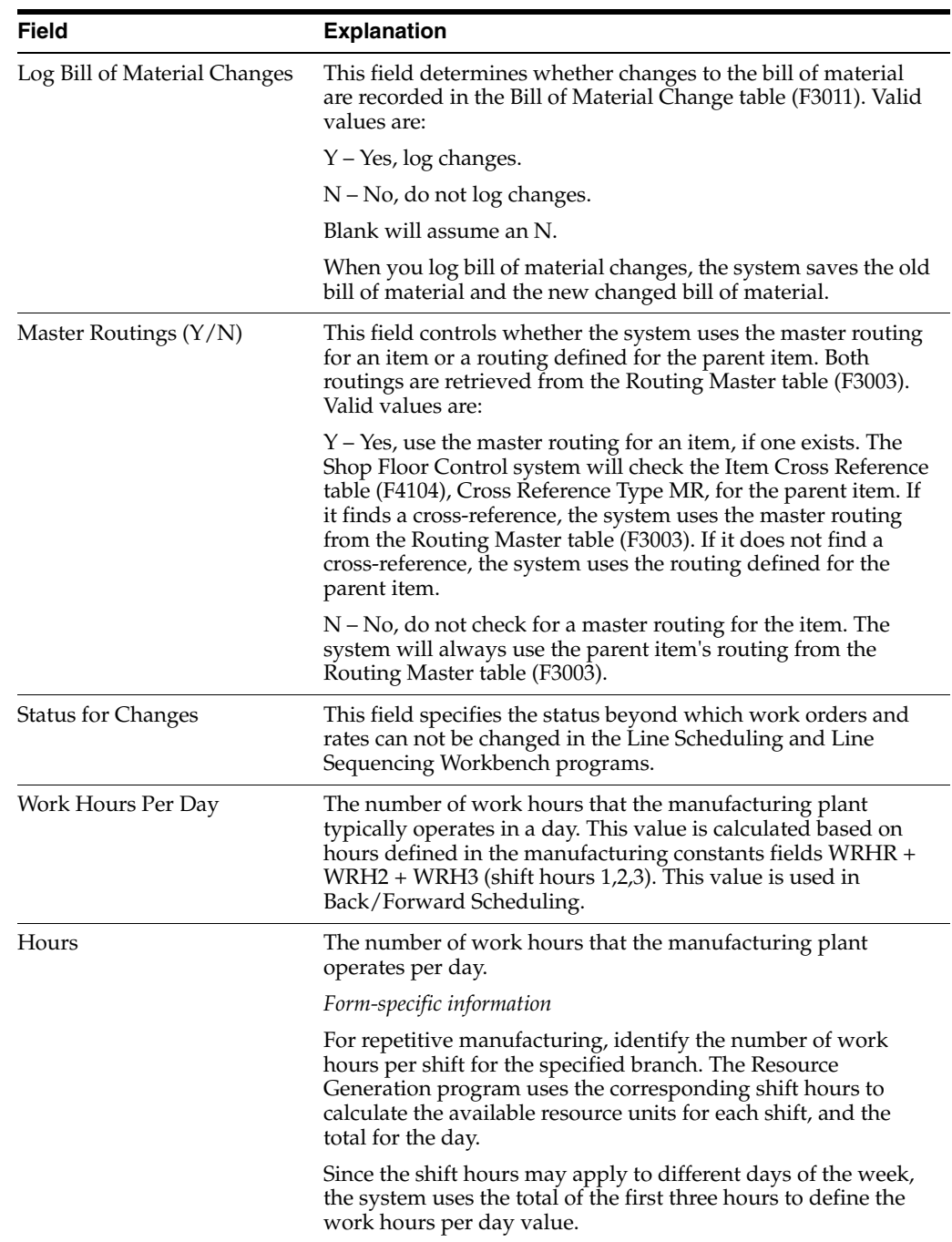

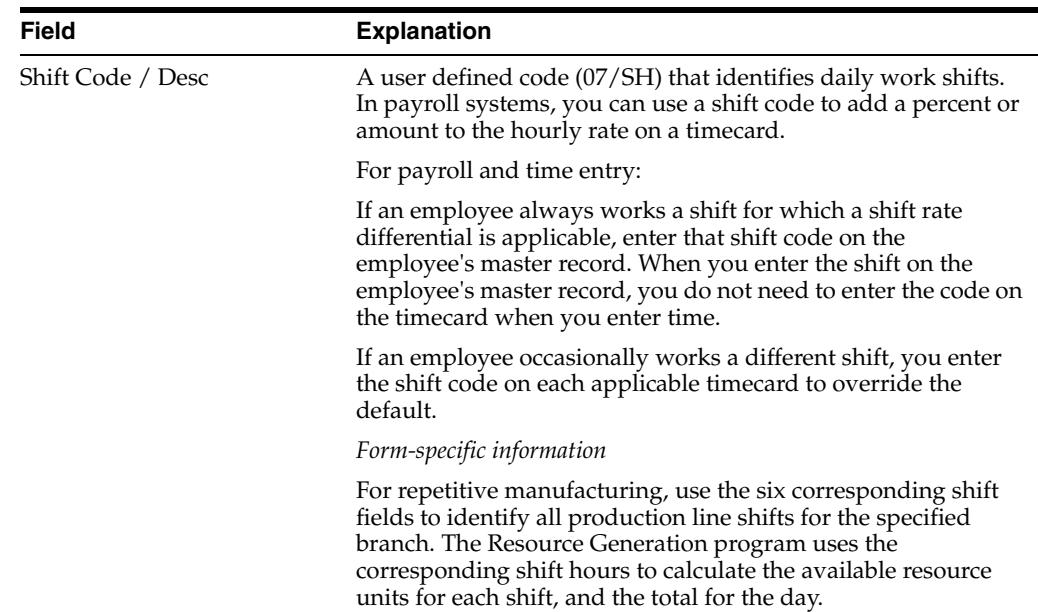

# **6.2 Setting Up Bill of Material Types**

## **Navigation**

**From any Product Data Management menu (G30), enter 29** 

## **From Product Data Management Setup (G3041), choose Bill of Material Types**

You can set up user defined codes (40/TB) to define bill of material types, such as manufacturing bills, rework bills, and spare parts bills.

# **To set up a bill of material type**

On Bill of Material Types

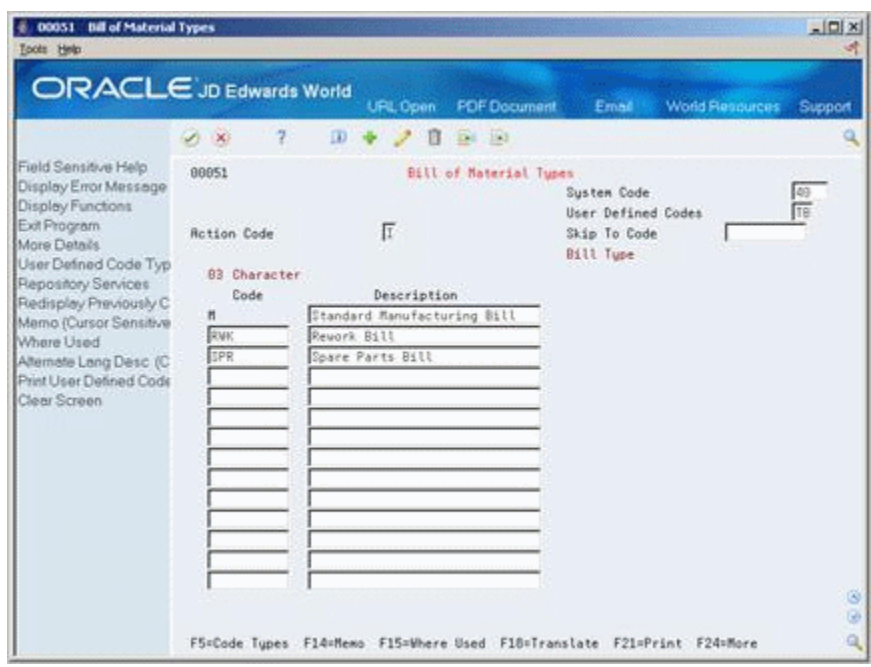

*Figure 6–2 Bill of Material Type screen*

Complete the following fields:

- Code
- **Description**

# **6.3 Setting Up Time Basis Codes**

#### **Navigation**

**From any Product Data Management menu (G30), enter 29** 

### **From Product Data Management Setup (G3041), choose Time Basis Codes**

You can set up user defined codes (30/TB) to define time basis codes. You use time basis codes to identify the rate used for machine or labor hours as you enter a routing. The following programs use the time basis code value to determine run time per unit:

- Leadtime Rollup
- Product Costing
- Capacity Requirements Planning
- Shop Floor Control

# **To set up a time basis code**

On Time Basis Code

| Tools Help<br>ORACLE JD Edwards World                                                                                       |                                          |                                 |                                                                      | ч        |
|----------------------------------------------------------------------------------------------------|------------------------------------------|---------------------------------|----------------------------------------------------------------------|----------|
|                                                                                                    |                                          | <b>FDF</b> Document<br>URL Open | <b>World Resources</b><br>Email:                                     | Support  |
|                                                                                                    | $\overline{z}$<br>$\mathcal{S}$ $\times$ | Ed 193<br>$0 + 2$<br>宜          |                                                                      |          |
| Field Sensitive Help<br>Display Error Message<br>Display Functions<br>Exit Program<br>More Details<br>User Defined Code Typ | 88851<br><b>Rotion Code</b>              | Time Basis Code<br>π            | Susten Code<br>User Defined Codes<br>Skip To Code<br>Time Basis Code | 39<br>TB |
| Repository Services                                                                                                    | <b>BI</b> Character                      |                                 |                                                                      |          |
| Redisplay Previously C                                                                                                    | Code                                     | Description<br>Unit Rate        | Description-2<br>l1                                                  |          |
| Memo (Cursor Sensitive                                                                                                    |                                          | Hours per 10 Units              | I <sub>10</sub>                                                      |          |
| Where Used<br>Alternate Lang Desc (C)                                                                                       | Iz                                       | Hours per 188 Units             | 168                                                                  |          |
| Print User Defined Code                                                                                                    | в                                        | Hours per 1888 Units            | 1888                                                                 |          |
| Clear Screen                                                                                                    | la                                       | Mours per 10000 Units           | 16000                                                                |          |
|                                                                                                    |                                          | Hours per 100000 Units          | 169809                                                               |          |
|                                                                                                    |                                          |                                 |                                                                      |          |
|                                                                                                    |                                          |                                 |                                                                      |          |
|                                                                                                    |                                          |                                 |                                                                      | ø        |

*Figure 6–3 Time Basis Code screen*

Complete the following fields:

- **Code**
- Description
- Description-2

# **6.4 Setting Up Standard Procedure Descriptions**

### **Navigation**

**From any Product Data Management menu (G30), enter 29** 

## **From Product Data Management Setup (G3041), choose Standard Procedure Descriptions**

You can set up user defined codes (48/SN) to represent standard procedures for your company. For each code, you can define message text that is standard to your business.

If you use a standard procedure description code when you enter a routing, the system prints the standard procedure text on shop floor documents.

### **To set up a standard procedure description**

On Standard Procedure Descriptions

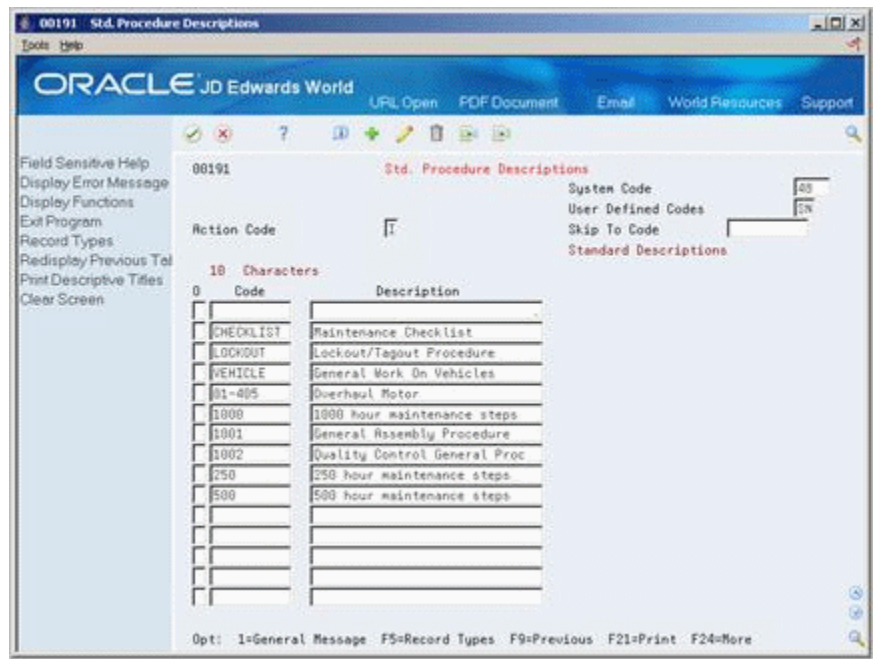

*Figure 6–4 Standard Procedure Descriptions screen*

**1.** Access General Message for a code.

*Figure 6–5 General Message screen*

|                                                                                                    | 2                                                                                                    | $\mathbf{D}$ | URL Open<br>自 | <b>FDF</b> Document | Email    | <b>World Resources</b> | Support |  |
|----------------------------------------------------------------------------------------------------|----------------------------------------------------------------------------------------------------|--------------|---------------|---------------------|----------|------------------------|---------|--|
|                                                                                                    | $\mathcal{S} = \mathbf{X}$                                                                                                    |              |               | $E = 153$           |          |                        |         |  |
| Field Sensitive Help<br>Display Error Message<br>Display Functions<br>Exit Program<br>Display Message Text<br>Print Messages<br>Clear Screen | 88192<br>General Nessage<br>Susten Code<br>Record Type<br>Б<br><b>Action Type</b><br>CHECHLIST Maintenance Checklist<br>Message No. |              |               |                     |          |                        |         |  |
|                                                                                                    | To be Checked                                                                                                    | Monday       | Tuesday       | Vednesday           | Thursday | Friday                 |         |  |
|                                                                                                    | Piping                                                                                                    |              |               |                     |          |                        | דרררה   |  |
|                                                                                                    | Guards                                                                                                    |              |               |                     |          |                        |         |  |
|                                                                                                    | <b>Botor</b>                                                                                                    |              |               |                     |          |                        |         |  |
|                                                                                                    | Lubrication                                                                                                    |              |               |                     |          |                        |         |  |
|                                                                                                    | Vibration                                                                                                    |              |               |                     |          |                        |         |  |
|                                                                                                    | Alignment                                                                                                    |              |               |                     |          |                        |         |  |
|                                                                                                    | Flow Neters                                                                                                    |              |               |                     |          |                        |         |  |
|                                                                                                    | Readings                                                                                                    |              |               |                     |          |                        |         |  |
|                                                                                                    |                                                                                                    |              |               |                     |          |                        |         |  |
|                                                                                                    |                                                                                                    |              |               |                     |          |                        | דרררררר |  |
|                                                                                                    |                                                                                                    |              |               |                     |          |                        |         |  |
|                                                                                                    |                                                                                                    |              |               |                     |          |                        |         |  |
|                                                                                                    |                                                                                                    |              |               |                     |          |                        |         |  |

**2.** On General Message, type the text for the message.

# **6.5 Setting Up a Shop Floor Calendar**

# **Navigation**

**From any Product Data Management menu (G30), enter 29** 

# **From Product Data Management Setup (G3041), choose Shop Floor Calendar**

Use the shop floor calendar to define work days by month and year for all branches/plants. The system uses this calendar to determine:

- Manufacturing schedules
- Start dates for work orders
- Start and complete dates for work order routings

## **To set up a shop floor calendar**

On Shop Floor Calendar

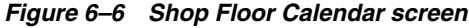

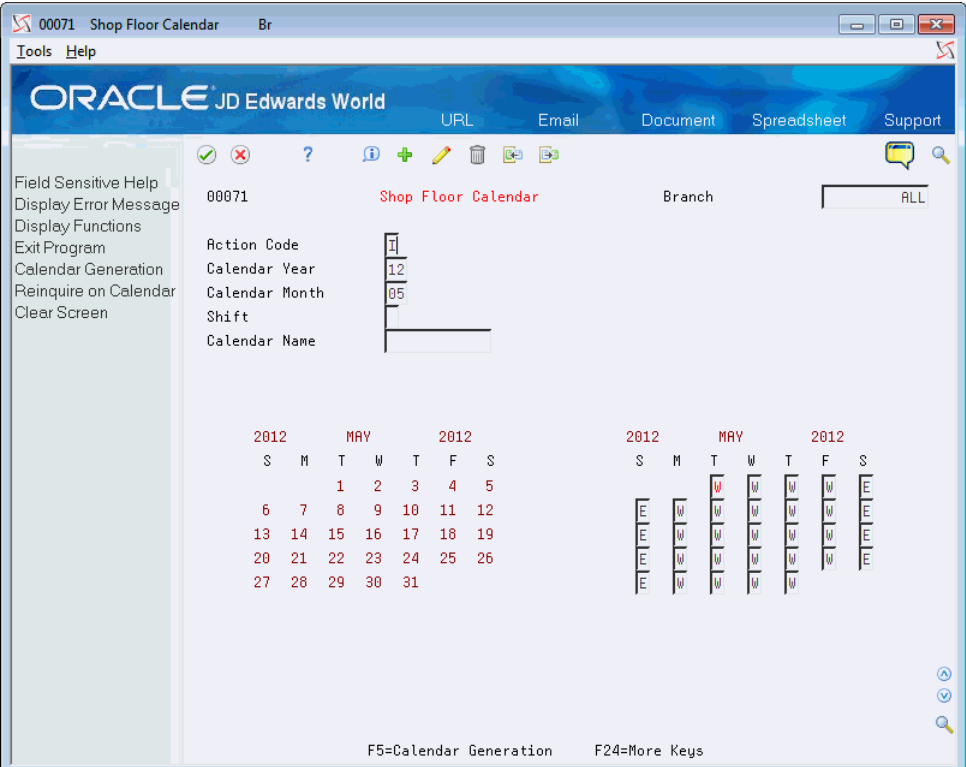

**1.** Locate the month and year you want to define.

The calendar on the left displays the calendar days for the month and year. The calendar on the right displays the defined work days.

**2.** To specify a work day, type W.

**Note:** W is hard-coded. You can specify any other letter to indicate non-work days.

# **6.5.1 What You Should Know About**

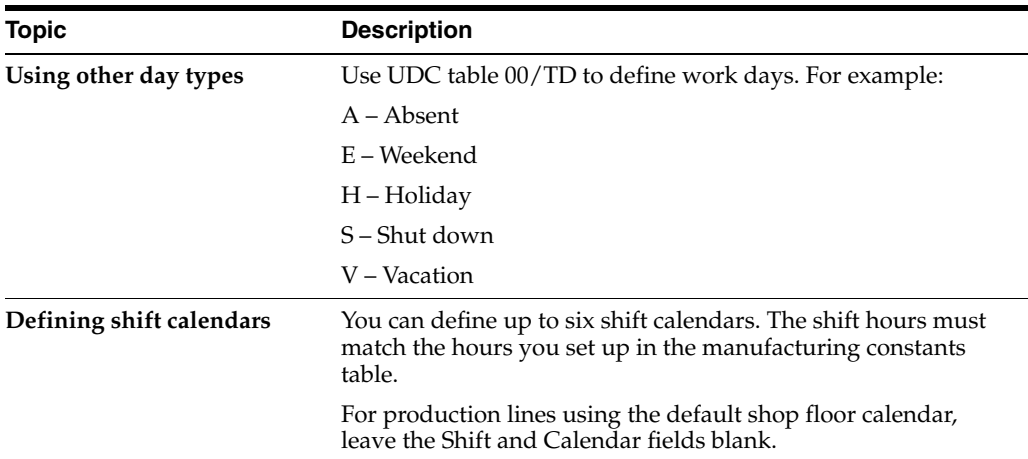

# **6.5.2 Generating Shop Floor Calendar**

You use the Calendar Generation screen to to add, change, or delete multiple calendar months and years for a specified date range simultaneously by establishing a weekly model of working and nonworking days. All systems using the Shop Floor Calendar program can use the Shop Floor Calendar process. A standard five day work week defaults into the Type of Day code fields.

**Note:** The type of day code is used to define a typical weekly schedule for calendar generation. You have the option to automatically include holidays based on the 98/HL UDC table.

# **Navigation**

**From any Product Data Management menu (G30), enter 29**

**From Product Data Management Setup (G3041), choose Shop Floor Calendar**

**From Shop Floor Calendar, press F5 (Calendar Generation)**

# **To generate a Shop Floor calendar**

**1.** On Calendar Generation, perform one of the following:

- Enter your branch unit in the Branch field to create a calendar for your branch
- Enter All in the Branch field to generate a calendar for your branches

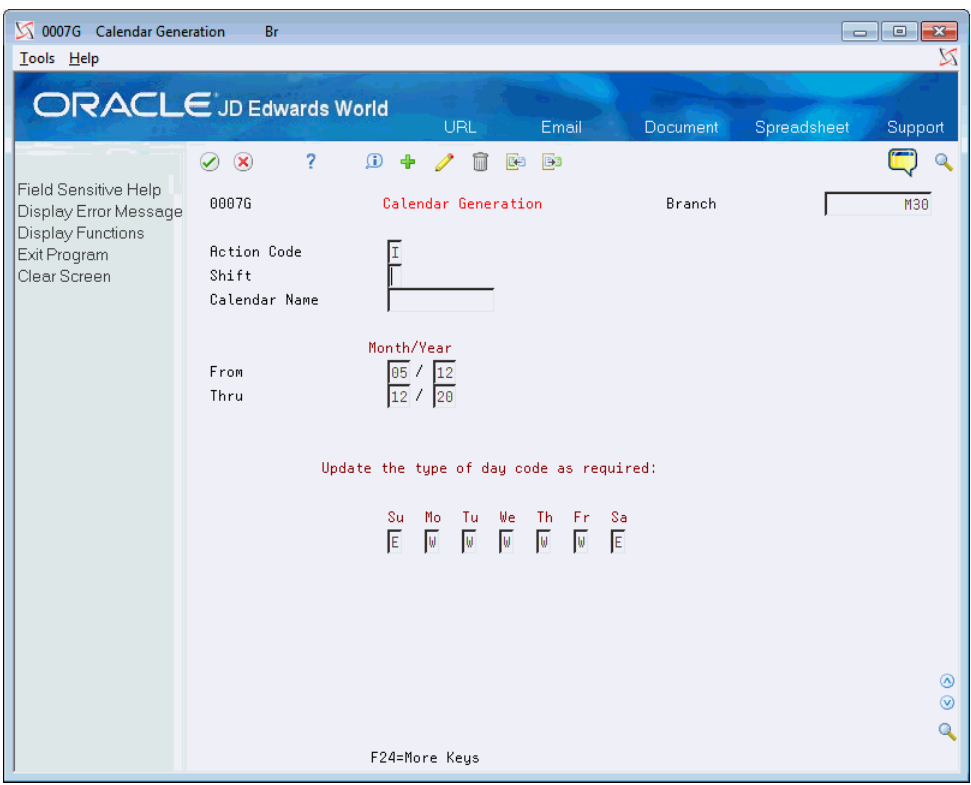

*Figure 6–7 Calendar Generation screen*

- **2.** Complete the following fields:
	- Shift
	- Calendar Name
	- From Month/Year
	- Thru Month/Year
- **3.** In each of the day fields, enter the appropriate code.
- **4.** Click Change, Add, or Delete.

# **6.5.3 Processing Options**

See Section [17.14, "Work Day Calendar \(P00071\)"](#page-208-0) See Section [17.15, "Calendar Generation \(P0007G\)"](#page-208-1)

# **6.6 Setting Up a Make/Buy Table**

## **Navigation**

**From any Product Data Management menu (G30), enter 29** 

## **From Product Data Management Setup (G3041), choose Make/Buy Table**

Use the Make/Buy table  $(41/I)$  to maintain codes that indicate whether an item is purchased or manufactured. For example, you can define types such as subassemblies and purchased raw material.

M (manufactured) and P (purchased) are hard-coded and appear in the first character in Description - 2. You can use any other letter to define additional Make/Buy values.

#### **To set up a make/buy table**

On Make/Buy Table

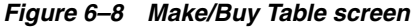

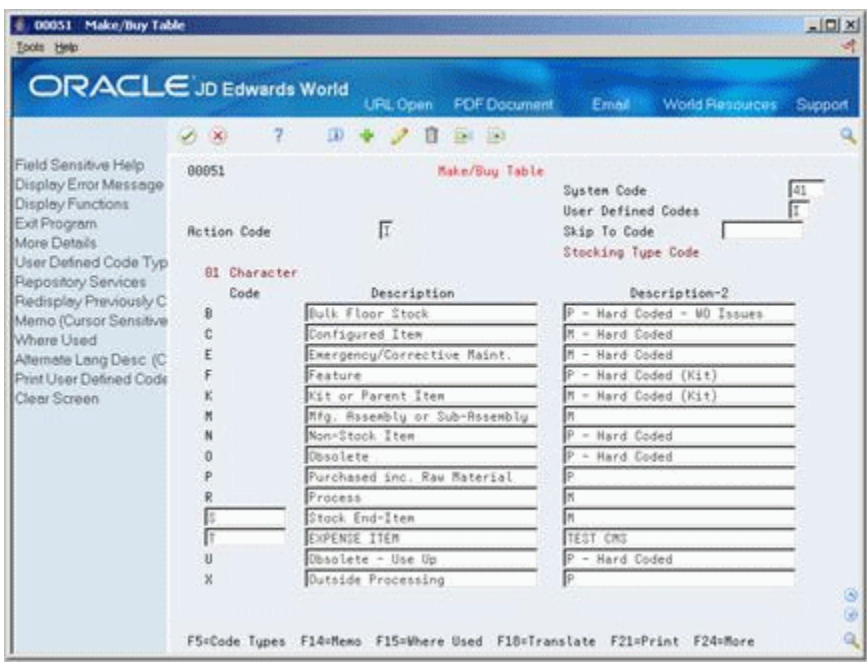

Complete the following fields:

- Code
- **Description**
- Description-2

# **6.6.1 What You Should Know About**

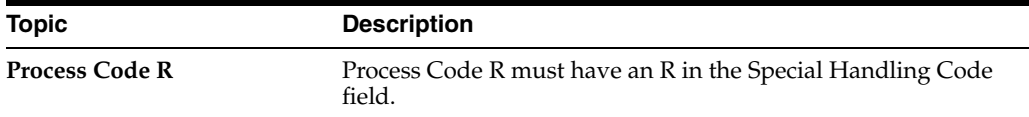

# **6.7 Setting Up Routing Types**

## **Navigation**

**From any Product Data Management menu (G30), enter 29** 

## **From Product Data Management Setup (G3041), choose Routing Types**

You can set up user defined codes (40/TR) to define routing types such as alternate routing, standard manufacturing routing, rush routing, and rework routing.

## **To set up a routing type**

On Routing Types

*Figure 6–9 Routing Types screen*

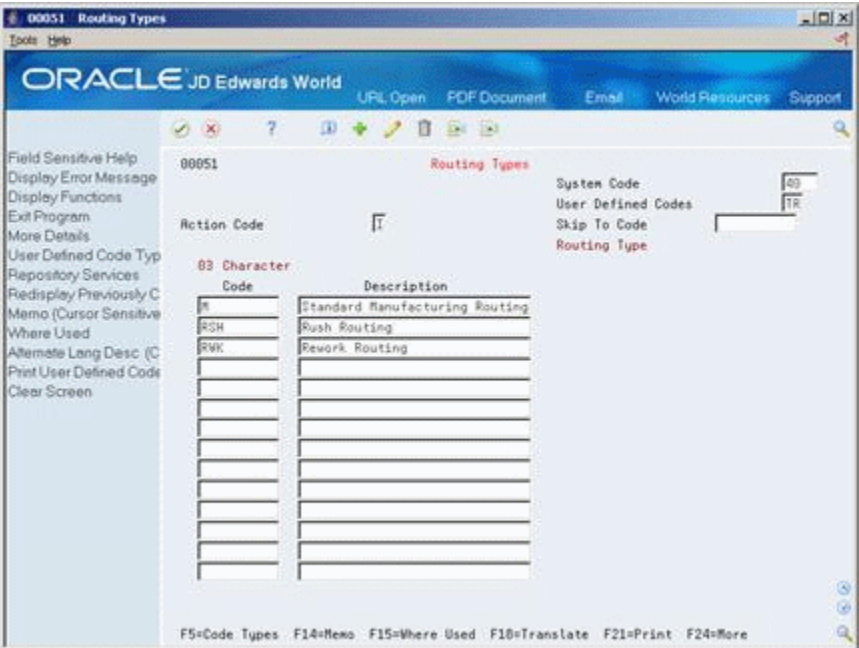

Complete the following fields:

- Code
- **Description**

# **6.8 Setting Up Kanbans**

### **Navigation**

**From Product Data Management menu (G30), enter 29** 

#### **From Product Data Management Setup (G3041), choose Kanban Master Revisions**

Before you can initiate any kanban transactions, you must set up a kanban master record for the item. You set up kanban master records in the Kanban Master Revisions program (P3016). When you set up the kanban master record, you define the information that the system uses to generate the transaction when you initiate a kanban trigger.

Each record in the F3016 table has a unique kanban ID. Each of these kanban records can have multiple containers or cards. When you define an item as kanban-controlled, you essentially define the relationship between a supplying location and consuming location. You define a kanban-controlled item by item number, consuming branch/plant, consuming location, supplying branch/plant, and supplying location. The system generates a unique kanban identifier for this specific relationship.

After you define kanban-controlled items, use Kanban Calculation to size the kanban, depending on the amount of inventory available. However, if you set the override flag on, the system does not update the record when you run the calculation program.

## **To set up kanban controlled items**

On Kanban Master Revisions

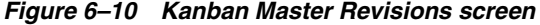

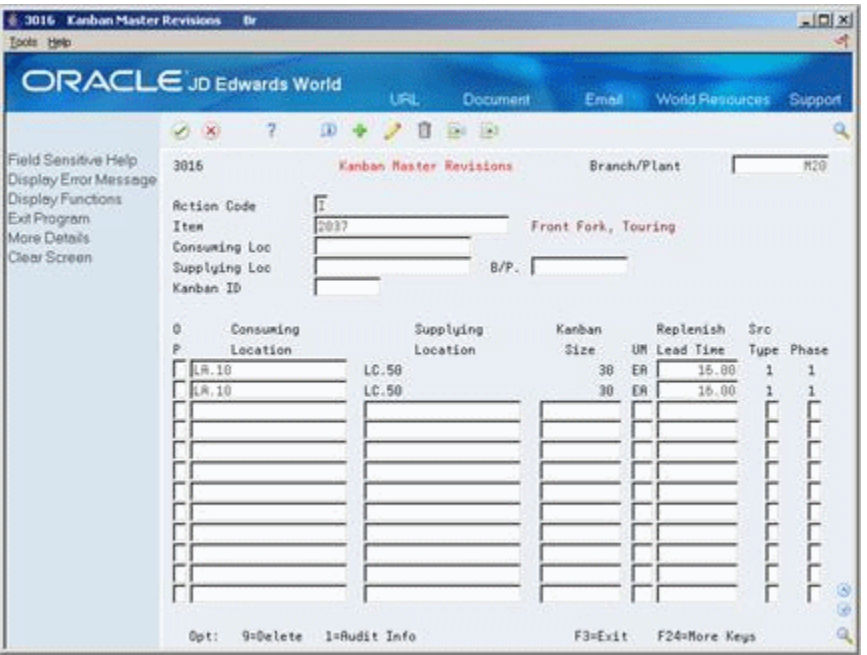

- **1.** Complete the following fields:
	- Item
	- Branch/Plant
	- Consuming Location
	- Supplying Location
- **2.** Complete the following optional fields:
	- Kanban Size
	- Replenishment Lead Time
	- Source Type (this field is required when adding a record)
	- Phase
- **3.** Access the detail area (F4).

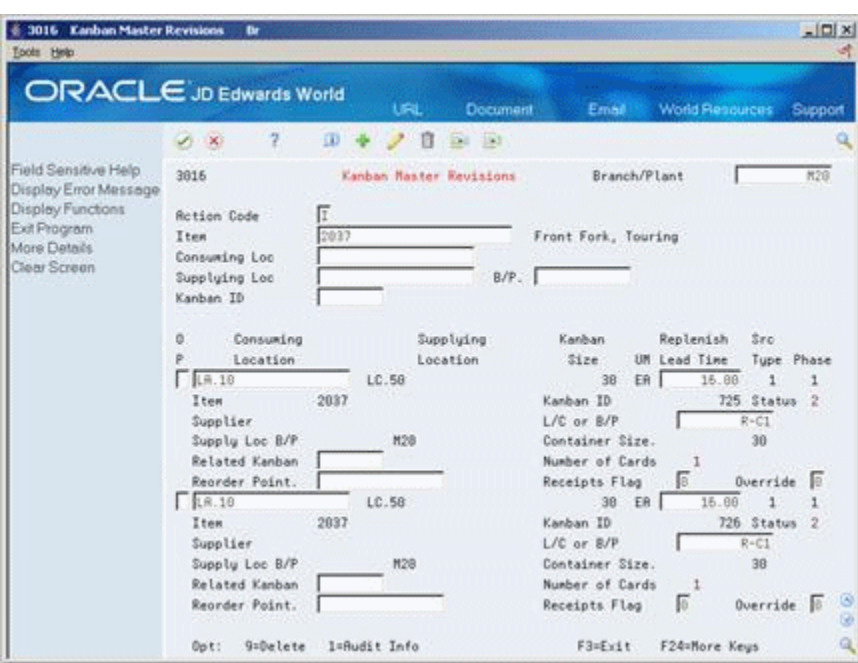

*Figure 6–11 Kanban Master Revisions screen (Detail area)*

- **4.** Complete the following optional fields:
	- Kanban ID
	- Supplier
	- Item
	- Supplying Location Branch/Plant
	- Line/Cell or Source Branch/Plant
	- Container Size
	- Override Flag
	- Receipts Flag
	- Related Kanban
	- Reorder Point

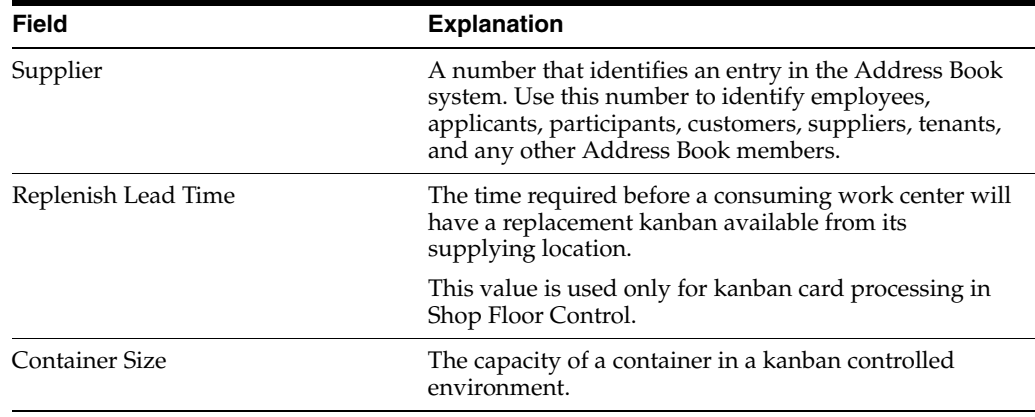

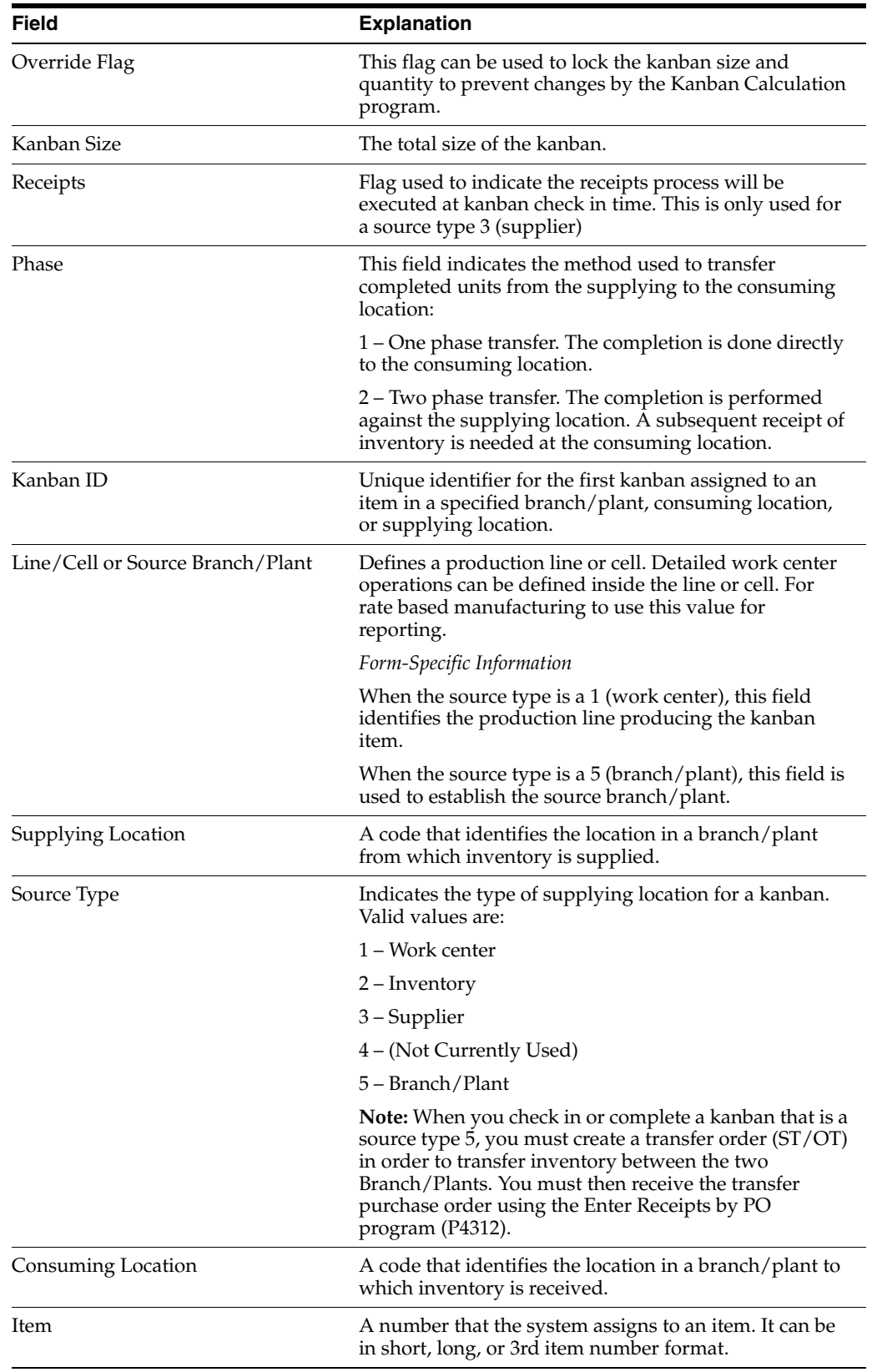

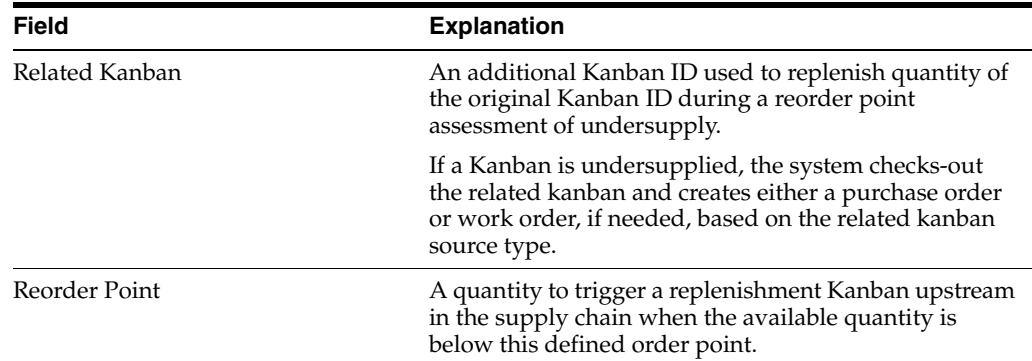

# **6.8.1 Generating Kanbans**

## **Navigation**

**From Product Data Management menu (G30), enter 29** 

# **From Product Data Management Setup (G3041), choose Kanban Calculation**

After you set up the item on Kanban Master Revisions, you can use the Kanban Calculation program to generate and print a kanban per item. However, you can set the override flag on Kanban Master Revisions to prevent the system from updating the master record.

Use the processing options to:

- Run the program in proof mode
- Print the calculation report
- Update the Kanban Master
- Specify a safety stock other than what is defined in the Item Branch
- Control what percentage the system can change the size of the kanban
- Specify the source for the demand
- Specify a customized calculation program

# **See Also:**

- Process Kanbans in the Shop Floor Process Guide.
- Process Kanbans in the Shop Floor Discrete Guide.

# **6.8.2 Processing Options**

See Kanban Size Calculation (P30450).

# **Work with Work Centers**

This chapter contains these topics:

- Chapter [7.1, "Working with Work Centers"](#page-86-0)
- Chapter [7.2, "Entering Work Centers"](#page-86-1)
- Chapter [7.3, "Entering Costing and Accounting Information"](#page-91-0)
- Chapter [7.4, "Reviewing Operations by Work Center"](#page-93-0)

# <span id="page-86-0"></span>**7.1 Working with Work Centers**

#### **Navigation**

**From Product Data Management (G30), choose Daily PDM Process** 

#### **From Daily PDM Process (G3012), choose Enter/Change Work Centers**

Work centers consist of people and machines. They are the specific production facilities on the shop floor where the routing operations occur. For each work center, you can define the following:

- Work center number, description, and link to business unit
- Queue and move times
- Operator, machine, and hours per day capacity
- Set up, labor, machine, and overhead rates

In process manufacturing, examples of work centers include ovens, vats, and mixers.

The system stores work center information in the Work Center Master table.

# **7.1.1 Before You Begin**

Define all work centers as business units. See Defining Business Units (P0006A).

# <span id="page-86-1"></span>**7.2 Entering Work Centers**

Enter work center information that corresponds to the facilities on your shop floor.

Complete the following tasks:

- Enter a work center
- Enter work center hours

# **To enter a work center**

On Enter/Change Work Center

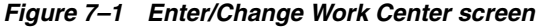

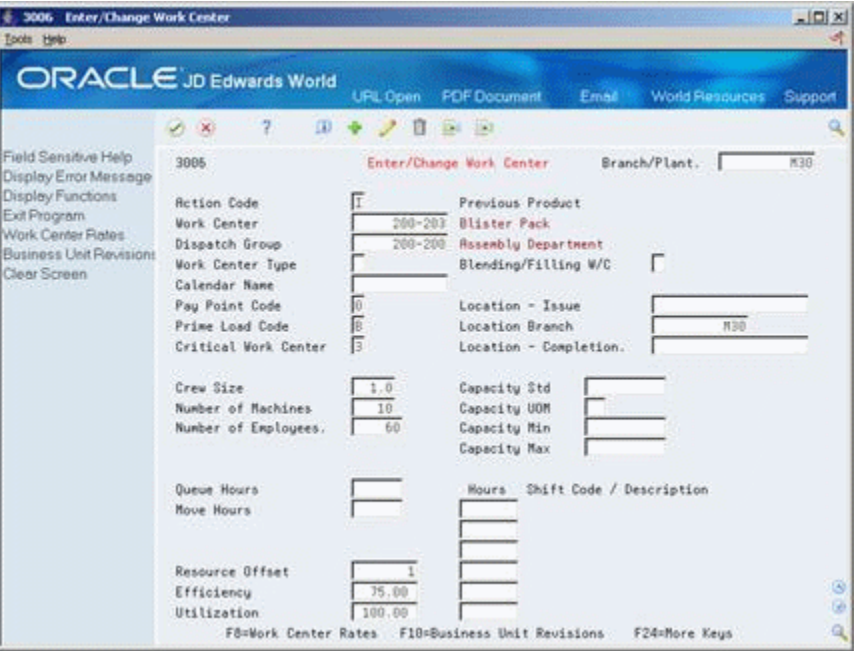

- **1.** To identify the work center, complete the following fields and click Add:
	- Work Center (required)
	- Dispatch Group
- **2.** To enter repetitive manufacturing information, complete the following fields:
	- Work Center Type
	- Calendar Name
	- Capacity Standard
	- Capacity UOM
	- Capacity Minimum
	- Capacity Maximum
	- Hours
	- Shift Code/Description
- **3.** Complete the following fields:
	- Pay Point Code
	- Prime Load Code
	- Critical Work Center
	- Crew Size
	- Number of Machines
	- Number of Employees
- Resource Offset
- Efficiency
- Utilization
- Location
- **Branch**

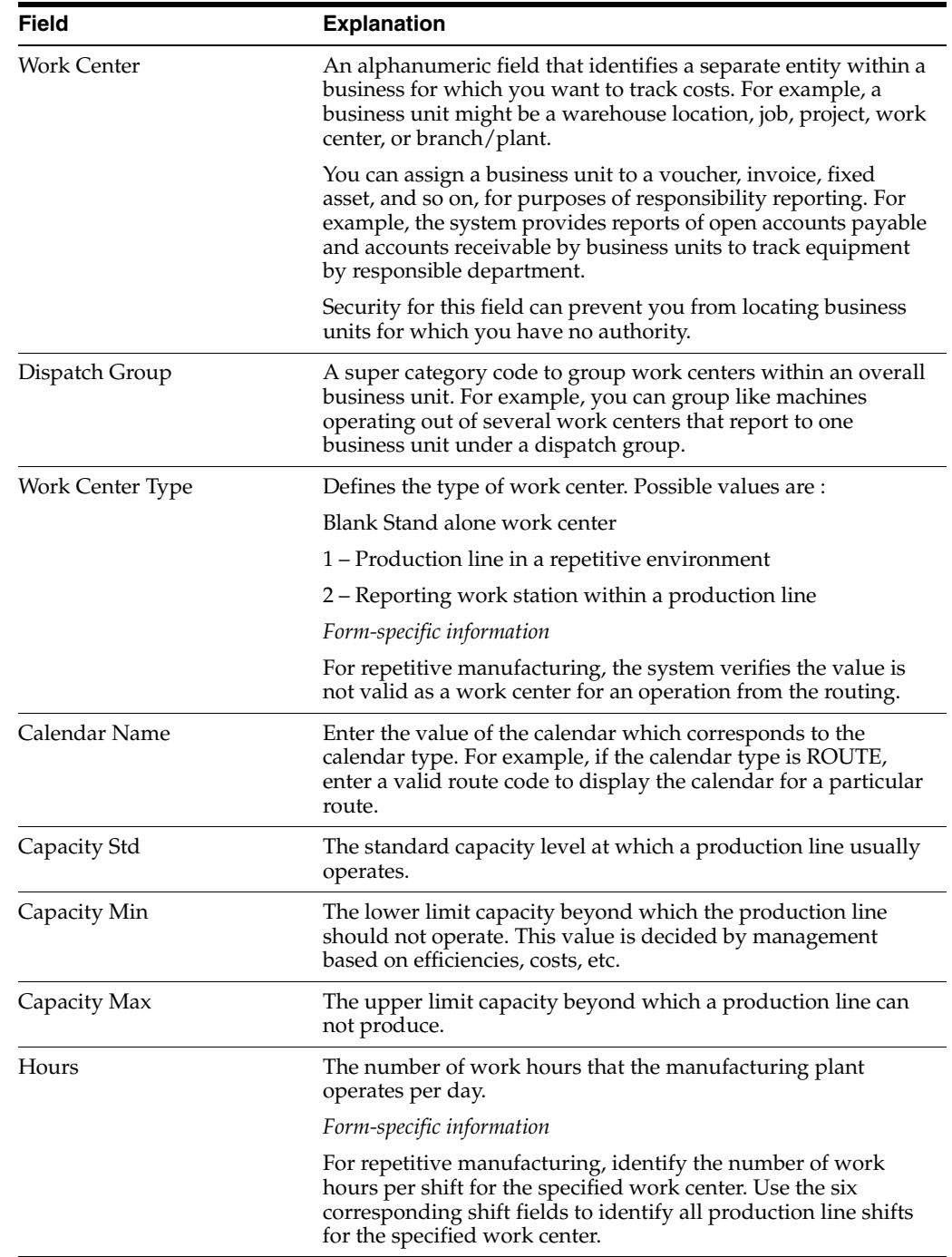

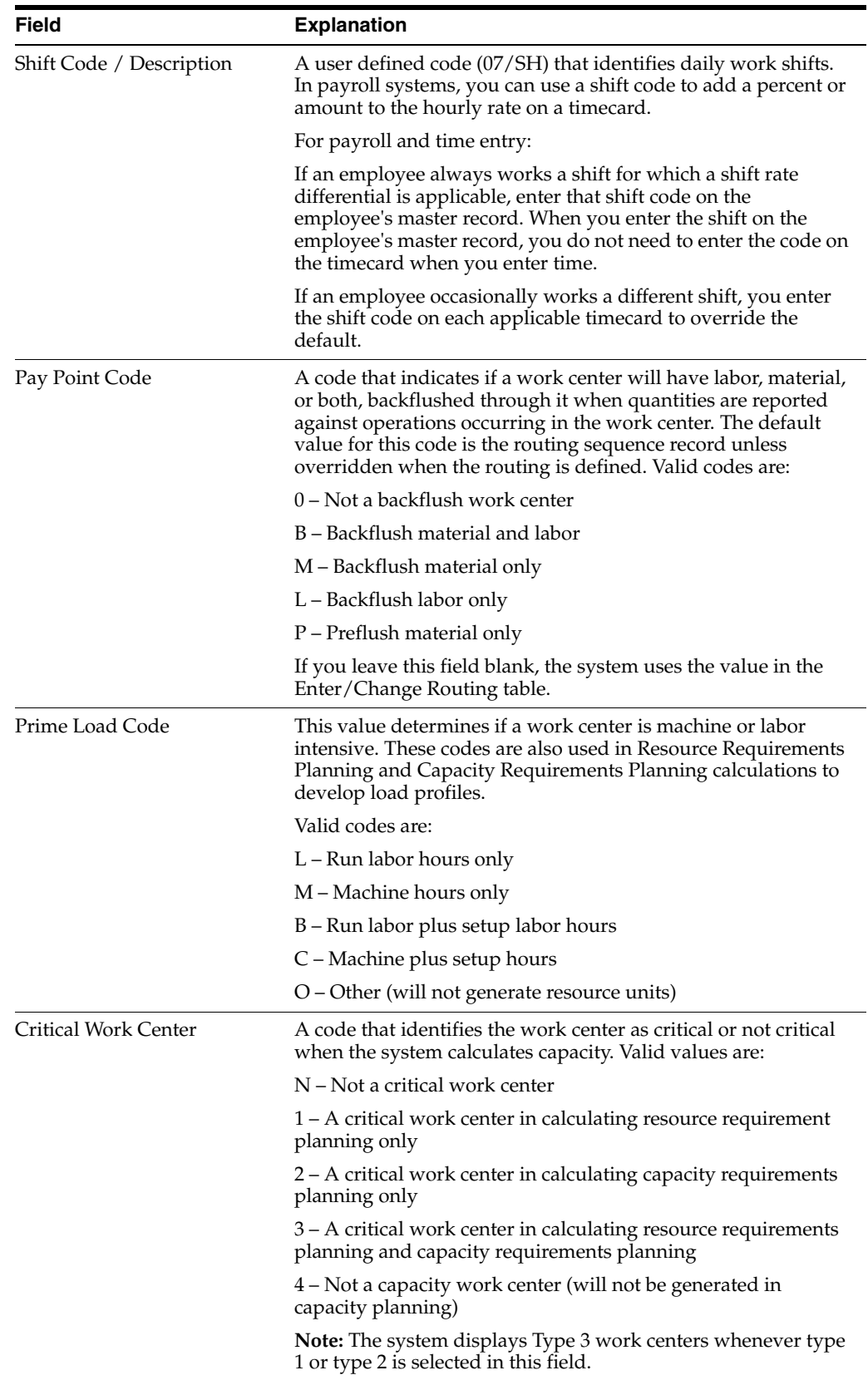

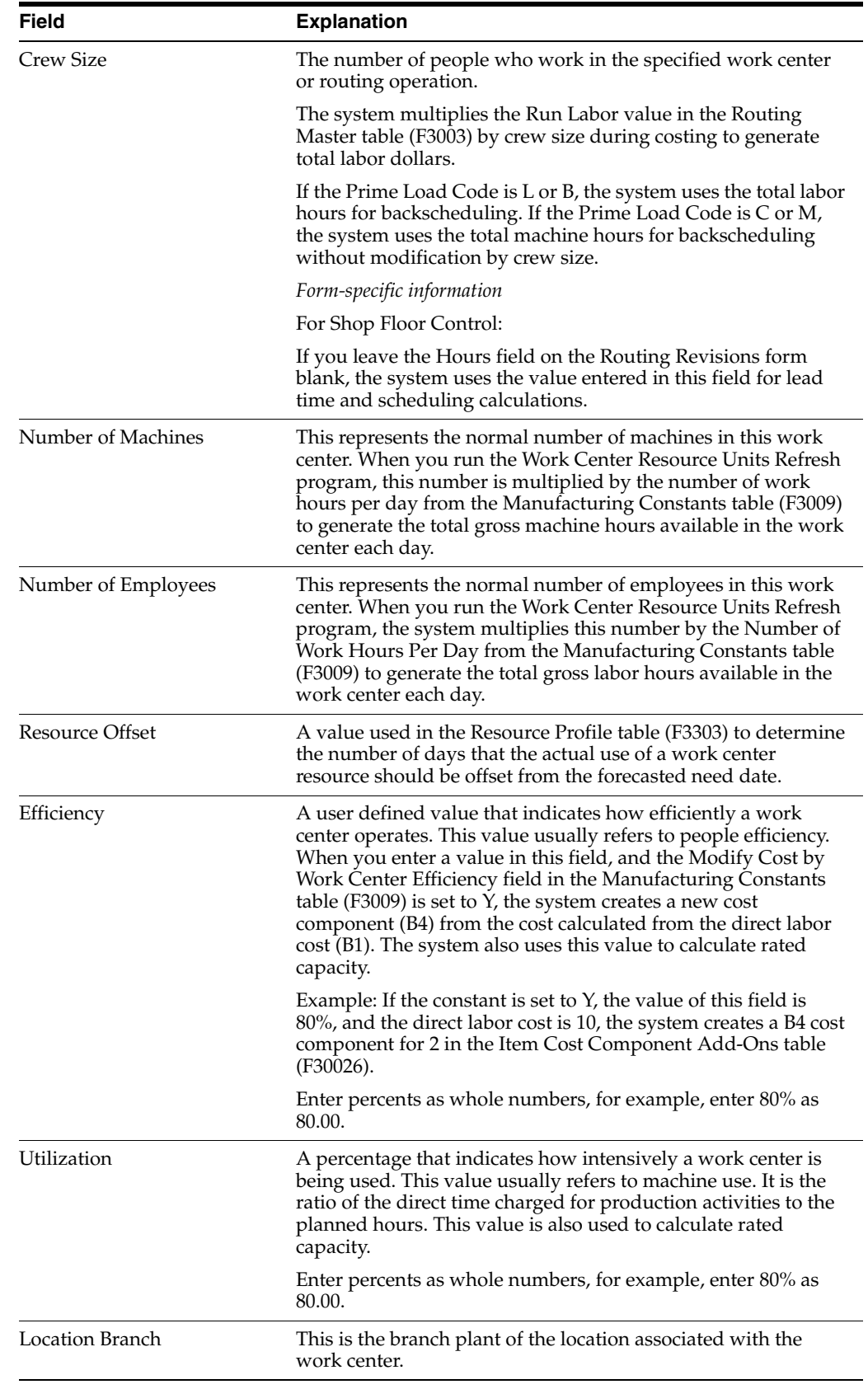

#### **To enter work center hours**

On Work Center Master Revisions

Complete the following fields:

- Queue Hours
- Move Hours
- Replenishment Hours

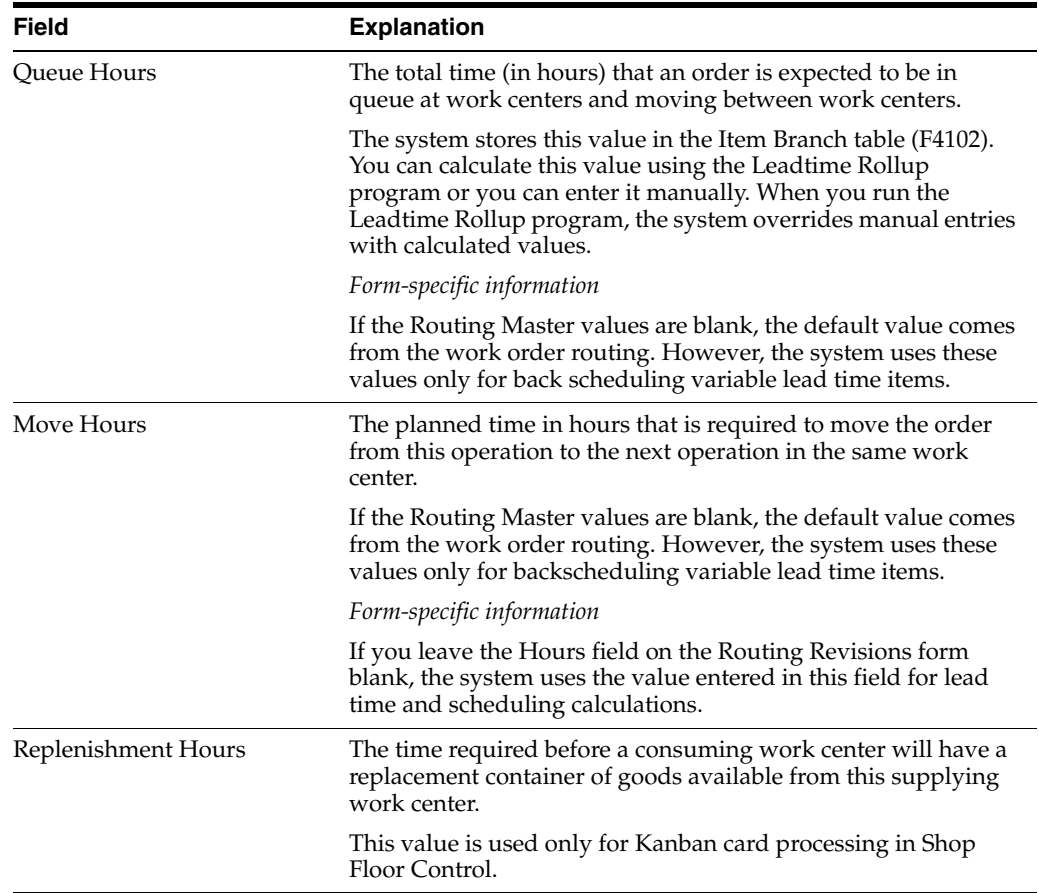

# <span id="page-91-0"></span>**7.3 Entering Costing and Accounting Information**

After you enter a work center, you can enter simulated rates for machine and labor hours. The Product Costing and Manufacturing Accounting systems use these values to generate reports, rollups, and journal entries. The Cost Rollup program uses all of these values to calculate the simulated cost.

As an alternative to entering costing and accounting information manually, you can use the Work Center Rate Revisions Z File program (P30061Z) to import an extensive amount of costing and accounting data into your system. See Appendix [C, "Import](#page-224-0)  [Mass Data into Manufacturing Systems"](#page-224-0) for more information.

You can update the simulated rates, but not the frozen values. The system updates frozen values when you run Frozen Update.

### **To enter costing and accounting information**

On Work With Work Centers

**1.** Select a work center.

On Work Center Master Revisions

**2.** Select Work Center Rates.

*Figure 7–2 Work Center Rate Revisions screen*

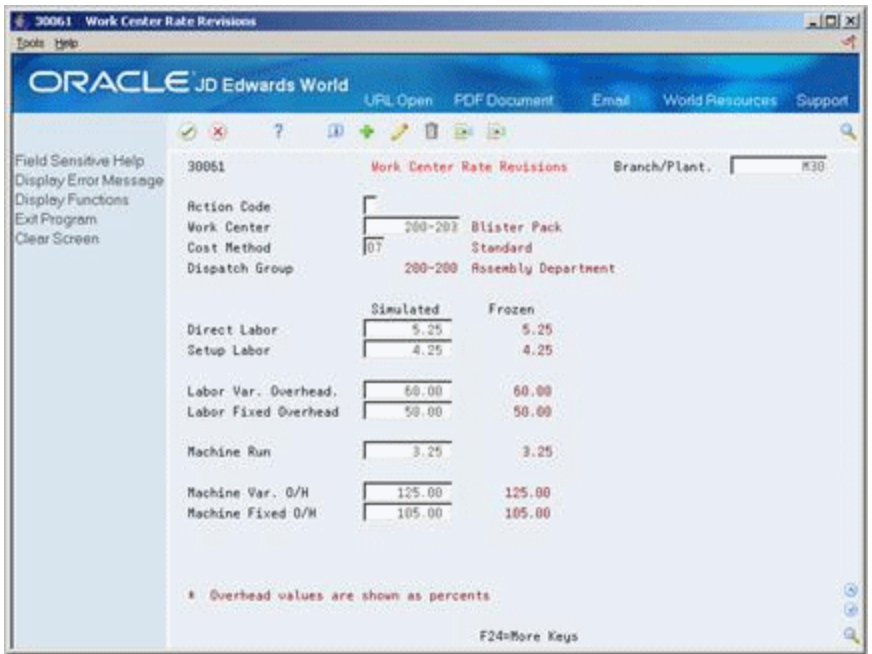

On Work With Work Center Rates

**3.** Select a work center.

On Work Center Rate Revisions

- **4.** Complete the following fields:
	- Cost Method
	- Direct Labor (Simulated)
	- Setup Labor (Simulated)
	- Labor Variable Overhead (Simulated)
	- Labor Fixed Overhead (Simulated)
	- Machine Run (Simulated)
	- Machine Variable Overhead (Simulated)
	- Machine Fixed Overhead (Simulated)

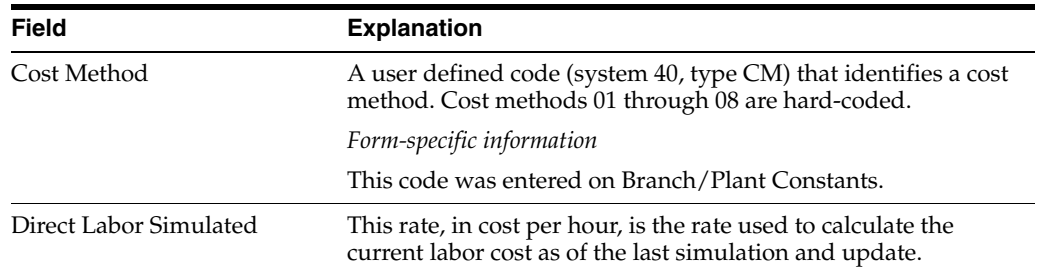

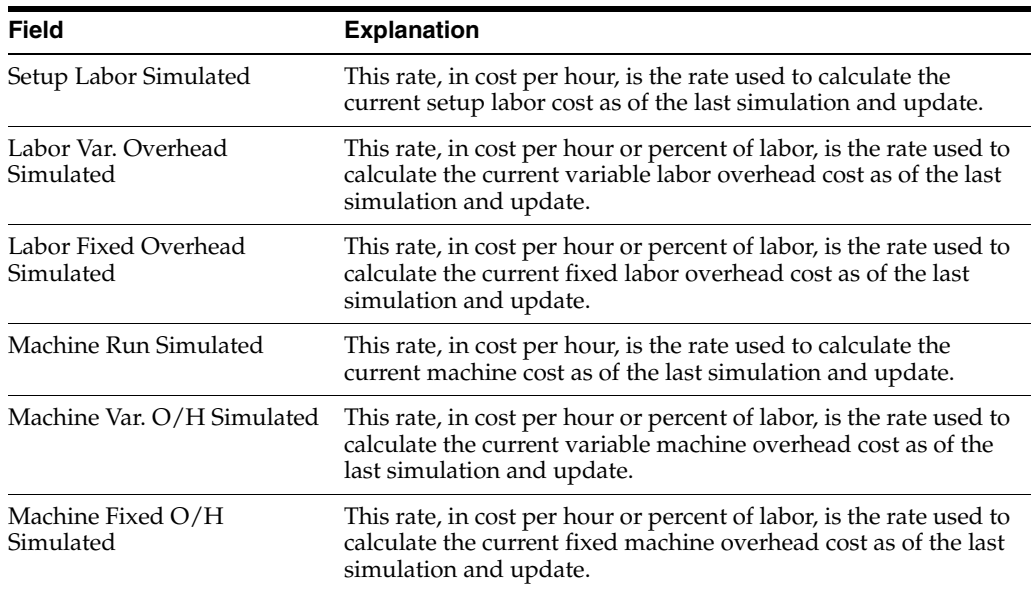

# **See Also:**

- Creating Rate Schedules (P3104) in the *JD Edwards World Shop Floor Control - Process Guide*
- Update Frozen Costs (P30835) in the *JD Edwards World Product Costing and Manufacturing Accounting Guide*

# <span id="page-93-0"></span>**7.4 Reviewing Operations by Work Center**

You can review operations by work center to:

- Plan capacity, resource and manpower
- Evaluate equipment needs
- Display which items include routing operations at the work center

### **To review operations by work center**

On Operations By Work Center

| ORACLE JD Edwards World                                            |                        |            | URL Open     | <b>PDF</b> Document       | Email | <b>World Flessurees</b> |          | Support        |
|--------------------------------------------------------------------|------------------------|------------|--------------|---------------------------|-------|-------------------------|----------|----------------|
|                                                                    | $\mathcal{A}$ $\times$ | 2          |              |                           |       |                         |          |                |
| Field Sensitive Help<br>Display Error Message<br>Display Functions | 38282                  |            |              | Operations by Mork Center |       | Branch/Plant<br>Rs.of   | 09/27/06 | M3B            |
| Exit Program<br>Full Details                                       | <b>Work Center</b>     |            | $200 - 102$  | <b>Milling Machine</b>    |       |                         |          |                |
| Scheduling WB                                                      | 0b                     |            |              |                           |       | . . Run Hours           |          |                |
| Clear Screen                                                       | 2aq                    |            | Process/Item | Description               |       | Machine                 | Labor    | B              |
|                                                                    | 18.00                  | 2298       |              | RS/400 Chassis Main Frame |       | 5.50                    |          |                |
|                                                                    | 10.99                  | 1770       |              | RG/400 Chassis Frame Supp |       | 3.30                    |          |                |
|                                                                    | 18.88                  | 3385       |              | SIDE PANEL, DAK, 28.5x28. |       | 1.88                    |          | $\overline{2}$ |
|                                                                    | 10.88                  | 3621       |              | BOTTOM, CENTER DRAWER     |       | 1.28                    |          |                |
|                                                                    | 10.00                  | 3622       |              | SIDE FOR CENTER DRAWER    |       | 1.20                    |          |                |
|                                                                    | 10.99                  | 3623       |              | FRONT FOR CENTER DRAWER   |       | $-75$                   |          |                |
|                                                                    | 10.00                  | 3624       |              | BACK FOR CENTER DRAWER    |       | $-75$                   |          |                |
|                                                                    | 10.00                  | 3998       |              | SIDE, DRAWER, 12x30, DESK |       | 2.30                    |          |                |
|                                                                    | 10.00                  | 3991       |              | BACK, DRAWER, 12x30, DESK |       | 1.68                    |          |                |
|                                                                    | 10.88                  | 3992       |              | BOTTOM, DRAWER, 12x30, DE |       | .75                     |          |                |
|                                                                    | 10.00                  | 3993       |              | FRONT, DRAWER, 12x30, DES |       | .75                     |          |                |
|                                                                    | 19.00                  | 3812       |              | SIDE, FILE DRAWER, DESK   |       | 5.58                    |          |                |
|                                                                    | 10.98                  | 3813       |              | BACK, FILE DRAWER, DESK   |       | 1.28                    |          |                |
|                                                                    | 18.88                  | 3814       |              | FRONT, FILE DRAWER, DESK  |       | 2,48                    |          |                |
|                                                                    |                        | 20.00 2295 |              | 85/400 Chassis Main Frame |       | 4.68                    |          |                |

*Figure 7–3 Operations by Work Center screen*

Complete the following required fields:

- Work Center
- Branch/Plant

The following fields display work center hour information:

- Machine Hours
- Labor Hours

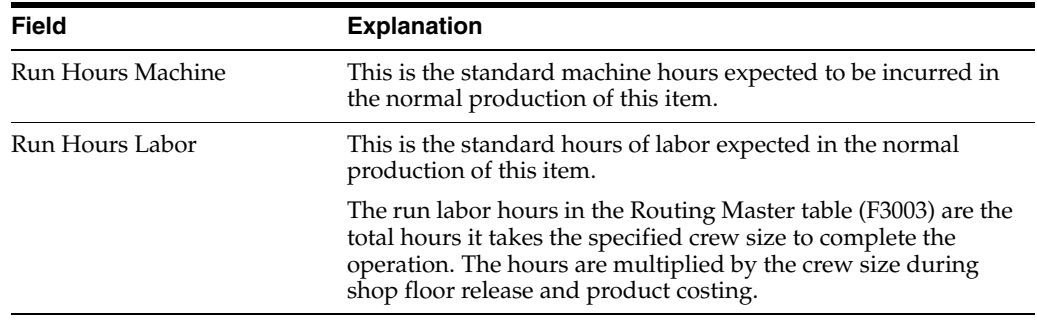

# **Work With Processes**

This chapter contains these topics:

- Chapter [8.1, "Enter Processes"](#page-96-0)
- Chapter [8.2, "Working With Operations"](#page-98-0)
- Chapter [8.3, "Working With Ingredients"](#page-103-0)
- Chapter [8.4, "Entering Production Information"](#page-107-0)
- Chapter [8.5, "Entering Co-/By-Products"](#page-109-0)
- Chapter [8.6, "Entering Intermediates"](#page-111-0)
- Chapter [8.7, "Working With Text"](#page-112-0)
- Chapter [8.8, "Updating Component Scrap"](#page-113-0)
- Chapter [8.9, "Changing Multiple Processes"](#page-114-0)
- Chapter [8.10, "Verifying Processes"](#page-116-0)

Processes allow process manufacturing companies to produce, cost, plan, and schedule their products. Processes use a formula or recipe that includes an ingredient relationship and routing.

As you define a process, you combine information from the Manufacturing Constants, Item Master, Routing, and Branch/Plant tables. The resulting process is stored in the Bill of Material table. Changes are stored in the Bill of Material Audit table (if you choose to track them).

As an alternative to entering process information manually, you can use the Routing Master Revisions - Z File program (P3003Z) to import an extensive amount of process data into your system. See Appendix [C, "Import Mass Data into Manufacturing](#page-224-0)  [Systems"](#page-224-0) for more information.

#### **Before You Begin**

- To use batch processing, set the processing options for Enter/Change Process and Work Order Entry to activate batch and type functions.
- Define routings that correspond to your process types and batch sizes.

# <span id="page-96-0"></span>**8.1 Enter Processes**

### **Navigation**

**From Product Data Management (G30), choose Daily PDM Process** 

# **From Daily PDM Process (G3012), choose Enter/Change Process**

# **To enter a process**

On Enter/Change Process

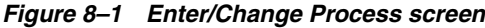

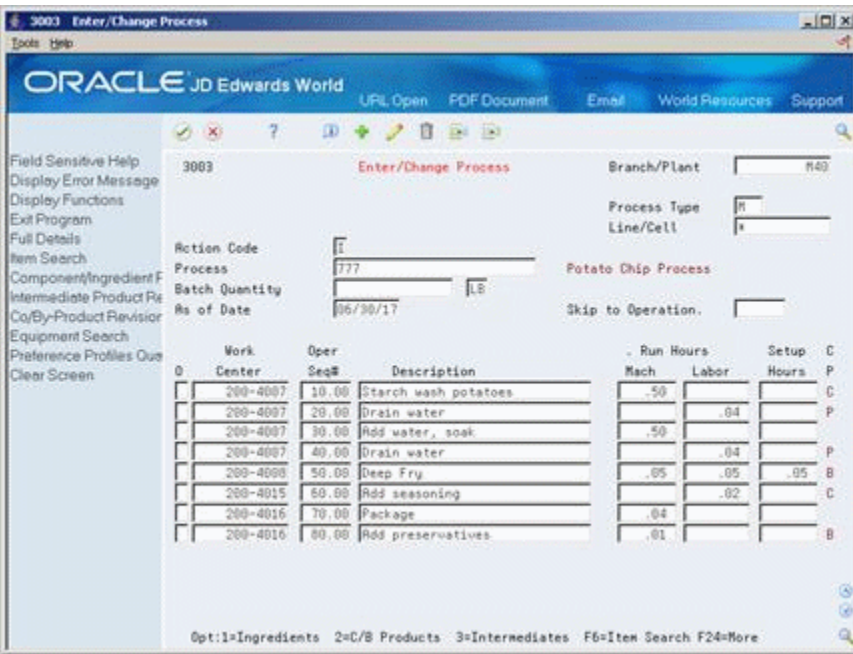

- **1.** Complete the following required fields:
	- Branch/Plant
	- Process
- **2.** Complete the following optional fields:
	- Routing Type
	- Line/Cell
- **3.** Complete the following optional fields with batch information:
	- Batch Quantity
	- Batch Quantity Unit of Measure

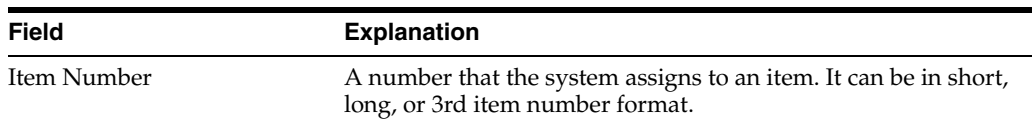

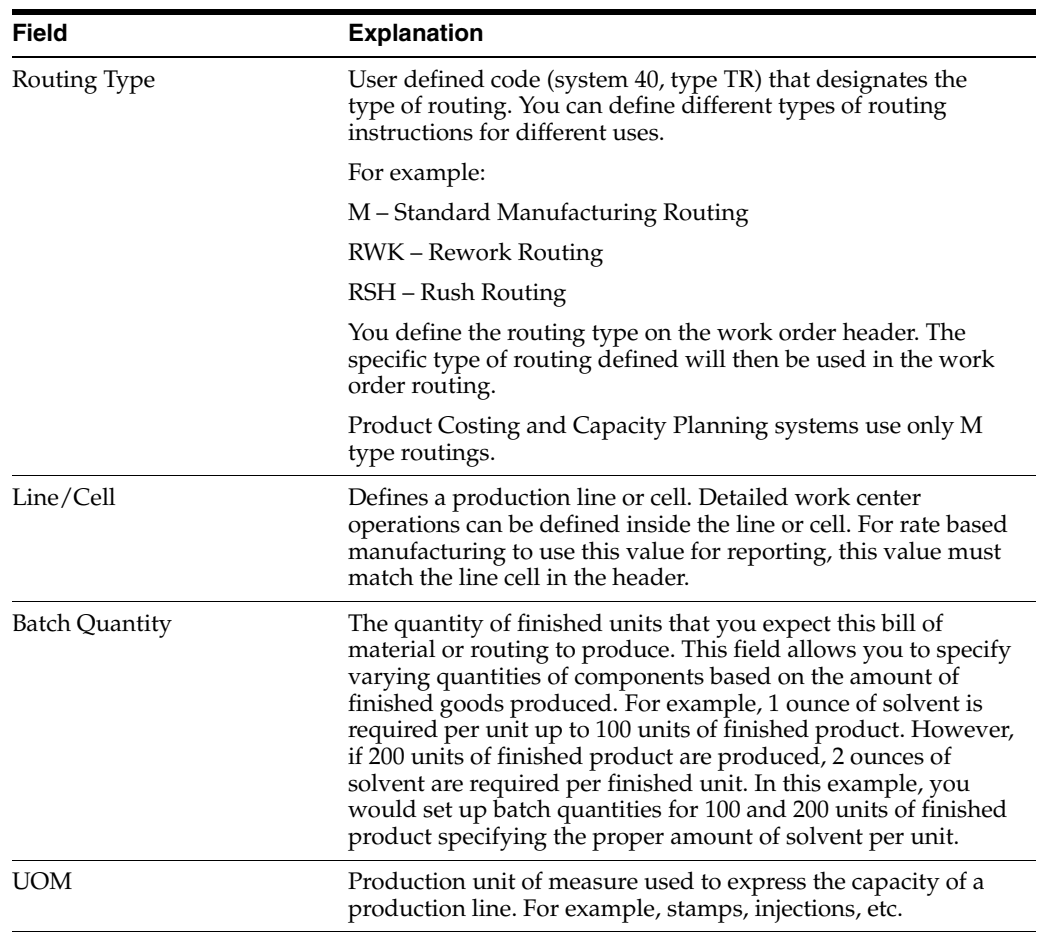

# **8.1.1 What You Should Know About**

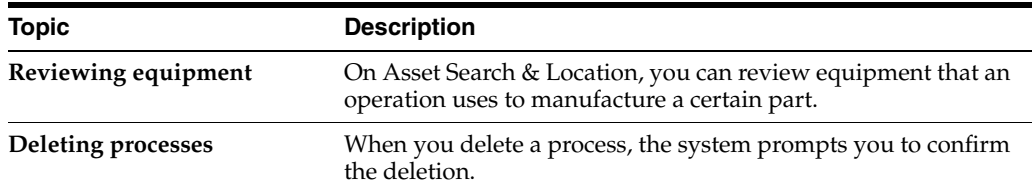

# <span id="page-98-0"></span>**8.2 Working With Operations**

## **Navigation**

**From Product Data Management (G30), choose Daily PDM Process** 

## **From Daily PDM Process (G3012), choose Enter/Change Process**

After you enter a process, you must enter the process operations. These operations define the work centers and labor standards required to manufacture the process item.

Complete the following tasks:

- Enter operations
- Enter outside operations (optional)
- Enter work center hours

# **To enter an operation**

On Enter/Change Process

**1.** Access Full Details.

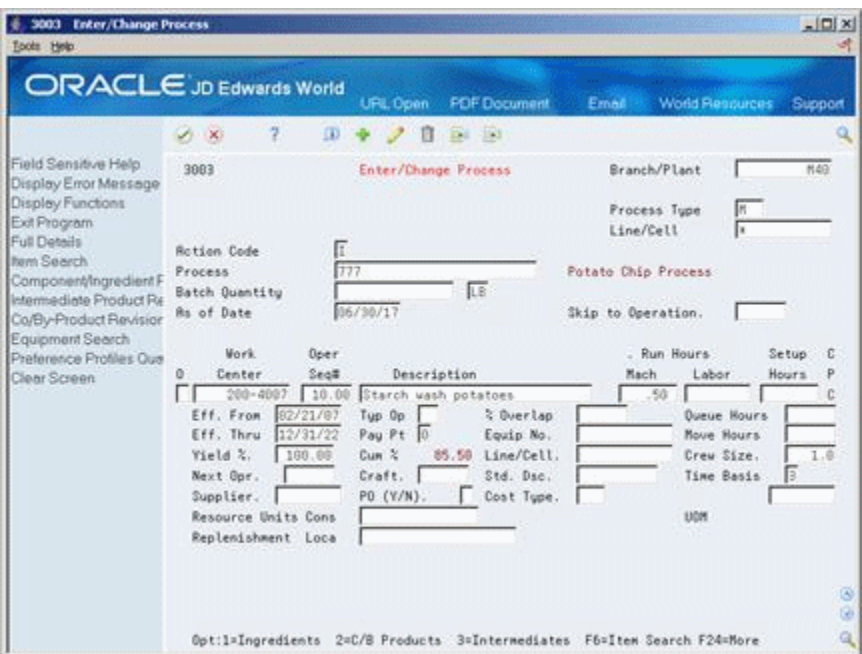

# *Figure 8–2 Enter/Change Process screen (Details area)*

- **2.** Complete the following required fields:
	- Work Center
	- Operation Sequence Number
- **3.** Complete the following optional fields:
	- Description
	- Effective From
	- Effective Thru
	- Next Operation
	- Yield Percent
	- Type Operation
	- Pay Point
	- Craft
	- Percent of Overlap
	- Equipment Number
	- Standard Description
	- Crew Size
	- **Time Basis**
	- Line/Cell

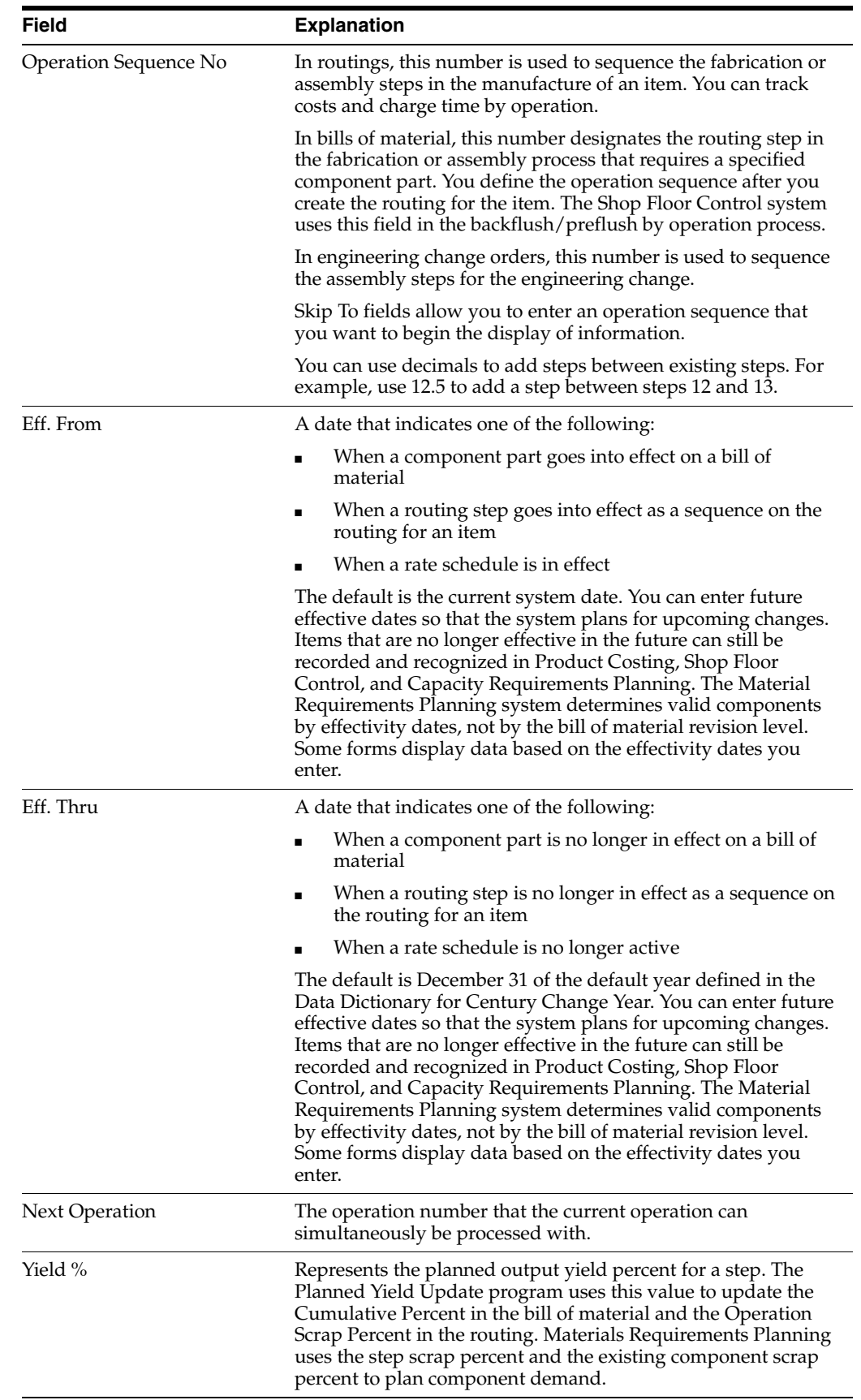

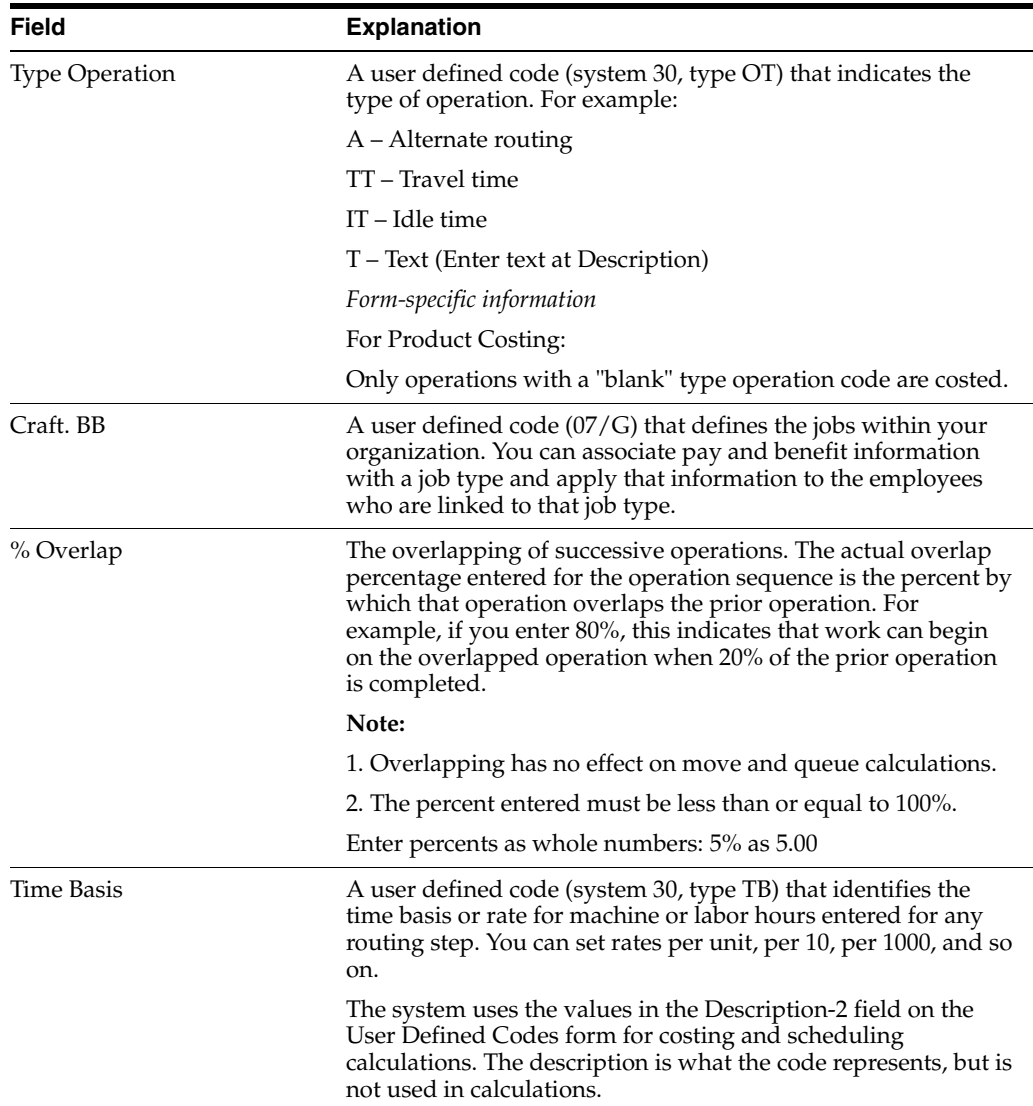

# **To enter outside operations**

On Enter/Change Process

- **1.** Access the detail area.
- **2.** Complete the following fields:
	- Supplier
	- **•** Purchase Order  $(Y/N)$
	- Cost Type

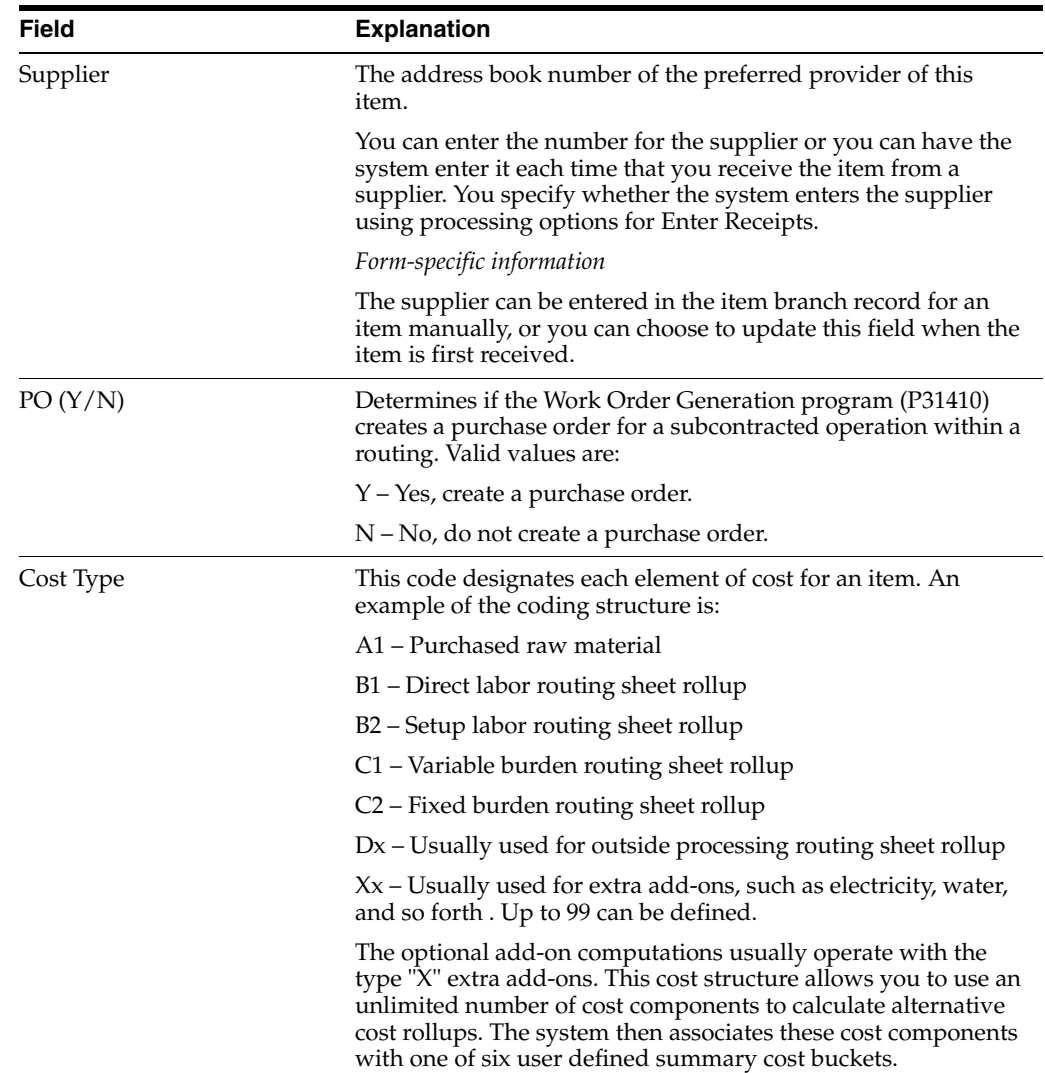

# **To enter work center hours**

On Enter/Change Process

- **1.** Access the detail area.
- **2.** Complete the following fields:
	- Run Hours Machine
	- Run Hours Labor
	- Setup Hours
	- Queue Hours
	- Move Hours

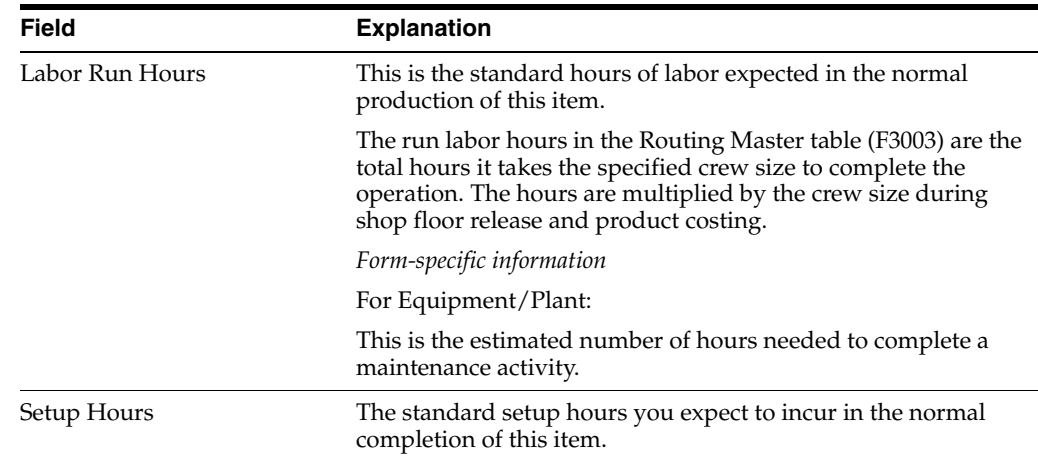

# <span id="page-103-0"></span>**8.3 Working With Ingredients**

# **Navigation**

### **From Product Data Management (G30), choose Daily PDM Process**

## **From Daily PDM Process (G3012), choose Enter/Change Process**

After you define operations for each process, enter the ingredients by selecting a 1 in the option field of each routing step. These are the raw materials or items that are combined during operations to produce the process item.

Complete the following tasks:

- Enter an ingredient (required)
- Enter grade and potency information
- Enter a substitute ingredient
- Enter ingredients as percent

## **To enter an ingredient**

On Process Resource Revisions

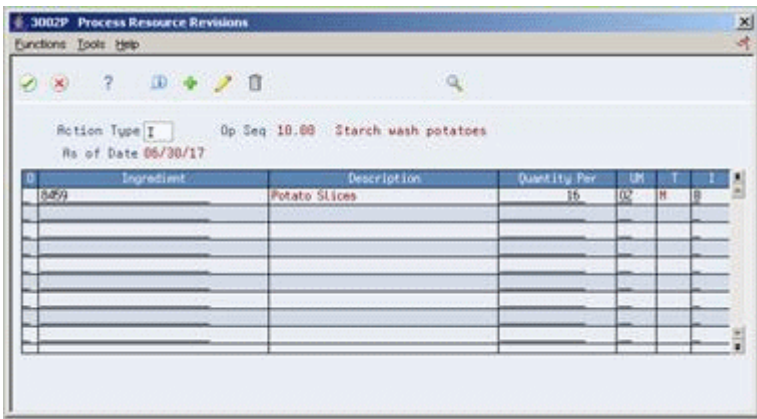

# *Figure 8–3 Process Resource Revisions screen*

Complete the following fields:

- Ingredient
- Quantity Per
- Unit of Measure
- **Effective From**
- **Effective Thru**
- Ingredient Branch
- Ingredient Line Number
- Operation Sequence Number
- Percent of Scrap
- Partials Allowed (Y/N)
- Line Type
- Remarks

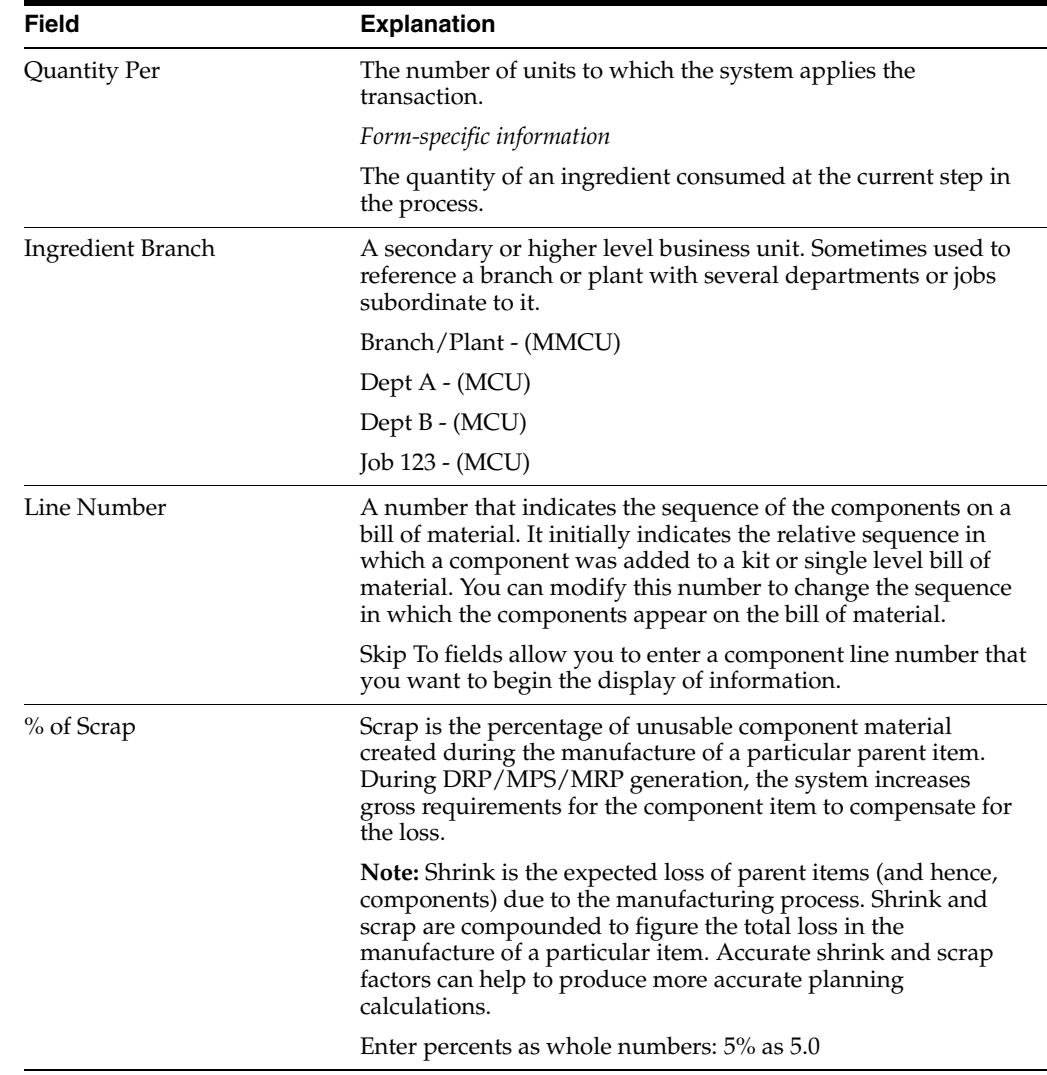

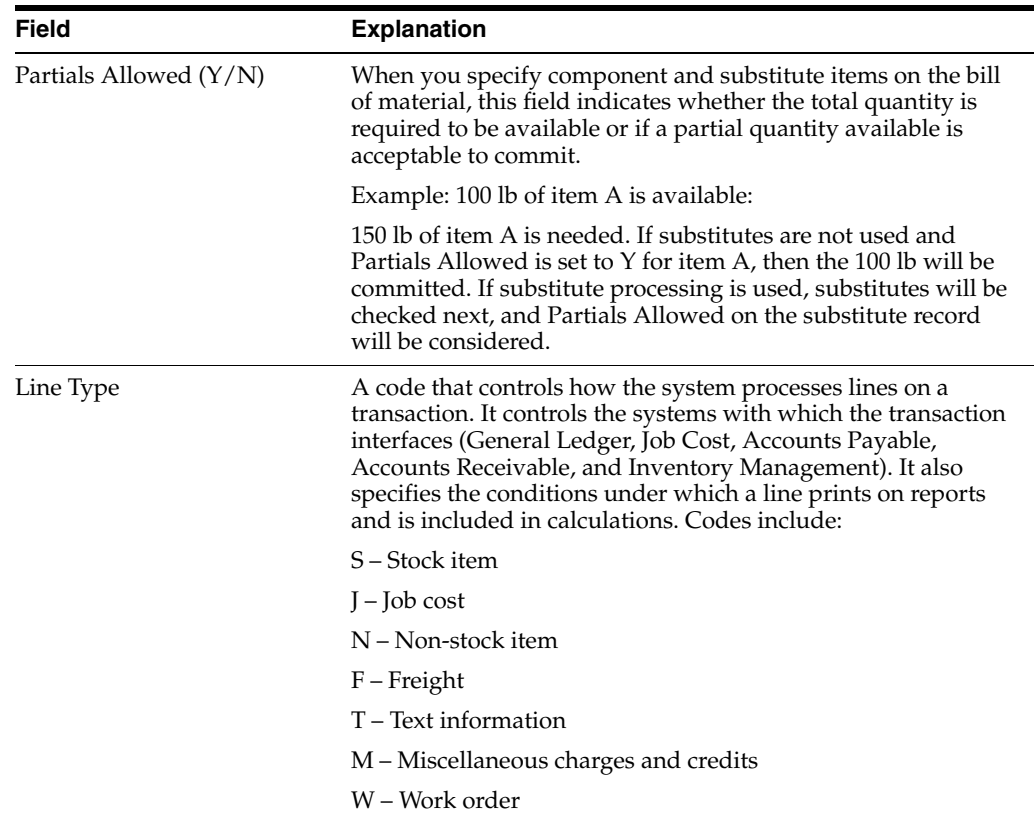

# **To enter grade and potency information**

You can enter either grade or potency information, but not both.

On Enter/Change Process

- **1.** Choose the Ingredients option.
- **2.** On Process Resource Revisions, access the detail area.
- **3.** For grade information, complete the following fields:
	- From Grade
	- Thru Grade
- **4.** For potency information, complete the following fields:
	- From Potency
	- Thru Potency

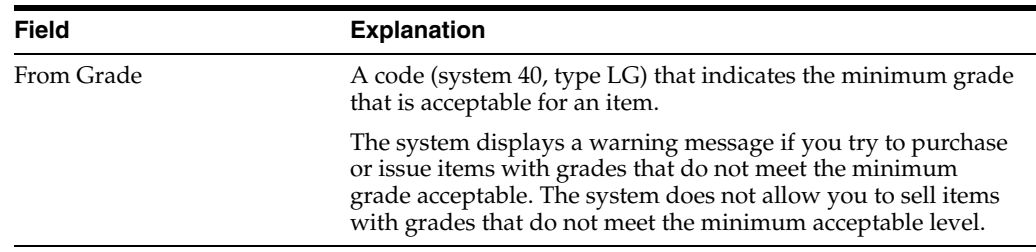

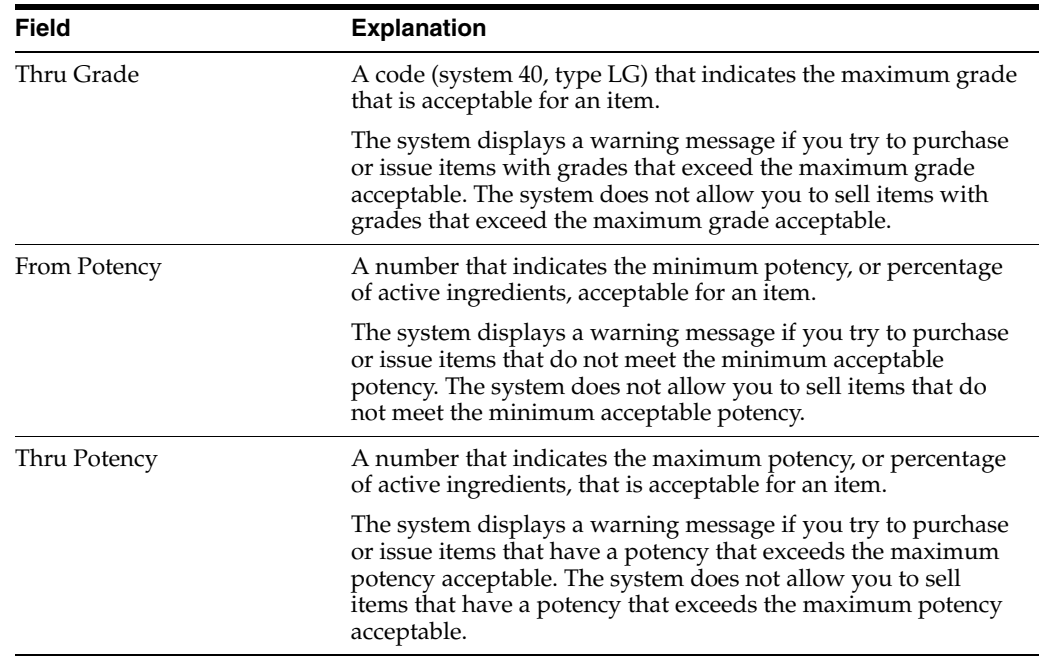

# **8.3.1 To enter a substitute ingredient**

On Process Resource Revisions

**1.** Choose the Component Substitute option.

*Figure 8–4 Ingredient Substitutes window*

| $\infty$ 7                                                       | <b>B → ノ 自</b> |                                                |                                       | œ                      |        |     |               |
|------------------------------------------------------------------|----------------|------------------------------------------------|---------------------------------------|------------------------|--------|-----|---------------|
| <b>Rotion Code</b>                                               | ¢.             |                                                | Ingredient Br/Pl                      |                        |        | 848 |               |
| Ingredient 6459<br>Oper Sequence 10.00<br><b>Ouantity Per 16</b> | 66/38/17       | 02                                             | Potato Slices<br>Starch wash potatoes | Ingredient Line No 1.0 |        |     |               |
| Sections Inc.                                                    |                | Description                                    |                                       | <b>Quart Ity</b>       |        |     | $\frac{1}{2}$ |
| $363 - 1$<br>88322                                               |                | Potato Chip Seasoning<br>Potato Chip Seasoning |                                       |                        | œ<br>œ |     |               |
|                                                                  |                |                                                |                                       |                        |        |     |               |

- **2.** On Ingredient Substitutes, complete the following fields:
	- Substitute Item
	- Substitute Item Sequence

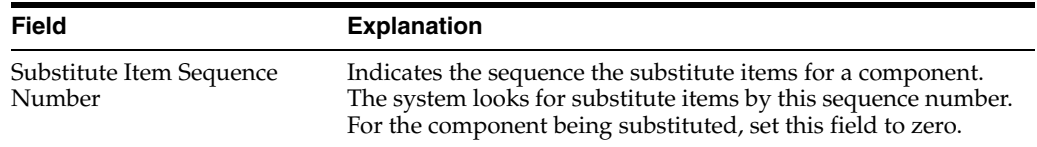

# **8.3.2 What You Should Know About**

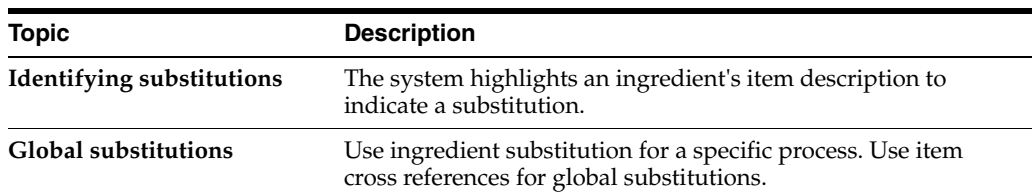

## **To enter ingredients as percents**

On Enter/Change Process

- **1.** Complete the task to enter a process.
- **2.** Choose the Ingredients option.
- **3.** On Process Resource Revisions, for each ingredient, complete the following field:
	- Fixed/Variable

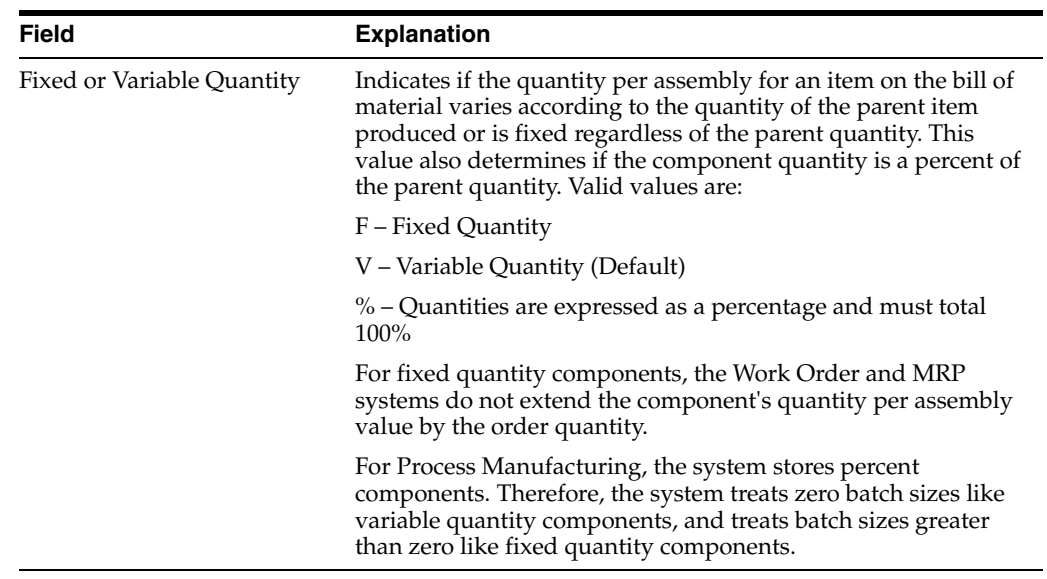

# **8.3.3 What You Should Know About**

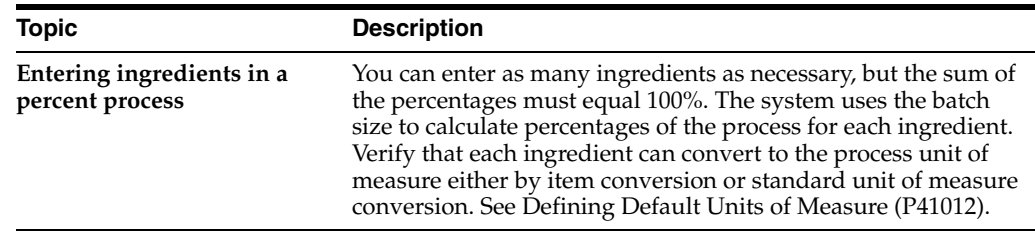

# <span id="page-107-0"></span>**8.4 Entering Production Information**

# **Navigation**

**From Product Data Management (G30), choose Daily PDM Process From Daily PDM Process (G3012), choose Enter/Change Process**
You can enter production and cost information based on demand for a specified feature.

#### **To enter production information**

On Process Resource Revisions

**1.** Access More Details

*Figure 8–5 Process Resource Revisions screen*

| <b>ID → ノ自</b><br>$(x)$ $?$                                                         |       |                                                                                      |                                  |                                    |  |
|-------------------------------------------------------------------------------------|-------|--------------------------------------------------------------------------------------|----------------------------------|------------------------------------|--|
| Rotion Tupe I . Op Seq 10.08 Starch wash potatoes                                   |       |                                                                                      |                                  |                                    |  |
| Rs of Date 86/38/17<br><b>Ingredient</b>                                            |       | Description                                                                          | Quantity Per                     |                                    |  |
| 8459                                                                                |       | Potato Slices - - - -                                                                | 16                               | $02$ $\overline{m}$ $\overline{B}$ |  |
| ELL From 02/21/07 Op Seq<br>Thru 12/31/22 % of Scrap<br>Leadtime Offset Days<br>Ren | 10.68 | Feat Plan % 188.88 Line Type<br>From Potency From Grade<br>Thru Potency   Thru Grade | Feat Cost % 188.00 Fixed/Var Otu | $\frac{8}{9}$                      |  |
| Ingredient Branch                                                                   |       | M40 Partials Allowed (Y/N)                                                           |                                  | $\mathbf{v}$                       |  |
| Ingredient Line Number                                                              | 1.0   |                                                                                      | Operation Scrap Percent 15.96    |                                    |  |

- **2.** Complete the following fields:
	- Issue Type
	- Leadtime Offset
	- Feature Plan Percent
	- **Feature Cost Percent**

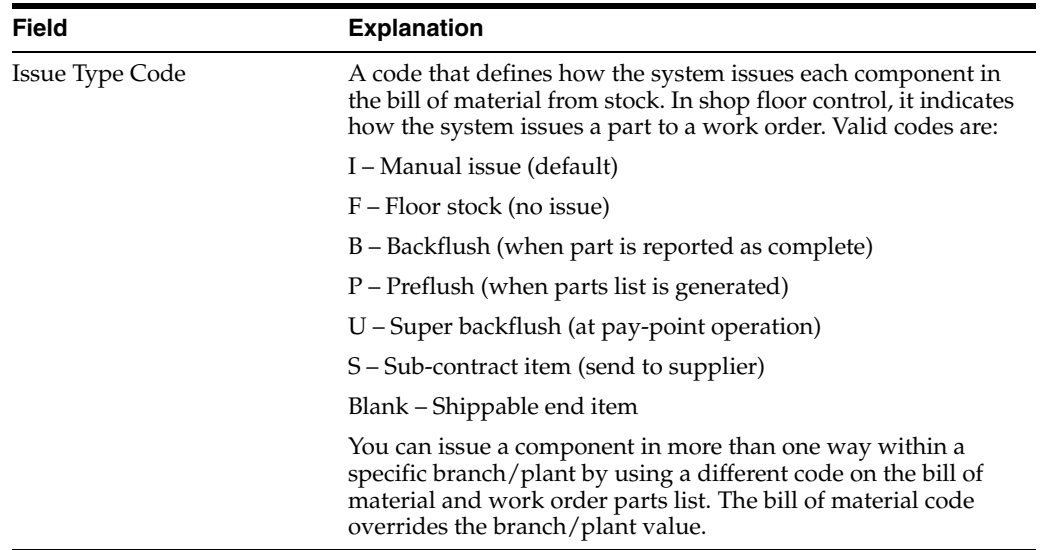

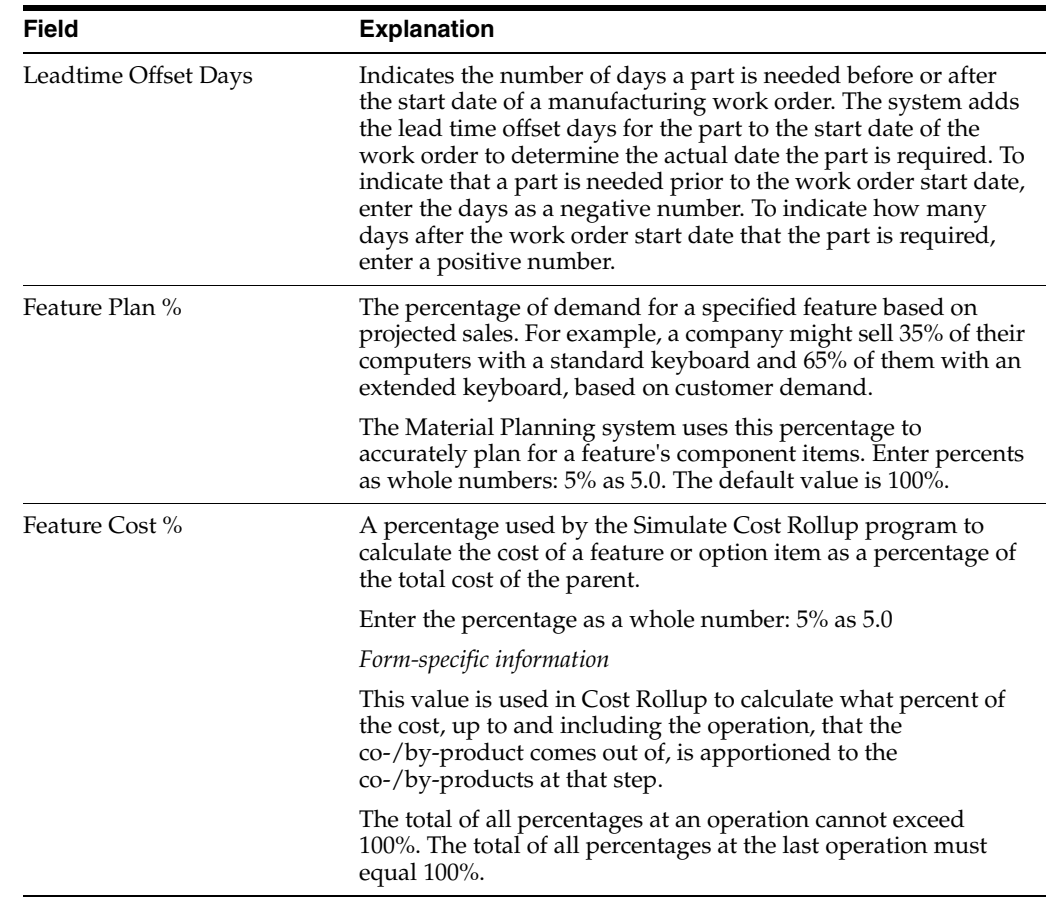

# **8.5 Entering Co-/By-Products**

#### **Navigation**

**From Product Data Management (G30), choose Daily PDM Process** 

**From Daily PDM Process (G3012), choose Enter/Change Process**

Many process steps create more than one output. You can enter co-products, which are usually the main products that companies sell to customers, or by-products, which are produced as a residual item to the process steps. Enter co-/by-products by selecting a 2 in the option field of each routing step.

**Note:** If you are entering co-/by-products for a batch process, verify that the ratio of the co-/by-products is the same for each batch quantity. For example, if a batch process with a batch quantity of 10 produces 10 each of a co-/by-product, then a batch quantity of 20 must produce 20 each of the co-/by-product.

#### **To enter co-/by-products**

On Process Resource Revisions

|  | $0.8$ 7 $0.9$ $2.0$ | Q.                                                 |            |          |    |
|--|---------------------|----------------------------------------------------|------------|----------|----|
|  | Rs of Date 06/30/17 | Action Type [1 ] Op Seq 10.00 Starch wash potatoes |            |          |    |
|  | Co/By Product       | Description                                        | Dutput Oty |          |    |
|  | $C = 5215$          | <b>Vaste Vater</b>                                 |            | $\alpha$ | īΗ |
|  |                     |                                                    |            |          |    |
|  |                     |                                                    |            |          |    |
|  |                     |                                                    |            |          |    |
|  |                     |                                                    |            |          |    |

*Figure 8–6 Process Resource Revisions screen*

Complete the following fields:

- Co or By designator
- Co/By Product
- **Output Quantity**
- Unit of Measure
- Co-/By-Product Branch
- Feature Cost Percent
- Resource Percent
- Operation Sequence Number
- Co-/By-Product Line Number
- Remarks

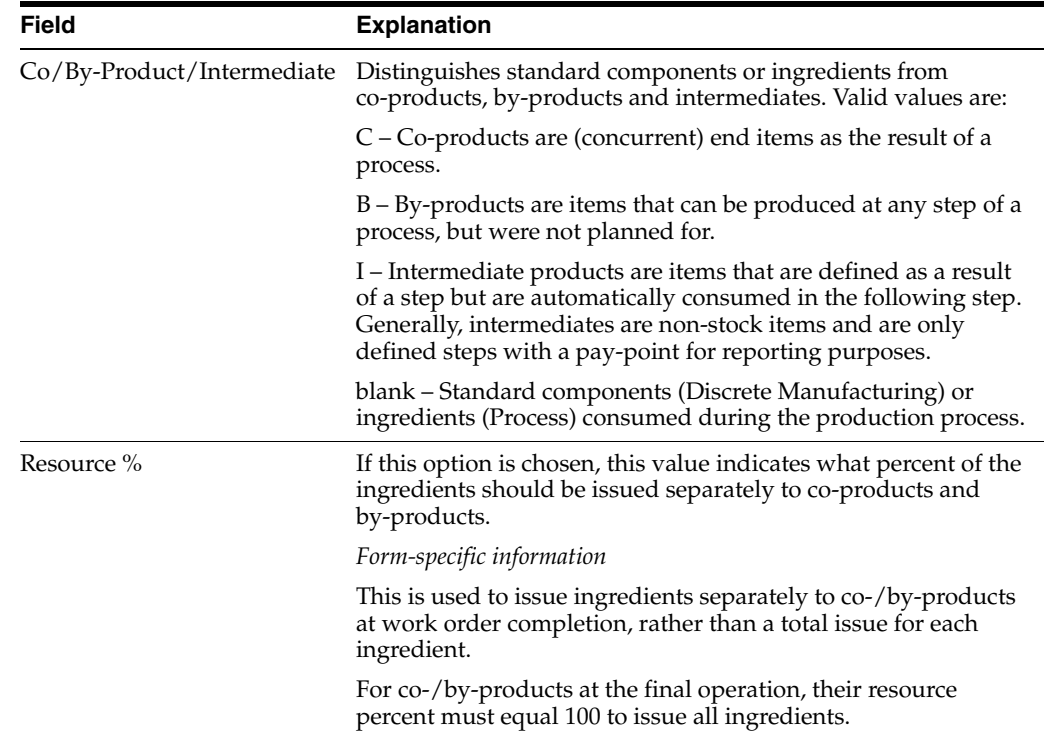

# **8.6 Entering Intermediates**

#### **Navigation**

**From Product Data Management (G30), choose Daily PDM Process** 

**From Daily PDM Process (G3012), choose Enter/Change Process**

Intermediates allow you to track the quantity of output of any operation in a work center at a specific time. You can set up one intermediate per operation, but you cannot define an intermediate for the last operation.

#### **To enter intermediates**

On Enter/Change Process

**1.** Choose the intermediates option 3.

#### *Figure 8–7 Intermediate Product Revisions screen*

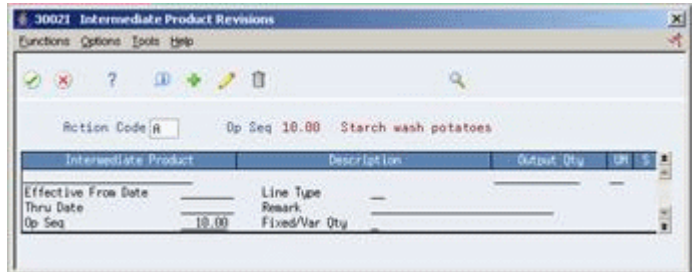

- **2.** On Intermediate Product Revisions, complete the following fields:
	- Intermediate Product
	- Output Quantity
	- Unit of Measure
	- **Effective From**
	- Effective Thru
	- Operation Sequence Number
	- Line Type
	- Remark
	- Fixed/Variable Quantity

#### **8.6.1 Batch Bills**

Processes may also be defined in batch quantities. The main difference is that the quantity of the co and by-products produced is considered fixed for the batch.

Batch bills must have co and by-products defined in the same ratio as other batch bills and the '0' bill.

# **8.6.2 Processing Options**

Section [17.1, "Routing Master Revisions \(P3003\)"](#page-200-0)

# **8.7 Working With Text**

You can create text for a process and attach this text to the work order parts list and work order routing. Attached text is indicated by a highlight on the form.

You can locate the text on the following forms within the Shop Floor Control system:

- Work Order Parts List
- Routing Revisions
- Rate Based Hours Entry
- Rate Based Inventory Issues

When you locate the text on any of these forms, the text is unique to the parts list, routing, rate based schedule or inventory. You can change the text and it will not impact the text originally entered on the process.

You can create separate generic text for the different batch processes of a parent item.

Working with text consists of the following:

- Entering text
- Copying text models
- Reviewing user information

#### **To enter text**

On Enter/Change Process

**1.** Access the Text option.

On Routing Operation Master Text

#### *Figure 8–8 Routing Operation Master Text window*

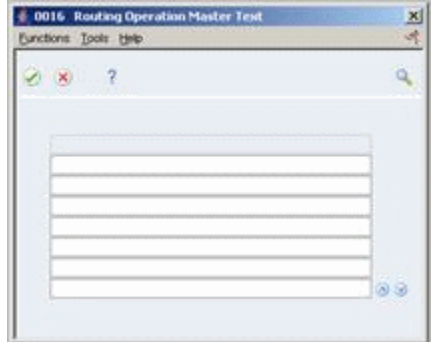

**2.** Type the text and press Enter.

#### **To revise the text**

On Routing Operation Master Text

- **1.** Press F9 to delete a line.
- **2.** Press F8 to insert a line.
- **3.** Press Enter to save your revisions.

#### **To copy generic text models**

On Routing Operation Master Text, choose Select Model Memo

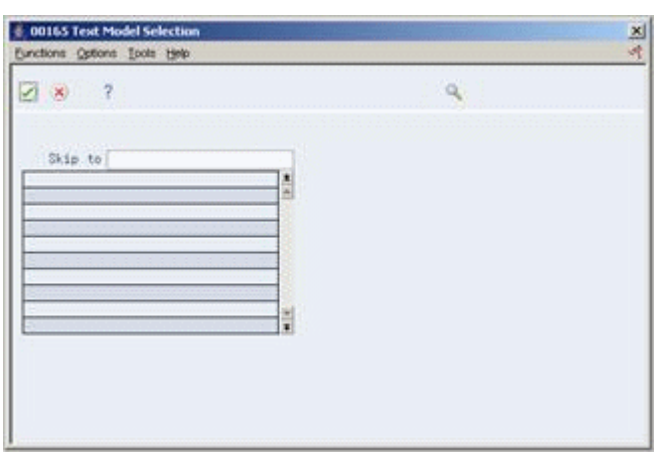

*Figure 8–9 Text Model Selection window*

Select a model.

#### **To review user information**

On Routing Operation Master Text, choose Display User & Date of Entry & Update

*Figure 8–10 User Information screen*

| 00166 User Information<br>Eunctions Tools Help. |    | $\frac{x}{4}$ |
|-------------------------------------------------|----|---------------|
| 2x<br>$-7$                                      | a. |               |
| Entered by<br>Date Entered                      |    |               |
| Time Entered                                    |    |               |
| Last Updated by                                 |    |               |
| Date Updated                                    |    |               |
| Time Updated                                    |    |               |
|                                                 |    |               |
|                                                 |    |               |
|                                                 |    |               |
|                                                 |    |               |
|                                                 |    |               |
|                                                 |    |               |
|                                                 |    |               |
|                                                 |    |               |
|                                                 |    |               |

#### **See Also:**

- Attaching Parts List in the *JD Edwards World Shop Floor Control Discrete Guide*
- Attaching the Routing Instructions Interactively in the *JD Edwards World Shop Floor Control - Process Guide*.
- Creating Rate Schedules in the *JD Edwards World Shop Floor Control - Process Guide*
- Issuing Materials in the *JD Edwards World Shop Floor Control Discrete Guide*.

# **8.8 Updating Component Scrap**

#### **Navigation**

**From Product Data Management (G30), enter 27**

#### **From Advanced Product Data Management (G3031), choose Planned Yield Update**

During manufacturing, material loss often occurs during operations. Examples of loss include evaporation or items damaged during move time. You can update the amount of materials and labor hours to account for operation loss by using Planned Yield Update.

For the operations you choose, this program uses the Operational Planned Yield Percent value to update the Cumulative Percent for the bill of material, and the Operation Scrap Percent on the routing. For example:

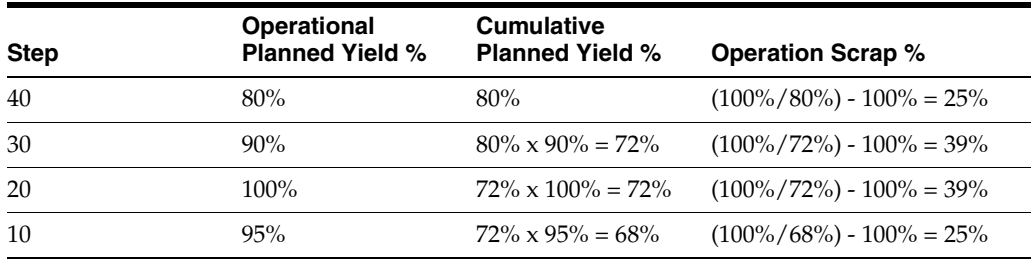

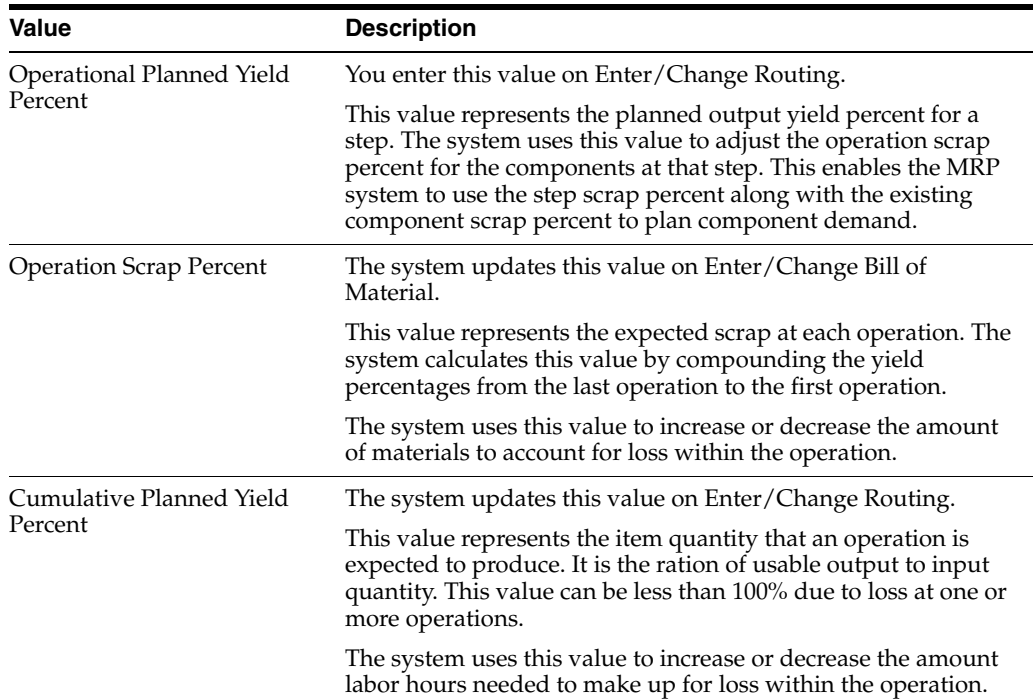

# **8.9 Changing Multiple Processes**

#### **Navigation**

**From Product Data Management (G30), enter 27**

#### **From Advanced Product Data Management (G3031), choose Where Used Update**

You can change multiple processes, for example to replace an old ingredient with a new one. Use Where Used Update to change the processes and print a report that indicates the changes. You can use this program to perform mass updates such as:

Replacing one ingredient with another

- Deleting a process item
- Changing effectivity dates for a process item
- Changing the quantity per assembly value for a process item
- Changing the Issue Type Code
- Changing the unit of measure

Use the Data Selection to specify the process items you want to change and define the change with processing options. This program finds all occurrences of the item (as an ingredient) in the Bill of Material table and updates the process. You can also update an ingredient that has past or future effectivity dates.

You can run this program in either proof or final mode. In proof mode, the system generates a report of the proposed changes for your review but doesn't update the data. In final mode, the system generates a report that lists the changes and updates the data according to your choices.

**Caution:** This program can potentially change many processes in your system at the same time. Therefore, JD Edwards World recommends that you run it in proof mode first to verify your choices before running it in final mode to change the data. You might want to restrict access to this program.

# **8.9.1 Before You Begin**

Review your process to verify that the item you are updating is active (within the effectivity dates) and appears in at least one process. See Chapter [9, "Review](#page-118-0)  [Processes"](#page-118-0)

# **8.9.2 What You Should Know About**

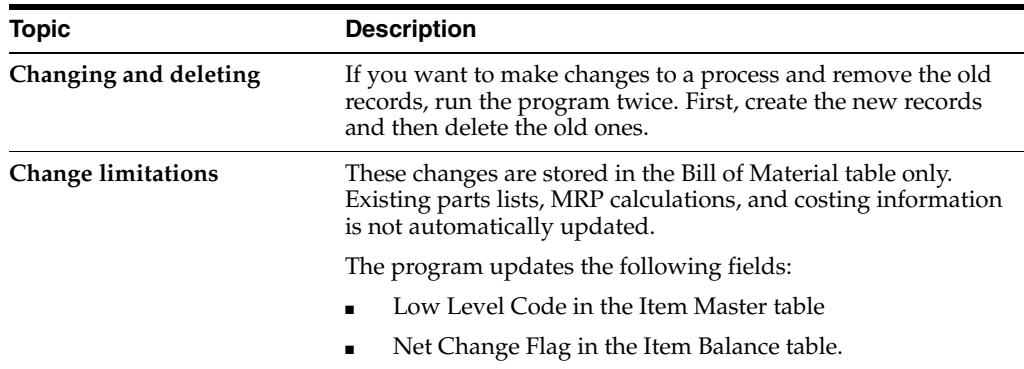

# **8.9.3 Processing Options**

See Section [17.2, "Where Used BOM Update \(P30520\)"](#page-201-0)

#### **8.9.4 Where Used Update Report**

This report indicates that for item 212 the quantity per assembly was changed from 2 to 10, and the issue type code changed from I to B, effective on 12/14/17.

*Figure 8–11 Where Used Update report*

| 30520 | JD Edwards World<br>Where Used BOM Update |                               |     |                |                 |                                  |   |    | $Page -$<br>Date - $12/14/17$ |                                          |
|-------|-------------------------------------------|-------------------------------|-----|----------------|-----------------|----------------------------------|---|----|-------------------------------|------------------------------------------|
|       | Parent Item                               | Parent Description            |     | Component Item |                 | Component Description I Qty. Per |   |    | From                          | Effective<br>Thru                        |
| 333   |                                           | OAK SHELF UNIT<br>Updated to: | 212 |                | OAK SHELF SIDES |                                  | в | 10 |                               | 2 09/13/13 12/31/20<br>12/14/13 12/31/20 |

# **8.10 Verifying Processes**

#### **Navigation**

**From Product Data Management (G30), enter 27**

#### **From Advanced Product Data Management (G3031), choose Integrity Analysis**

To check your processes for low level codes and product structure errors (where a process item is listed as an ingredient of itself), use the Integrity Analysis program.

This program generates a report that identifies any processes you need to correct. If the report indicates errors, you should correct the processes and run the Integrity Analysis program again. When the program does not find errors in the processes, it updates the low level codes in both the Item Master and the Branch/Plant tables.

**Note:** JD Edwards World recommends that you run the Integrity Analysis program immediately after a data conversion, such as system startup, and then on a periodic basis, such as two or four times a year. You should also run the Integrity Analysis program before running the Simulated Cost Rollup or DRP/MPS/MRP Generation programs.

# **8.10.1 What You Should Know About**

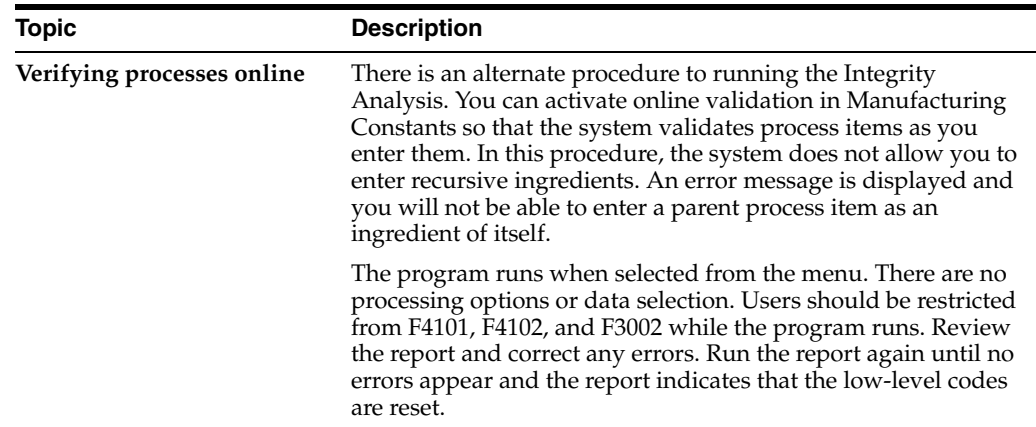

#### **See Also:**

Section [6.1, "Setting Up Manufacturing Constants"](#page-70-0)

# **8.10.2 Integrity Analysis Report With Errors**

*Figure 8–12 Bill of Material Analysis report*

| 30601                         | JD Edwards World<br>Bill of Material Analysis                                                                                                    | Page<br>Date                     | -<br>$-4/08/17$ |  |
|-------------------------------|----------------------------------------------------------------------------------------------------|----------------------------------|-----------------|--|
| Parent Item<br>Component Item | Parent Description<br>Component Description                                                                                                    | Parent Branch<br>Comp Branch Seq | Error Message   |  |
|                               | 00007270 was not found in the Item Master file (F4101)                                                                                                    |                                  |                 |  |
|                               | Structure Analysis Completed with Errors - Correct Errors and Submit Again.<br>** Caution ** Low Level Codes have not been adjusted. Report must be rerun!! |                                  |                 |  |

# **8.10.3 Integrity Analysis Report Without Errors**

*Figure 8–13 Bill of Material Analysis report*

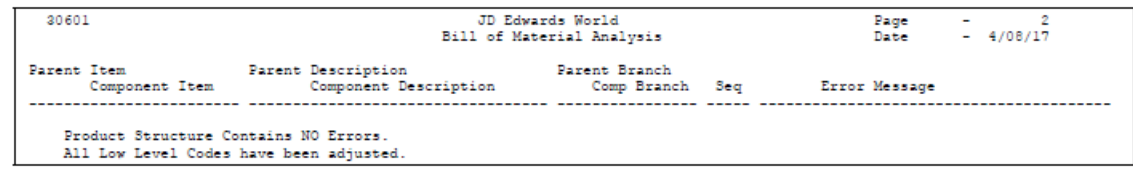

# <span id="page-118-0"></span>**Review Processes**

This chapter contains these topics:

- Section [9.1, "Locating Processes"](#page-119-0)
- Section [9.2, "Printing Process Information"](#page-127-0)

You can review processes to:

- Plan and research ECOs
- Perform "what if" scenarios such as "If I change the ingredient, what processes are affected?"
- Evaluate capacity, manpower, and resources
- Evaluate equipment needs
- View the results of a pending product change
- Determine the effect of an item shortage

#### **What You Should Know About**

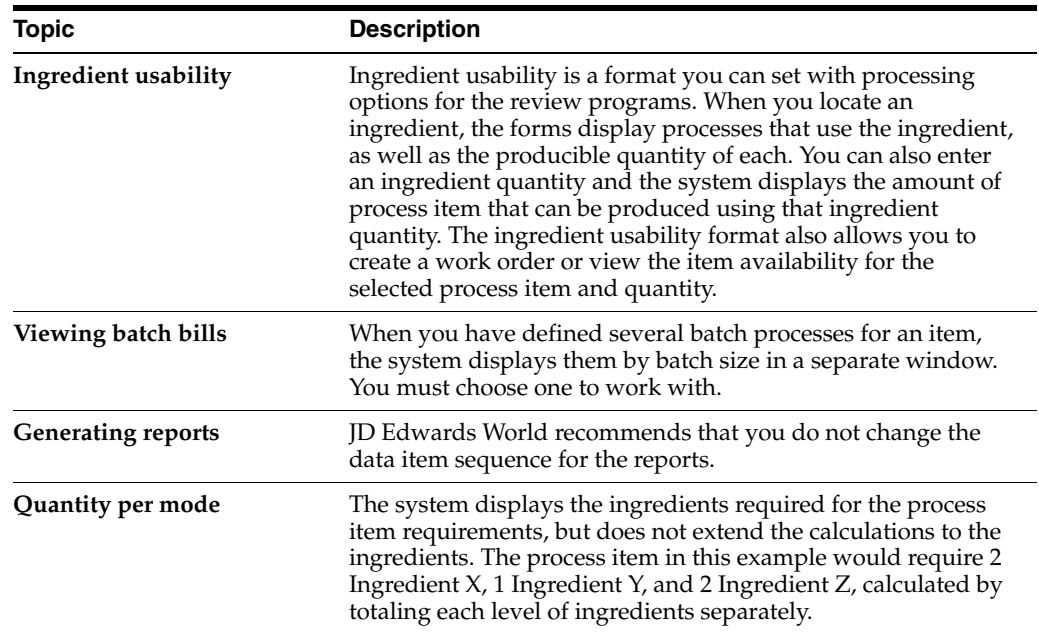

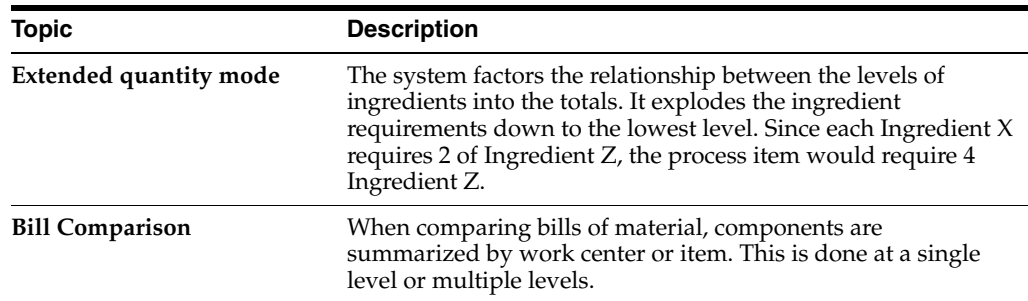

# <span id="page-119-0"></span>**9.1 Locating Processes**

Locating processes consists of the following tasks:

- Locating ingredients
- Locating where an ingredient is used
- Locating a co-/by-product
- Locating where a co-/by-product is produced
- Locating resources
- Locating process instructions

#### **To locate ingredients**

#### **Navigation**

**From Product Data Management menu (G30), choose Daily PDM Process** 

**From Daily PDM Process (G3012), choose Ingredients Inquiry**

On Ingredients Inquiry

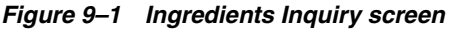

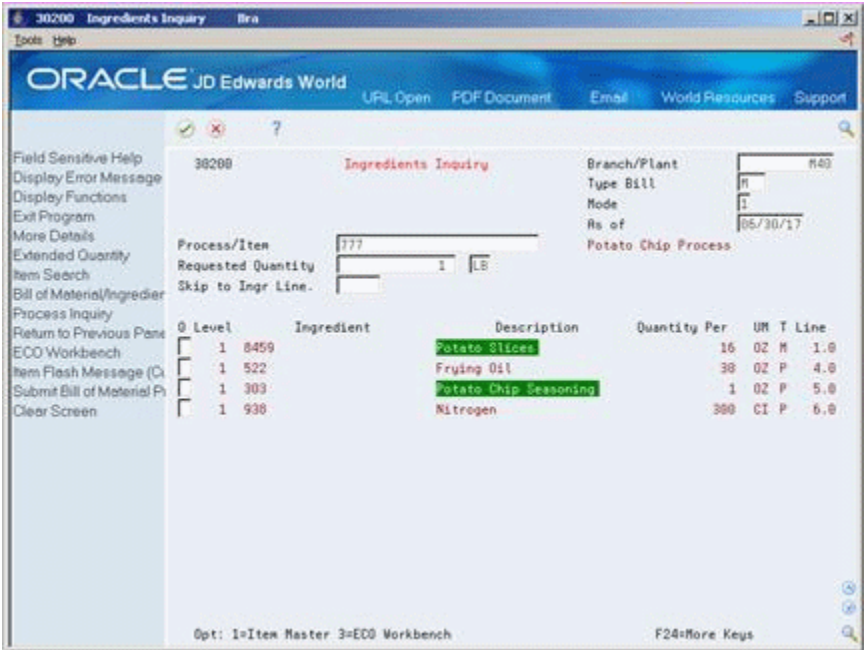

Complete the following fields:

- Branch/Plant
- Process/Item
- Mode
- **Requested Quantity**
- As of
- Skip to

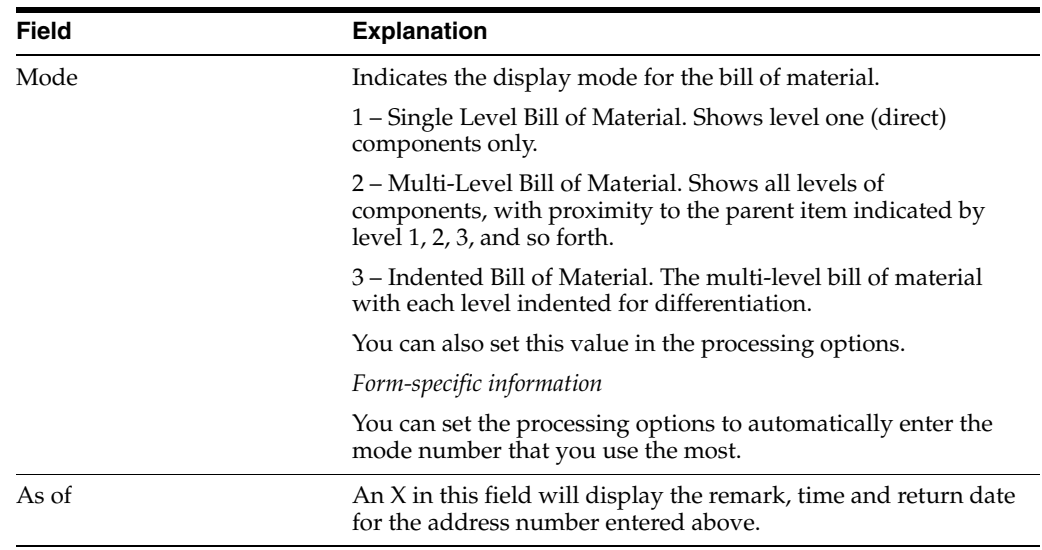

# **9.1.1 Processing Options**

See Section [17.3, "Bill of Material Inquiry \(P30200\)"](#page-202-0)

**To locate where an ingredient is used**

#### **Navigation**

**From Product Data Management menu (G30), choose Daily PDM Process From Daily PDM Process (G3012), choose Ingredients Where Used** On Ingredients Inquiry

On Ingredients Where Used

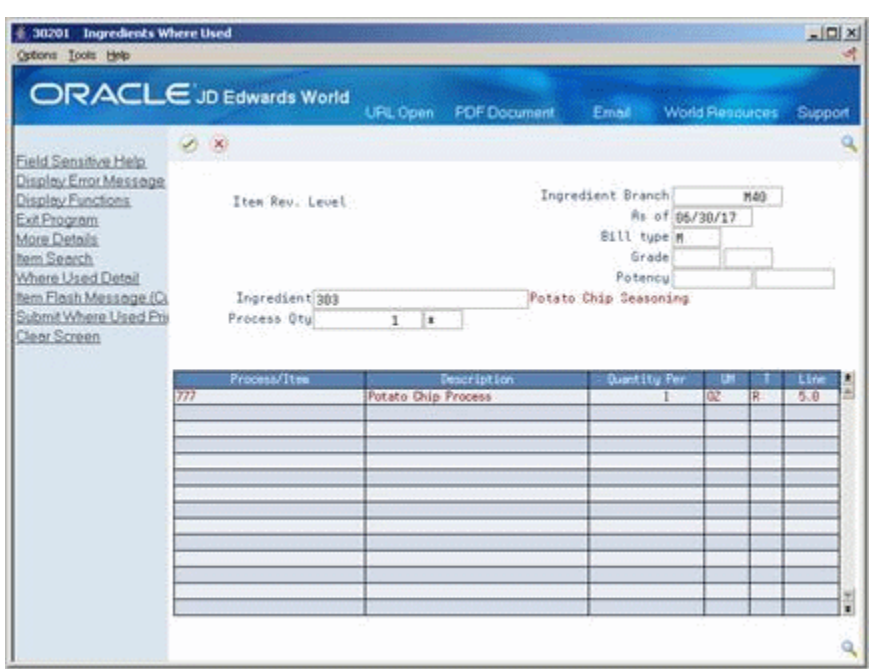

*Figure 9–2 Ingredients Where Used screen*

- **1.** Complete the following required fields:
	- Ingredient Branch
	- Ingredient
- **2.** Complete the following optional fields:
	- As of
	- Bill Type
	- Process Quantity
	- Grade
	- Potency

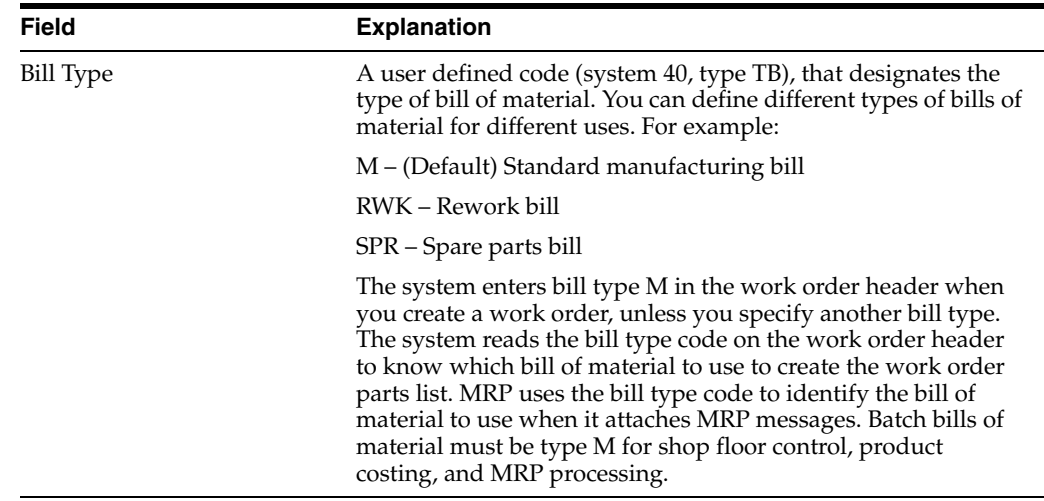

# **9.1.2 Processing Options**

SeeSection [17.4, "Where Used Inquiry \(P30201\)"](#page-202-1)

#### **To locate a co-/by-product**

#### **Navigation**

**From Product Data Management menu (G30), choose Daily PDM Process From Daily PDM Process (G3012), choose Co-/By-Products Inquiry**

On Co-/By-Products Inquiry

*Figure 9–3 Co-/By-Products Inquiry screen*

|                                                                                                    |        |              | ORACLE JD Edwards World   | URL Open | <b>PDF</b> Document                | Email                                 | World Flesources    |         |        | Support    |
|----------------------------------------------------------------------------------------------------|--------|--------------|---------------------------|----------|------------------------------------|---------------------------------------|---------------------|---------|--------|------------|
| Field Sensitive Help                                                                                         |        | D Ki         |                           |          |                                    |                                       |                     |         |        |            |
| Display Error Message<br>Display Functions<br>Ext Program<br>More Details<br>hem Search<br>Where Used Detail |        |              | Process 777<br>Batch Otul | LB       |                                    | Process Br/PLT<br>Potato Chip Process | Rs of 86/38/17      | HAD     |        |            |
| hem Flash Message (CL<br>Submit Where Used Prij                                                              | c<br>B |              | Co/Bu-Product             |          | Denomint Lon                       |                                       | Dutput Dtu          | œ       |        | Line       |
| Clear Screen                                                                                                 | c      | \$215        |                           |          | <b>Waste Water</b>                 |                                       |                     | œ       | লৈ     | 1.0        |
|                                                                                                    |        | 5215         |                           |          | <b>Vaste Vater</b>                 |                                       | 9                   | 02      | я      | 1.9        |
|                                                                                                    | B      | 5215<br>7771 |                           |          | <b>Vaste Vater</b><br>Potato Chips |                                       | 9<br>$\overline{1}$ | œ       | ×      | 2.8<br>4.8 |
|                                                                                                    |        | 525          |                           |          | <b>Used Frying Oil</b>             |                                       |                     | œ<br>öΖ | ×<br>Ξ | 主日         |
|                                                                                                    |        |              |                           |          |                                    |                                       |                     |         |        |            |
|                                                                                                    |        |              |                           |          |                                    |                                       |                     |         |        |            |

Complete the following required fields:

- Process Branch/Plant
- **Process**

# **9.1.3 Processing Options**

SeeSection [17.5, "Co-/By-Products Produced by Process \(P30201\)"](#page-203-0)

**To locate where a co-/by-product is produced** 

#### **Navigation**

**From Product Data Management menu (G30), choose Daily PDM Process From Daily PDM Process (G3012), choose Where Produced Inquiry** On Where Produced Inquiry

|                                                   |                             | <b>PDF</b> Document<br>URL Open | Email                                         | <b>World Fleadurees</b> |     | Support |
|---------------------------------------------------|-----------------------------|---------------------------------|-----------------------------------------------|-------------------------|-----|---------|
|                                                   | 2<br>$\mathcal{A}$ $\infty$ |                                 |                                               |                         |     |         |
| Field Sensitive Help<br>Display Error Message     | 38299                       | Where Produced Inquiry          | Branch/Plant                                  |                         |     | N40     |
| Display Functions<br>Exit Program<br>More Details | Co-/Bu-Product              | 5215                            | Tupe Bill<br><b><i><u>Waste Water</u></i></b> |                         | m   |         |
| Extended Quantity                                 | Process<br>a                | Description                     | Pr <sub>0</sub>                               | Output Otu              | UM: | Op Seq  |
| hem Search<br>Bill of Material/Ingredien          | 777                         | Potato Chip Process             | v                                             |                         | 02  | 18.88   |
| Process Inquiry                                   | 845                         | Potatoes                        | $\mathbf{v}$                                  | 1                       | 02  | 20.00   |
| Return to Previous Pane                           | 888                         | <b>Peel Process</b>             | V                                             | $\overline{z}$          | 02  | 29.00   |
| ECO Workbench                                     | 777                         | Potato Chip Process             | ٧                                             | ğ                       | 02  | 28.88   |
| hem Flash Message (Ci                             | 777                         | Potato Chip Process             | Ÿ                                             | g                       | 07  | 48.69   |
| Submit Bill of Meterial Pr<br>Clear Screen        | 845                         | Potatoes                        | ٧                                             | 4750                    | 02  | 20.00   |
|                                                   |                             |                                 |                                               |                         |     |         |

*Figure 9–4 Where Produced Inquiry screen*

Complete the following required fields:

- Branch/Plant
- Co/By Product

# **9.1.4 Processing Options**

See Section [17.6, "Co-/By-Product Where Produced Inquiry \(P30200\)"](#page-204-0)

#### **To locate resources**

#### **Navigation**

**From Product Data Management menu (G30), choose Daily PDM Process From Daily PDM Process (G3012), choose Resources Inquiry** On Resources Inquiry

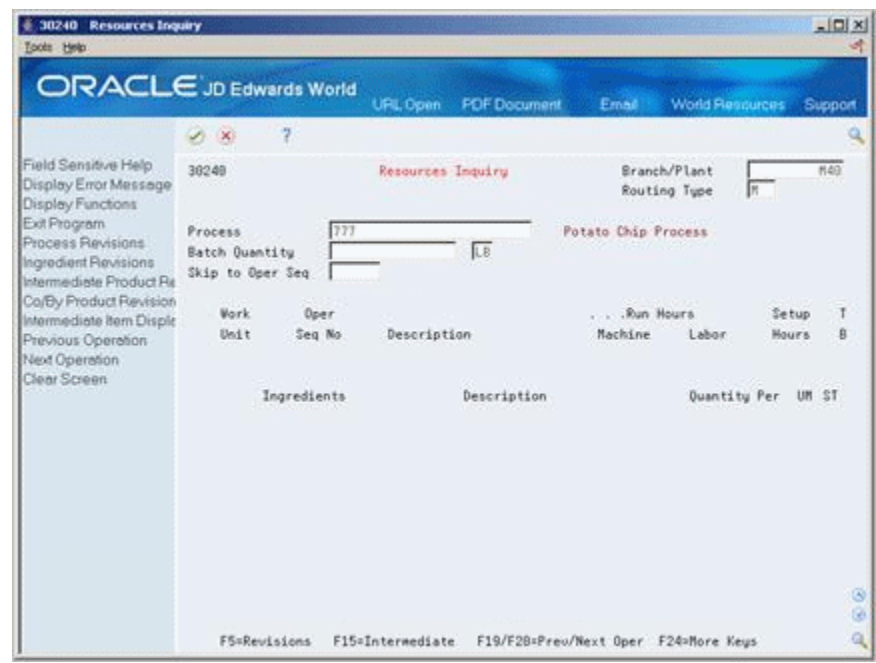

*Figure 9–5 Resources Inquiry screen*

Complete the following required fields:

- Business Unit
- **Process**

**To locate process instructions**

#### **Navigation**

**From Product Data Management menu (G30), choose Daily PDM Process From Daily PDM Process (G3012), choose Instructions Inquiry**

On Instructions Inquiry

| $\infty$<br>Field Sensitive Help<br>38283<br>Display Error Message<br>Display Functions<br>Exit Program<br>Full Details<br>Routing Maintenance<br>Process/Item<br>Clear Screen<br>Bs of<br><b>Work</b><br>Plant | 7<br>Requested Quantity<br>Oper                                                                                         | Instructions Inquiry<br>777<br>顺<br>1 <sup>2</sup><br>05/30/17                                                                                                    | Branch/Plant<br>Routing Type<br>Potato Chip Process<br>Skip to Oper Seq |                              | a<br>M40                                                   |
|----------------------------------------------------------------------------------------------------|----------------------------------------------------------------------------------------------------|----------------------------------------------------------------------------------------------------|-------------------------------------------------------------------------|------------------------------|------------------------------------------------------------|
|                                                                                                    |                                                                                                    |                                                                                                    |                                                                         |                              |                                                            |
|                                                                                                    |                                                                                                    |                                                                                                    |                                                                         |                              |                                                            |
|                                                                                                    | Seq<br>$200 - 4007$<br>$200 - 4007$<br>200-4007<br>200-4097<br>$288 - 4008$<br>$200 - 4015$<br>$200 - 4016$<br>200-4016 | Description<br>10.00 Starch wash potatoes<br>20.00 Drain water<br>38.00 Add water, soak<br>48.68 Drain water<br>58.88 Deep Fru<br>60.00 Add seasoning<br>70.00 Package<br>80.80 Add preservatives | . Run Hours<br>Machine<br>Labor                                         | Setup<br><b>Hours</b><br>.05 | Ð<br>ż<br>3<br>3<br>ä<br>3<br>3<br>3<br>$\frac{1}{2}$<br>ø |

*Figure 9–6 Instructions Inquiry screen*

Complete the following required fields:

- Branch/Plant
- Process/Item

The following fields display lead time information:

- Machine Hours
- Labor Hours
- Setup Hours

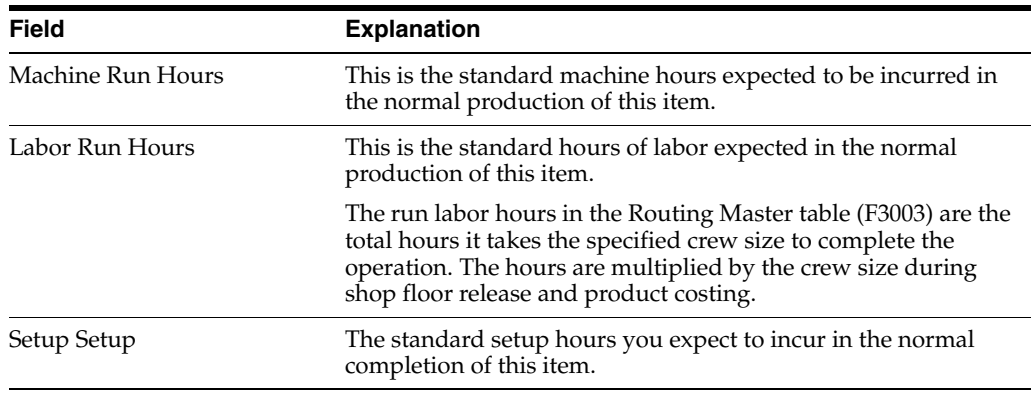

# **9.1.5 Comparing Processes**

#### **Navigation**

**From Product Data Management menu (G30), choose Daily PDM Process From Daily PDM Process (G3012), choose Ingredient Comparison**

Use Ingredient Comparison to compare the ingredients in two processes. The program displays all the ingredients of both processes, or only those components different between the two.

#### **To compare processes**

On Ingredient Comparison

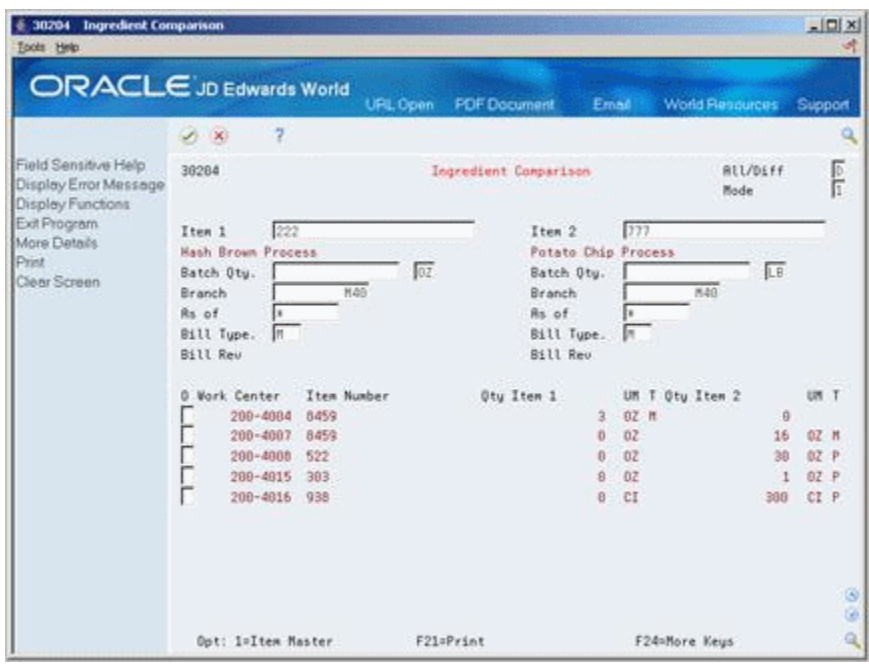

#### *Figure 9–7 Ingredient Comparison screen*

Complete the following fields:

- All/Different
- Mode
- Process 1
- Process 2

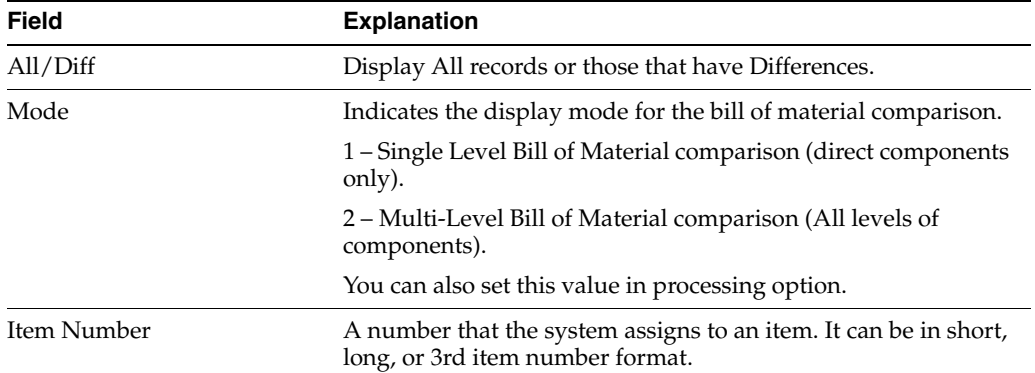

# **9.1.6 Processing Options**

See Section [17.7, "Bill of Material Comparison \(P30204\)"](#page-204-1)

# <span id="page-127-0"></span>**9.2 Printing Process Information**

There are several reports you can generate to review bill of material information.

You can print process information in single, multi, and multi-level indented formats. Specify a process and print the ingredients for that process. If there is more than one process (in the case of different batch sizes), the program prints each process separately.

These reports include:

- Single Level Ingredient Report
- Multi-Level Ingredient Report
- Where Used Ingredient Report
- Ingredient Comparison Report
- Process Information
- Process Instructions

#### **9.2.1 Single Level Ingredient Report**

#### **Navigation**

**From Product Data Management (G30), choose Periodic PDM Process From Periodic PDM Process (G3022), choose Single Level Ingredient**

*Figure 9–8 Single Level Ingredient Report*

| 30410                                             |                                                                                                    | JD Edwards World<br><b>Bill of Material</b><br>Single Level |           | Page<br>4/10/17<br>Date                                                                                                    |
|---------------------------------------------------|----------------------------------------------------------------------------------------------------|-------------------------------------------------------------|-----------|----------------------------------------------------------------------------------------------------|
| Process<br>Ingredient                             | Process Description<br>Ingredient Description Branch/Plant Quantity Per UM T From                      |                                                             |           | Batch Quantity Effective Oper<br>Ln<br>Thru Level Seq No R F<br>Tv                                                                                                    |
| 845<br>745                                        | Potatoes<br>Potatoes                                                                                   | M40<br>M40                                                  |           | LB Type M Rev<br>Draw<br>5000 LB P 02/21/15 12/31/20<br>1 10.00<br>s                                                                                                    |
| 845<br>745                                        | Potatoes<br>Potatoes                                                                                   | M40<br>M40                                                  | 5000<br>1 | LB Type M Rev<br>Draw<br>LB P 02/21/15 12/31/20<br>1 10.00<br>s                                                                                                    |
| 222<br>8459                                       | Hash Brown Process<br>Potato Slices                                                                    | M40<br>M40                                                  |           | OZ Type M Rev<br>Draw<br>3 0Z M 02/20/15 12/31/20<br>1 10.00<br>s                                                                                                    |
| 777<br>8459<br>522<br>303<br>938                  | Potato Chip Process<br>Potato Slices<br>Frying Oil<br>Potato Chip Seasoning<br>Nitrogen                | M40<br>M40<br>M40<br>M40<br>M40                             | 30<br>300 | LB Type M Rev<br>Draw<br>OZ M 02/21/15 12/31/20<br>10.00<br>s<br>S<br>OZ P 02/21/15 12/31/20<br>50.00<br>s<br>OZ P 02/21/15 12/31/20<br>60.00<br>s<br>CI P 02/21/15 12/31/20<br>80.00                                                                                 |
| 888<br>8451                                       | Peel Process<br>Food Grade Potato                                                                      | M40<br>M40                                                  |           | LB Type M Rev<br>Draw<br>LB M 02/20/15 12/31/20<br>1 10.00<br>s                                                                                                    |
| 200<br>8452<br>5215<br>2468<br>246<br>809<br>8455 | Ethanol Process<br>Non-Food Grade Potato<br>Waste Water<br>Yeast<br>Enzymes<br>Contaminant<br>Peelings | M40<br>M40<br>M40<br>M40<br>M40<br>M40<br>M40               | 16        | GA Type M Rev<br>Draw<br>LB M 02/21/15 12/31/20<br>10.00<br>s<br>20.00<br>S<br>OZ M 02/21/15 12/31/20<br>s<br>40.00<br>OZ P 02/21/15 12/31/20<br>S<br>OZ P 02/21/15 12/31/20<br>50.00<br>S<br>OZ P 02/21/15 12/31/20<br>80.00<br>OZ M 02/22/15 12/31/20<br>10.00<br>s |

# **9.2.2 Processing Options**

See Section [17.8, "Single Level Bill of Material \(P30410\)"](#page-205-0)

#### **9.2.3 Multi-Level Ingredient Report**

#### **Navigation**

**From Product Data Management (G30), choose Periodic PDM Process** 

**From Periodic PDM Process (G3022), choose Multi Level Ingredient**

30415 JD Edwards World<br>Bill of Material<br>Multi-Level Page<br>Date  $-4/10/17$  ${\small \begin{tabular}{lcccccc} \textbf{Batch Quantity} & . & . & . & . & . & . & . & . & . & . \\ \textbf{Bacach/Plant} & {\small \textbf{Quantity} } & \textbf{UN T} & \textbf{H} & \textbf{H} & \textbf{New R} & \textbf{S} & \textbf{N} & \textbf{R} & \textbf{S} & \textbf{N} \\ \textbf{Pacen} & {\small \textbf{Quantity} } & \textbf{I} & \textbf{H} & \textbf{H} & \textbf{H} & \textbf{H} & \textbf{M} & \textbf{M} & \textbf{M} & \textbf{M} & \textbf{S} & \textbf$ Process Process<br>Ingredient LB Type M Rev Drawin<br>5000 LB P 02/21/15 12/31/20 1 845 Potatoes M40 Drawing<br>... 745 Potatoes M40 10.00  $\mathbf{s}$ Potatoes<br>Potatoes  $\begin{tabular}{ll} 5000 & LB Type M & Rev & Drawing \\ 1 & LB & P & 02/21/15 & 12/31/20 & 1 \end{tabular}$ 845<br>745 M40<br>M40 10.00 s 0Z Type M Rev Drawing<br>3 0Z M 02/20/15 12/31/20 1 Hash Brown Process 222 M40  $R459$ Potato Slices **M40** 10.00  $\mathbb{R}$  $\begin{tabular}{lllllllllll} & \text{LB Type M} & \text{Rev} & \text{Drawin} \\ 16 & \text{OZ M 02/21/15 12/31/20 1} \\ 30 & \text{OZ P 02/21/15 12/31/20 1} \end{tabular}$  $777$ Potato Chip Process M40 Drawing 8459  $\frac{10.00}{50.00}$ Potato Slices<br>Frying Oil<br>Potato Chip Seasoning<br>Nitrogen M40<br>M40 s 522 300 CI P 02/21/15 12/31/20 1<br>300 CI P 02/21/15 12/31/20 1 M40<br>M40 303 60.00 s<br>s 938 80.00 888<br>8451 M40<br>M40 Peel Process LB Type M Rev Drawi<br>1 LB M 02/20/15 12/31/20 1 Drawing Food Grade Potato  $10.00$  $\mathbf{s}$  $\begin{tabular}{ll} \texttt{GA Type M} & Rev & Drawi \\ 0 & 02/22/15 & 12/31/20 & 1 \\ 32 & \texttt{CG B} & 02/21/15 & 12/31/20 & 1 \\ 4 & \texttt{OG P} & 02/21/15 & 12/31/20 & 1 \\ 6 & \texttt{CG P} & 02/21/15 & 12/31/20 & 1 \\ 4 & \texttt{OG P} & 02/21/15 & 12/31/20 & 1 \\ 16 & \texttt{OG B} & 02/22/15 & 12/31/20 & 1 \\$ M40  $\frac{200}{1234}$ Ethanol Process Drawing  $M40$ 50.00  $_{\rm N}$ **Waste Water**<br>Yeast M40<br>M40 20.00<br>40.00 5215<br>2468 246 Enzymes<br>Contaminant M40  $\frac{50.00}{80.00}$ s 809 M40 S M40 8455 Peelings 10.00 s

*Figure 9–9 Multi-Level Ingredient Report*

#### **9.2.4 Processing Options**

See Section [17.9, "Multi-Level Bill of Material \(P30415\)"](#page-205-1)

#### **9.2.5 Ingredient Where Used Report**

#### **Navigation**

**From Product Data Management (G30), choose Periodic PDM Process** 

#### **From Periodic PDM Process (G3022), choose Where Used Ingredient**

The Where Used Ingredient report shows all processes that use a specific ingredient.

| 30420                 |              |                                          | JD Edwards World<br>Material<br>Where Used |                                                                                                    | Page<br>Date                                          | 2<br>$-4/10/17$                           |
|-----------------------|--------------|------------------------------------------|--------------------------------------------|----------------------------------------------------------------------------------------------------|-------------------------------------------------------|-------------------------------------------|
| Ingredient<br>Process |              | Ingredient Description<br>.              |                                            | Drawing Number Effective Oper 0 Ln<br>Process Description . Plant . Quantity Per UM T From Thru Level Seq No R F Ty |                                                       |                                           |
| 8459<br>222           |              | Potato Slices<br>Hash Brown Process      | M40<br>M40                                 | 3 0Z R 02/20/15 12/31/20 .2<br>Grade -                                                                              | Potency                                               | 10.00<br>s<br><b>Service</b>              |
| Type M<br>2221        | Leadtime Lvl | Drawing<br>Hash Brown Potatoes           | Batch Qty<br>M40                           | OZ Offset<br>$0 \quad 0 \mathbb{Z}$ M<br>Grade                                                                      | Revision<br>$\sim$ $\sim$ $\sim$ $\sim$ $\sim$ $\sim$ | ME Rev<br>50.00<br>s<br>$\sim$            |
| Type M                | Leadtime Lvl | Drawing                                  | Batch Qty                                  | 3 OZ Offset                                                                                                    | Potency<br>Revision                                   | ME Rev                                    |
| 8459<br>777           |              | Potato Slices<br>Potato Chip Process     | M40<br>M40                                 | 16 0Z R 02/21/15 12/31/20  4                                                                                        |                                                       | 10.00<br>s                                |
| Type M<br>5215        | Leadtime Lvl | Drawing<br>Waste Water                   | Batch Qty<br>M40                           | Grade -<br>LB Offset<br>0 LB M                                                                                      | Potency<br>Revision<br>$\dots$ 3                      | <b>Service</b><br>ME Rev<br>20.00<br>s    |
| Type M<br>200         | Leadtime Lvl | Drawing<br>Ethanol Process               | Batch Qty<br>M40                           | Grade -<br>9 OZ Offset<br>32 OZ R 02/21/15 12/31/20 .2                                                              | Potency<br>Revision                                   | <b>Service</b><br>ME Rev<br>20.00<br>s    |
| Type M<br>2001        | Leadtime Lvl | Drawing<br>Ethanol                       | Batch Qty<br>M40                           | Grade - Potency<br>GA Offset<br>$0 \quad$ GA $M$                                                                    | Revision<br>$\sim$ 1                                  | $\sim$<br>ME Rev<br>90.00<br>s            |
| Type M                |              | Leadtime Lvl Drawing                     | Batch Qty                                  | Grade -<br>1 GA Offset                                                                                              | Potency<br>Revision                                   | $\sim$<br>ME Rev                          |
| 8459<br>777           |              | Potato Slices<br>Potato Chip Process     | M40<br>M40                                 | 16 0Z R 02/21/15 12/31/20 4                                                                                         |                                                       | 10.00<br>s                                |
| Type M<br>5215        | Leadtime Lvl | Drawing<br>Waste Water                   | Batch Qty<br>M40                           | Grade -<br>LB Offset<br>$0$ LB M                                                                                    | Potency<br>Revision<br>$\ldots$ 3                     | <b>CONTRACTOR</b><br>ME Rev<br>20.00<br>s |
| Type M<br>200         | Leadtime Lvl | Drawing<br>Ethanol Process               | Batch Qty<br>M40                           | Grade -<br>9 OZ Offset<br>32 OZ R 02/21/15 12/31/20 .2                                                              | Potency<br>Revision                                   | <b>Service</b><br>ME Rev<br>20.00<br>s    |
| Type M<br>2381        | Leadtime Lvl | Drawing<br>Potato solids                 | Batch Qty<br>M40                           | Grade -<br>GA Offset<br>0 GAM                                                                                       | Potency<br>Revision<br>$\sim$ 1                       | <b>Service</b><br>ME Rev<br>60.00<br>s    |
| Type M                |              | Leadtime Lvl Drawing                     | Batch Qty                                  | Grade -<br>50 OZ Offset                                                                                             | Potency<br>Revision                                   | <b>Section</b><br>ME Rev                  |
| 8459<br>777           |              | Potato Slices<br>Potato Chip Process     | M40<br>M40                                 | 16 OZ R 02/21/15 12/31/20 .2                                                                                        |                                                       | 10.00<br>s                                |
| Type M<br>7771        | Leadtime Lvl | Drawing<br>Potato Chips                  | Batch Qty<br>M40                           | Grade - Potency<br>LB Offset<br>$0$ LBM                                                                             | Revision<br>$\sim$ 1                                  | <b>Service</b><br>ME Rev<br>80.00<br>s    |
| Type M                | Leadtime Lvl | Drawing                                  | Batch Qty                                  | Grade<br>14 OZ Offset                                                                                               | Potency<br>Revision                                   | $\sim$<br>ME Rev                          |
| 8459<br>777           |              | Potato Slices<br>Potato Chip Process     | M40<br>M40                                 | 16 0Z R 02/21/15 12/31/20 .2                                                                                        |                                                       | 10.00<br>s                                |
| Type M<br>5225        | Leadtime Lvl | Drawing<br>Used Frying Oil               | Batch Qty<br>M40                           | Grade -<br>LB Offset<br>0 LB M                                                                                      | Potency<br>Revision<br>$\sim$ 1                       | $\sim$<br>ME Rev<br>50.00<br>s            |
| Type M                | Leadtime Lvl | Drawing                                  | Batch Qty                                  | Grade -<br>1 OZ Offset                                                                                              | Potency<br>Revision                                   | ME Rev                                    |
| 8452<br>200           |              | Non-Food Grade Potato<br>Ethanol Process | M40<br>M40                                 | 3 LB R 02/21/15 12/31/20 .2                                                                                         |                                                       | 10.00<br>s                                |

*Figure 9–10 Ingredient Where Used Report*

# **9.2.6 Processing Options**

See Section [17.10, "Material Where Used List \(P30420\)"](#page-206-0)

# **9.2.7 Ingredient Comparison Report**

#### **Navigation**

**From Product Data Management (G30), choose Periodic PDM Process** 

**From Periodic PDM Process (G3022), choose Ingredient Comparison**

Use the Ingredient Comparison report to compare two bills of material. The report prints all the components of both bills of material or only those components different between the two.

| 30425                  | JD Edwards World            |           |          |                                     | Page $-1, 1, 1, 2, 3$ |
|------------------------|-----------------------------|-----------|----------|-------------------------------------|-----------------------|
|                        | Bill Of Material Comparison |           |          |                                     | Date - $4/08/17$      |
| Process 1. 777         | Process 2. 200              |           |          | All/Diff. D                         |                       |
| Potato Chip Process    | Ethanol Process             |           |          | Mode. $1$                           |                       |
| OZ.<br>Batch Quantity. | Batch Quantity .            |           | GA       |                                     |                       |
| Branch/Plant M40       | Branch/Plant M40            |           |          |                                     |                       |
| As of. 04/08/17        | As of. 04/08/17             |           |          |                                     |                       |
| Bill Type. M           | Bill Type. M                |           |          |                                     |                       |
|                        |                             | Process 1 |          | Process 2                           |                       |
| Work Center Ingredient | Description                 |           |          | Quantity Per UM T Quantity Per UM T |                       |
| 522                    | Frying Oil                  |           | 30 OZ P  | - -- - ---------------- -- -        |                       |
| 303                    | Potato Chip Seasoning       |           | 1 0 Z P  |                                     |                       |
| 938                    | Nitrogen                    |           | 300 CT P |                                     |                       |
| 8455                   | Peelings                    |           |          |                                     | 16 OZ M               |
| 246                    | Ensymes                     |           |          |                                     | 6 0Z P                |
| 2468                   | Yeast                       |           |          |                                     | 4 0Z P                |
| 5215                   | Waste Water                 |           |          |                                     | 32 OZ M               |
| 8459                   | Potato Slices               |           | 16 OZ M  |                                     |                       |
| 8452                   | Non-Food Grade Potato       |           |          |                                     | 3 LB M                |
|                        |                             |           |          |                                     |                       |
| 809                    | Contaminant                 |           |          |                                     | 4 OZ P                |

*Figure 9–11 Ingredient Comparison Report*

# **9.2.8 Processing Options**

See Section [17.11, "Bill of Material Comparison Print \(P30425\)"](#page-206-1)

# **9.2.9 Process Report**

#### **Navigation**

**From Product Data Management (G30), choose Periodic PDM Process** 

**From Periodic PDM Process (G3022), choose Process Report**

*Figure 9–12 Standard Routing Information Report*

|                                  |                                                                                                    |                                                |                                                                                                    |                                            |                                                              |                                                                     | Page                 |                                                  | $\mathbf{2}$ |                                                                                                    |
|----------------------------------|----------------------------------------------------------------------------------------------------|------------------------------------------------|----------------------------------------------------------------------------------------------------|--------------------------------------------|--------------------------------------------------------------|---------------------------------------------------------------------|----------------------|--------------------------------------------------|--------------|----------------------------------------------------------------------------------------------------|
|                                  |                                                                                                    |                                                |                                                                                                    |                                            |                                                              |                                                                     |                      |                                                  |              |                                                                                                    |
|                                  |                                                                                                    |                                                |                                                                                                    |                                            |                                                              |                                                                     |                      |                                                  |              |                                                                                                    |
|                                  |                                                                                                    |                                                |                                                                                                    |                                            |                                                              |                                                                     |                      |                                                  |              |                                                                                                    |
|                                  |                                                                                                    |                                                |                                                                                                    |                                            |                                                              |                                                                     |                      |                                                  |              |                                                                                                    |
|                                  |                                                                                                    |                                                |                                                                                                    |                                            |                                                              |                                                                     |                      |                                                  |              | Thru                                                                                                    |
|                                  |                                                                                                    |                                                |                                                                                                    |                                            |                                                              |                                                                     |                      |                                                  |              |                                                                                                    |
|                                  |                                                                                                    |                                                |                                                                                                    |                                            |                                                              |                                                                     |                      |                                                  |              |                                                                                                    |
|                                  |                                                                                                    |                                                |                                                                                                    |                                            |                                                              |                                                                     |                      |                                                  |              |                                                                                                    |
|                                  | RRL                                                                                                    |                                                |                                                                                                    |                                            |                                                              |                                                                     |                      |                                                  |              |                                                                                                    |
| 10.00 Starch wash potatoe 100.00 | .50                                                                                                    |                                                |                                                                                                    |                                            | 1.0                                                          |                                                                     |                      |                                                  |              |                                                                                                    |
| 100.00                           |                                                                                                    | $-04$                                          |                                                                                                    |                                            | 1.0                                                          |                                                                     |                      |                                                  |              |                                                                                                    |
| 100,00                           | .50                                                                                                    |                                                |                                                                                                    |                                            |                                                              |                                                                     |                      |                                                  |              |                                                                                                    |
| 100.00                           |                                                                                                    | .04                                            |                                                                                                    |                                            | 1.0                                                          |                                                                     |                      |                                                  |              |                                                                                                    |
| 90.00                            | .05                                                                                                    | .05                                            |                                                                                                    | .05                                        | 1.0                                                          |                                                                     |                      |                                                  |              |                                                                                                    |
| 100.00                           |                                                                                                    | .02                                            |                                                                                                    |                                            | 1.0                                                          |                                                                     |                      |                                                  |              |                                                                                                    |
| 95.00                            | .04                                                                                                    |                                                |                                                                                                    |                                            | 1.0                                                          |                                                                     |                      |                                                  |              |                                                                                                    |
| 100.00                           |                                                                                                    |                                                |                                                                                                    |                                            |                                                              |                                                                     |                      |                                                  |              |                                                                                                    |
|                                  |                                                                                                    |                                                |                                                                                                    |                                            |                                                              |                                                                     |                      |                                                  |              |                                                                                                    |
|                                  |                                                                                                    |                                                |                                                                                                    |                                            |                                                              |                                                                     |                      |                                                  |              |                                                                                                    |
|                                  |                                                                                                    |                                                |                                                                                                    |                                            |                                                              |                                                                     |                      |                                                  |              |                                                                                                    |
|                                  |                                                                                                    |                                                |                                                                                                    |                                            |                                                              |                                                                     |                      |                                                  |              |                                                                                                    |
|                                  |                                                                                                    |                                                |                                                                                                    |                                            |                                                              |                                                                     |                      |                                                  |              |                                                                                                    |
|                                  |                                                                                                    |                                                |                                                                                                    |                                            |                                                              |                                                                     |                      |                                                  |              |                                                                                                    |
|                                  |                                                                                                    |                                                |                                                                                                    |                                            |                                                              |                                                                     |                      |                                                  |              |                                                                                                    |
|                                  |                                                                                                    |                                                |                                                                                                    |                                            |                                                              |                                                                     |                      |                                                  |              |                                                                                                    |
|                                  |                                                                                                    |                                                |                                                                                                    |                                            |                                                              |                                                                     |                      |                                                  |              |                                                                                                    |
| 100.00                           |                                                                                                    |                                                |                                                                                                    |                                            |                                                              |                                                                     |                      |                                                  |              |                                                                                                    |
| 90.00 Move to bulk storag 100.00 |                                                                                                    | 1.00                                           |                                                                                                    |                                            | 1.0                                                          |                                                                     |                      |                                                  |              |                                                                                                    |
|                                  | Yield<br>10.00 Grate potatoes with 100.00<br>20.00 Add liguids from ot 100.00<br>30.00 Transfer liquid to 100.00<br>100.00<br>50.00 Transfer to ferment 100.00<br>60.00 Separate solids fro 100.00<br>70.00 Distillation of lig 100.00 | Machine<br>.01<br>RRL<br>.08<br>96.00<br>24.00 | Plan Run Hours. .<br>Labor<br>Batch Quantity<br>Batch Quantity<br>.10<br>.20<br>.01<br>1.00<br>.30 | JD Edwards World<br>Drawing #<br>Drawing # | Standard Routing Information<br>Setup<br>% Ovlp Hours<br>.10 | Crew<br>1.0<br>1.0<br>1.0<br>1.0<br>1.0<br>1.0<br>1.0<br>1.0<br>1.0 | Move<br>Hours<br>1.0 | Date<br>Instruct<br>Leadtime Lvl<br>Leadtime Lvl | $Cd$ B       | $-4/10/17$<br>T Effective. .<br>From<br>Branch M40 Type of Routing. M<br>3 02/21/15 12/31/20<br>3 02/21/15 12/31/20<br>3 02/21/15 12/31/20<br>3 02/21/15 12/31/20<br>3 02/21/15 12/31/20<br>3 02/21/15 12/31/20<br>3 02/21/15 12/31/20<br>3 02/21/15 12/31/20<br>Branch M40 Type of Routing. M<br>3 02/21/15 12/31/20<br>3 02/21/15 12/31/20<br>3 02/21/15 12/31/20<br>3 02/21/15 12/31/20<br>3 02/21/15 12/31/20<br>3 02/21/15 12/31/20<br>3 02/21/15 12/31/20<br>3 02/21/15 12/31/20<br>3 02/21/15 12/31/20 |

# **9.2.10 Instructions Report**

#### **Navigation**

**From Product Data Management (G30), choose Periodic PDM Process From Periodic PDM Process (G3022), choose Instructions Report**

*Figure 9–13 Process Report*

| 30435           |                                                             |                                                                                                    | JD Edwards World<br>Process Report |     |  |             | Page - 2<br>Date - 4/10/17                                        |               |
|-----------------|-------------------------------------------------------------|----------------------------------------------------------------------------------------------------|------------------------------------|-----|--|-------------|-------------------------------------------------------------------|---------------|
|                 |                                                             |                                                                                                    |                                    |     |  |             |                                                                   |               |
|                 |                                                             |                                                                                                    |                                    |     |  |             |                                                                   |               |
|                 |                                                             |                                                                                                    |                                    |     |  |             |                                                                   |               |
| Ethanol Process |                                                             |                                                                                                    |                                    |     |  |             |                                                                   |               |
|                 |                                                             |                                                                                                    |                                    |     |  |             |                                                                   |               |
|                 |                                                             |                                                                                                    |                                    |     |  |             |                                                                   |               |
|                 |                                                             |                                                                                                    |                                    |     |  |             |                                                                   |               |
|                 |                                                             |                                                                                                    |                                    |     |  |             |                                                                   |               |
|                 |                                                             | 10.00 200-4004 Grate potatoes with water                                                                                         | $.08 - .08$                        |     |  |             | $.10 \t3 \t100.00 \t02/21/15 \t12/31/20$                          |               |
|                 |                                                             |                                                                                                    |                                    |     |  |             |                                                                   |               |
|                 | Ingredient                                                  |                                                                                                    |                                    |     |  |             |                                                                   | . . Effective |
|                 | ------------------                                          | ------ --------------                                                                                                    |                                    |     |  |             |                                                                   |               |
|                 | 8452<br>Non-Food Grade Potato<br>3 LB M 1.0<br>M40 02/21/15 |                                                                                                    |                                    |     |  |             |                                                                   |               |
| 12/31/20        |                                                             |                                                                                                    |                                    |     |  |             |                                                                   |               |
|                 | 8455                                                        | From Grade A04 Thru Grade A04<br>Peelings                                                                                        |                                    |     |  |             | Feat Plan & 100.00 Feat Cost & 100.00<br>16 OZ M 6.0 M40 02/22/15 |               |
| 12/31/20        |                                                             |                                                                                                    |                                    |     |  |             |                                                                   |               |
|                 |                                                             |                                                                                                    |                                    |     |  |             | Feat Plan & 100.00 Feat Cost & 100.00                             |               |
|                 |                                                             |                                                                                                    |                                    |     |  |             |                                                                   |               |
|                 |                                                             |                                                                                                    |                                    |     |  |             |                                                                   |               |
|                 |                                                             | 20.00 200-4004 Add liquids from other process                                                                                    |                                    | 10  |  |             | 3 100.00 02/21/15 12/31/20                                        |               |
|                 |                                                             |                                                                                                    |                                    |     |  |             |                                                                   |               |
|                 |                                                             | Ingredient Description                                                                                                    |                                    |     |  |             | Quantity Per UM T Line Branch From Thru                           | . . Effective |
|                 |                                                             |                                                                                                    |                                    |     |  |             |                                                                   |               |
|                 | 5215                                                        | Waste Water                                                                                                    |                                    |     |  | 32 OZ M 2.0 | M40 02/21/15                                                      |               |
| 12/31/20        |                                                             |                                                                                                    |                                    |     |  |             |                                                                   |               |
|                 |                                                             |                                                                                                    |                                    |     |  |             | Feat Plan & 100.00 Feat Cost & 100.00                             |               |
|                 |                                                             | . Run Hours . Setup T Plan Ty. Effective<br>Seq# Center   Description             Machine   Labor Hours   B Yield Op From   Thru |                                    |     |  |             |                                                                   |               |
|                 | ------ -------                                              |                                                                                                    |                                    |     |  |             |                                                                   |               |
|                 |                                                             | 30.00 200-4011 Transfer liquid to vats                                                                                           |                                    |     |  |             | $.20$ $3 \t100.00$ $02/21/15$ $12/31/20$                          |               |
|                 |                                                             |                                                                                                    |                                    |     |  |             |                                                                   |               |
|                 |                                                             |                                                                                                    |                                    |     |  |             |                                                                   |               |
|                 |                                                             |                                                                                                    |                                    |     |  |             |                                                                   |               |
|                 |                                                             | 40.00 200-4011 Add yeast killer                                                                                                  |                                    | .01 |  |             | 3 100.00  02/21/15 12/31/20                                       |               |
|                 |                                                             |                                                                                                    |                                    |     |  |             |                                                                   |               |
|                 |                                                             | Ingredient Description                                                                                                    |                                    |     |  |             | Quantity Per UM T Line Branch From Thru                           | . . Effective |
|                 |                                                             |                                                                                                    |                                    |     |  |             |                                                                   |               |
|                 | 2468                                                        | Yeast                                                                                                    |                                    |     |  |             | 4 OZ P 3.0 M40 02/21/15                                           |               |
| 12/31/20        |                                                             |                                                                                                    |                                    |     |  |             |                                                                   |               |
|                 |                                                             |                                                                                                    |                                    |     |  |             | Feat Plan & 100.00 Feat Cost & 100.00                             |               |
|                 |                                                             |                                                                                                    |                                    |     |  |             |                                                                   |               |
|                 |                                                             |                                                                                                    |                                    |     |  |             |                                                                   |               |
|                 |                                                             | 50.00 200-4013 Transfer to fermentation                                                                                          | 96.00                              |     |  |             | 3 100.00 02/21/15 12/31/20                                        |               |
|                 | Intermediate<br>Output Qty                                  |                                                                                                    |                                    |     |  |             |                                                                   |               |
|                 |                                                             | $\sim$ 0<br>Effective $02/22/15 - 12/31/20$                                                                                      |                                    |     |  |             |                                                                   |               |
|                 |                                                             |                                                                                                    |                                    |     |  |             |                                                                   |               |

# **10**

# **Work With Lead Times**

This chapter contains these topics:

- Section [10.1, "Reviewing Lead Times"](#page-132-0)
- Section [10.2, "Generating Lead Times"](#page-134-0)

Determining lead time is an essential part of any manufacturing or scheduling process. For any product that you purchase or manufacture, you encounter a time lag between when you order an item or start production and when you receive the item or finish production. To account for the lag, you must estimate the extra time and allow for it in your planning.

The system stores lead time information in the Bill of Material table.

#### **What You Should Know About**

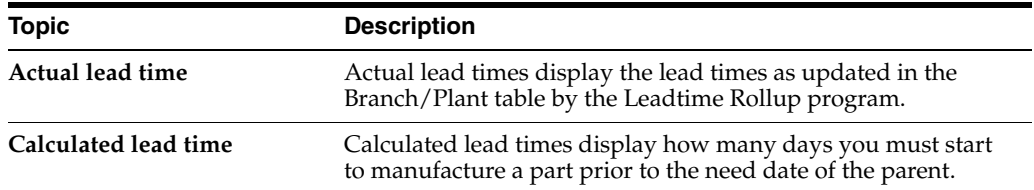

#### **See Also:**

- Appendix [B, "Lead Time Calculations"](#page-220-0)
- Appendix A Lead Times in the *JD Edwards World Shop Floor Control - Process Guide*
- Appendix B Lead Times in the *JD Edwards World Shop Floor Control - Discrete Guide*

# <span id="page-132-0"></span>**10.1 Reviewing Lead Times**

#### **Navigation**

**From Daily Product Data Management (G30), choose Daily PDM Process** 

#### **From Daily PDM Process (G3012), choose Lead time Inquiry**

You can review lead times to compare both actual and calculated lead times for an item.

#### **To review lead times**

On Lead time Inquiry

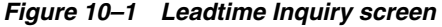

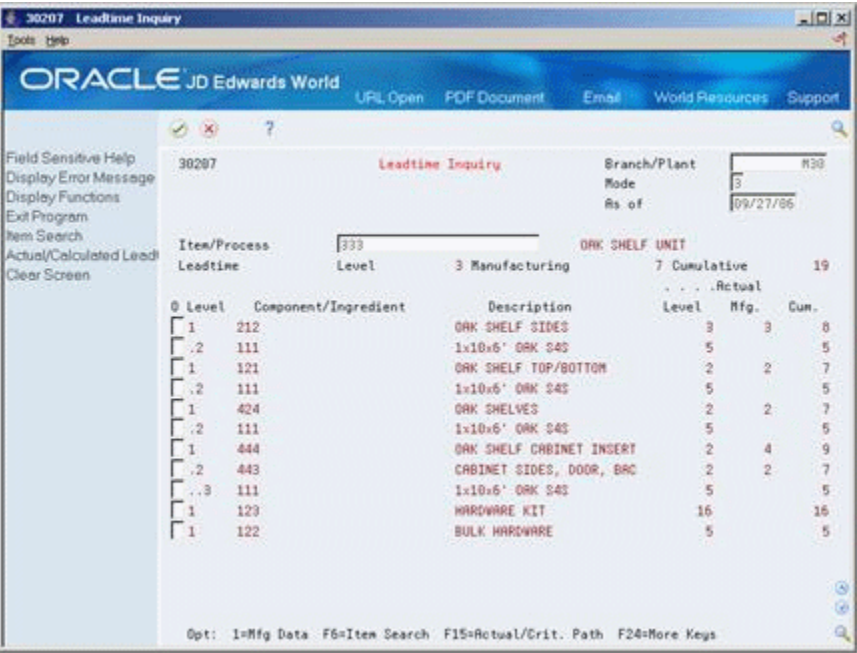

- **1.** Complete the following required fields:
	- Parent Item
	- Branch/Plant
- **2.** Complete the following optional field:
	- Mode
	- As Of
- **3.** Select a view from the View menu.

The following fields display lead time information:

- **Level**
- Manufacturing
- Cumulative

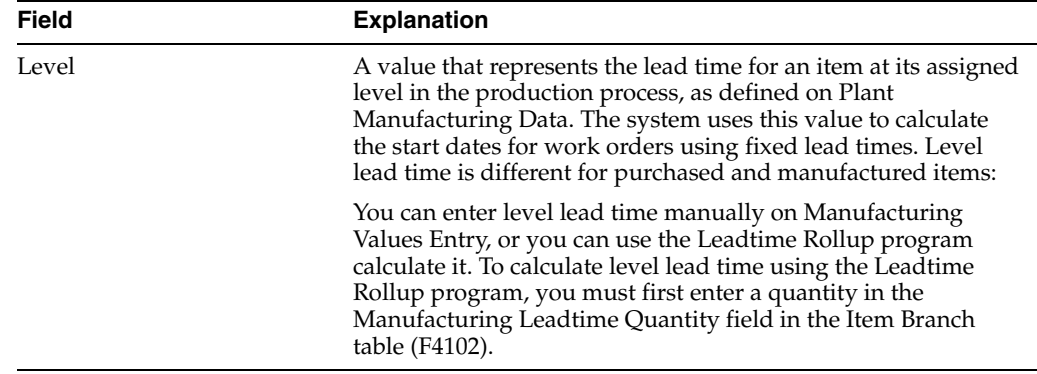

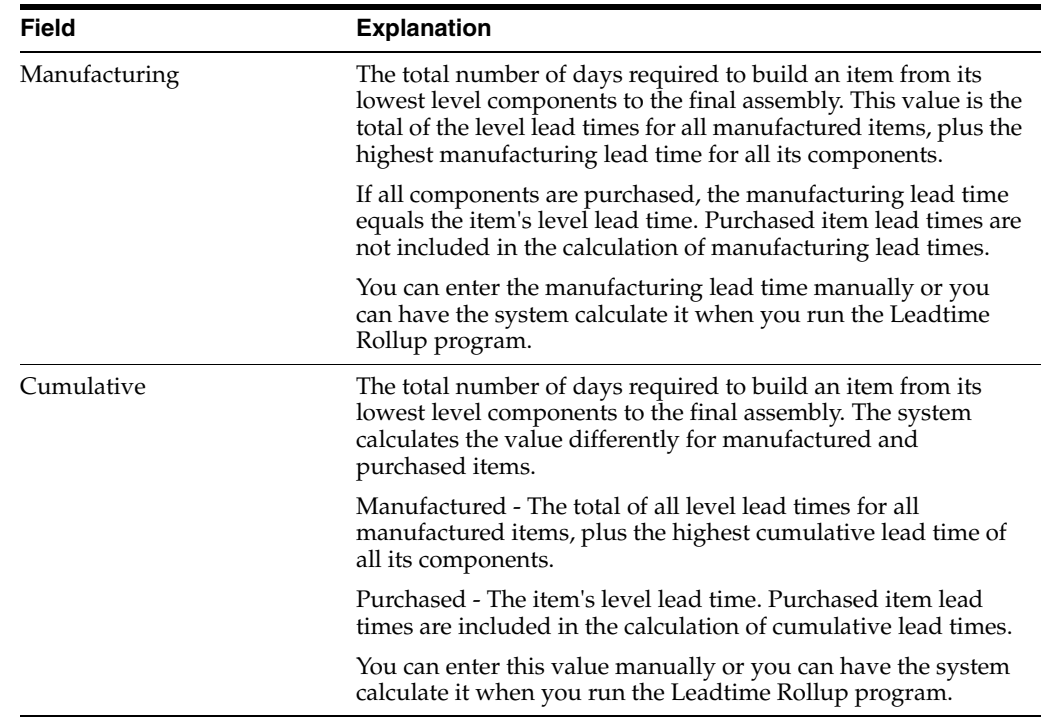

# **10.1.1 What You Should Know About**

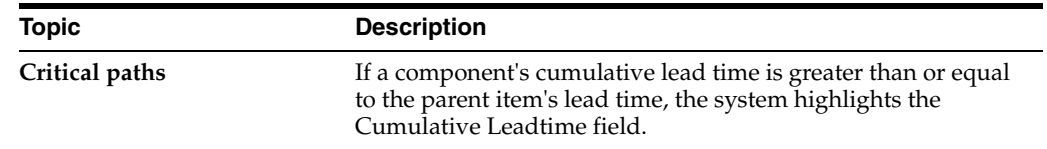

# **10.1.2 Processing Options**

See.Section [17.12, "Lead Time Inquiry \(P30207\)"](#page-207-0)

# <span id="page-134-0"></span>**10.2 Generating Lead Times**

#### **Navigation**

**From Daily Product Data Management (G30), enter 27**

#### **From Advanced PDM Process (G3031), choose Lead time Rollup**

You must generate lead times for the Material Requirements Planning and Capacity Requirements Planning systems. The Leadtime Rollup program calculates planned level lead times for manufactured items and updates them on Manufacturing Data in the Branch/Plant table. This program calculates:

- Queue and setup hours
- Lead time per unit
- Level, manufactured, and cumulative lead times for selected items

You cannot run this program in proof mode. It updates the records according to the data selection and processing options you choose. Plan your data selection carefully, because changes to lead times will affect the Materials Requirements Planning and

Capacity Requirements Planning systems. You can update new items by entering them separately in the data selection.

# **10.2.1 Processing Options**

See Section [17.13, "Lead Time Generator \(P30822\)"](#page-208-0)

# **Part III**

# **Engineering Change Management**

This part contains these chapters:

- Chapter [11, "Overview to Engineering Change Management,"](#page-138-0)
- Chapter [12, "Set Up Engineering Change Orders,"](#page-146-0)
- Chapter [13, "Work With Engineering Change Orders,"](#page-158-0)
- Chapter [14, "Review Engineering Change Orders,"](#page-180-0)
- Chapter [15, "Approve Engineering Change Orders."](#page-188-0)

# <span id="page-138-0"></span>**Overview to Engineering Change Management**

This chapter contains these topics:

- Chapter [11.1, "Objectives"](#page-138-1)
- Chapter [11.2, "About Engineering Change Management"](#page-138-2)
- Chapter [11.3, "About ECO Revision Levels"](#page-143-0)

# <span id="page-138-1"></span>**11.1 Objectives**

- To learn how to create and maintain engineering change orders (ECOs)
- To understand the notification process
- To understand the approval process

# <span id="page-138-2"></span>**11.2 About Engineering Change Management**

Manufacturers must respond quickly with engineering changes in order to maintain and increase market share. Engineering changes might be necessary to respond to market demand, governmental requirements, safety issues, service requirements, or functional and competitive reasons.

Use the Engineering Change Management system to create, plan, review, approve, and implement ECOs.

Engineering change management consists of the following tasks:

- Setting up engineering change orders
- Working with engineering change orders
- Reviewing engineering change orders
- Approving engineering change orders

#### **11.2.1 What Is an ECO (Engineering Change Order)?**

ECOs are numbered documents that you use to track product changes within the Engineering Change Management system. After you have tested and approved an ECO, you can implement it and modify your standard product or process.

Product or process changes can impact many areas within your company, including:

- Customer service
- **Tooling**
- Standards
- Suppliers
- Master production schedule
- Product cost
- Service parts
- **Inventory**
- Plant layout

# **11.2.2 Features**

ECOs enable you to:

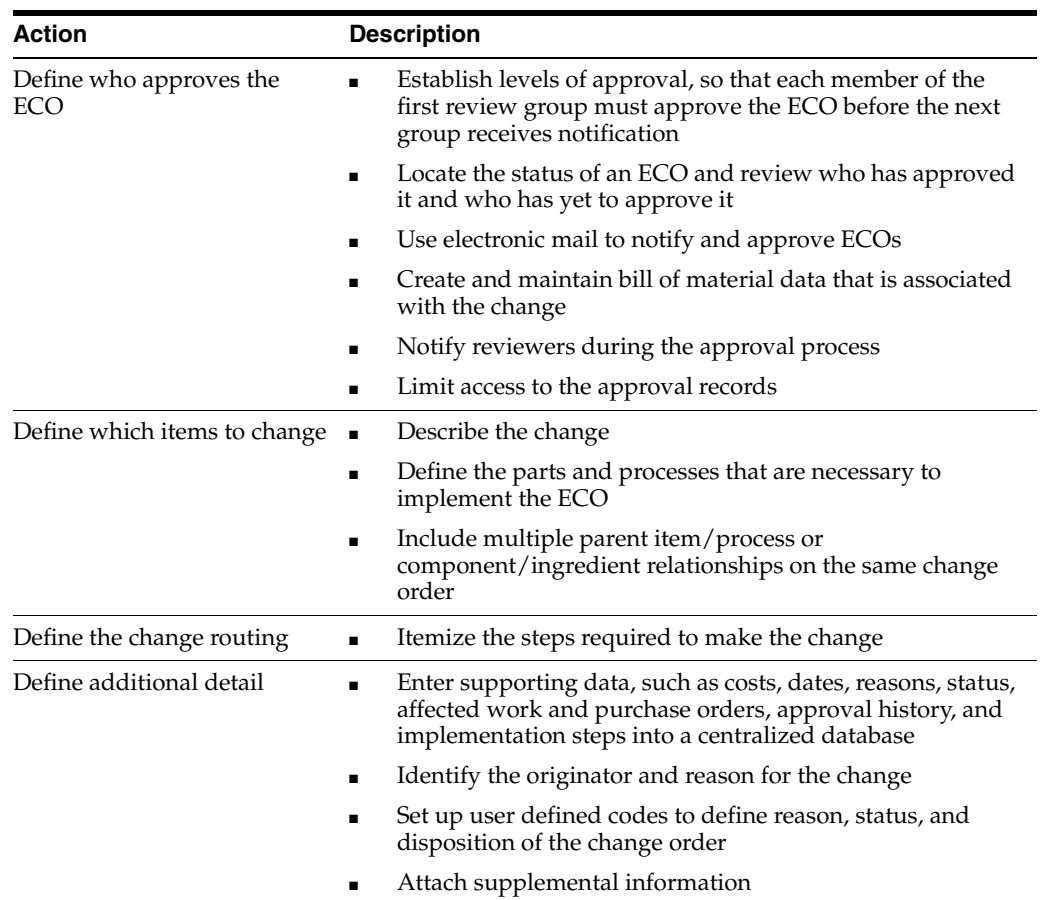

# **11.2.3 System Integration**

ECOs integrate with the following systems:

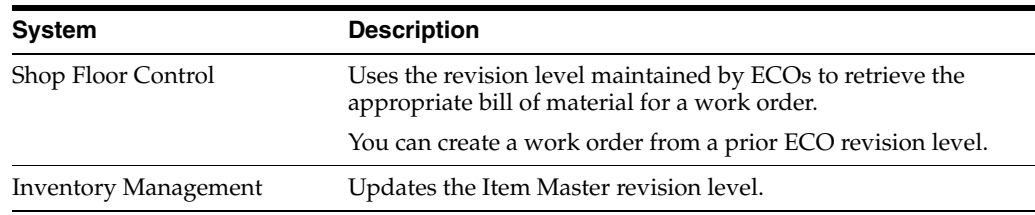

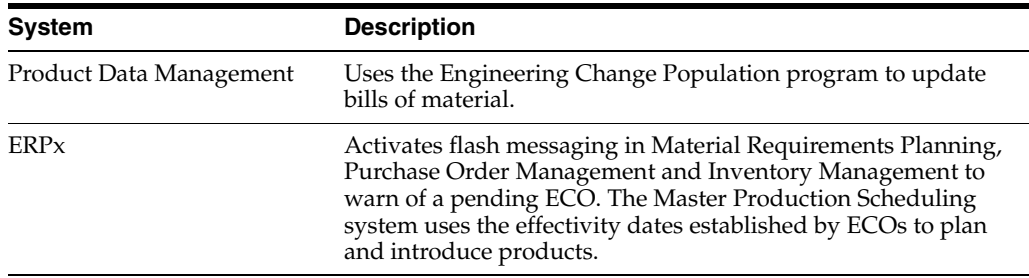

# **11.2.4 Who Is Involved in the ECO Process?**

The ECO process includes the following personnel:

- **1.** The administrator sets up the ECO by:
	- Setting up the approval routing master
	- Reviewing and modifying the ECO codes
	- Setting up next numbers
- **2.** The coordinator creates the ECO by:
	- Verifying that no prior ECO exists for this change
	- Entering the ECO
	- Defining the change with a list of affected parent and component items
	- Establishing the new routing operations to implement the ECO
	- Maintaining supplemental details
	- Running the notification program
- **3.** The reviewer approves the ECO by:
	- Reviewing the ECO after system notification.
	- Running reports with information for an individual ECO or a list of open ECOs
	- Indicating approval or rejection
	- Periodically checking for outstanding ECOs
- **4.** The coordinator implements the ECO by:
	- Running the Engineering Change Population (P30510) program

The following graphic illustrates the ECO process.

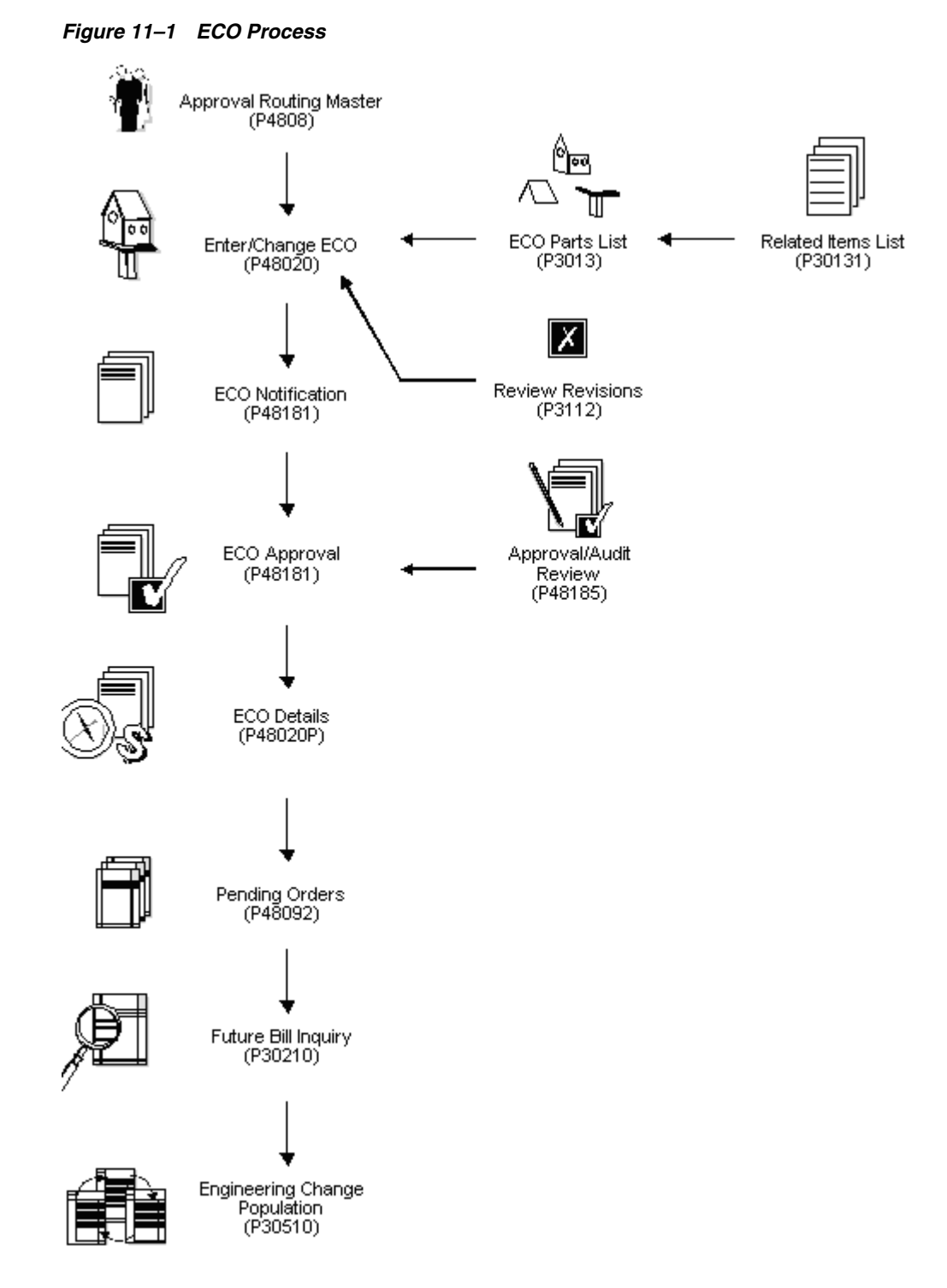

# **11.2.5 What Kinds of Changes Can I Define?**

You can define the engineering change order by determining the type of change to make and identifying parent and component items.

For example, you can determine whether to:

- Add a new part
- Change an existing part
- Swap an old part with a new part
- Remove an existing item

The values you enter in the Change Type and Parent/Child Relationship fields define these changes and determine how the Engineering Change Population program updates the bill of material for the item.

You can use the following values:

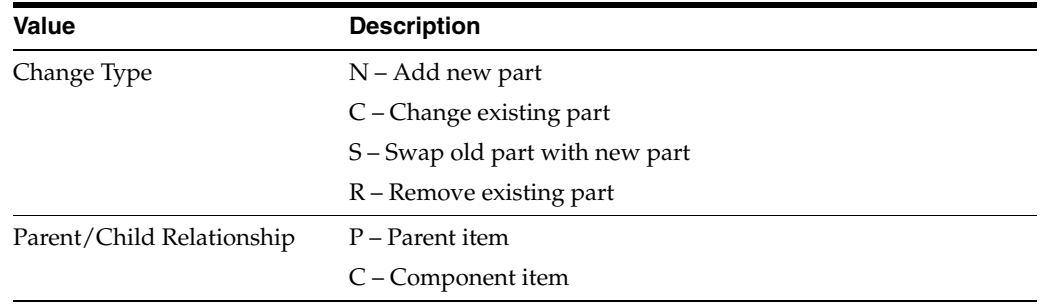

These fields allow eight possible combinations:

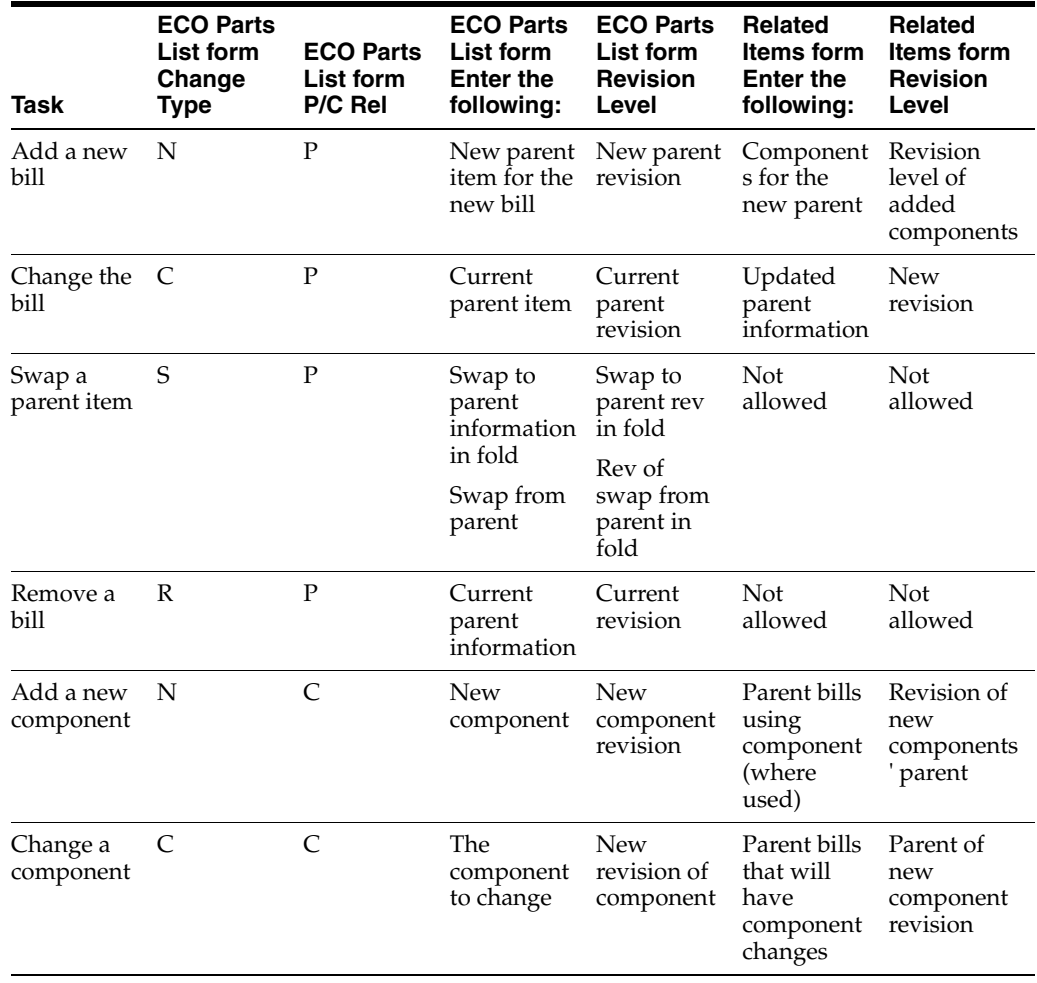

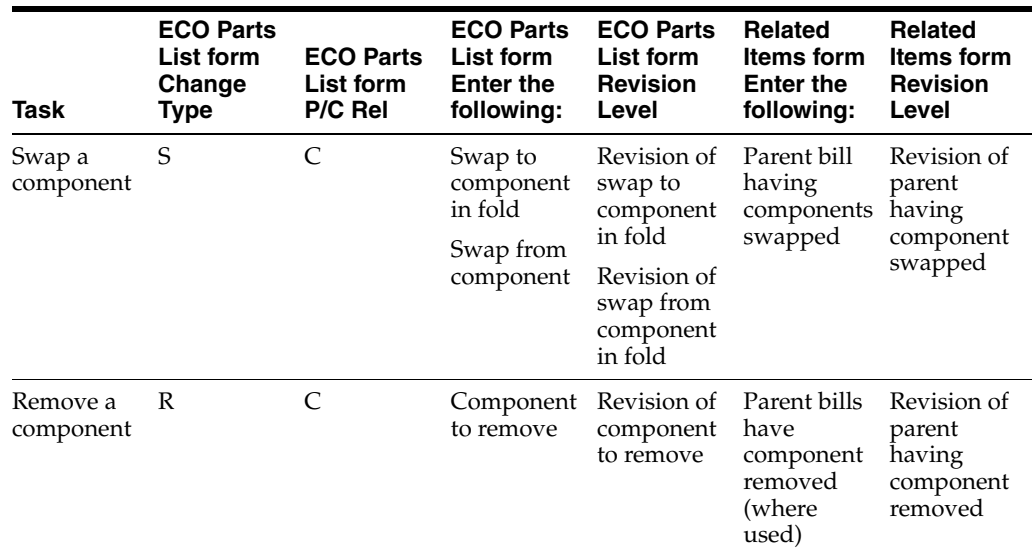

# <span id="page-143-0"></span>**11.3 About ECO Revision Levels**

A revision level is an alphanumeric character that represents the number of times an item has been changed. This usually indicates a permanent change to an item's form, fit, or function. For efficient tracking of changes with revision levels, the revision levels for an item's bill of material and routing should match. You can use an ECO to update an item's revision level and a drawing's revision level.

Use ECOs to manage the following revision level information:

- Set up the next revision levels (30/NR) for ECOs
- Load parent revision levels for component being added or modified
- Locate the revision levels of an ECO
- Assign ECO revision levels automatically
- Maintain drawing revision levels for each item changed by an ECO, and update the drawing revision in either the Bill of Material or Item Master tables.

# **11.3.1 Tables**

The Engineering Change Management system uses the following tables:

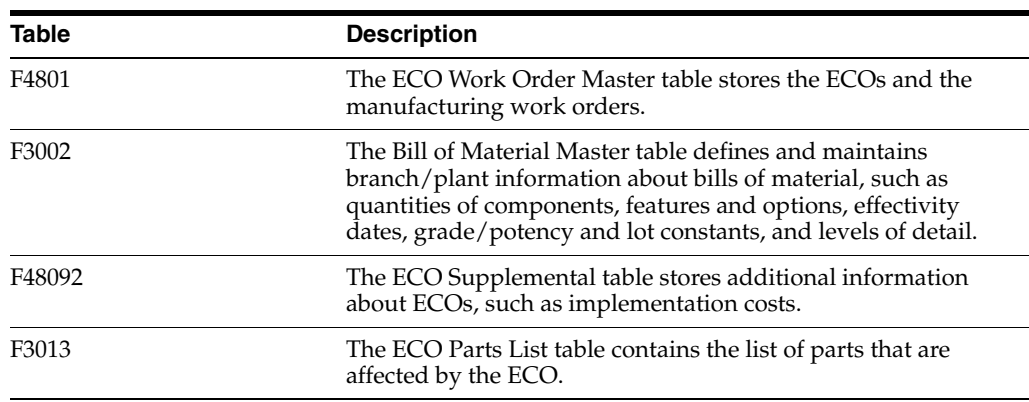
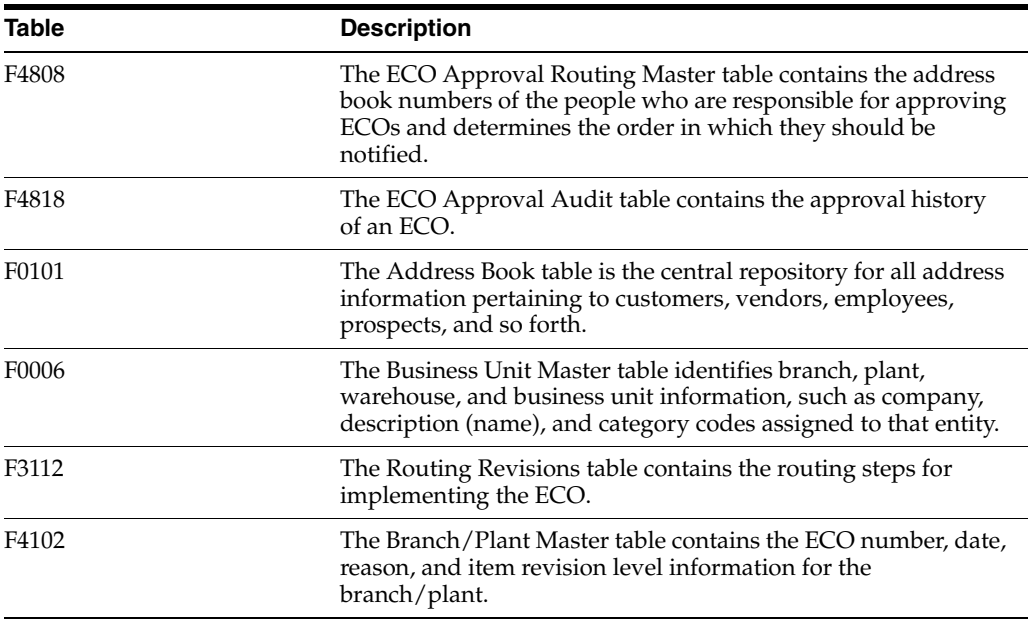

# **11.3.2 Before You Begin**

- Define your items in the Inventory Management system. See Section 3.1, "Entering [Item Master Information"](#page-22-0)
- Define your work centers. See Section [7.2, "Entering Work Centers"](#page-86-0)

# **Set Up Engineering Change Orders**

This chapter contains these topics:

- Section [12.1, "Setting Up Engineering Change Order Codes"](#page-146-0)
- Section [12.2, "Setting Up Next Numbers for Engineering Change Orders"](#page-153-0)
- Section [12.3, "Setting Up Approval Routings"](#page-154-0)

Before you use the Engineering Change Management system, you need to set up various codes and the approval routing master.

# <span id="page-146-0"></span>**12.1 Setting Up Engineering Change Order Codes**

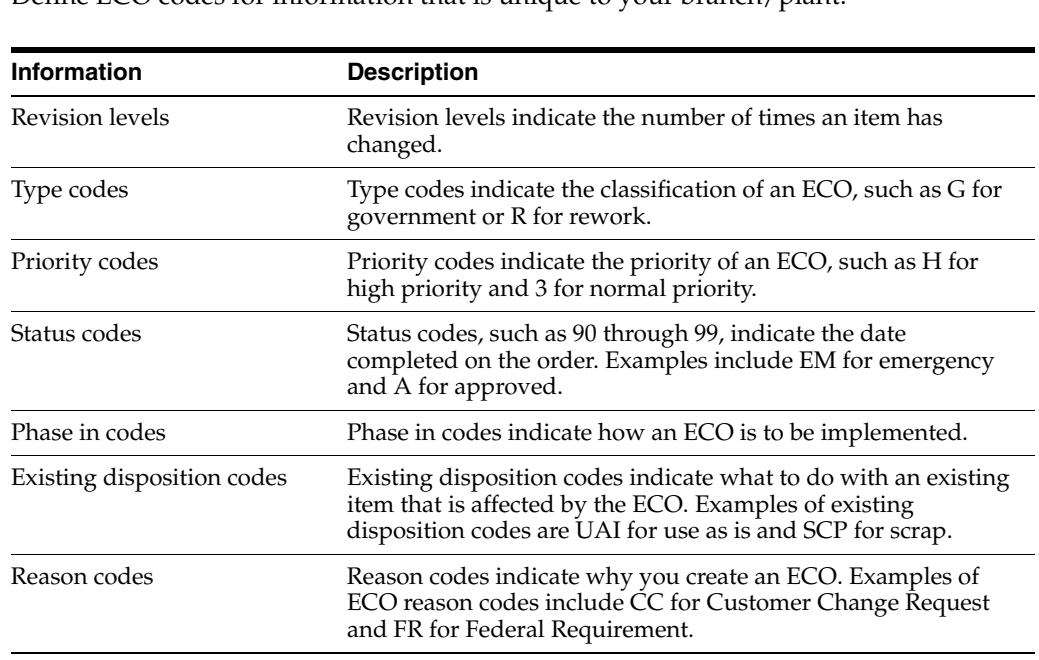

Define ECO codes for information that is unique to your branch/plant:

Complete the following tasks:

- Set up revision levels
- Set up type codes
- Set up priority codes
- Set up status codes
- Set up phase in codes
- Set up existing disposition codes
- Set up reason codes

### **To set up revision levels**

### **Navigation**

**From Product Data Management (G30), enter 6** 

**From Product Data Management Setup (G3041), choose Next Revision Levels**

On ECO Next Revision Levels

*Figure 12–1 General User Defined Codes screen, Next Revision Levels field*

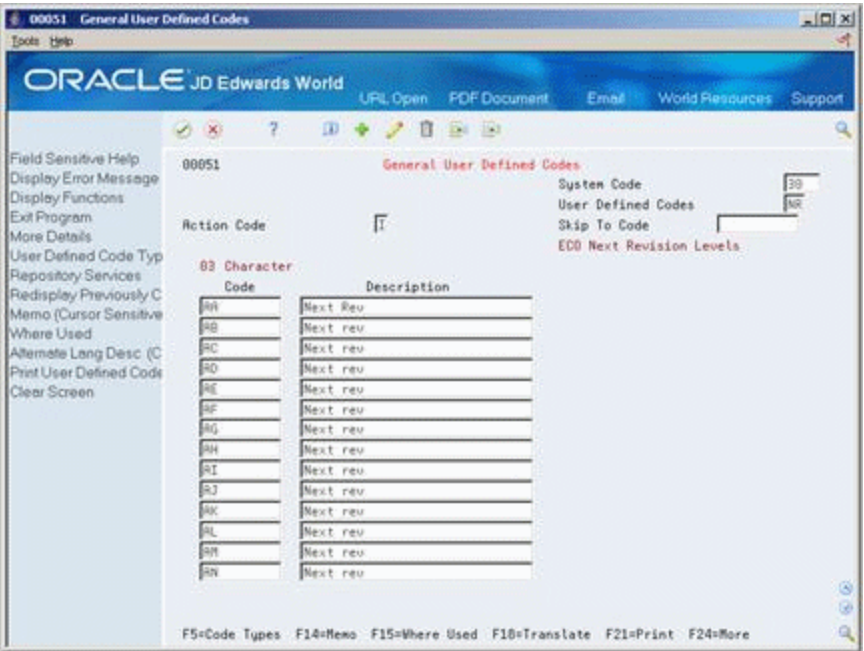

Complete the following fields:

- Character Code
- Description

### **To set up type codes**

You can set up user defined codes (table 00/TY) to define types of ECOs such as G for government or R for rework.

On Type Code

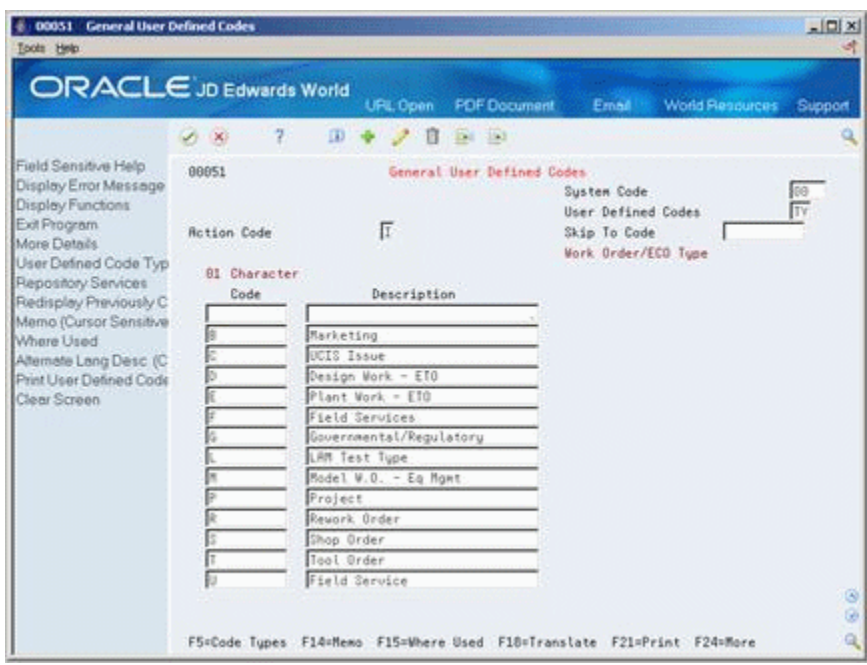

*Figure 12–2 General User Defined Codes screen, Work Order/ECO Type field*

- Code
- Description
- Description 2

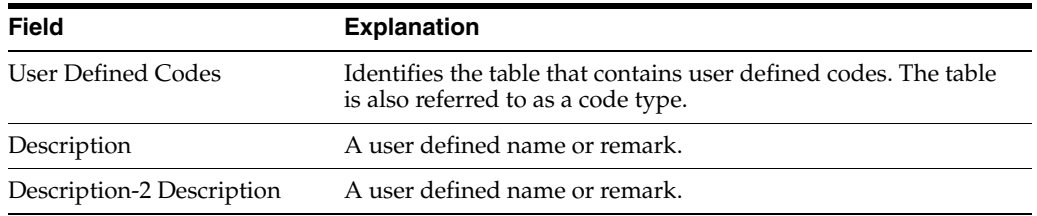

## **12.1.1 To set up priority codes**

### **Navigation**

**From Product Data Management (G30), enter 29** 

## **From Product Data Management Setup (G3041), choose Priority Code**

You can set up user defined codes (table 00/PR) to define priorities of ECOs such as H for high priority or 3 for normal priority.

On Priority Code

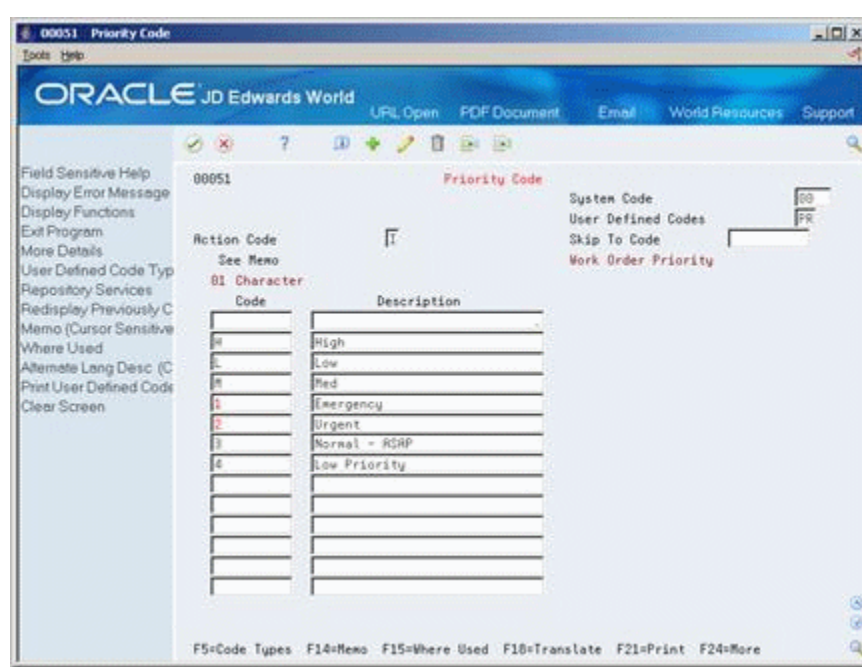

*Figure 12–3 Priority Code screen*

- **Code**
- **Description**

## **To set up status codes**

### **Navigation**

**From Product Data Management (G30), enter 29** 

### **From Product Data Management Setup (G3041), choose Status Code**

You can set up user defined codes (table 00/SS) to define the status of ECOs such as EM for emergency and A for approved.

On Status Code

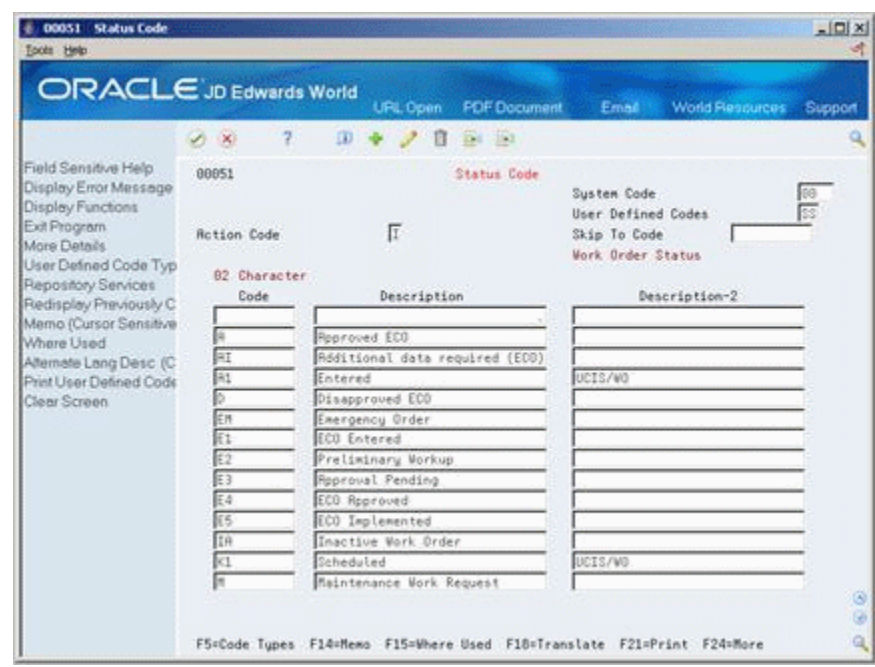

*Figure 12–4 Status Code screen*

- Code
- **Description**

## **To set up phase in codes**

### **Navigation**

**From Product Data Management (G30), enter 29** 

### **From Product Data Management Setup (G3041), choose Phase In Code**

You can set up user defined codes (table 00/PH) to define how to phase in ECOs such as IMD for immediate and AVL for as available.

On Phase In Code

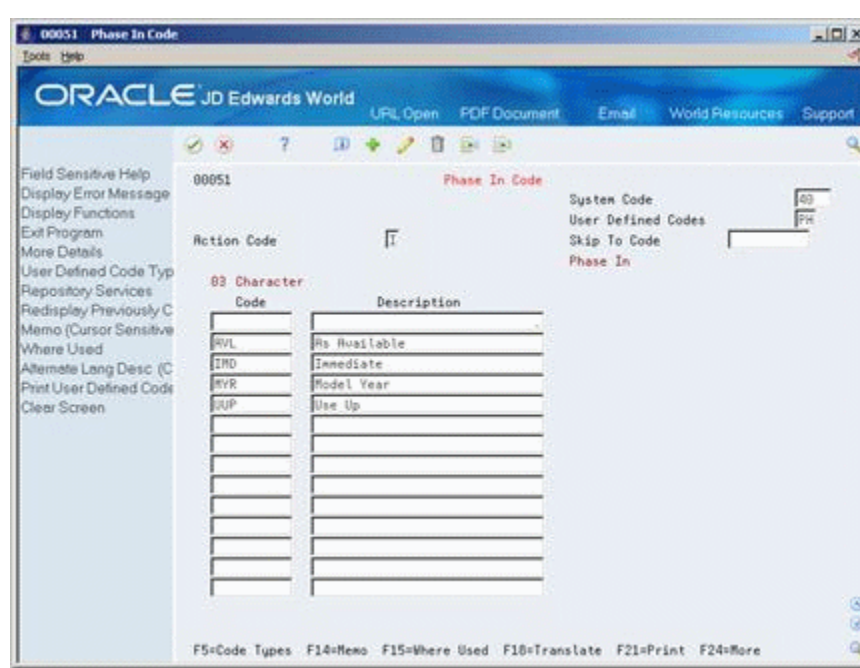

*Figure 12–5 Phase In Code screen*

- **Code**
- Description

**To set up existing disposition codes** 

### **Navigation**

**From Product Data Management (G30), enter 29** 

**From Product Data Management Setup (G3041), choose Existing Disposition Codes**

On Existing Disposition Code

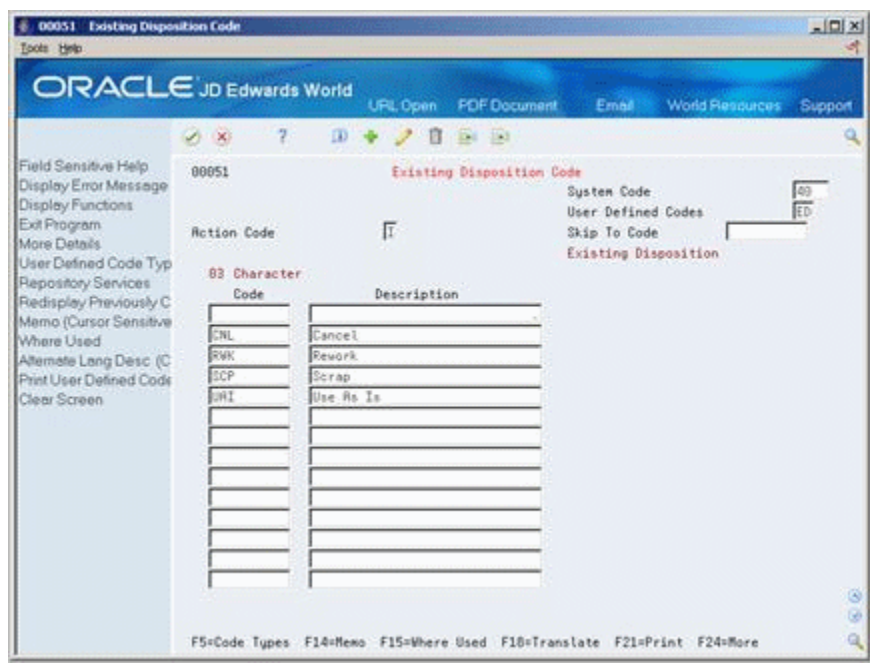

*Figure 12–6 Existing Disposition Code screen*

- Code
- **Description**

You can set up user defined codes (table 00/ED) to define what to do with existing items that are affected by the ECO, such as CNL for cancel and RWK for rework.

### **To set up reason codes**

### **Navigation**

**From Product Data Management (G30), enter 29** 

## **From Product Data Management Setup (G3041), choose Reason Codes**

You can set up user defined codes (table 40/CR) reasons for defining ECOs such as CC for customer change and FR for federal requirements.

On Reason Code

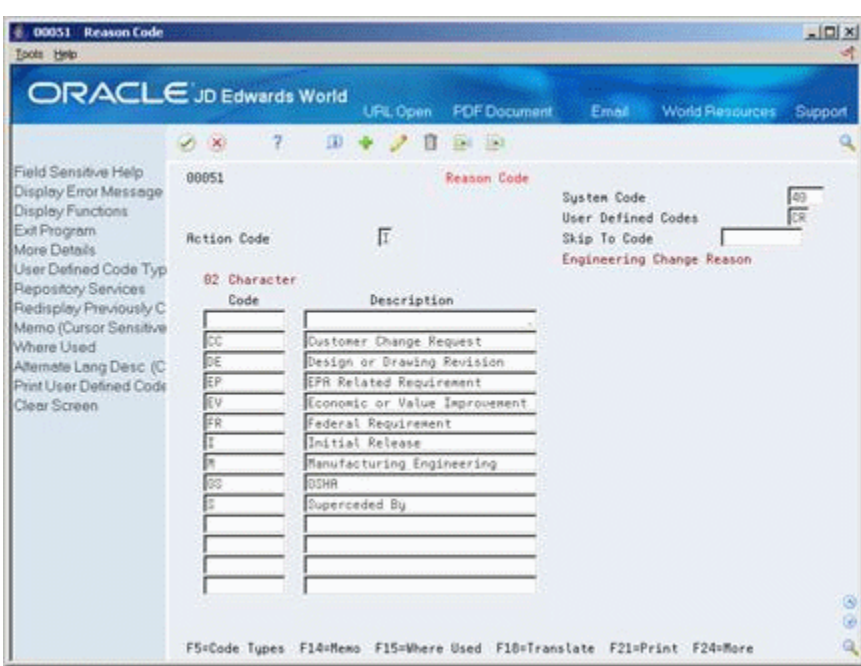

*Figure 12–7 Reason Code screen*

- Code
- **Description**

# <span id="page-153-0"></span>**12.2 Setting Up Next Numbers for Engineering Change Orders**

#### **Navigation**

**From Product Data Management (G30), enter 29** 

#### **From Product Data Management Setup (G3041), choose Next Numbers**

Next numbers is an automatic document numbering feature. It allows you to enter a starting document number for each document type such ECOs. If you do not assign an ECO number manually, the system automatically assigns the next number to the ECO.

You can also use a check digit. This is an additional number that the system attaches to the end of the next number. Check digits prevent transpositions and data entry errors. Check digits are not sequential.

**Caution:** If you change the numbering scheme, you should change the next number to a value that is greater than the previously assigned numbers.

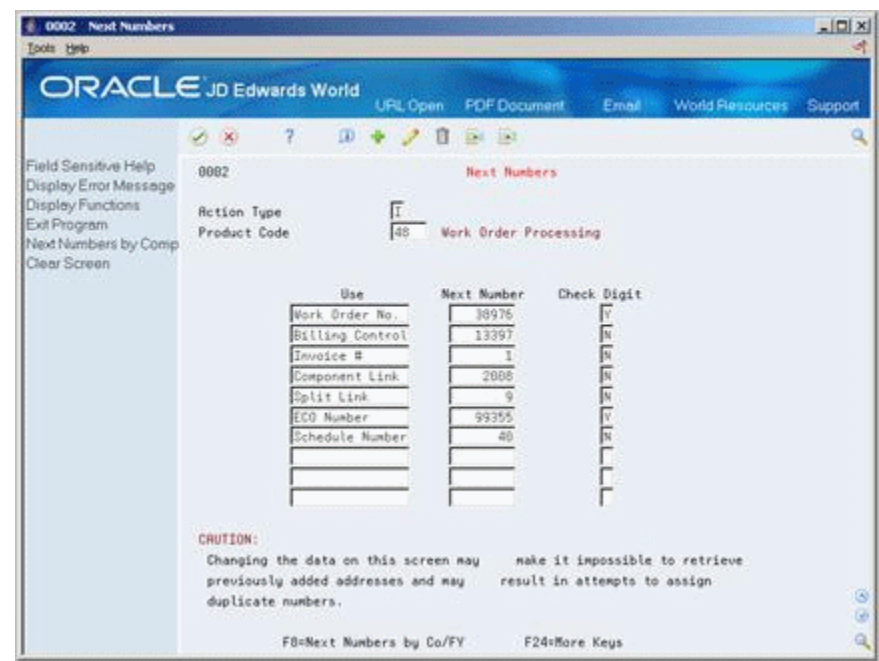

*Figure 12–8 Next Numbers screen*

### **To set up next numbers for engineering change orders:**

- **1.** Locate next numbers for system 48 Work Order Processing.
- **2.** For ECO Number, complete the following fields:
	- Next Number
	- Check Digit

### **See Also:**

■ Setting Up Next Numbers (P0002) in the*JD Edwards World General Accounting I Guide*

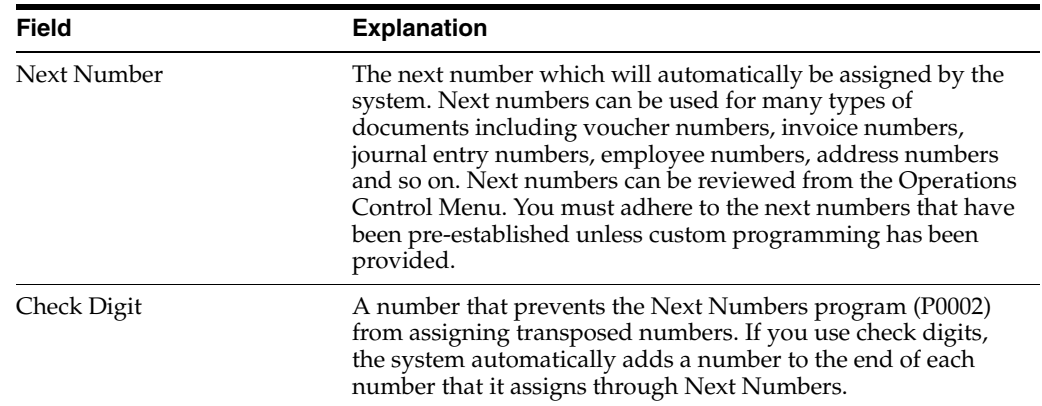

# <span id="page-154-0"></span>**12.3 Setting Up Approval Routings**

Use an approval routing to maintain a list of reviewers by that should receive an electronic mail notification of pending ECOs.

You can set up two types of approval routing. The approval routing master applies to a specific branch/plant and order type combination. Order specific approval routing applies to a specific ECO. After you have set up an approval routing master for your branch/plant, you can customize the routing for a specific ECO.

Setting up approval routings consists of the following tasks:

- Setting up an approval routing master
- Setting up an order specific routing (optional)

## **12.3.1 To set up approval routings**

### **Navigation**

**From Product Data Management (G30), choose Engineering Change Management From Engineering Change Management (G3013), choose Approval Routing Master** On Approval Routing Master

 $||x||$ 

ö

ä

F24=More Keys

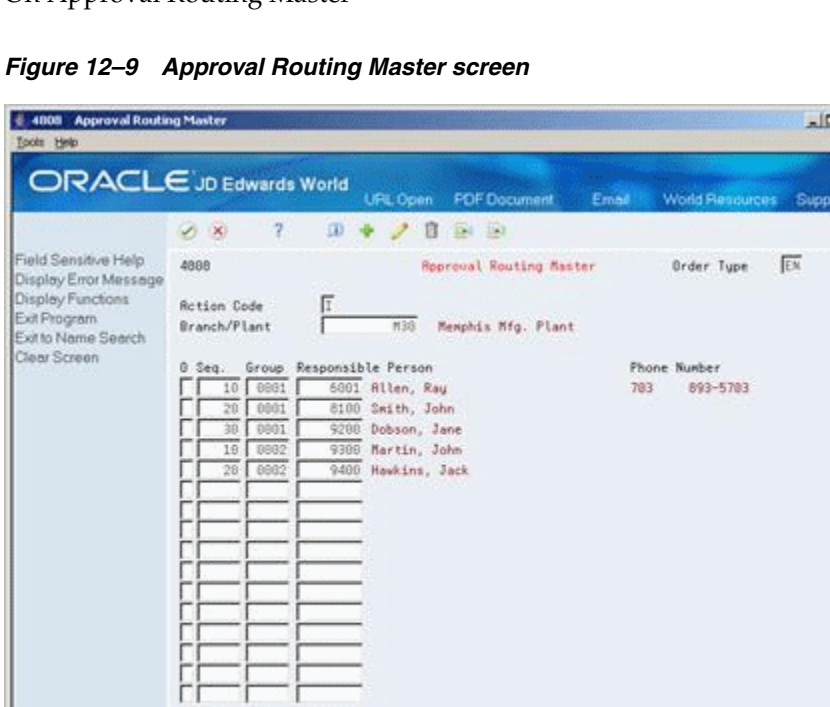

Complete the following fields:

Opt: 1=Address Book

- Branch/Plant
- Sequence Number
- Group
- Responsible Person

## **12.3.2 To set up an order-specific approval routing**

### **Navigation**

**From Product Data Management (G30), choose Engineering Change Management**

 **From Engineering Change Management (G3013), choose Order Specific Routing** On Order Specific Routing

*Figure 12–10 Order Specific Routing screen*

| 48182 Order Specific Routing<br><b>Tools Help</b>                                                                                                    | Branch/                                                                                                    |                                                                                                    |                                                                        | $\vert x \vert \Box \vert x$<br>of.                 |
|----------------------------------------------------------------------------------------------------|----------------------------------------------------------------------------------------------------|----------------------------------------------------------------------------------------------------|------------------------------------------------------------------------|-----------------------------------------------------|
| ORACLE JD Edwards World<br>Field Sensitive Help<br>Display Error Message<br>Display Functions<br>Exit Program<br>More Details<br>Exit to Name Search<br>Clear Screen | 2.<br>V XI<br>48182<br><b>Rotion Code</b><br><b>Order Number</b><br>0.5eq.<br><b>B001</b><br>18<br>20<br>0001<br>38<br>0001 | <b>PDF</b> Document<br><b>URL Open</b><br>ω<br><b>DA INT</b><br>B<br>Order Specific Routing<br>2461 Redesign of part 212<br>Group Responsible Person<br>6801 Allen, Ray<br>8100 Swith, John<br>9200 Dobson, Jane | Email<br>Branch/Plant<br>Order Tupe<br>Phone Number<br>783<br>893-5783 | <b>World Resources</b><br>Support<br>Q<br>H36<br>EN |
|                                                                                                    |                                                                                                    | Dot: 1=Address Book<br>9=Delete                                                                                                    | F24=More Keys                                                          | $\frac{1}{2}$<br>٩                                  |

Complete the following fields:

- Order Number
- Group
- Sequence
- Responsible Person

# **12.3.3 What You Should Know About**

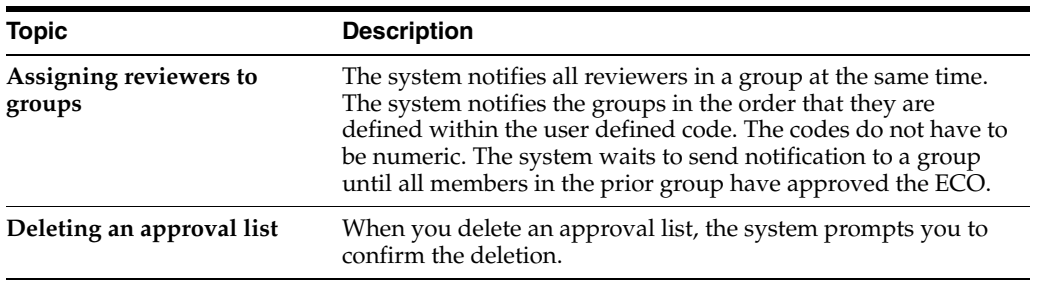

# **Work With Engineering Change Orders**

This chapter contains these topics:

- Section [13.1, "Locating Existing ECOs"](#page-158-0)
- Section [13.2, "Entering ECOs"](#page-161-0)
- Section [13.3, "Defining Routings for ECOs"](#page-165-0)
- Section [13.4, "Defining Changes"](#page-167-0)
- Section [13.5, "Reviewing Pending Orders"](#page-175-0)
- Section [13.6, "Defining Details for ECOs"](#page-177-0)
- Section [13.7, "Notifying ECO Reviewers"](#page-178-0)

Use ECOs to plan, approve, and implement product changes. The creator of the ECO typically performs the following tasks:

### **What You Should Know About**

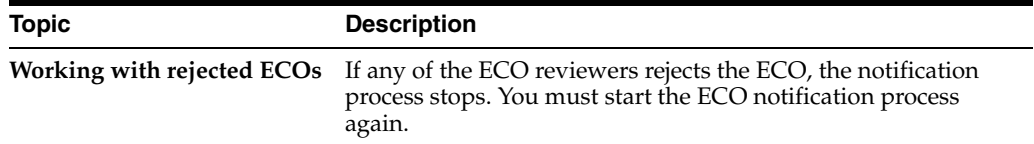

# <span id="page-158-0"></span>**13.1 Locating Existing ECOs**

### **Navigation**

**From Manufacturing Systems (G3), choose Engineering Change Management**

### **From Engineering Change Management (G3013), choose ECO Workbench**

Before you create an ECO, you might want to verify that one does not exist for the change. Use the ECO Workbench to view and manage ECO information and check an ECOs progress.

You can locate an ECO using ECO Workbench or ECO Workbench By Item.

#### **To locate existing ECOs**

On ECO Workbench

| 30225 ECO Workbench<br>Tools Help                                                                                  | TY Pha                                                                                                    | $\Box$                                                                                                    |
|----------------------------------------------------------------------------------------------------|----------------------------------------------------------------------------------------------------|----------------------------------------------------------------------------------------------------|
|                                                                                                    | ORACLE JD Edwards World<br><b>PDF</b> Document<br>URL Open                                                                                                    | Email<br>World Resources<br>Support                                                                                                    |
| Field Sensitive Help<br>Display Error Message<br>Display Functions<br>Exit Program<br>More Details<br>Clear Screen | 2<br>ノ日日田<br>$\mathbf{D}$<br>$\mathcal{S} \subset \mathbb{X}$<br>EDD Workbench<br>38225<br>π<br><b>Rotion Tupe</b><br>212<br>Item Number<br>Originator<br>Thru<br>Status<br>Category Codes<br>Thru  <br>Target Incorp<br>ECO<br>Ø.<br>Number<br>Denoription<br>$P$ St.<br>TY.<br>555<br>283 EN 333z N/P<br>$\Box$ 40<br>2461 EN Redesign of part 212 | Branch<br>TV Phas Reas Pha T P<br><b>M3B</b><br>ORK INELF SIDES<br>Parent W.O. No<br><b>Actual</b><br>Originat<br>Rs Pha T P Target<br>08/15/17<br>9200<br>CC IMD @ M 88/15/17<br>08/15/17<br>9300 DE UUP B N 86/15/17 |
|                                                                                                    | Opt: 1=Master 2=Details 3=Parts 4=Routing 5=Rpproval Rudit                                                                                                    | G)<br>G)<br>۹<br>F24=More                                                                                                    |

*Figure 13–1 ECO Workbench screen*

- **1.** Complete the following fields:
	- Branch
	- Item Number
	- Parent Work Order
- **2.** Access More Details.

*Figure 13–2 ECO Workbench screen (More Details area)*

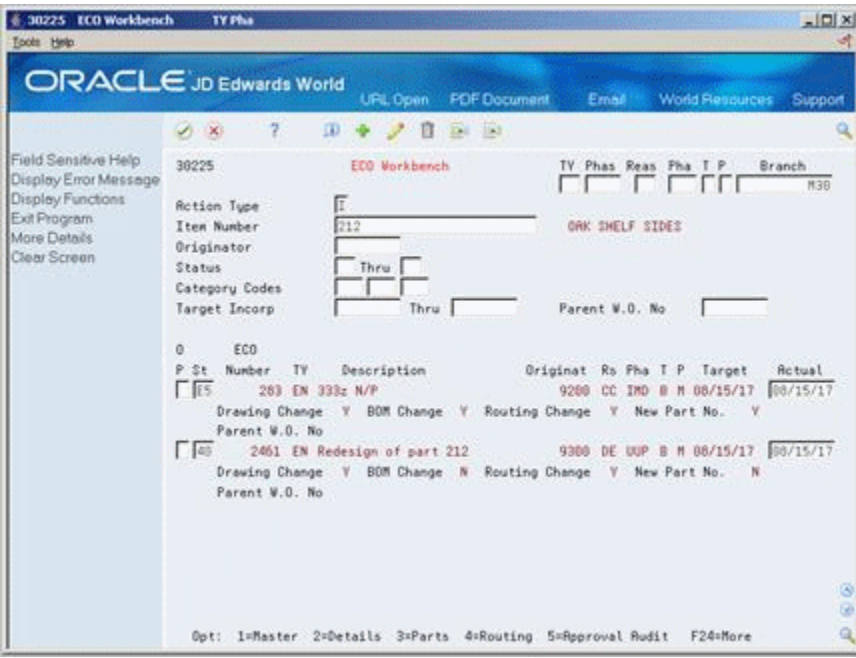

The following fields display ECO information:

- Status
- ECO Number
- Type
- Description
- Originator
- **Reason**
- **Phase**
- Priority
- Target
- **Actual**
- Item Number (required)
- Parent Work Order

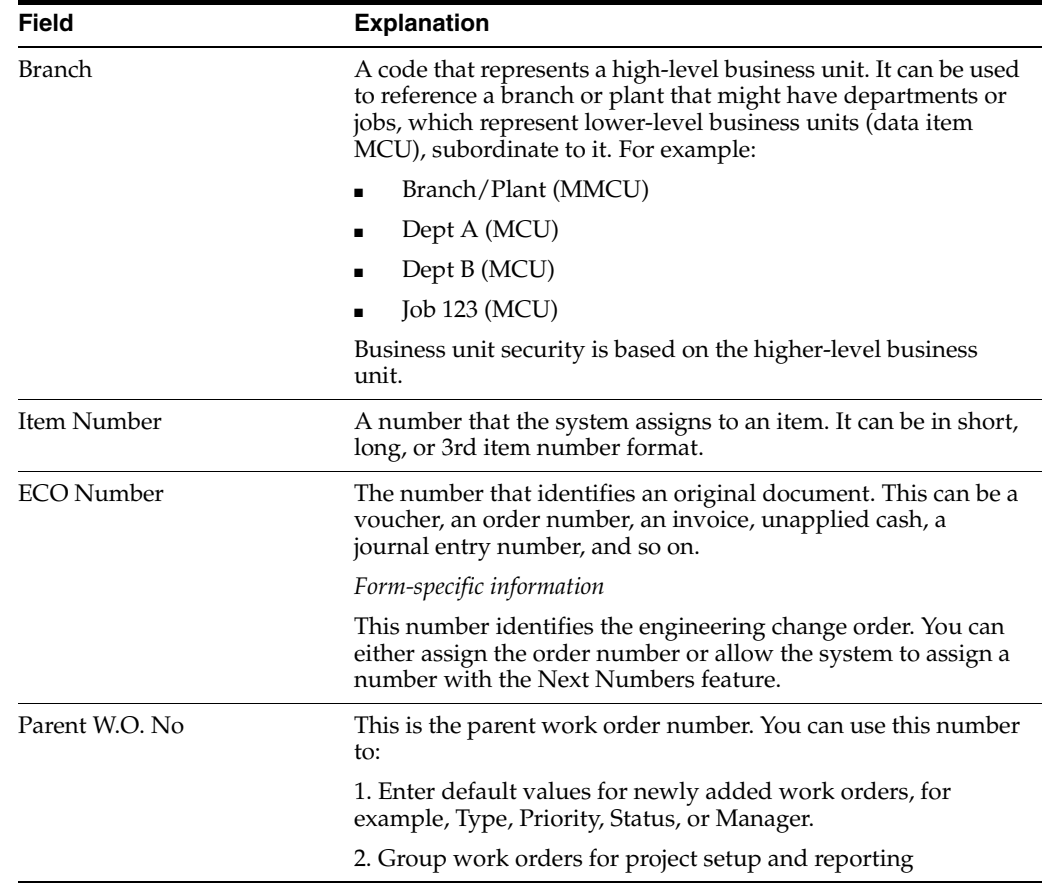

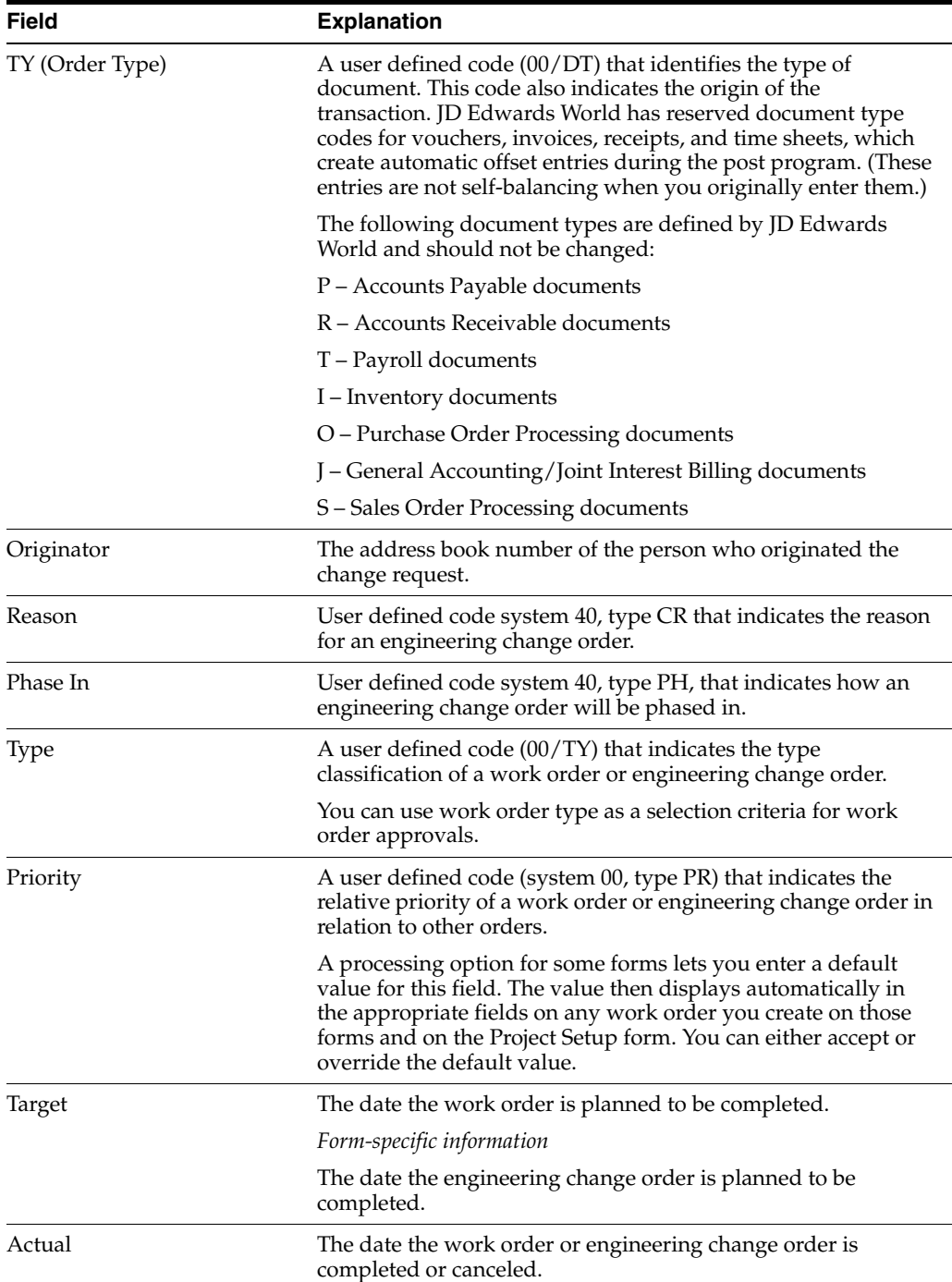

# **13.1.1 Processing Options**

See Section [18.1, "ECO Workbench \(P30225\)"](#page-210-0)

# <span id="page-161-0"></span>**13.2 Entering ECOs**

## **Navigation**

**From Manufacturing Systems (G3), choose Engineering Change Management From Engineering Change Management (G3013), choose Enter/Change ECO**

You must first define the ECO number and codes that determine its priority, status, effectivity dates, and so on. Later you must define the routing, parts list and detail information.

### **To enter ECOs**

On Enter/Change ECO

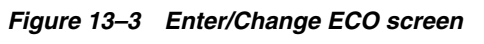

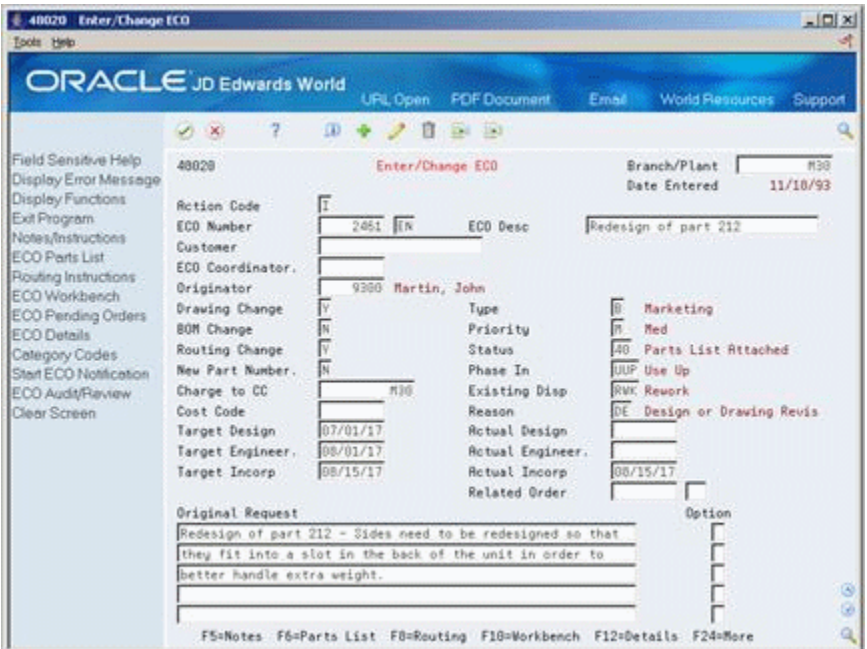

Complete the following required fields:

- Branch/Plant
- ECO Number
- **ECO** Description
- **Originator**
- ECO Coordinator
- Drawing Change
- **BOM** Change
- **Routing Change**
- New Part Number
- **Target Design**
- Target Engineer
- Target Incorporation
- Type
- **Priority**
- **Status**
- Phase In
- Existing Disposition
- Reason
- Actual Design
- Actual Engineer
- Actual Incorporation
- Parent Work Order Number
- Document Type
- Full Description of Request

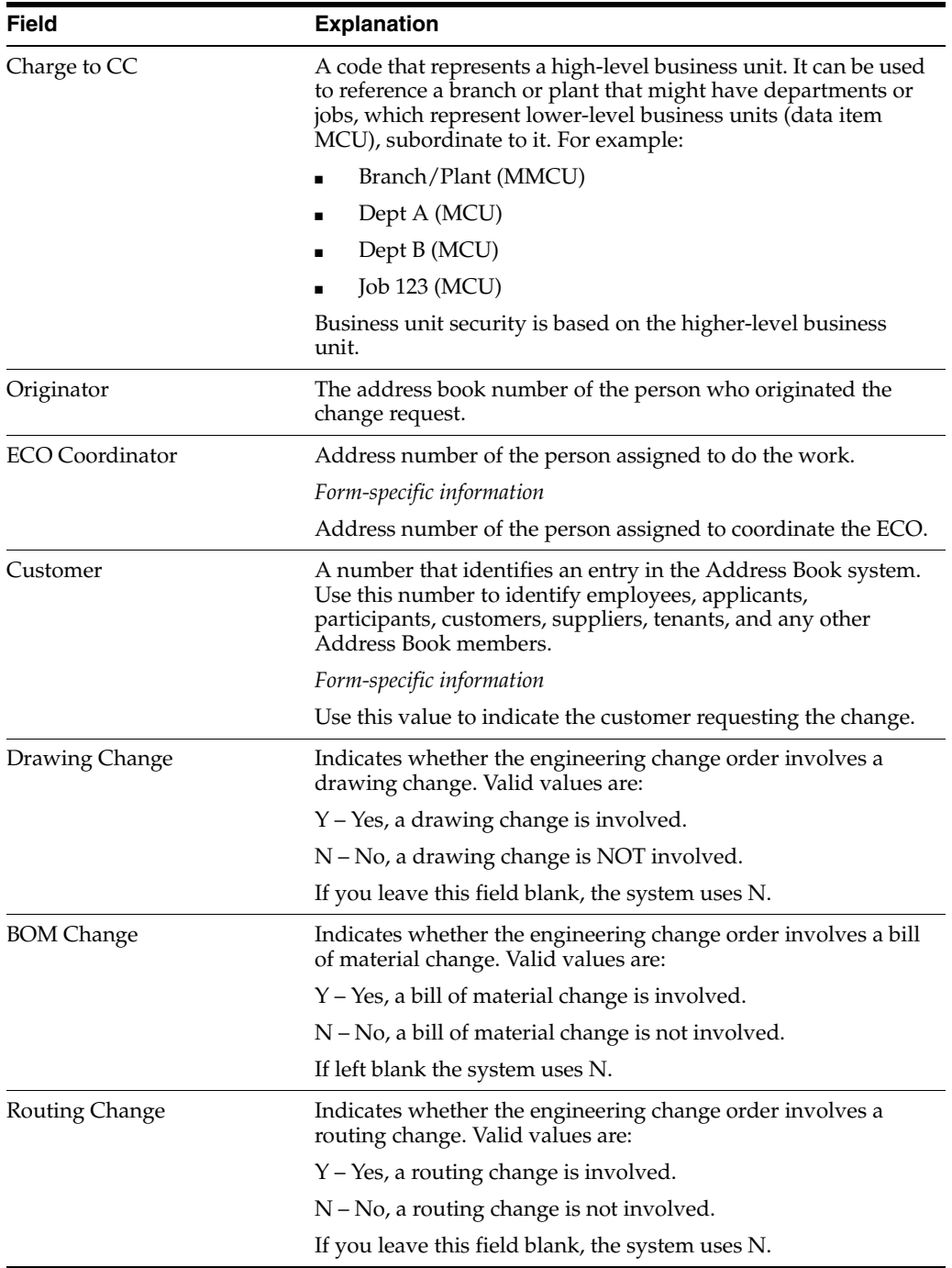

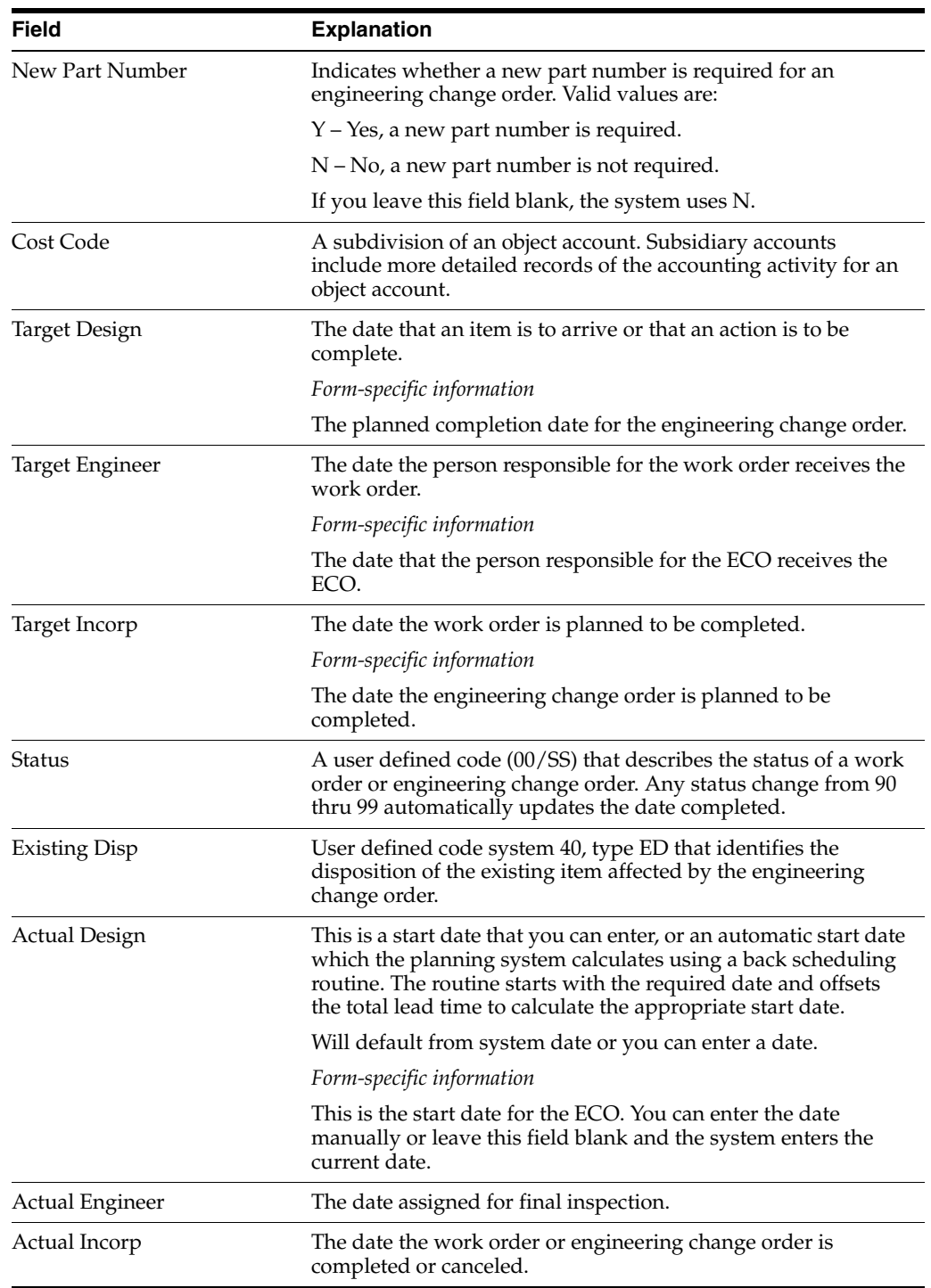

# **13.2.1 What You Should Know About**

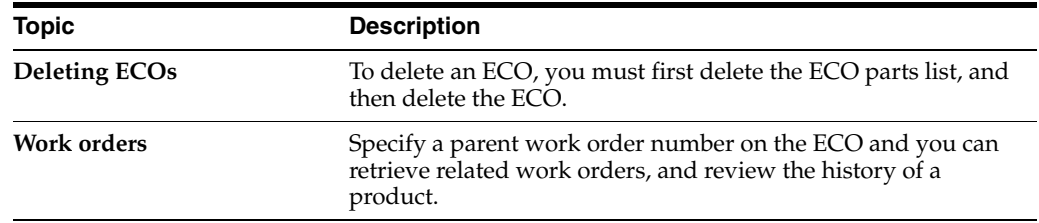

### **See Also:**

■ Set Up Next Numbers (P0002)

# <span id="page-165-0"></span>**13.3 Defining Routings for ECOs**

### **Navigation**

**From Manufacturing Systems (G3), choose Engineering Change Management**

**From Engineering Change Management (G3013), choose Enter/Change ECO**

After you enter the ECO, you can define a routing that indicates the steps necessary to implement the ECO. For example, the engineering department might request that your business try a new manufacturing process before implementation.

**Note:** You cannot use this program to change production routings.

### **To define routings for ECOs**

On Enter/Change ECO

**1.** Choose the Routing function.

On Routing Revisions

*Figure 13–4 Routing Revisions screen*

| ORACLE JD Edwards World                       |                                |                | <b>FDF</b> Document<br>URL Open | Email        | <b>World Resources</b> | Support |
|-----------------------------------------------|--------------------------------|----------------|---------------------------------|--------------|------------------------|---------|
|                                               | 2.<br>$\mathcal{S}=\mathbf{X}$ | ω              | Da 153<br>п                     |              |                        |         |
| Field Sensitive Help<br>Display Error Message | 3112                           |                | <b>Routing Revisions</b>        | Branch/Plant |                        | M38     |
| Display Functions                             | <b>Rction Code</b>             |                |                                 | Requested    | 87/81/17               |         |
| Exit Program                                  | ECO Number                     |                | 283<br>EN                       | $333x$ N/P   |                        |         |
| More Details                                  |                                |                |                                 |              |                        |         |
| <b>hem Search</b><br>Copy Routing Instruction |                                |                |                                 |              |                        |         |
| Equipment Search                              |                                |                |                                 |              |                        |         |
| Test Result Edit                              | Work                           | <b>Oper</b>    |                                 |              |                        |         |
| Clear Screen                                  | <b>Center</b>                  | 3 <sub>0</sub> | Description<br>St               | Start        | Request                |         |
|                                               | MECH ENG                       | 18.68          | Reulew Bill of Material         | 66/38/17     | 87/01/17               |         |
|                                               | <b>MECH ENG</b>                | 20.88          | Create Item Master              | 87/81/17     | 87/81/17               |         |
|                                               | PROD ENG                       | 30.00          | Review Routings                 | 07/02/17     | 07/14/17               |         |
|                                               | ÏΕ                             | 40.69          | Reuleu Standards                | 07/14/17     | 07/15/17               |         |
|                                               | COST ACCT                      | 50.80          | Determine New Standard Costs    | 08/01/17     | 08/05/17               |         |
|                                               | COST ACCT                      | 68.00          | Update New Std Costs (If read)  | 08/05/17     | 08/05/17               |         |
|                                               | PROD CONTROL                   | 78.88          | Incorporate Change              | 88/85/17     | 08/15/17               |         |
|                                               |                                |                |                                 |              |                        |         |
|                                               |                                |                |                                 |              |                        |         |
|                                               |                                |                |                                 |              |                        |         |
|                                               |                                |                |                                 |              |                        |         |

- **2.** Complete the following fields:
	- **Work Center**
	- Operations Sequence Number
	- **Operation Status**
	- Description
- Start
- Request
- **3.** Access More Details.

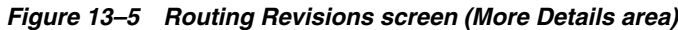

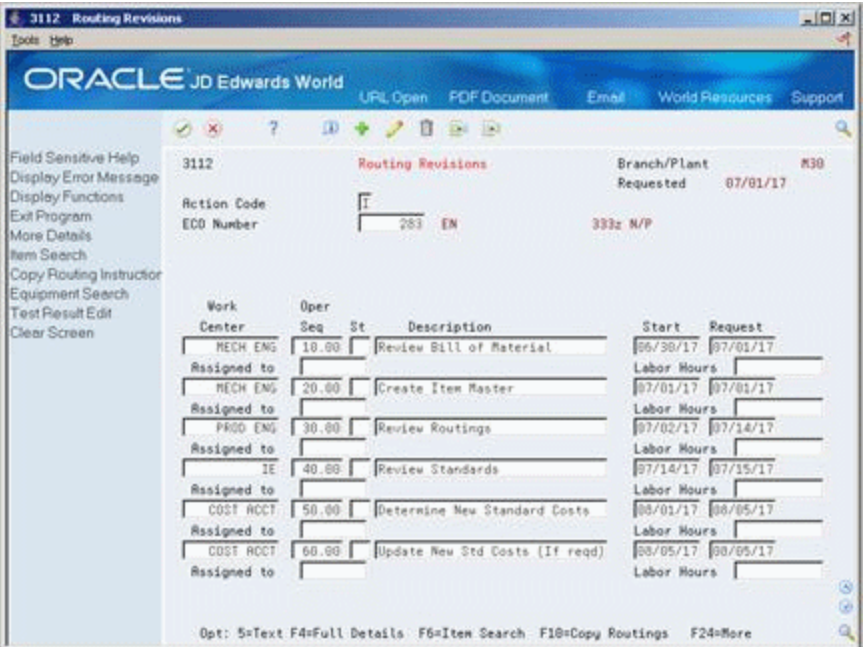

- **4.** Complete the following fields:
	- Assigned to
	- Labor Hours

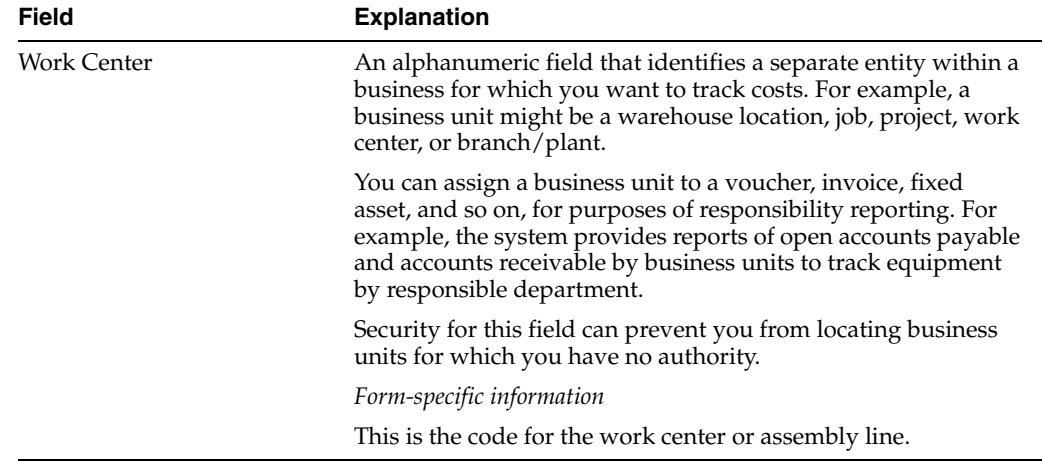

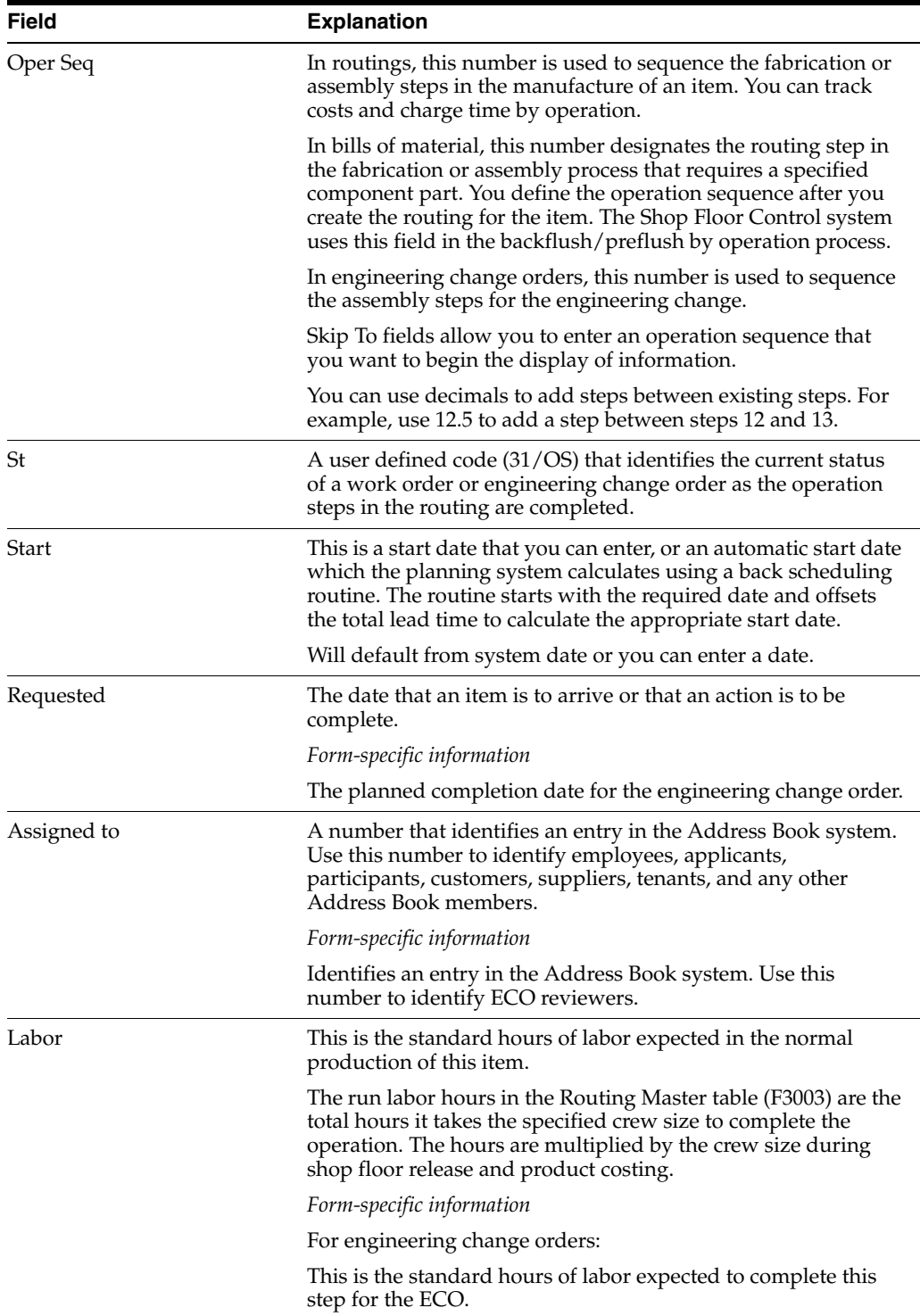

# <span id="page-167-0"></span>**13.4 Defining Changes**

## **Navigation**

**From Manufacturing Systems (G3), choose Engineering Change Management From Engineering Change Management (G3013), choose ECO Parts List**

After you have created the ECO and defined the routing, you must define the change and identify the affected items.

As an alternative to defining changes manually, you can use the following programs to import an extensive amount of data into your system:

- ECO Parts List Z File (P3013Z)
- Related Items List Window Z File (P30131Z)

See Appendix [C, "Import Mass Data into Manufacturing Systems"](#page-224-0) for more information.

Complete the following required tasks:

- Define affected items
- Define engineering changes

### **To define affected items**

On ECO Parts List

### *Figure 13–6 ECO Parts List screen*

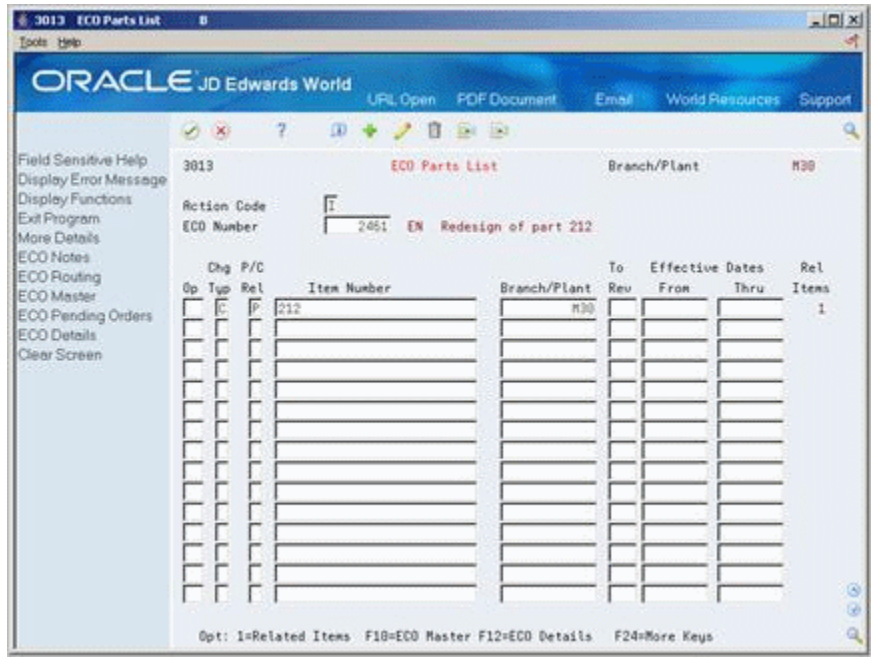

- **1.** Complete the following fields:
	- ECO Number
	- Change Type
	- Parent/Child Relationship
	- Item Number
	- Branch/Plant
	- To Revision
	- **Effective From Date**
	- **Effective Thru Date**

**2.** Access the detail area (F4).

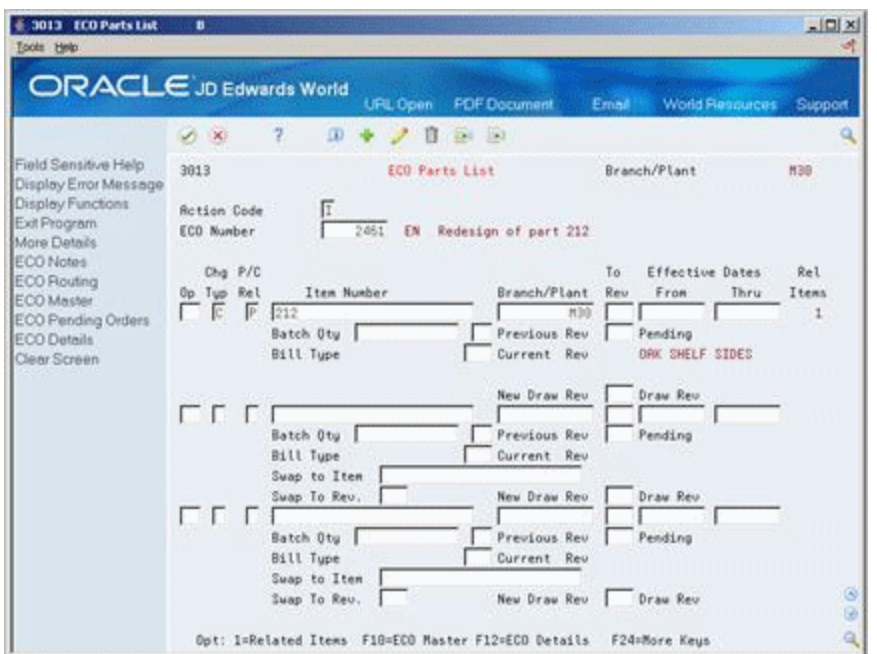

*Figure 13–7 ECO Parts List screen (Detail area)*

- **3.** Complete the following fields for the parent item:
	- Batch Quantity
	- Unit of Measure
	- From Revision Level
	- Bill Type
	- Swap to Item
	- Swap to Revision
	- To/Current Drawing Revision

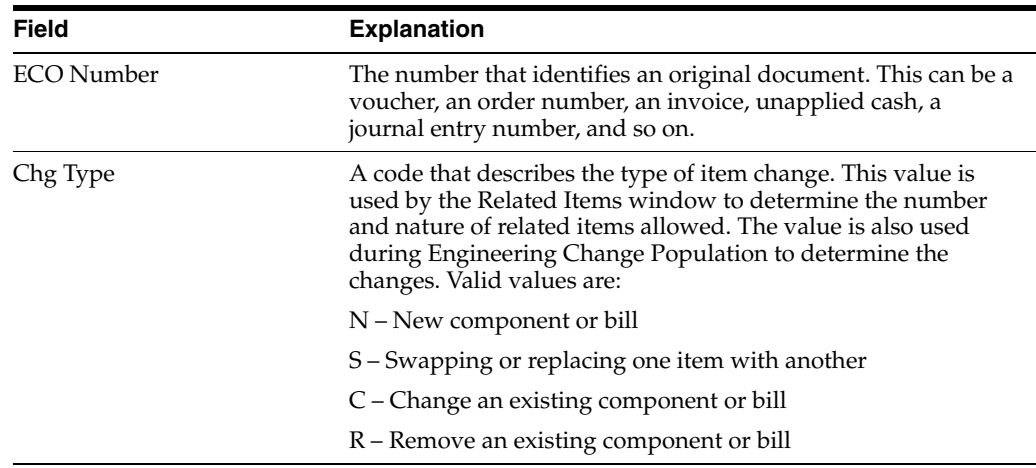

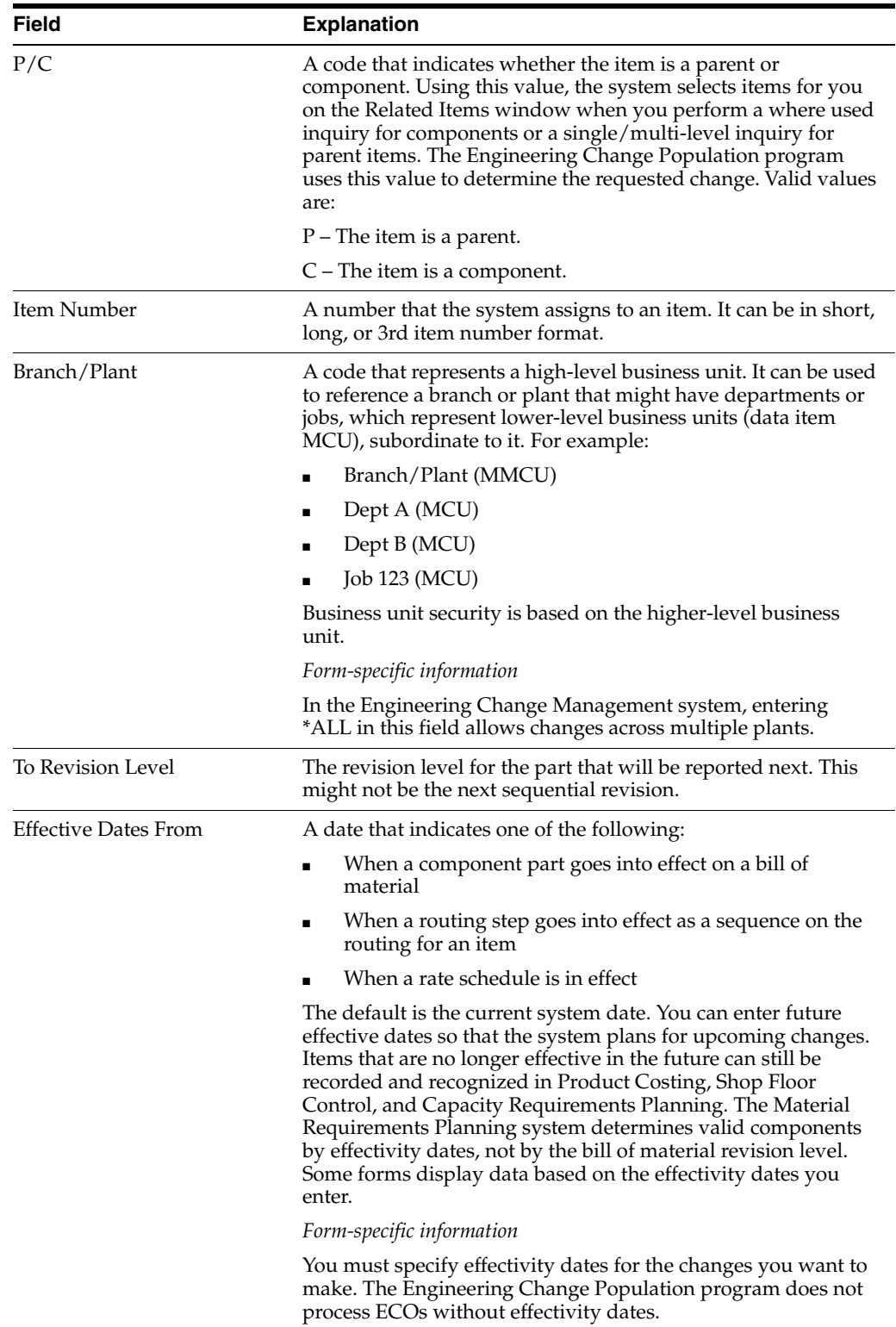

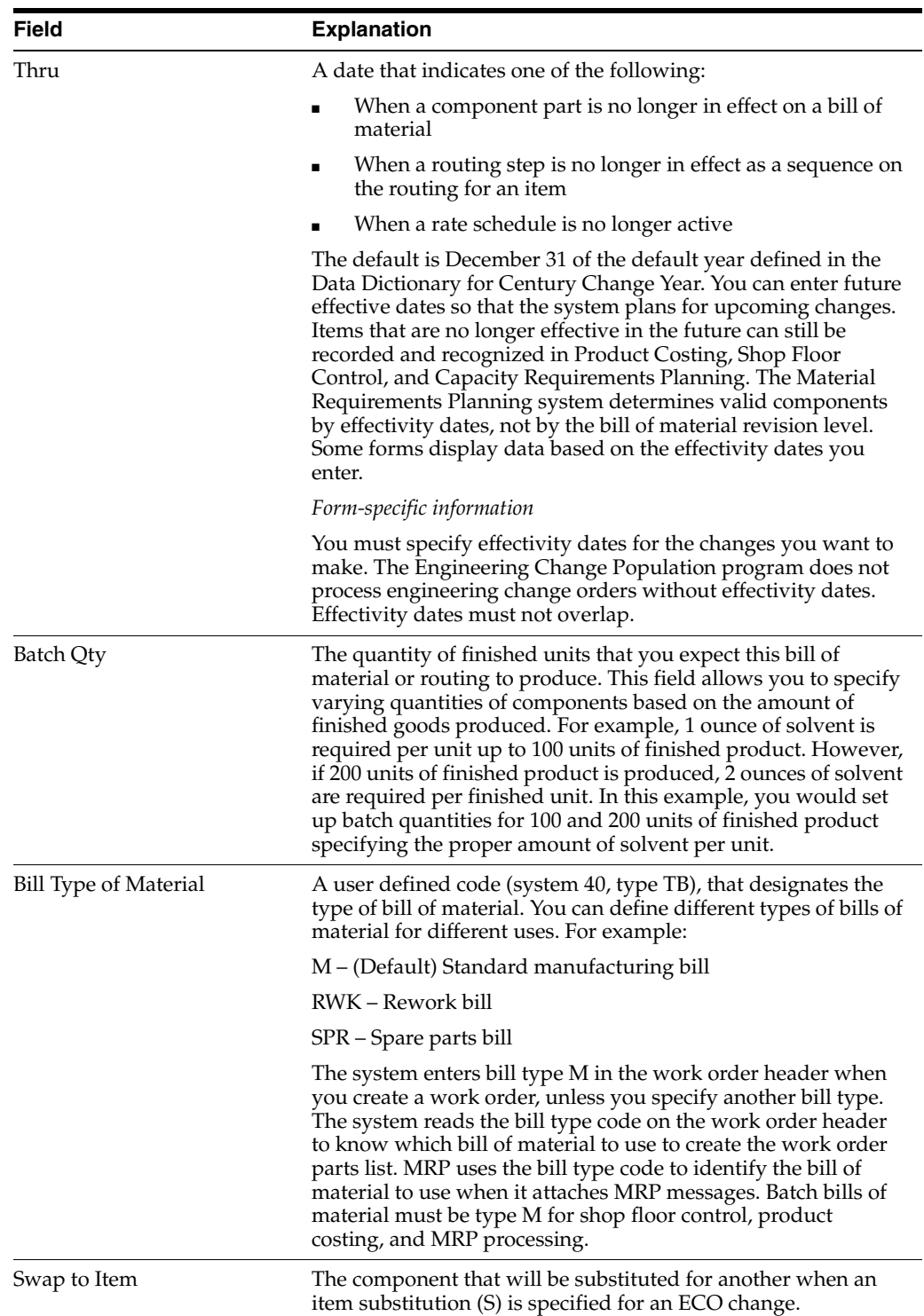

# **13.4.1 What You Should Know About**

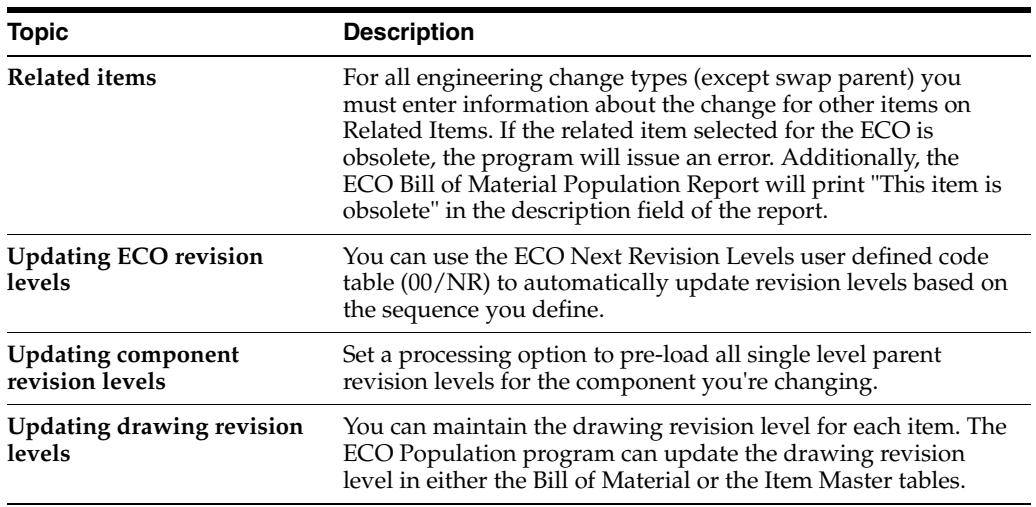

### **To define engineering changes**

On ECO Parts List

**1.** Choose the Related Items option.

**Note:** The name of this form varies depending on the Change Type and Parent/Child Relationship values.

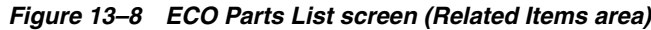

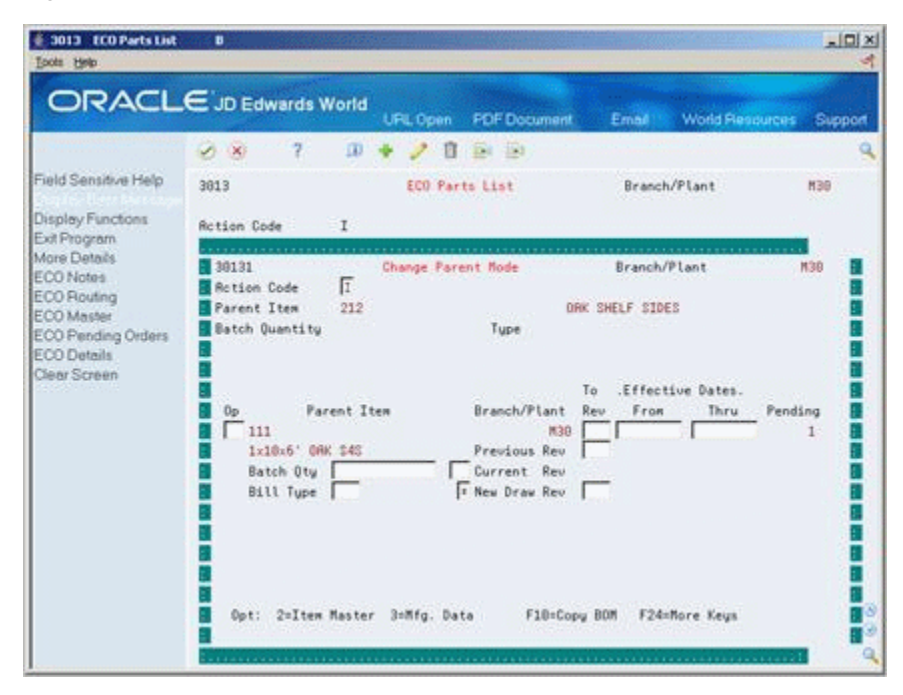

- **2.** On Related Items, complete the following fields for each related item:
	- Item
	- Branch/Plant
- To Revision Level
- Effective From Date
- Effective Thru Date
- **3.** Access the detail area.
- **4.** Complete the following fields:
	- From Revision
	- Batch Quantity
	- Unit of Measure
	- Bill Type
	- Swap to Item
	- Swap to Revision
	- To/Cur Drawing Revision
	- Component Sequence Number
	- Quantity Per
	- Operation Sequence Number
	- Fixed/Variable
- **5.** Press Enter to accept the changes and exit the Related Items window.
- **6.** Press Enter to accept the changes and exit the Parts List form.

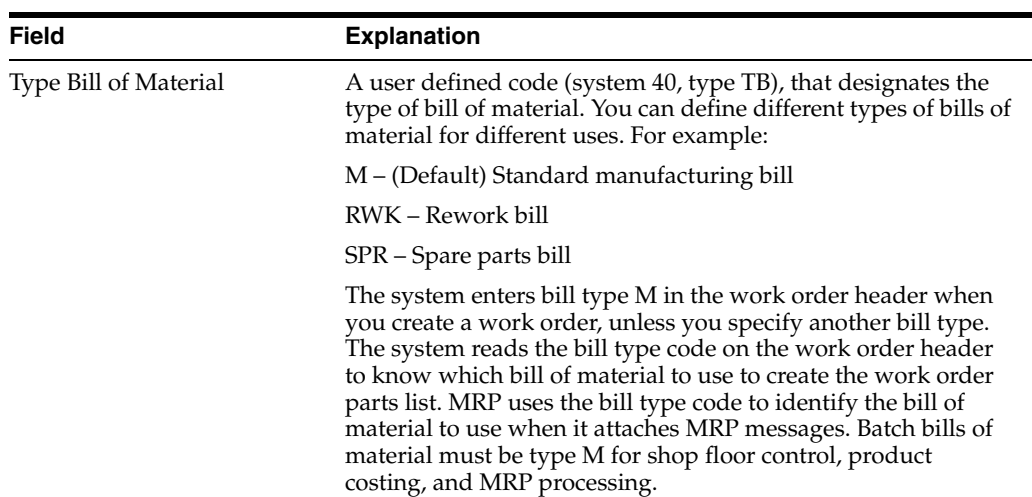

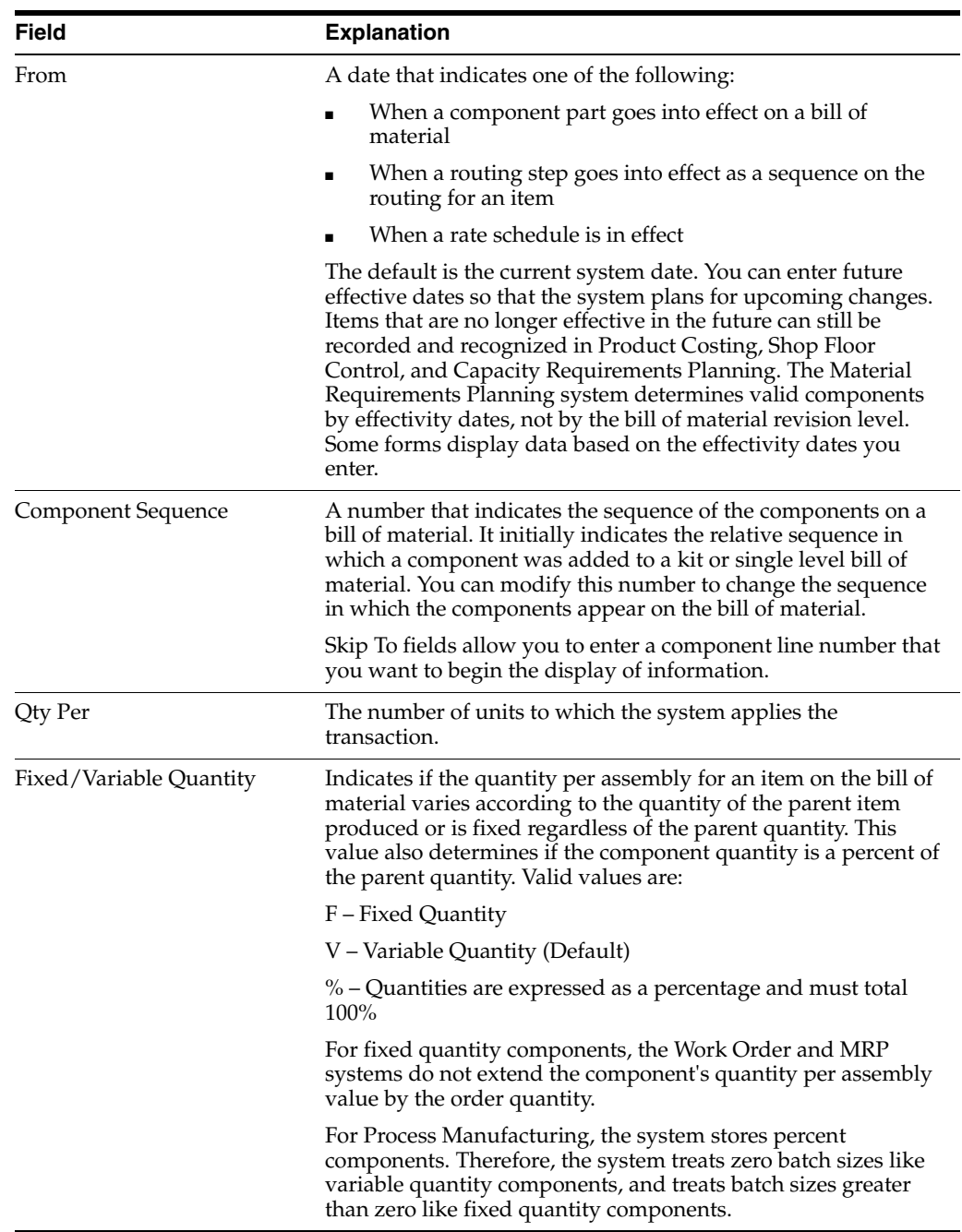

To remove one of the items listed above, select the row and click Delete before you click OK.

# **13.4.2 What You Should Know About**

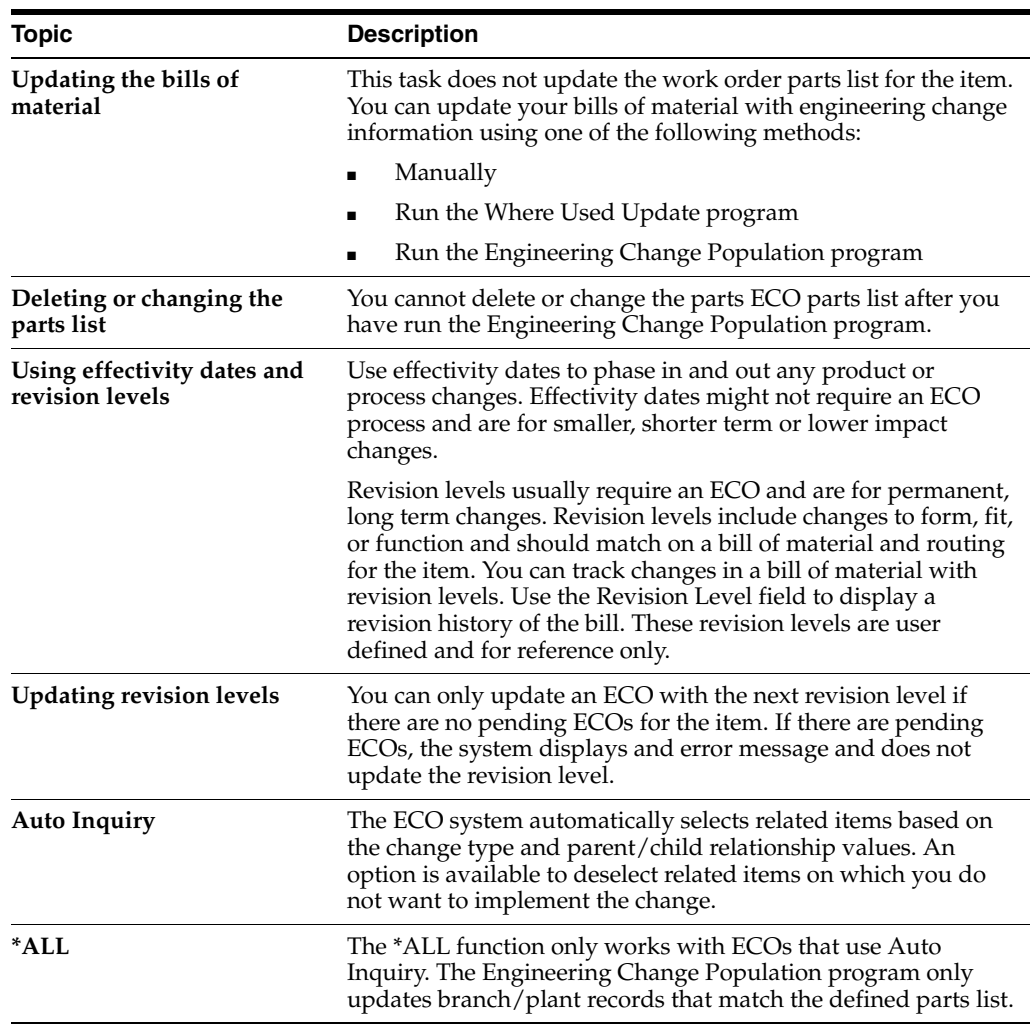

# **13.4.3 Processing Options**

SeeSection [18.2, "Parts List Detail \(P3013\)"](#page-211-0)

# <span id="page-175-0"></span>**13.5 Reviewing Pending Orders**

## **Navigation**

**From Manufacturing Systems (G3), choose Engineering Change Management**

## **From Engineering Change Management (G3013), choose ECO Parts List**

After you process existing work orders and purchase orders, you can review pending orders for items affected by the ECO.

Use pending orders to perform the following:

- Enter a quantity and cost estimate of incorporating the ECO into the work order or part on the purchase order
- Work with existing work orders or purchase orders
- Work with open work orders or purchase orders

The system displays the orders based on the Supply/Demand Inclusion Rules you specify in the processing options.

## **To review purchase orders**

On ECO Parts List, choose the Pending Orders function.

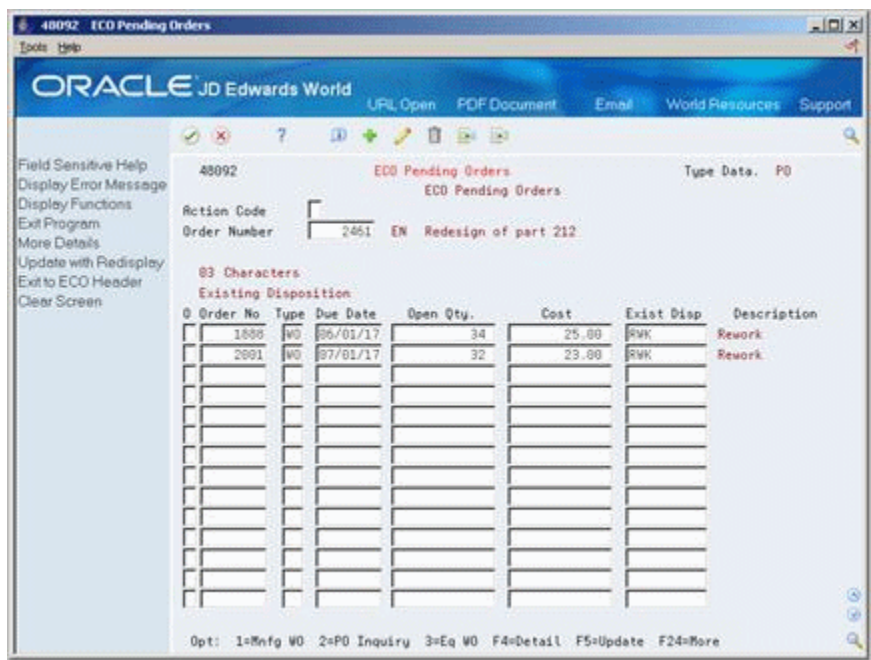

*Figure 13–9 ECO Pending Orders screen*

The following fields display ECO information:

- Order Number
- Type
- Due Date
- Open Quantity
- Cost
- **Exist Disposition**

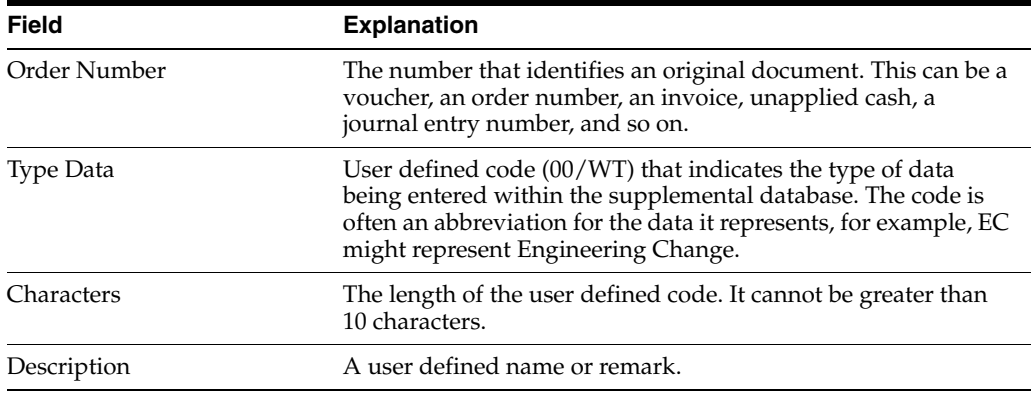

# <span id="page-177-0"></span>**13.6 Defining Details for ECOs**

### **Navigation**

**From Manufacturing Systems (G3), choose Engineering Change Management**

### **From Engineering Change Management (G3013), choose Enter/Change ECO**

Access ECO Details to enter supporting data such as costs, dates, affected work orders, purchase orders, and approval history.

Complete the following optional tasks:

- Enter a text description
- Enter supplemental info

*Figure 13–10 ECO Detail Types screen*

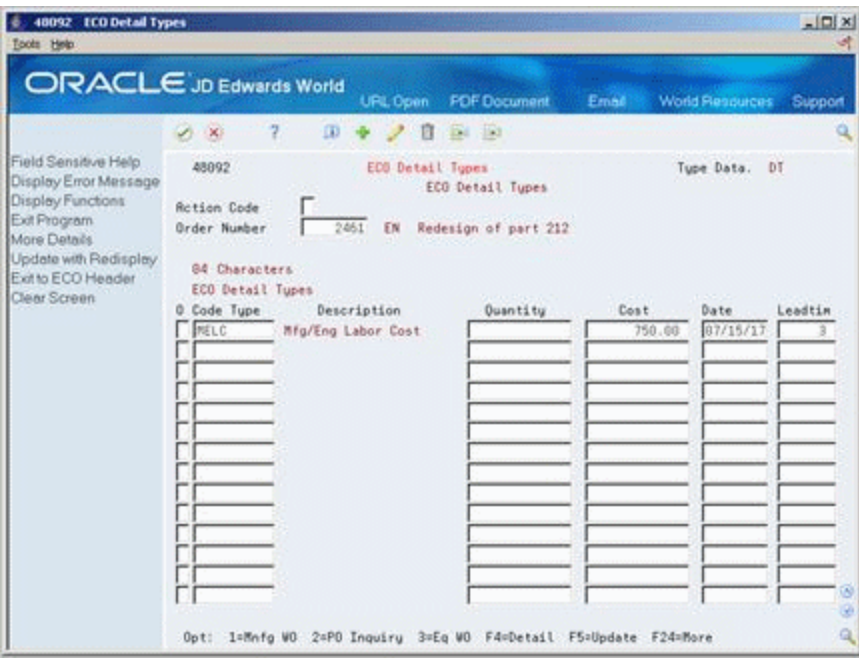

#### **To enter a text description**

On Enter/Change Parts List

- **1.** Choose the ECO Detail option.
- **2.** Complete the following fields:
	- Record Type
	- ECO Number
	- ECO Description

#### **To enter supplemental information**

You can enter supplemental data items to track the ECO. For example, you could note the costs and lead times involved in the implementation of the ECO. This screen is for information only and does not affect processing of the ECO.

On ECO Detail Types

- **ECO** Number
- Code Type
- **Quantity**
- Cost
- Date
- **Leadtime**

### **See Also:**

Setting Up Category Codes (P00051) in the *JD Edwards World Shop Floor Control - Discrete Guide*

## **13.6.1 Processing Options**

See Section [18.3, "ECO Maintenance \(P48020\)"](#page-212-0)

# <span id="page-178-0"></span>**13.7 Notifying ECO Reviewers**

### **Navigation**

**From Manufacturing Systems (G3), choose Engineering Change Management**

**From Engineering Change Management (G3013), choose ECO Notification**

After you define an ECO and its routings and parts list, use the ECO Notification program to send notices to the reviewers that you have defined in the approval routing master.

You run this program once. After all of the reviewers in the first review group have reviewed the ECO, the system sends notification to the next review group.

## **13.7.1 What You Should Know About**

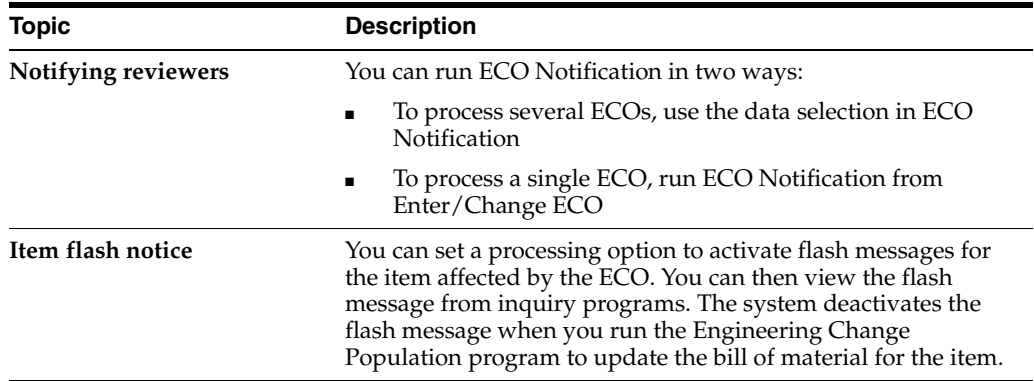

## **13.7.2 Processing Options**

See Section [18.4, "Order Approval Notification \(P48181\)"](#page-212-1)

■ Verify that the ECO parts list contains the change type and relationship values you want. See Section [18.2, "Parts List Detail \(P3013\)"](#page-211-0)
# <span id="page-180-1"></span>**Review Engineering Change Orders**

This chapter contains these topics:

- Chapter [14.1, "Locating ECO Information"](#page-180-0)
- Chapter [14.2, "Reviewing Future Bills of Material"](#page-183-0)
- Chapter [14.3, "Printing ECO Information"](#page-185-0)

An ECO reviewer reviews ECO and checks outstanding ECOs that await approval.

An ECO coordinator reviews ECO information to:

- Check work orders and purchase orders for affected items
- Determine if anyone has rejected an ECO
- Check an ECO's progress
- Plan and schedule work
- Review who is in the process of reviewing an ECO
- Review who is pending notification

### <span id="page-180-0"></span>**14.1 Locating ECO Information**

Locating ECO information consists of the following optional tasks:

- Locate ECO revision information
- Locate approval audit information
- Locate open tasks

For an ECO, you can locate all the revision level changes made to the item. In order to view the most current revision information, you should run the ECO Population program daily.

You can review the approval status of an ECO to display which reviewers have approved it, are in the process of reviewing it, and who is pending notification.

You can locate an ECO for requested dates, start dates, and labor hours by operation to help you plan and schedule work.

#### **To locate ECO revision information**

#### **Navigation**

**From Manufacturing Systems (G3), choose Engineering Change Management**

**From Engineering Change Management (G3013), choose ECO Revision Inquiry**

On ECO Revisions Inquiry

*Figure 14–1 ECO Revision Inquiry screen*

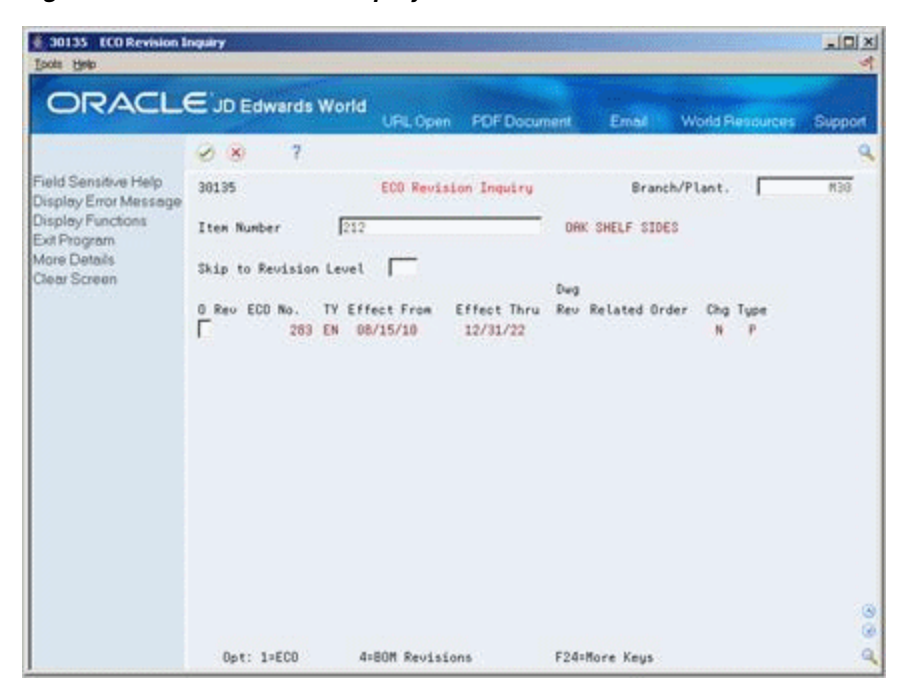

Complete the following fields:

- Branch/Plant
- Item Number

The following fields display revision information:

- Drawing Revision
- Related Order
- Change Type
- Type Bill
- **Batch Quantity**
- Unit of Measure
- **From Revision**

#### **14.1.1 Processing Options**

See Section [18.5, "ECO Revision Inquiry \(P30135\)"](#page-213-0)

#### **To locate approval audit information**

#### **Navigation**

**From Manufacturing Systems (G3), choose Engineering Change Management From Engineering Change Management (G3013), choose ECO Approval/Audit Review**

On ECO Approval/Audit Review

| ORACLE JD Edwards World                                                                            |                                                                                   |          | <b>URL Open</b>                      | <b>PDF</b> Document                                     | Email                                       | <b>World Resources</b>                |                        | Support                     |
|----------------------------------------------------------------------------------------------------|-----------------------------------------------------------------------------------|----------|--------------------------------------|---------------------------------------------------------|---------------------------------------------|---------------------------------------|------------------------|-----------------------------|
|                                                                                                    | 2<br>$\mathcal{L}$ $\times$                                                       | $\infty$ | п                                    | $124 - 153$                                             |                                             |                                       |                        |                             |
| Field Sensitive Help<br>Display Error Message<br>Display Functions<br>Exit Program<br>More Details | 48185<br><b>Rotion Code</b><br><b>ECO Number</b>                                  | π        | ECO Approval/Audit Review<br>2461 EN | Redesign of part 212                                    |                                             | Branch/Plant                          |                        | <b>M3B</b>                  |
| ECO Mester/WO Mester<br>Clear Screen                                                               | $\ddot{\rm o}$<br>×<br>Roprover Name<br>Alten, Ray<br>Smith, John<br>Dobson, Jane |          |                                      | Status<br><b>R</b> pproved<br>In Process:<br>In Process | Planned<br>Complete<br>08/15/17<br>88/15/17 | Date<br>Reproved<br>08/15/17 07/10/10 | Seq.<br>10<br>28<br>39 | Group<br>No.<br>1<br>1<br>ï |
|                                                                                                    |                                                                                   |          |                                      |                                                         |                                             |                                       |                        |                             |

*Figure 14–2 ECO Approval/Audit Review screen*

Complete the following field:

■ ECO Number

#### **14.1.2 Processing Options**

See Section [18.6, "Approval Audit/Review \(P48185\)"](#page-213-1)

**To locate open tasks** 

#### **Navigation**

**From Manufacturing Systems (G3), choose Engineering Change Management From Engineering Change Management (G3013), choose ECO Open Task Review** On ECO Open Task Review

| 2 30220 ECO Open Task Review<br>Tools Help                         | ۰                                                         |                                                                                                    |                        |                                      |                                   |                     | $ \Box$    |
|--------------------------------------------------------------------|-----------------------------------------------------------|----------------------------------------------------------------------------------------------------|------------------------|--------------------------------------|-----------------------------------|---------------------|------------|
|                                                                    | ORACLE JD Edwards World                                   | <b>URL Open</b>                                                                                                    | <b>PDF</b> Document    | Email                                | <b>World Resources</b>            |                     | Support    |
|                                                                    | 7.<br>$\mathcal{A}$ $\mathbf{X}$                          | $\begin{array}{ccccccccccccccccc} \textbf{D} & \textbf{B} & \textbf{B} & \textbf{B} & \textbf{B} & \textbf{B} & \textbf{B} \end{array}$ |                        |                                      |                                   |                     |            |
| Field Sensitive Help<br>Display Error Message<br>Display Functions | 38220                                                     | ECO Open Task Review                                                                                                    |                        |                                      | Branch/Plant<br><b>As of Date</b> |                     | <b>K38</b> |
| Exit Program<br>More Details<br>Clear Screen                       | <b>Rotion Code</b><br><b>Rissigned</b> to<br>Work, Center | π<br><b>MECH ENG</b>                                                                                                    | Mechanical Engineering |                                      |                                   |                     |            |
|                                                                    | Status                                                    | Thru                                                                                                    | Order Tupe EN          |                                      |                                   |                     |            |
|                                                                    | 0.06                                                      |                                                                                                    | ECO                    | . Dates                              |                                   |                     |            |
|                                                                    | P.5t<br>Review Bill of Material                           | Operation Description                                                                                                    | Number                 | Tu Start<br>283 EN 06/30/17 07/01/17 |                                   | Request Labor Hours |            |
|                                                                    | Create Item Naster                                        |                                                                                                    |                        | 283 EN 07/01/17 07/01/17             |                                   |                     |            |
|                                                                    | Review Bill of Material                                   |                                                                                                    | 8884                   | EN 07/30/17                          | 08/81/17                          |                     |            |
|                                                                    | Create Item Masters                                       |                                                                                                    |                        | 8884 EN 88/01/17 88/01/17            |                                   |                     |            |
|                                                                    |                                                           |                                                                                                    |                        |                                      |                                   |                     |            |
|                                                                    |                                                           |                                                                                                    |                        |                                      |                                   |                     | ø<br>ø     |
|                                                                    | Opt: 1=Routing Revisions                                  |                                                                                                    | 2=ECO Entru            | <b>B=ECO Parts List</b>              |                                   | F24=More            | $\alpha$   |

*Figure 14–3 ECO Open Task Review screen*

Complete the following fields:

- Branch/Plant
- As of Date
- Assigned to
- Work Center
- **Status**

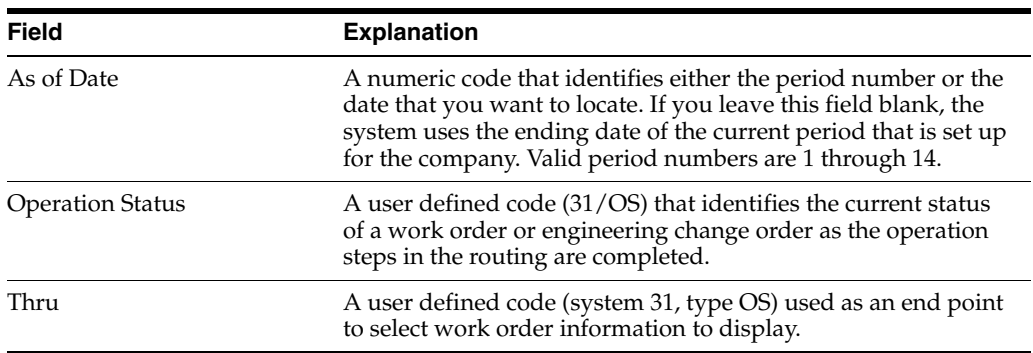

#### **14.1.3 Processing Options**

See Section [18.7, "Assignment Review \(P30220\)"](#page-213-2)

### <span id="page-183-0"></span>**14.2 Reviewing Future Bills of Material**

#### **Navigation**

**From Manufacturing Systems (G3), choose Engineering Change Management From Engineering Change Management (G3013), choose Future Bill Inquiry**

You can review a bill of material as it would look at a specified date in the future, if pending ECOs are implemented.

**To review future bills of material** 

On Future Bill Inquiry

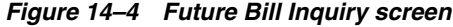

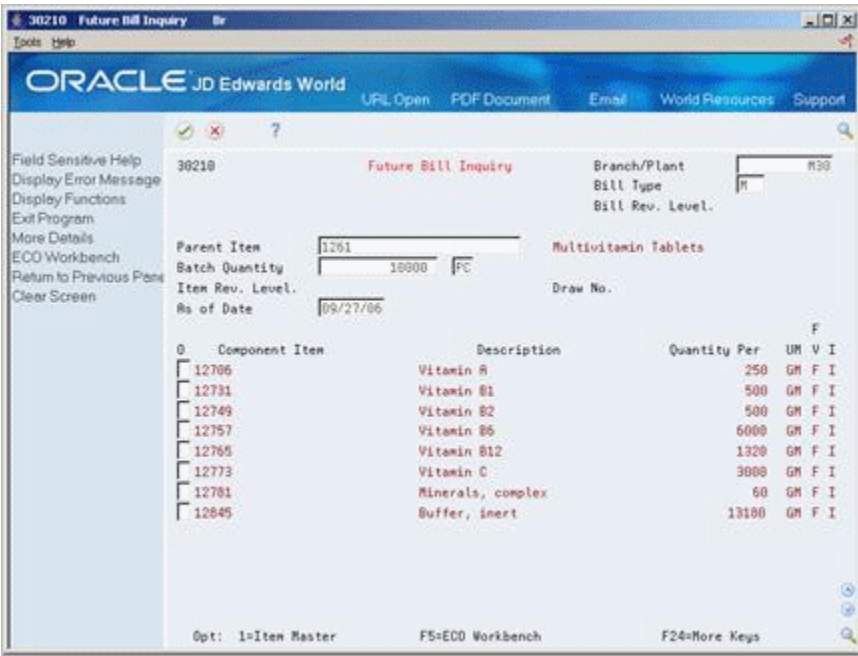

- **1.** Complete the following fields:
	- Branch/Plant
	- Parent Item

If more than one selection type exists, the system displays Batch Quantity/Type Selection.

*Figure 14–5 Batch Quantity/Type Selection screen*

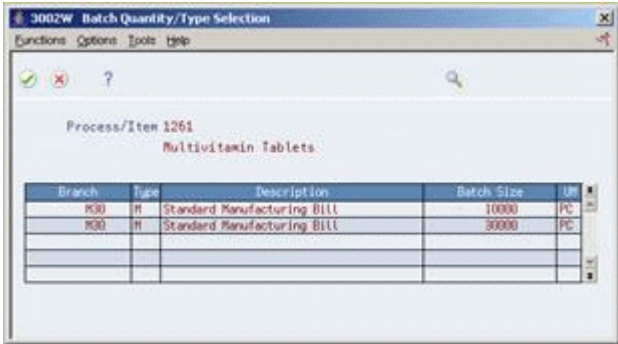

- **2.** On Batch Quantity/Type Selection, enter the selection option next to the future bill of material that you want to review.
- **3.** To review more information about the future bill of material, access the detail area.

#### **14.2.1 Processing Options**

See Section [18.8, "Future Bill Inquiry \(P30210\)"](#page-214-0)

### <span id="page-185-0"></span>**14.3 Printing ECO Information**

You can print ECO information to help you manage the ECOs you create. There are two ECO reports available:

- **ECO Details Report**
- Open ECO Report

#### **14.3.1 ECO Details Report**

#### **Navigation**

**From Manufacturing Systems (G3), choose Engineering Change Management**

**From Engineering Change Management (G3013), choose ECO Details Report**

You can generate the ECO Details report to list all details for a specific ECO. Set up processing options to specify the amount and type of information in the report.

#### *Figure 14–6 ECO Work Order report*

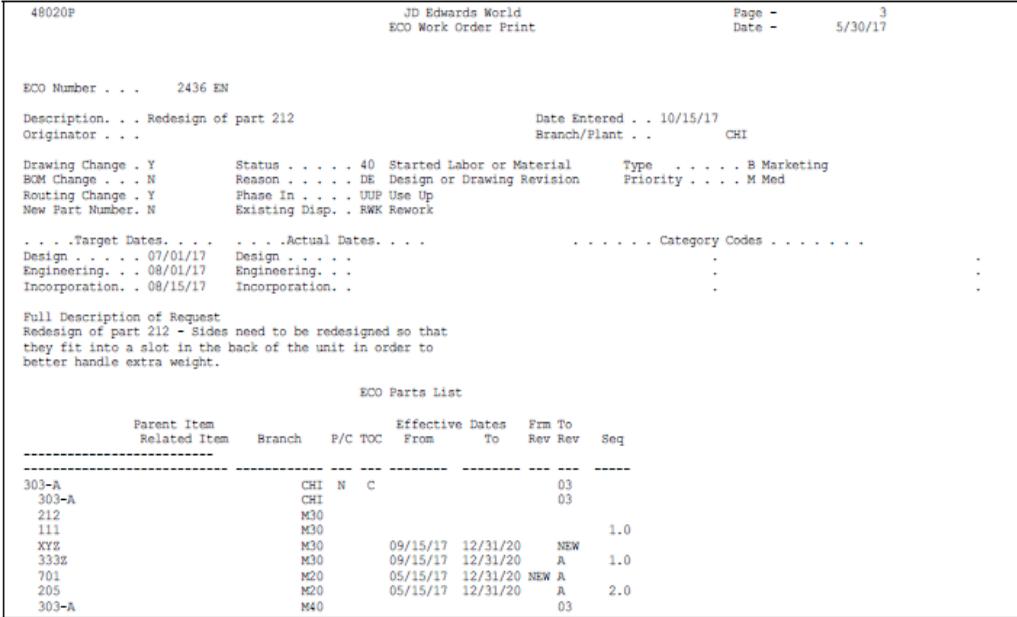

#### **14.3.2 Processing Options**

See Section [18.9, "ECO Work Order Print \(P48020P\)"](#page-214-1)

#### **14.3.3 Open ECO Report**

#### **Navigation**

**From Manufacturing Systems (G3), choose Engineering Change Management From Engineering Change Management (G3013), choose Open ECO Report**

Use the Open ECOs report to list the ECOs that are currently in the approval process or as a basis for running the ECO Population program.

You can customize this report as follows:

- Set up the report by document type and status code
- Set up the report by category code and product family
- Set up the report by status code for pending approval
- Set up the report by status code for ECOs that have been approved

#### *Figure 14–7 ECO Summary by Branch/Plant report*

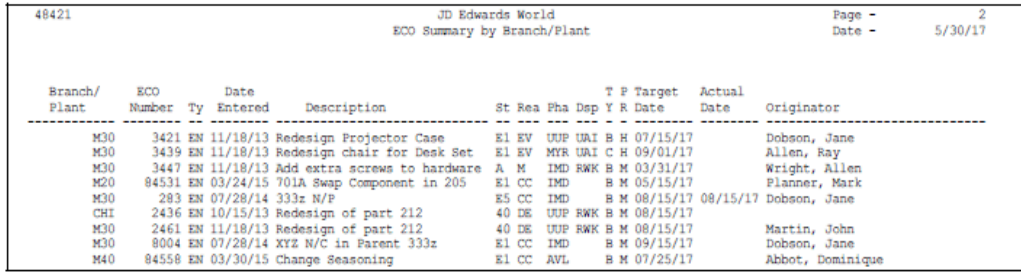

# **Approve Engineering Change Orders**

This chapter contains these topics:

- Chapter [15.1, "Reviewing ECOs for Approval"](#page-188-0)
- Chapter [15.2, "Updating Bills of Material"](#page-190-0)

After you have located an ECO for review, you must indicate your approval or rejection. The reviewer typically performs this task.

After the last person in the approval routing has approved the ECO, the system updates the status code with the value you specify in a processing option.

#### **Before You Begin**

■ Locate the ECOs that have been assigned for your review. You can either have the system notify you automatically or you can locate open ECOs with ECO Approval. See ["Review Engineering Change Orders".](#page-180-1)

### <span id="page-188-0"></span>**15.1 Reviewing ECOs for Approval**

#### **Navigation**

**From Manufacturing Systems (G3), choose Engineering Change Management From Engineering Change Management (G3013), choose ECO Approval**

**To review an ECO for approval**  On ECO Approval

|                                                                                                    | <b>ORACLE</b> JD Edwards World<br><b>PDF Document</b><br><b>World Resources</b><br><b>URL Open</b><br>Email                                                                                                    | Support         |
|----------------------------------------------------------------------------------------------------|----------------------------------------------------------------------------------------------------|-----------------|
| Field Sensitive Help<br>Display Error Message<br>Display Functions<br>Exit Program<br>More Details<br>Clear Screen | 2<br>$\overline{10}$<br>- 함<br>$-154 - 153$<br>$\mathcal{S}$ $\mathcal{S}$<br>4818<br>Branch/Plant<br>ECO Approval<br>Order Tupe<br>$\frac{1}{\sqrt{1}}$<br>Status<br>Γ<br><b>Rotion Code</b><br>6001<br>Allen, Ray<br>Roprover Number.                                                                                               | $N \geqslant 3$ |
|                                                                                                    | Date<br>ECO<br>0r<br>Target<br>0.2<br>Number<br>Tu Description<br>Date:<br>Rpproved<br>Originator<br>π<br>283 EN 333z N/P<br>$-$ A<br>88/15/17<br>07/15/10 Dobson, Jane<br>$\ddot{H}$<br>2461 EN Redesign of part 212<br>88/15/17<br>87/18/18<br>Martin, John<br>$\sqcap_{P}$<br>991668 EN Add Iron to uitamin<br><b>Wilson</b> , Bob |                 |
|                                                                                                    |                                                                                                    |                 |

*Figure 15–1 ECO Approval screen*

- **1.** Locate the ECOs that await your approval and complete the following fields:
	- Approver Number (required)
	- Branch/Plant (required)
	- Status
- **2.** For each ECO, complete the following fields to indicate your approval or rejection:
	- Status (required)
	- Date Approved
	- Note

### **15.1.1 What You Should Know About**

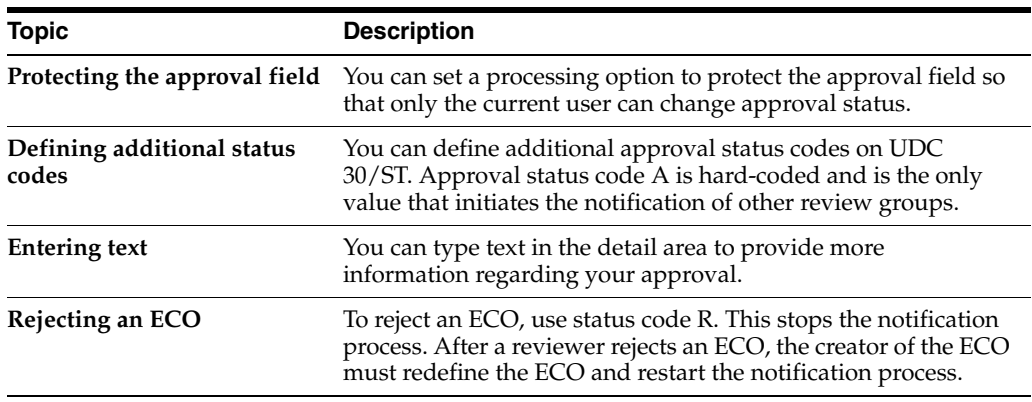

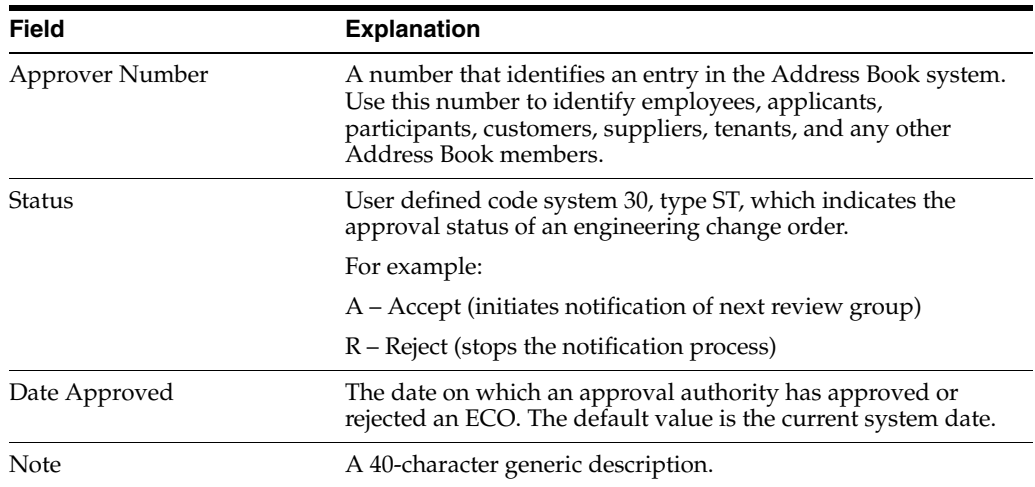

#### **15.1.2 Processing Options**

See Section [18.10, "ECO Approval \(P4818\)"](#page-214-2)

### <span id="page-190-0"></span>**15.2 Updating Bills of Material**

#### **Navigation**

**From Manufacturing Systems (G3), choose Engineering Change Management**

#### **From Engineering Change Management (G3013), choose Engineering Change Population**

For ECOs with attached parts lists, you can process the ECO parts list and related items list to update the Bill of Material table with the requested changes.

The Engineering Change Population program performs the following:

- Processes the ECOs
- Updates the bills of material for the items on the ECO
- Creates a report in proof or final mode that describes the requested changes
- Updates ECO related information in the Branch/Plant table
- Updates the Item Master table for item flash messages based on other outstanding ECOs
- Validates the ECO for full approval before accepting the requested changes
- Updates the effectivity dates
- Updates the drawing revision level
- Copies substitute items from the old component to the new component
- Updates the parent/component revision level

**Caution:** JD Edwards World recommends that you first run this program in proof mode. In proof mode, the report lists all requested changes without actually changing any files. Review the report and then run the program in final mode to update files. After you run this program and update the Bills of Material table, you cannot change the parts list and run the program again.

The Engineering Change Population program only updates the bill of material. You must update the routing to include the same item revision level as the bill of material if you want to synchronize them.

As you run the Engineering Change Population program in Proof mode, you may encounter a related item that has become obsolete. The program report will indicate "This item is obsolete" in the description field. You can then replace the item in the bill of material with a valid part before you run the program in Final mode.

#### **15.2.1 Before You Begin**

- Verify that the ECO has been approved by all reviewers
- Verify that the ECO parts list contains the change type and relationship values you want. See Section [11.2.5, "What Kinds of Changes Can I Define?"](#page-141-0)
- Verify that the ECO related items list contains the items that you want to include in the change.

#### **15.2.2 Example: Engineering Change Population Report**

In proof mode, the report lists all requested changes without actually changing any files.

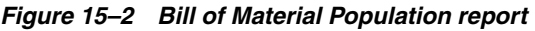

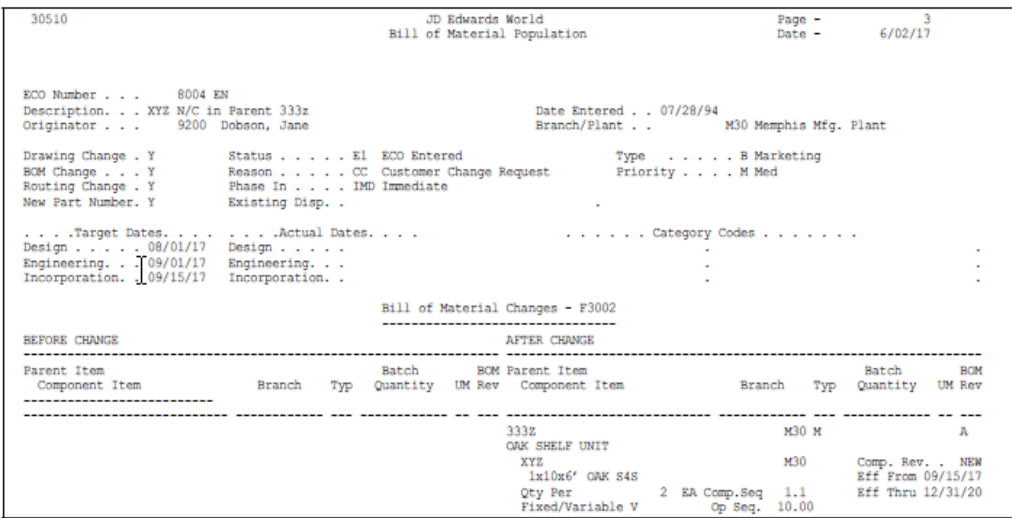

#### **15.2.3 What You Should Know About**

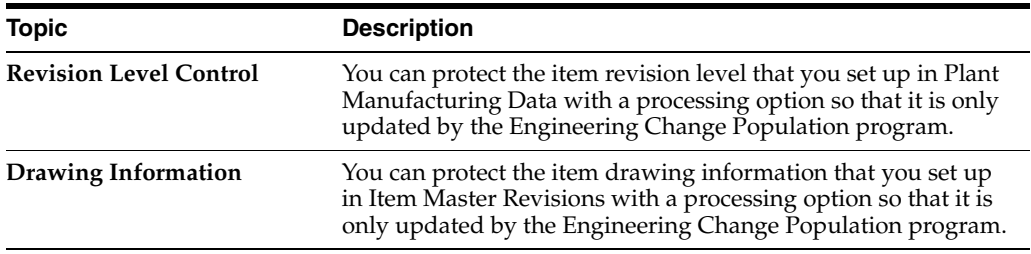

#### **15.2.4 Processing Options**

See Section [18.11, "ECO - Bill of Material Population \(P30510\)"](#page-215-0)

# **Part IV**

# **Processing Options**

This part contains these chapters:

- Chapter [16, "Item Entry Processing Options,"](#page-196-0)
- Chapter [17, "Process Manufacturing Processing Options,"](#page-200-0)
- Chapter [18, "Engineering Change Management Processing Options."](#page-210-0)

# <span id="page-196-0"></span>**Item Entry Processing Options**

This chapter contains these topics:

- Chapter [16.1, "Item Master Revisions \(P4101\)"](#page-196-1)
- Chapter [16.2, "Branch/Plant Item Information \(P41026\)"](#page-197-0)

### <span id="page-196-1"></span>**16.1 Item Master Revisions (P4101)**

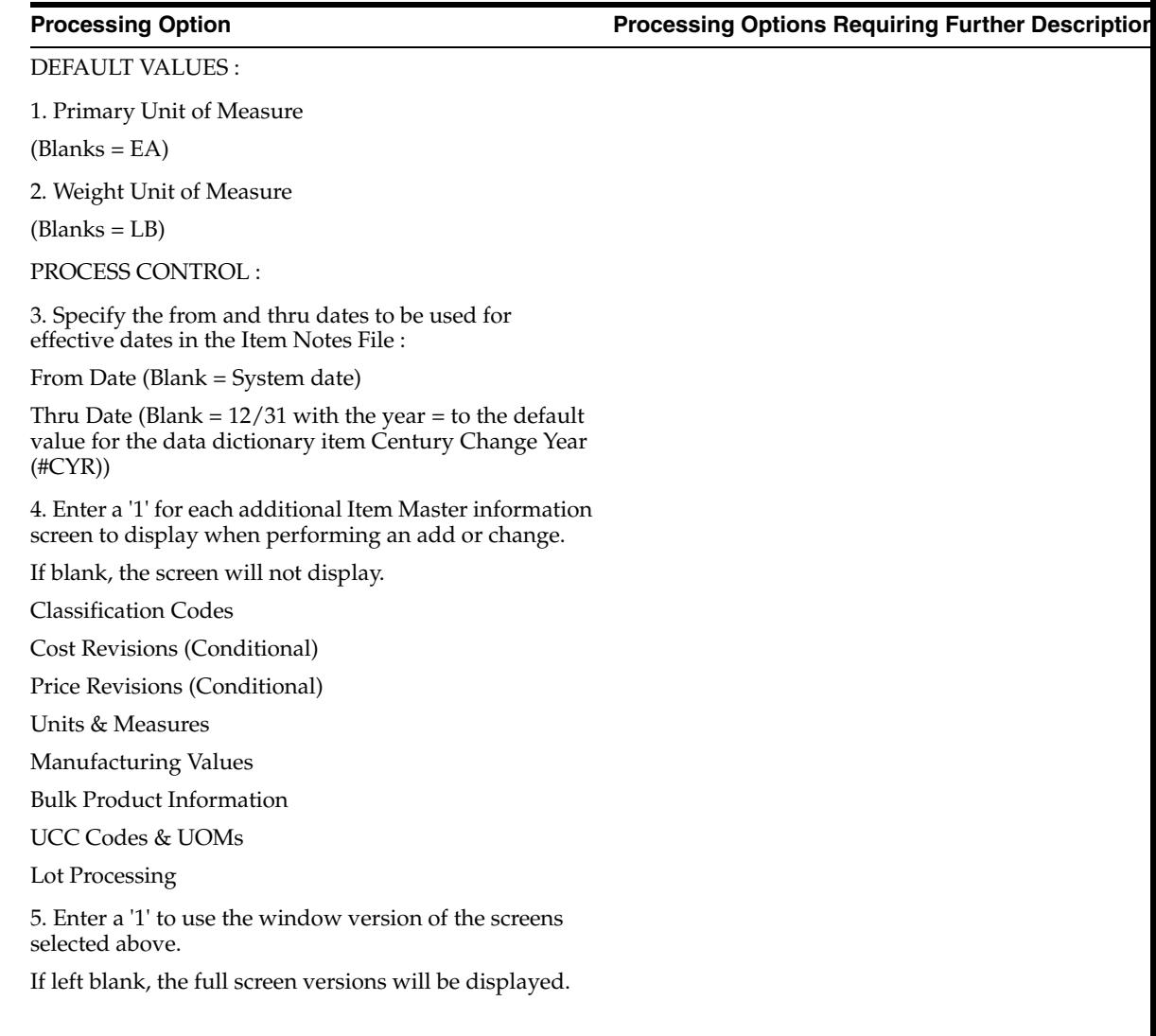

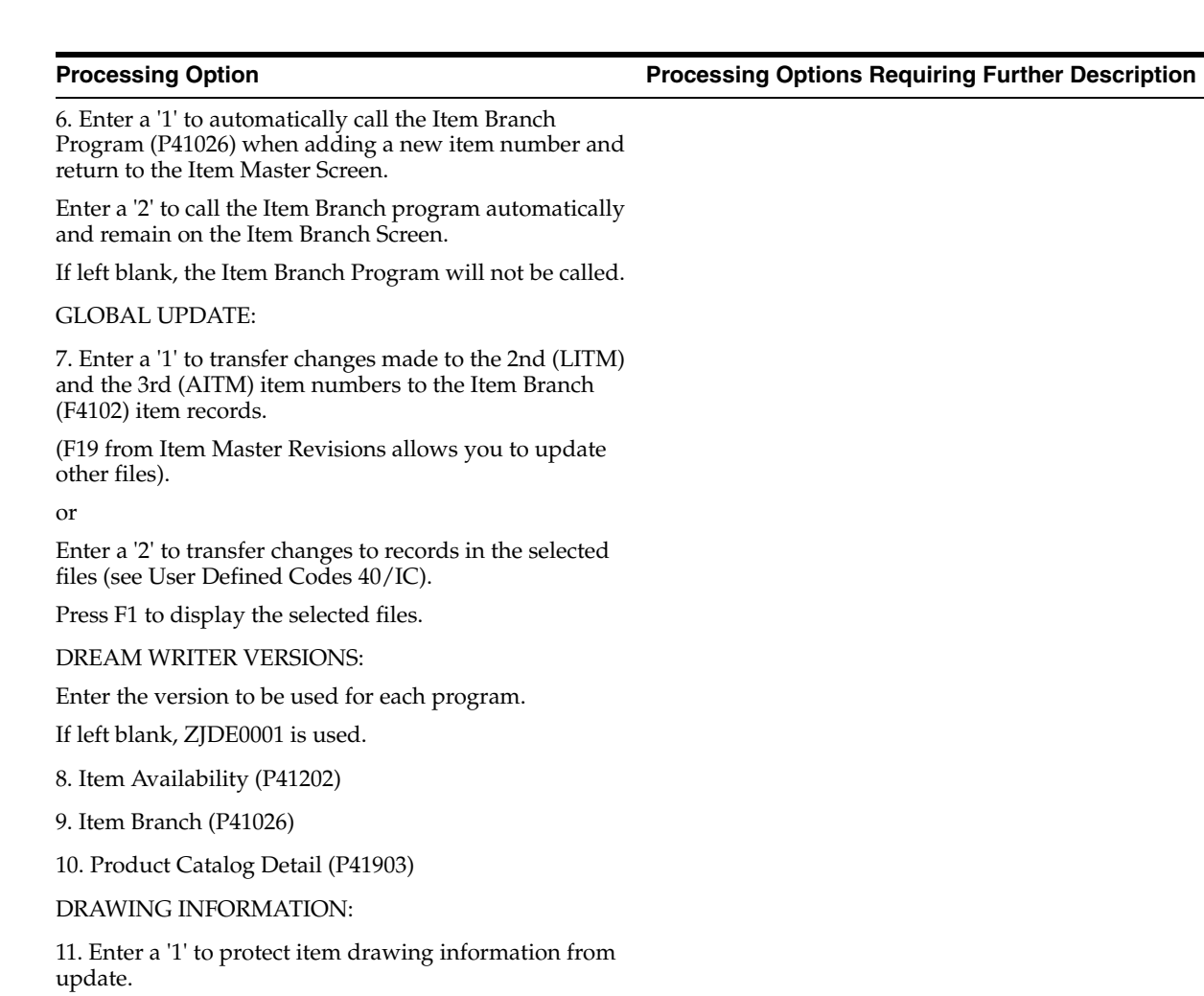

### <span id="page-197-0"></span>**16.2 Branch/Plant Item Information (P41026)**

PROCESS CONTROL:

1. Enter a '1' to select the Item Location information screens to automatically call when performing an add or a change. If left blank, screen will not display. Classification Codes Cost Revisions (conditional) Price Revisions (conditional) Unit of Measure **Quantities** Manufacturing Values Item Profile

Bulk Product Information

Lot Processing

**Processing Option Processing Options Requiring Further Description**

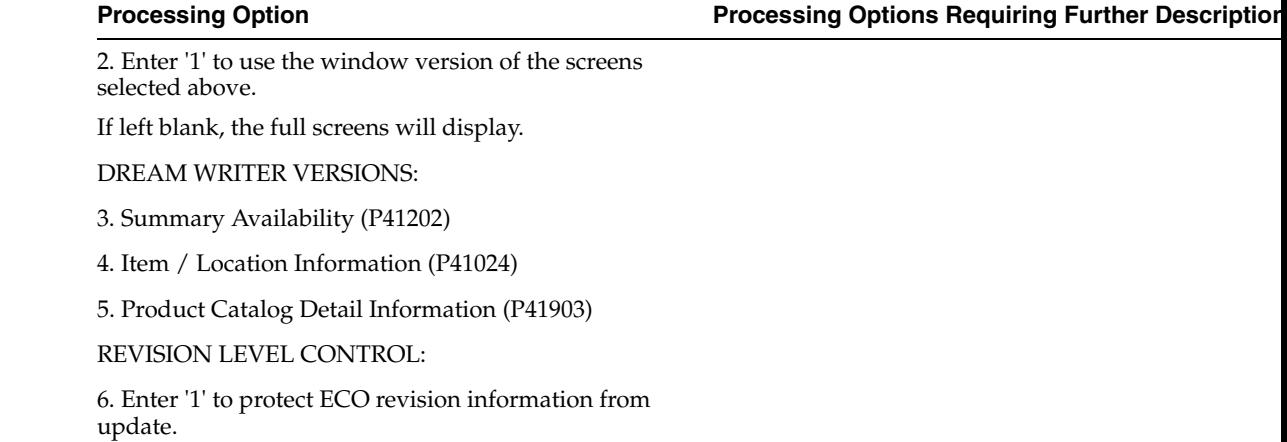

# <span id="page-200-0"></span>**Process Manufacturing Processing Options**

This chapter contains these topics:

- Chapter [17.1, "Routing Master Revisions \(P3003\)"](#page-200-1)
- Chapter [17.2, "Where Used BOM Update \(P30520\)"](#page-201-0)
- Chapter [17.3, "Bill of Material Inquiry \(P30200\)"](#page-202-0)
- Chapter [17.4, "Where Used Inquiry \(P30201\)"](#page-202-1)
- Chapter [17.5, "Co-/By-Products Produced by Process \(P30201\)"](#page-203-0)
- Chapter [17.6, "Co-/By-Product Where Produced Inquiry \(P30200\)"](#page-204-0)
- Chapter [17.7, "Bill of Material Comparison \(P30204\)"](#page-204-1)
- Chapter [17.8, "Single Level Bill of Material \(P30410\)"](#page-205-0)
- Chapter [17.9, "Multi-Level Bill of Material \(P30415\)"](#page-205-1)
- Chapter [17.10, "Material Where Used List \(P30420\)"](#page-206-0)
- Chapter [17.11, "Bill of Material Comparison Print \(P30425\)"](#page-206-1)
- Chapter [17.12, "Lead Time Inquiry \(P30207\)"](#page-207-0)
- Chapter [17.13, "Lead Time Generator \(P30822\)"](#page-208-2)
- Chapter [17.14, "Work Day Calendar \(P00071\)"](#page-208-1)
- Chapter [17.15, "Calendar Generation \(P0007G\)"](#page-208-0)
- Section [17.16, "Routing Master Revisions Z File \(P3003Z\)"](#page-208-3)
- Section [17.17, "Work Center Rate Revisions Z File \(P30061Z\)"](#page-209-0)

### <span id="page-200-1"></span>**17.1 Routing Master Revisions (P3003)**

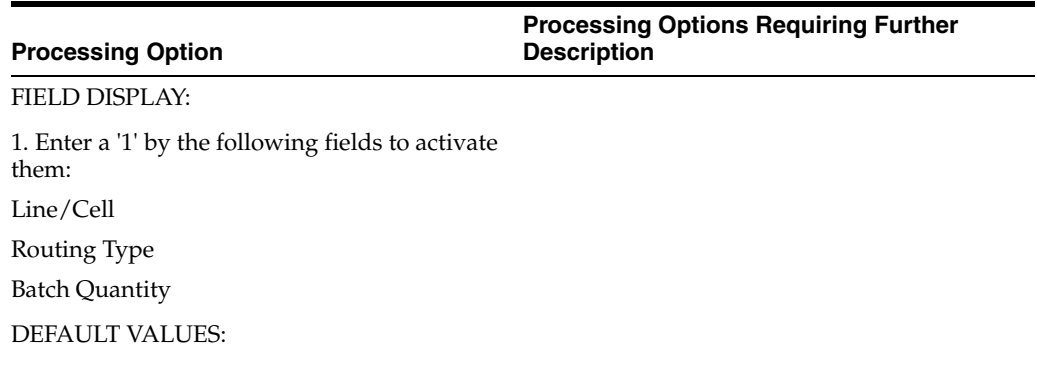

#### **Processing Option**

#### **Processing Options Requiring Further Description**

2. Routing Type (Optional)

UPDATE OPTIONS:

3. Enter a '1' to update the Component Operation Scrap Percent in the Bill of Material for the components on the operation and the Cumulative Yield Percent on the Routing, when updating the operation yield percent.

#### COMPONENT BRANCH:

4. Enter a '1' to change Component Branch to that of Parent Branch when copying a routing.

DATE EFFECTIVITY:

5. Enter a date to default into the As of Date or '\*' to display all dates.

If left blank, the system date will be used.

### <span id="page-201-0"></span>**17.2 Where Used BOM Update (P30520)**

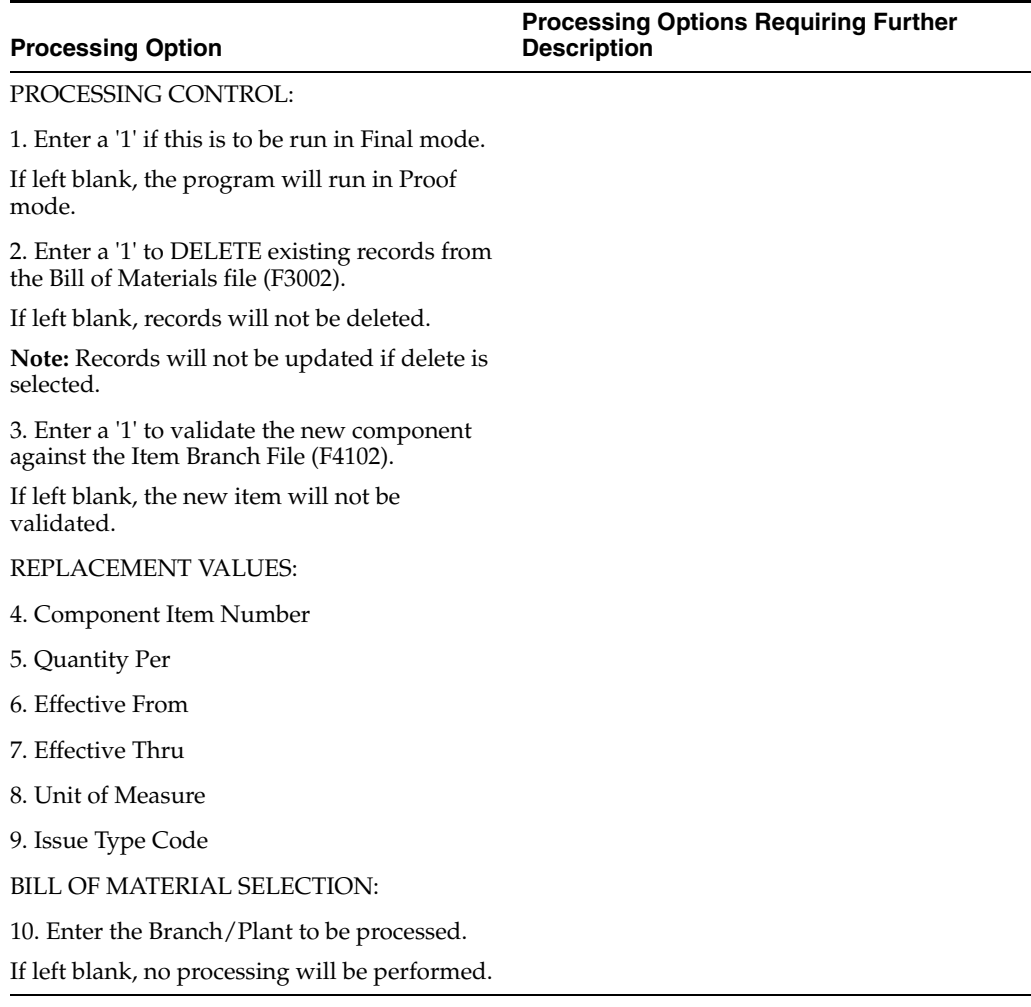

### <span id="page-202-0"></span>**17.3 Bill of Material Inquiry (P30200)**

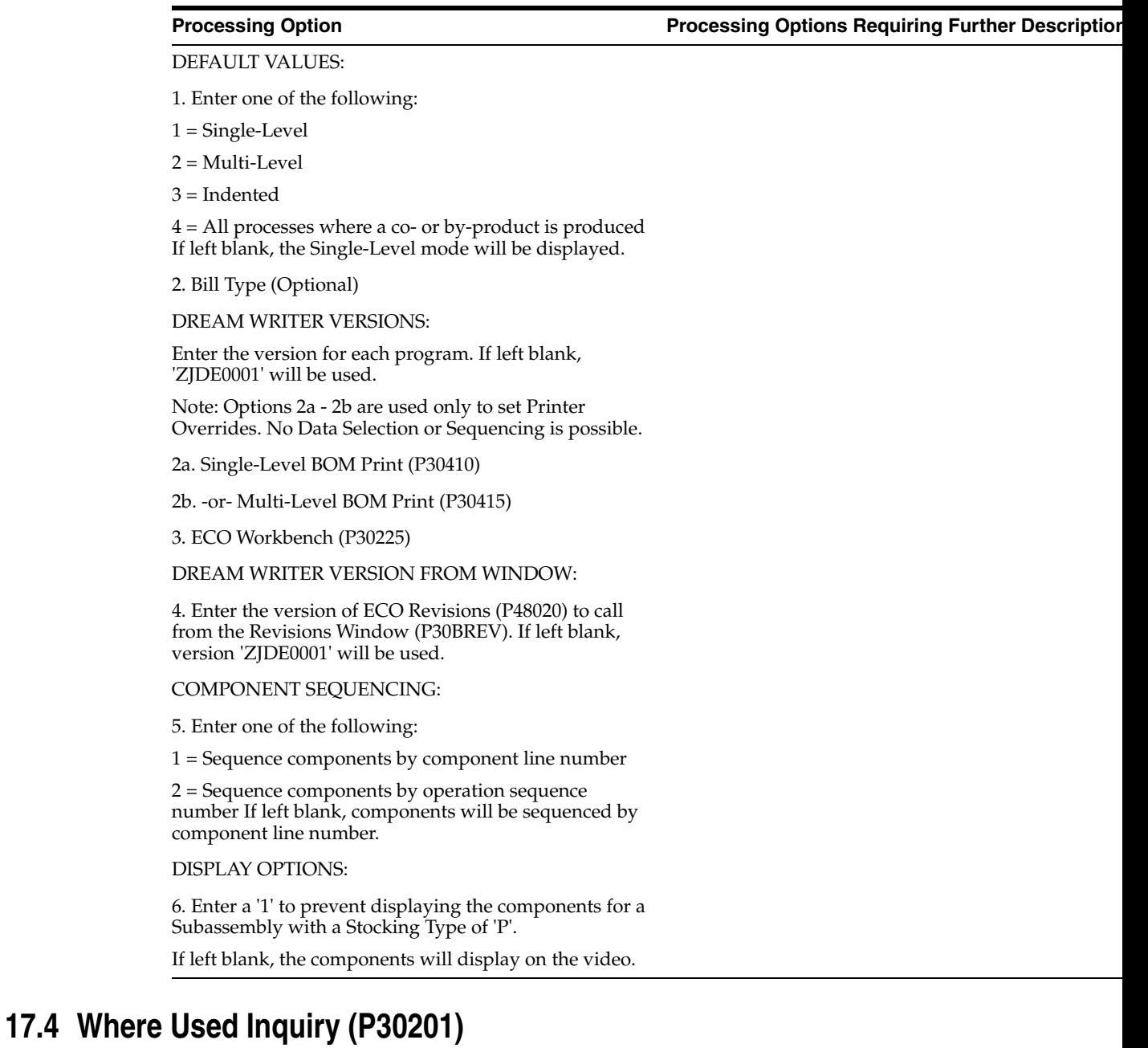

#### <span id="page-202-1"></span>**Processing Option Processing Options Requiring Further Description**

DEFAULT VALUES:

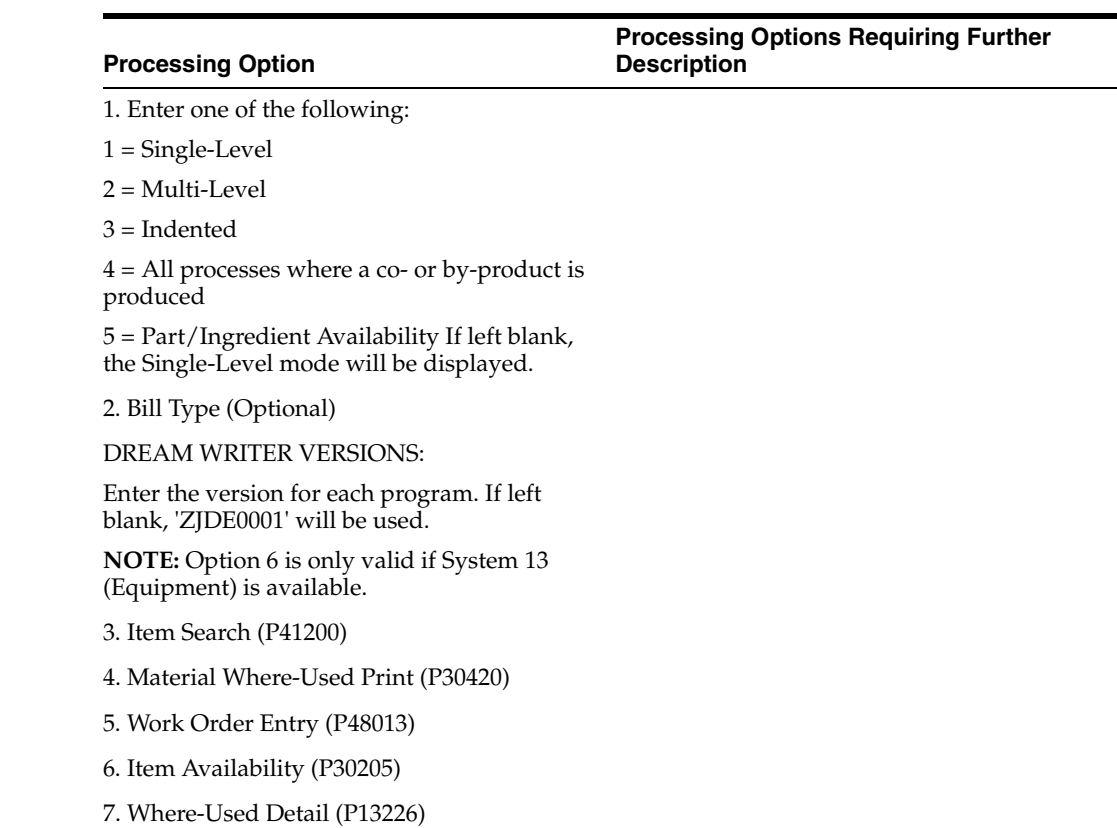

### <span id="page-203-0"></span>**17.5 Co-/By-Products Produced by Process (P30201)**

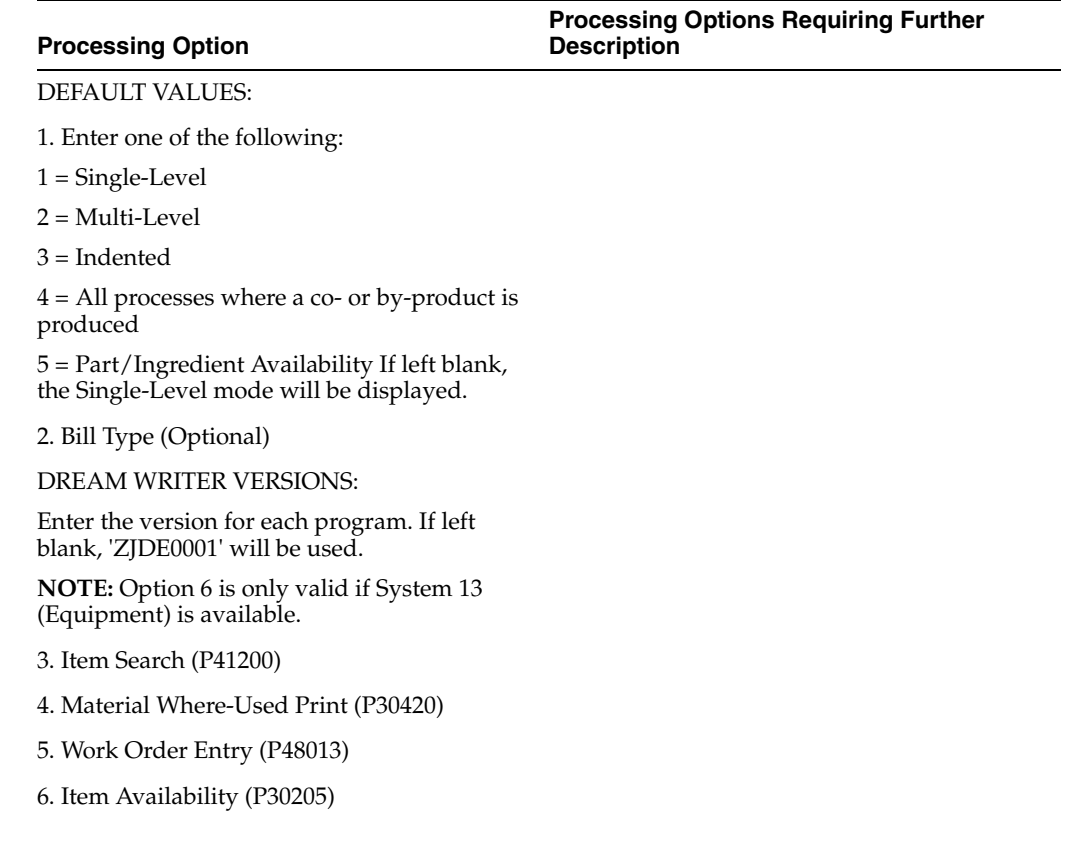

**Processing Option**

**Processing Options Requiring Further Description**

7. Where-Used Detail (P13226)

### <span id="page-204-0"></span>**17.6 Co-/By-Product Where Produced Inquiry (P30200)**

DEFAULT VALUES:

1. Enter one of the following:

1 = Single-Level

2 = Multi-Level

3 = Indented

4 = All processes where a co- or by-product is produced If left blank, the Single-Level mode will be displayed.

2. Bill Type (Optional)

DREAM WRITER VERSIONS:

Enter the version for each program. If left blank, 'ZJDE0001' will be used.

**NOTE:** Options 2a - 2b are used only to set Printer Overrides. No Data Selection or Sequencing is possible.

2. a Single-Level BOM Print (P30410)

2. b -or- Multi-Level BOM Print (P30415)

3. ECO Workbench (P30225)

DREAM WRITER VERSION FROM WINDOW:

4. Enter the version of ECO Revisions (P48020) to call from the Revisions Window (P30BREV). If left blank, version 'ZJDE0001' will be used.

#### COMPONENT SEQUENCING:

5. Enter one of the following:

1 = Sequence components by component line number

2 = Sequence components by operation sequence number If left blank, components will be sequenced by component line number.

DISPLAY OPTIONS:

6. Enter a '1' to prevent displaying the components for a Subassembly with a Stocking Type of 'P'.

If left blank, the components will display on the video.

### <span id="page-204-1"></span>**17.7 Bill of Material Comparison (P30204)**

**Processing Option**

**Processing Options Requiring Further Description**

DEFAULT VALUES:

**Processing Option Processing Options Requiring Further Description**

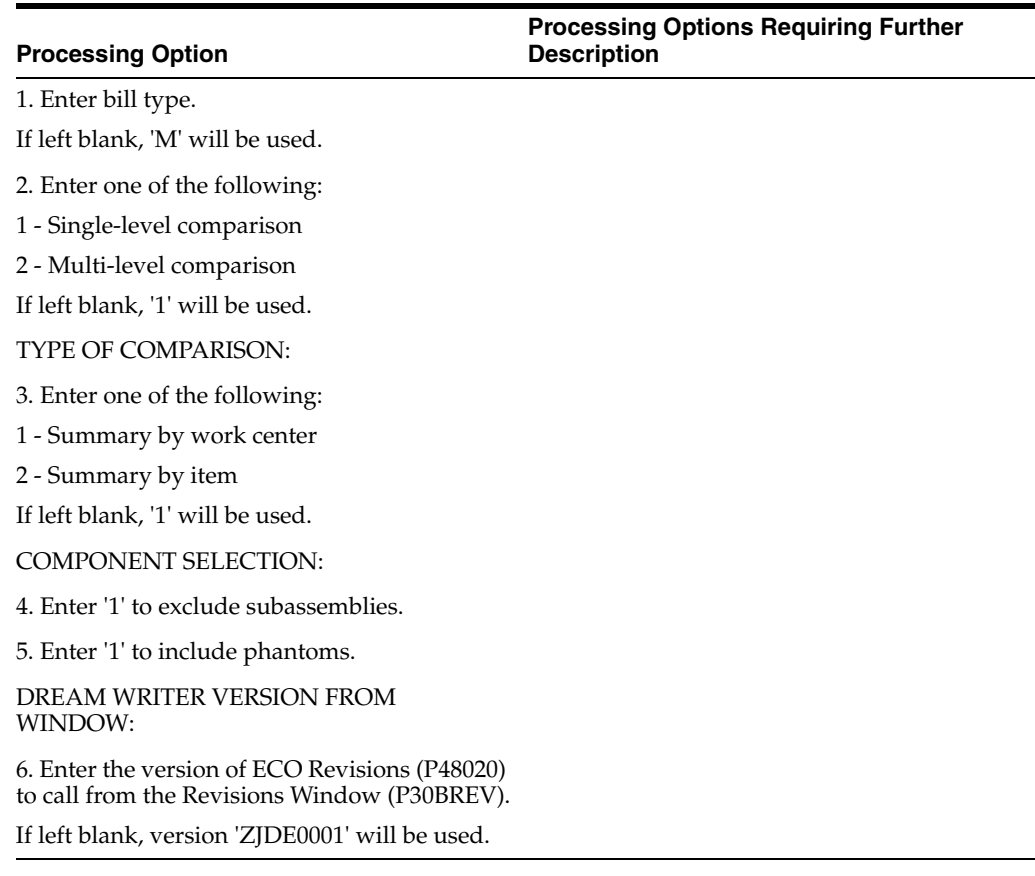

### <span id="page-205-0"></span>**17.8 Single Level Bill of Material (P30410)**

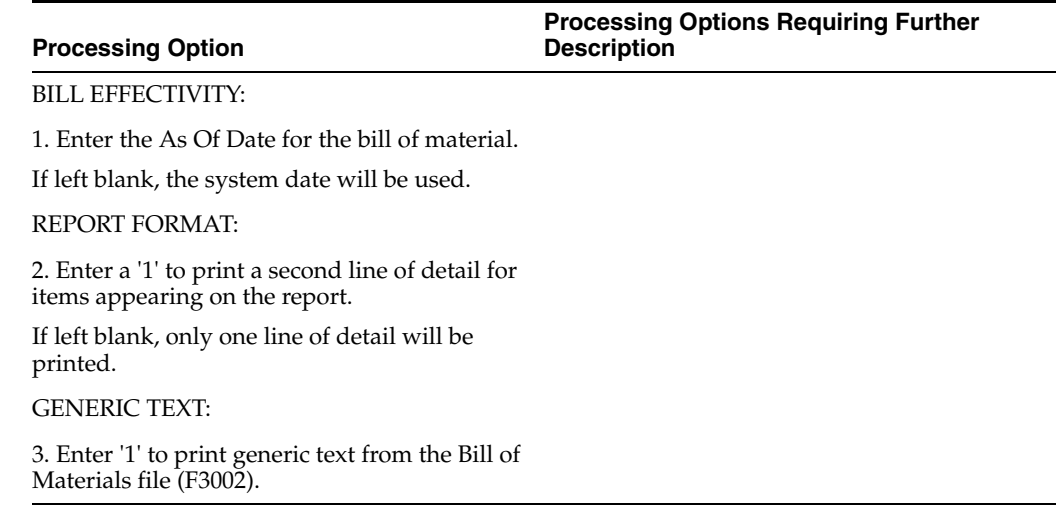

### <span id="page-205-1"></span>**17.9 Multi-Level Bill of Material (P30415)**

**Processing Option**

**Processing Options Requiring Further Description**

BILL EFFECTIVITY:

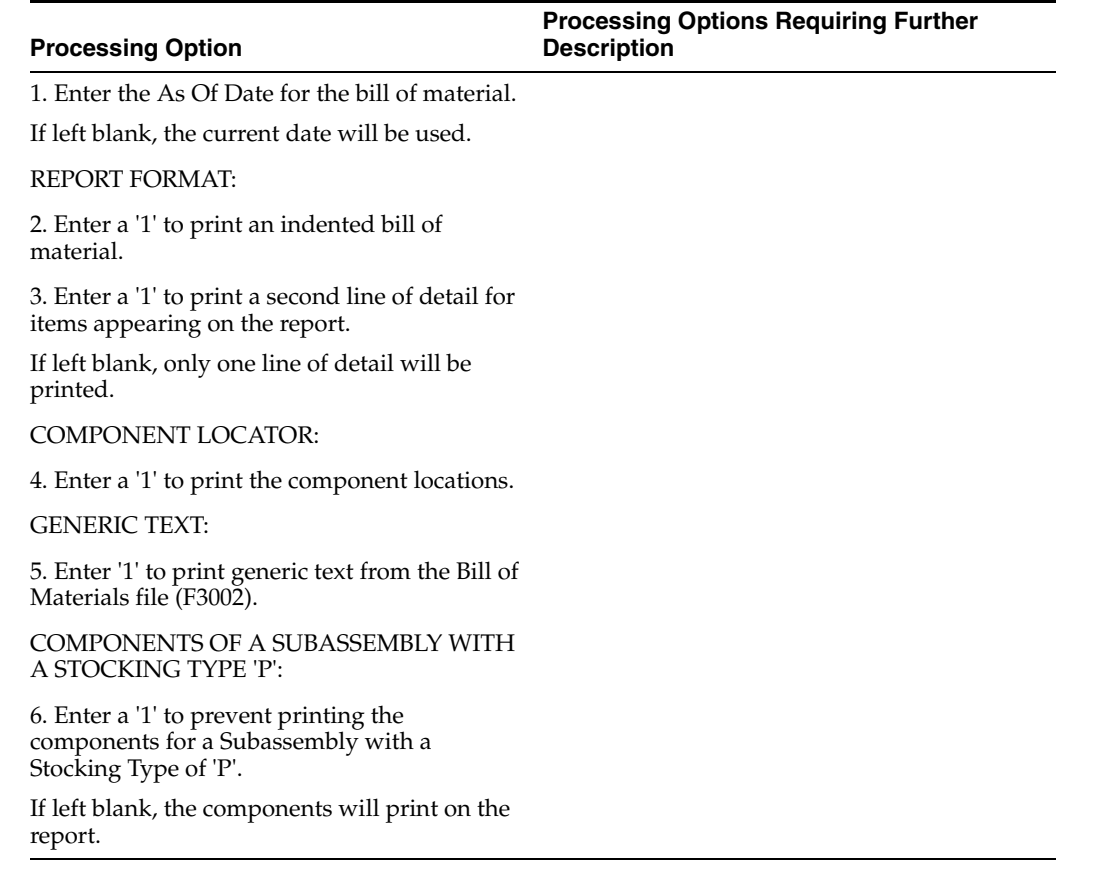

### <span id="page-206-0"></span>**17.10 Material Where Used List (P30420)**

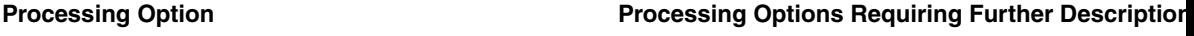

REPORT FORMAT:

1. Enter the format of the report to print:

- 1 = Single-Level
- 2 = Multi-Level

3 = Multi-Level Indented

2. Enter a '1' to print a second line of detail on the report.

If left blank, only one line of detail will be printed.

BILL EFFECTIVITY:

3. Enter the "as of" date for the bill of material.

If left blank, the current date will be used.

### <span id="page-206-1"></span>**17.11 Bill of Material Comparison Print (P30425)**

**Processing Option**

**Processing Options Requiring Further Description**

ITEM/PROCESS 1:

1. Item Number (Required)

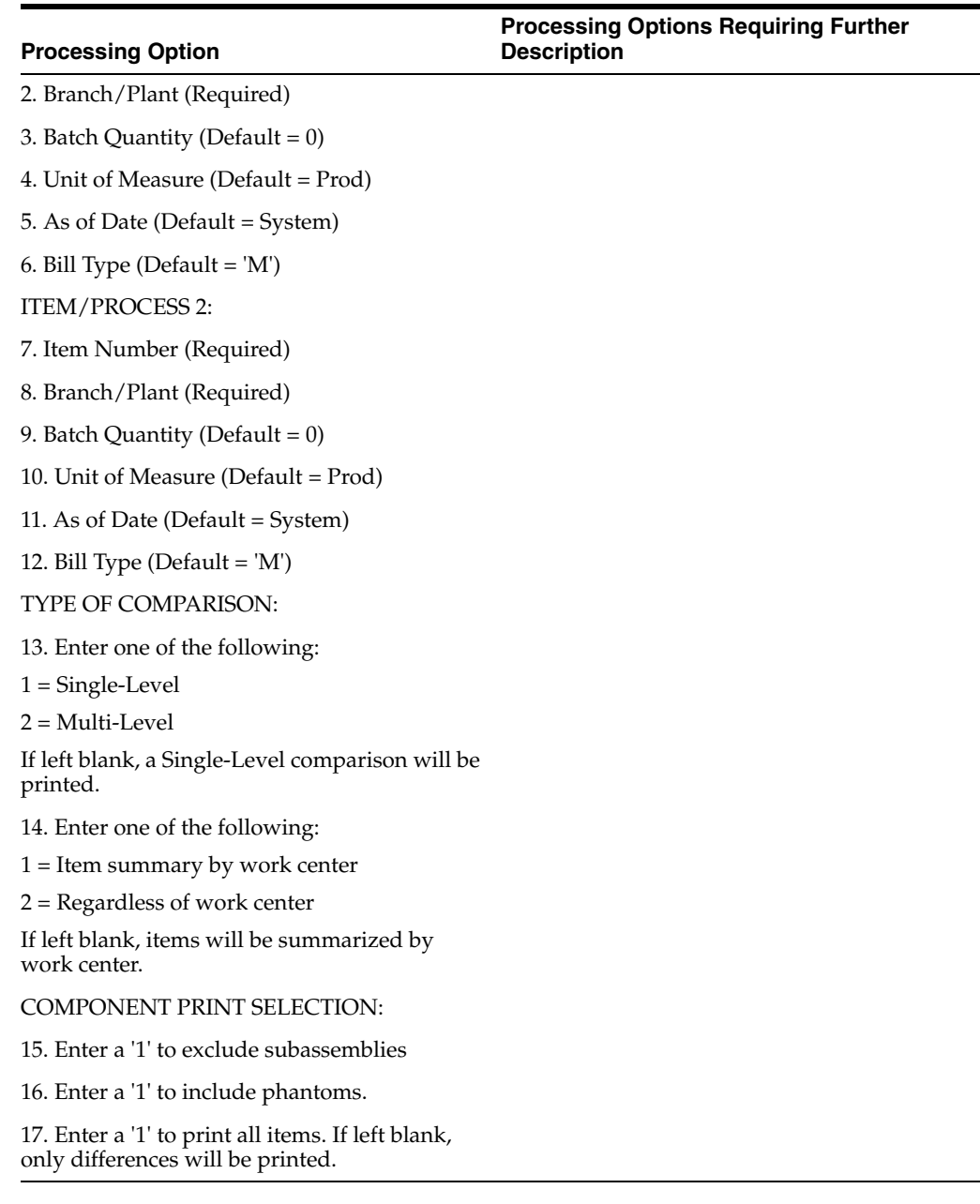

## <span id="page-207-0"></span>**17.12 Lead Time Inquiry (P30207)**

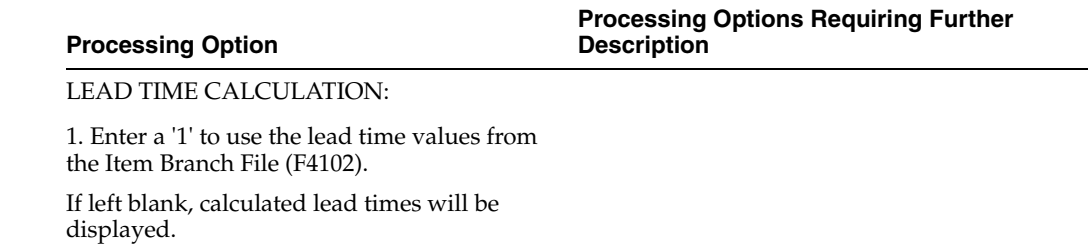

DISPLAY OPTIONS:

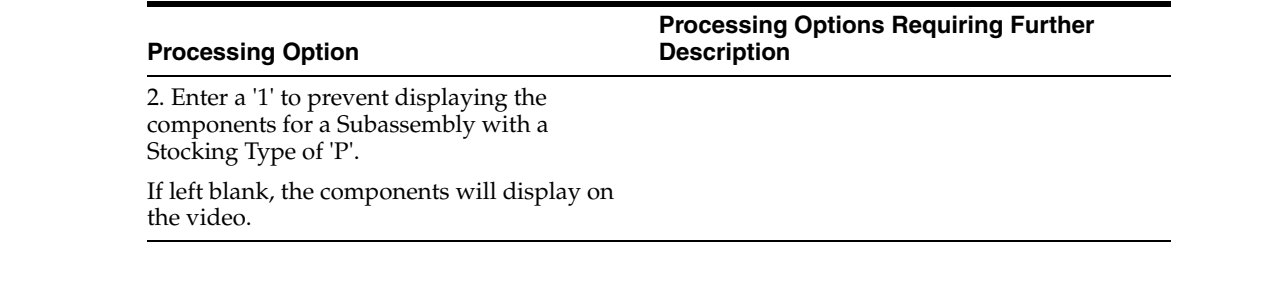

### <span id="page-208-2"></span>**17.13 Lead Time Generator (P30822)**

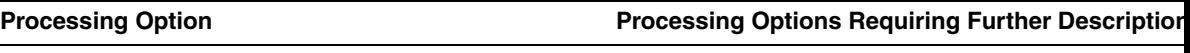

PROCESSING CONTROL:

1. Enter the Branch/Plant to be processed or '\*' to process all Branch/Plants.

2. Enter the effectivity date for routings.

If left blank, the system date will be used.

### <span id="page-208-1"></span>**17.14 Work Day Calendar (P00071)**

**Processing Option Processing Options Requiring Further Description**

DREAM WRITER VERSIONS:

1. Enter the Dream Writer Version to be used for the Calendar Generation program P0007G. If left blank, version 'ZJDE0001' will be used.

### <span id="page-208-0"></span>**17.15 Calendar Generation (P0007G)**

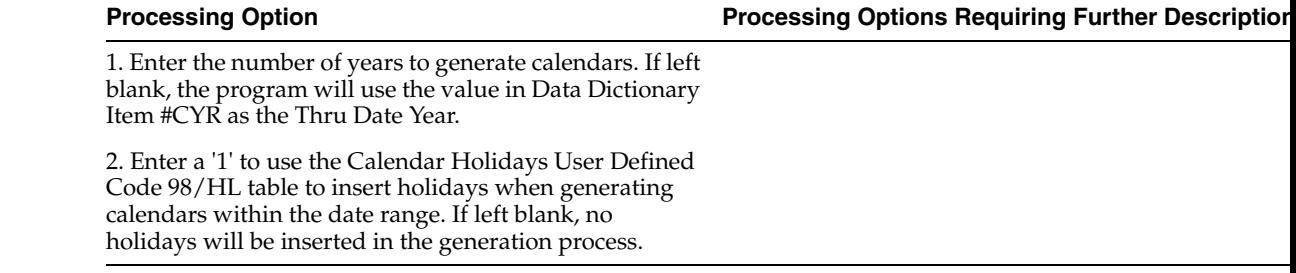

### <span id="page-208-3"></span>**17.16 Routing Master Revisions - Z File (P3003Z)**

#### **Processing Option**

**Processing Options Requiring Further Description**

DREAM WRITER VERSIONS:

 1. Enter the version to be used to call Routing Master Revisions (P3003). If left blank, ZJDE0001 will be used.

ERROR REPORTING:

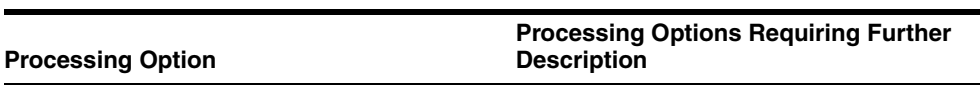

2. Enter '1' to skip printing the error report. If left blanks, the report will print.

 3. Enter the version to be used to call the error report program (P41ZERR). If left blank, XJDE0010 will be used

### <span id="page-209-0"></span>**17.17 Work Center Rate Revisions - Z File (P30061Z)**

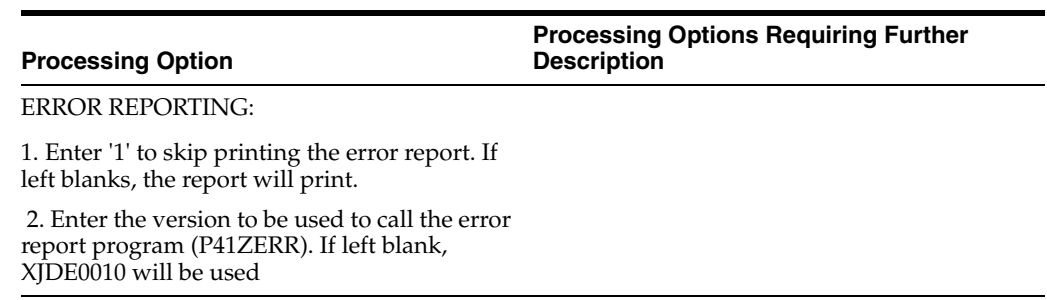

# <span id="page-210-0"></span>**Engineering Change Management Processing Options**

This chapter contains these topics:

- Chapter [18.1, "ECO Workbench \(P30225\)"](#page-210-1)
- Chapter [18.2, "Parts List Detail \(P3013\)"](#page-211-0)
- Chapter [18.3, "ECO Maintenance \(P48020\)"](#page-212-0)
- Chapter [18.4, "Order Approval Notification \(P48181\)"](#page-212-1)
- Chapter [18.5, "ECO Revision Inquiry \(P30135\)"](#page-213-3)
- Chapter [18.6, "Approval Audit/Review \(P48185\)"](#page-213-4)
- Chapter [18.7, "Assignment Review \(P30220\)"](#page-213-5)
- Chapter [18.8, "Future Bill Inquiry \(P30210\)"](#page-214-3)
- Chapter [18.9, "ECO Work Order Print \(P48020P\)"](#page-214-4)
- Chapter [18.10, "ECO Approval \(P4818\)"](#page-214-5)
- Chapter [18.11, "ECO Bill of Material Population \(P30510\)"](#page-215-1)
- Section [18.12, "Related Items List Window Z File \(P30131Z\)"](#page-216-0)
- Section [18.13, "ECO Parts List Z File \(P3013Z\)"](#page-216-1)

### <span id="page-210-1"></span>**18.1 ECO Workbench (P30225)**

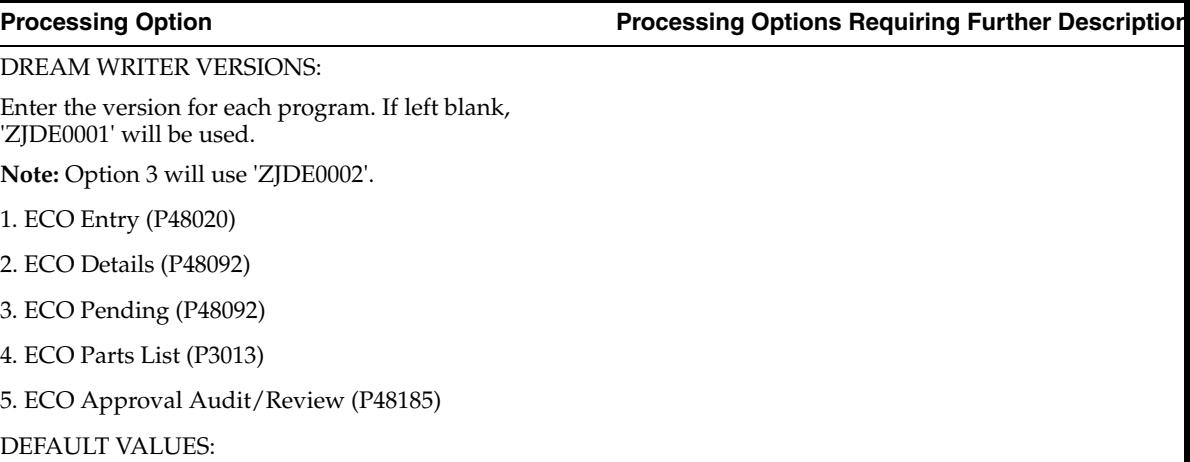

- 6. Reason Code (Optional)
- 7. Phase Code (Optional)
- 8. Work Order Type (Optional)
- 9. Priority (Optional)
- 10. Originator (Optional)
- 11. From Status (Optional)
- 12. Thru Status (Optional)
- 13. Item Number (Optional)
- 14. Document Type (Optional)
- 15. Phase (Optional)

#### CATEGORY CODE SELECTION DEFAULTS:

16. Enter a '1' next to three Category Codes to further define the ECOs displayed:

- a. Category 02
- b. Category 03
- c. Category 04
- d. Category 05
- e. Status
- f. Service Type
- g. Skill Type
- h. Experience Level
- i. Category 10
- If left blank, Category Codes 02, 03, and 04 will be used.

### <span id="page-211-0"></span>**18.2 Parts List Detail (P3013)**

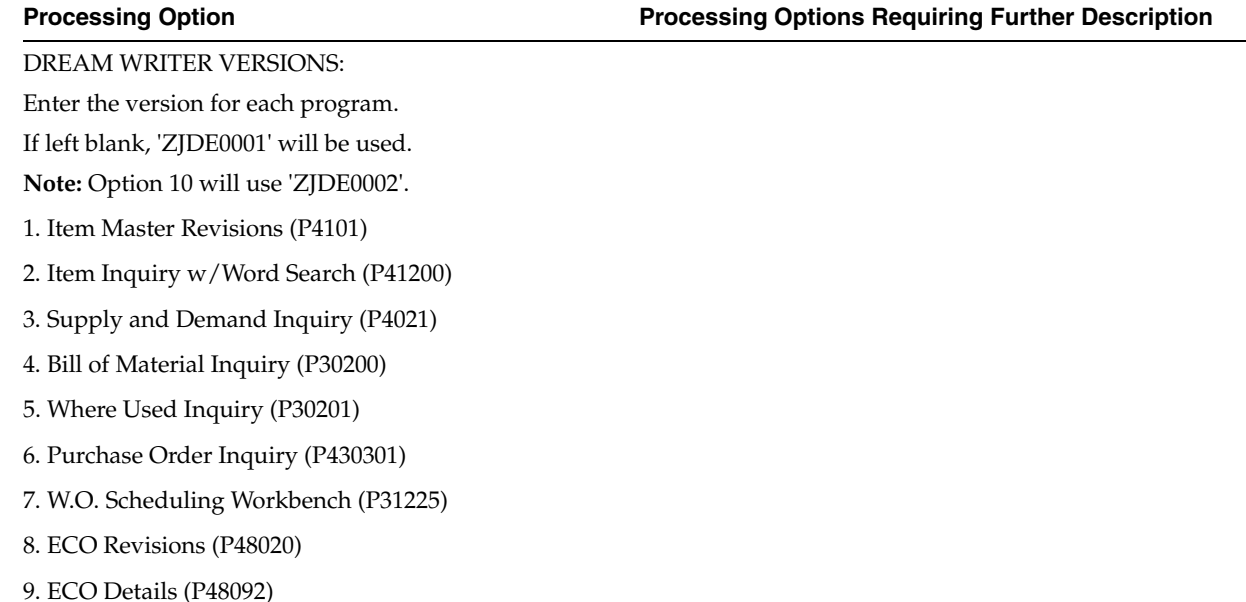

#### **Processing Option Processing Options Requiring Further Description**

10. ECO Pending (P48092)

INCLUSION RULES:

11. Enter the version of Supply/Demand Inclusion Rules to use when adding orders to the ECO Pending Orders Detail.

If left blank, no orders will be added.

REVISION LEVELS:

12. Enter a '1' to default the To Rev field to the Next Revision when no pending ECOs exist.

13. Enter the UDC table to retrieve the Next Revision Level.

If left blank, UDC table 30/NR will be used.

### <span id="page-212-0"></span>**18.3 ECO Maintenance (P48020)**

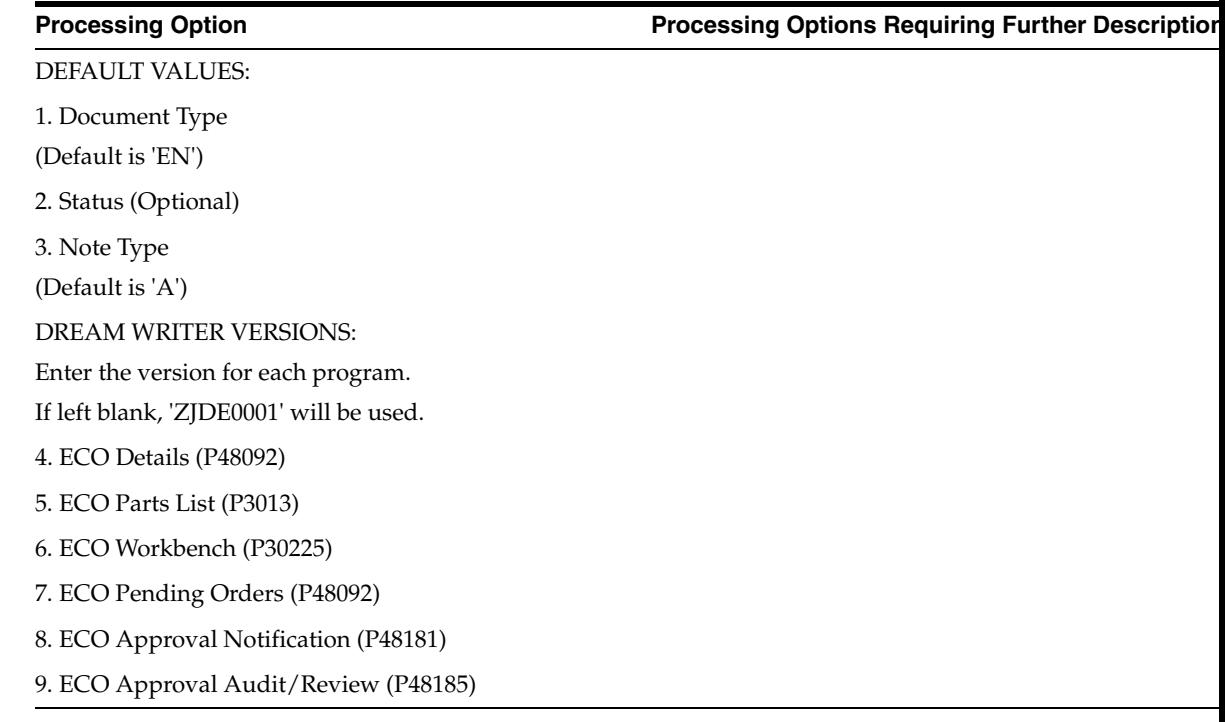

### <span id="page-212-1"></span>**18.4 Order Approval Notification (P48181)**

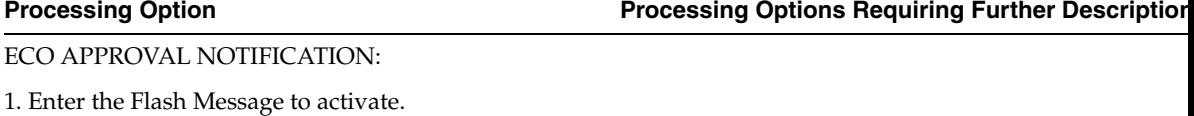

If left blank, the Flash Message will not be updated.

2. Enter a '1' to notify children when a parent is notified of an ECO

### <span id="page-213-3"></span><span id="page-213-0"></span>**18.5 ECO Revision Inquiry (P30135)**

DREAM WRITER VERSIONS:

Enter the version for each program. If left blank, 'ZJDE0001' will be used.

1. ECO Entry (P48020)

2. BOM Revisions (P3002)

### <span id="page-213-4"></span><span id="page-213-1"></span>**18.6 Approval Audit/Review (P48185)**

ORDER APPROVAL TYPE:

1. Enter a '1' to approve Work Orders.

If left blank, ECO orders will be approved.

DREAM WRITER VERSIONS:

Enter the version for each program.

If left blank, 'ZJDE0001' will be used.

2. ECO Approval (P4818)

3. Work Order Approval (P4818)

4. ECO Master (P48020)

5. Work Order Header (P48013)

APPROVAL ACCESS:

6. Enter a '1' to allow access to all approval records. If left blank, only current user's records will be available for approval.

### <span id="page-213-5"></span><span id="page-213-2"></span>**18.7 Assignment Review (P30220)**

### DEFAULT VALUES:

1. Enter the document type to use or '\*' for all document types.

If left blank, a '\*' will be used.

2. From Status (Optional)

3. Thru Status (Optional)

DREAM WRITER VERSIONS:

Enter the version for each program. If left blank, 'ZJDE0001' will be used.

4. ECO Entry (P48020)

5. ECO Parts List (P3013)

**Processing Option Processing Options Requiring Further Description**

**Processing Option Processing Options Requiring Further Description**

**Processing Option Processing Options Requiring Further Description**

### <span id="page-214-3"></span><span id="page-214-0"></span>**18.8 Future Bill Inquiry (P30210)**

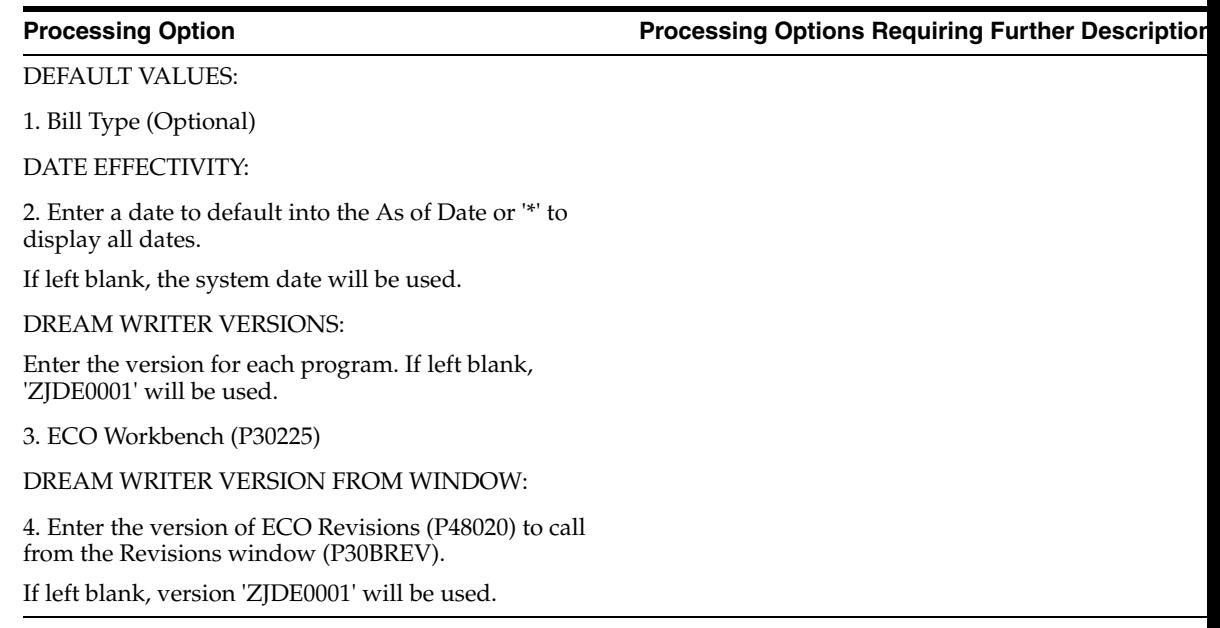

### <span id="page-214-4"></span><span id="page-214-1"></span>**18.9 ECO Work Order Print (P48020P)**

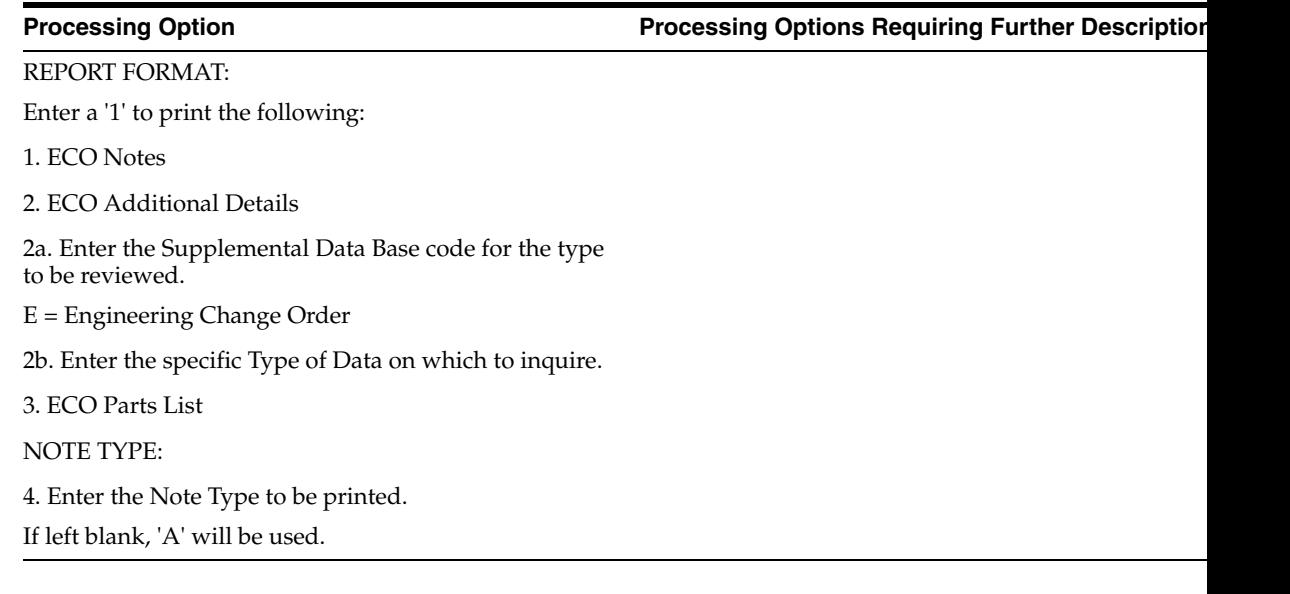

### <span id="page-214-5"></span><span id="page-214-2"></span>**18.10 ECO Approval (P4818)**

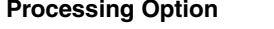

**Processing Option Processing Options Requiring Further Description**

ORDER APPROVAL TYPE:

1. Enter a '1' to approve Work Orders. If left blank, ECO orders will be approved. ORDER TYPE:

2. Enter the default search order type.

If left blank, all order types will be used.

APPROVAL PROCESSING:

3. Enter the default search approval status.

If left blank, all statuses will be used.

DREAM WRITER VERSIONS:

Enter the version for each program. If left blank, 'ZJDE0001' will be used.

4. ECO Entry (P48020)

5. Work Order Entry (P48013)

6. ECO Approval Notification (P48181)

APPROVAL ROUTING COMPLETION:

7. Enter the status code to update the Work Order Master file (F4801) when approval routing is complete.

If left blank, status will not be updated.

APPROVAL ACCESS:

8. Enter a '1' to allow access to all approval records.

If left blank, only current user's records will be available for approval.

### <span id="page-215-1"></span><span id="page-215-0"></span>**18.11 ECO - Bill of Material Population (P30510)**

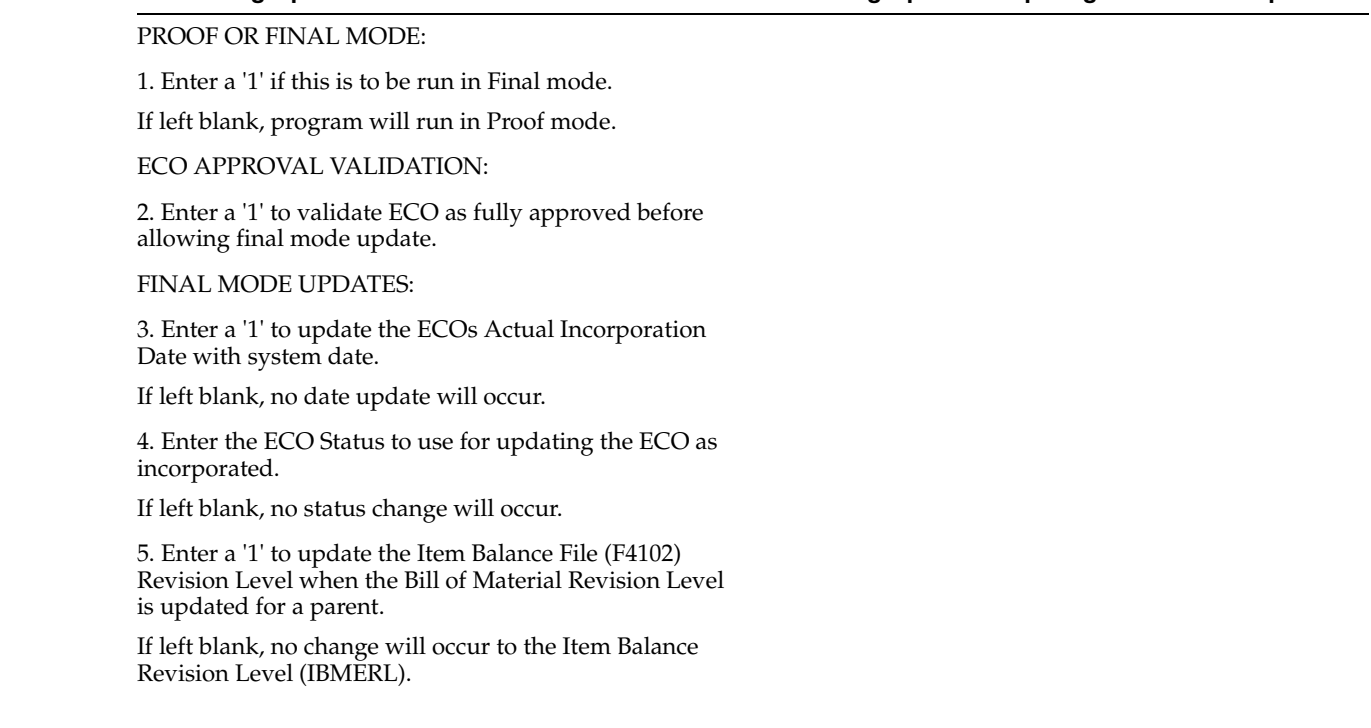

**Processing Option Processing Options Requiring Further Description**

#### **Processing Option Processing Options Requiring Further Description**
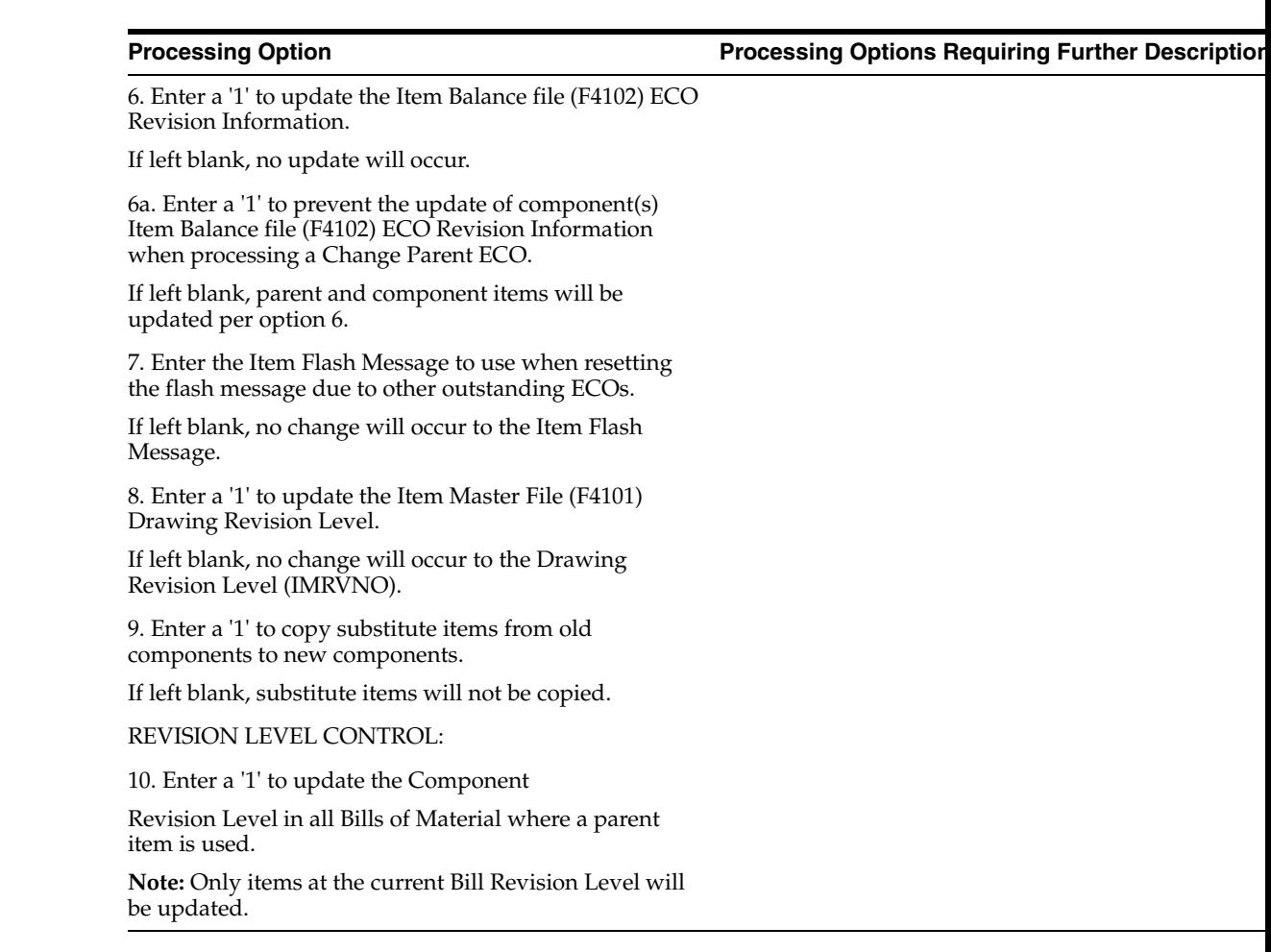

# <span id="page-216-0"></span>**18.12 Related Items List Window - Z File (P30131Z)**

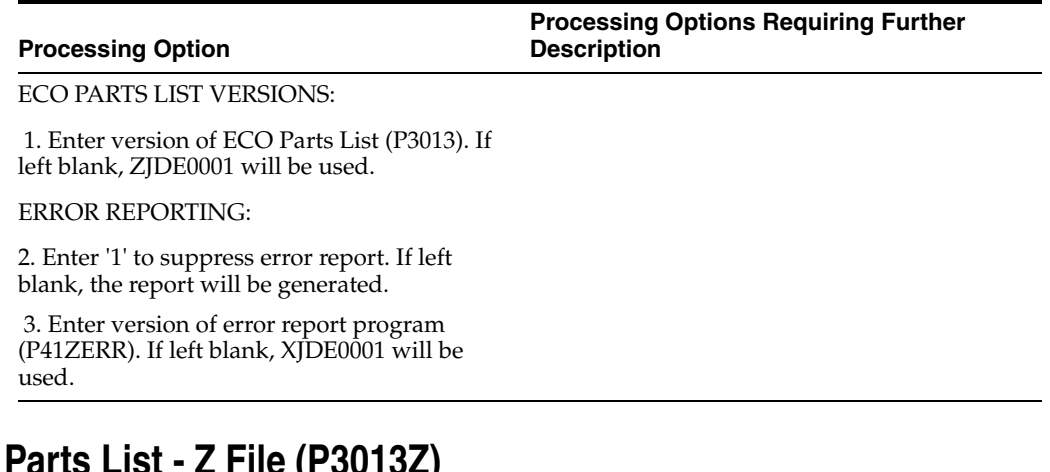

# <span id="page-216-1"></span>**18.13 ECO Parts List - Z File (P3013Z)**

**Processing Option**

**Processing Options Requiring Further Description**

ECO PARTS LIST VERSIONS:

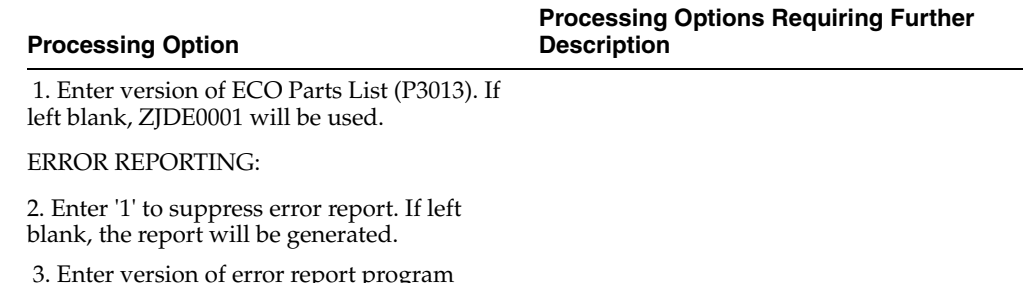

 3. Enter version of error report program (P41ZERR). If left blank, XJDE0001 will be used.

# **A**

# **Functional Servers**

This appendix contains this topic:

Appendix [A.1, "About Functional Servers"](#page-218-0)

# <span id="page-218-0"></span>**A.1 About Functional Servers**

Several JD Edwards World programs access functional servers. The purpose of functional servers is to provide a central location for standard business rules about entering documents, such as vouchers, invoices, and journal entries. These business rules establish the following:

- Data dictionary default values
- Field edits and valid values
- Error processing
- Relationships between fields or applications

The advantages of a functional server are:

- It reduces maintenance of entry programs because edit rules reside in one central location.
- You can standardize documents across all applications because you create them using the same business rules.
- Generally, the user interface (appearance and interaction) of a form is now separate from how a program works.

#### **To set up business rules for an entry program**

The steps for setting up business rules for an entry program are:

- **1.** Create a DREAM Writer version for a specific functional server program (for example, XT0411Z1 for voucher entry).
- **2.** Set the processing options within the version according to your company requirements.
- **3.** Specify the version you want the entry program to use in the processing options for that entry program.

You can have all your entry programs use the same DREAM Writer version (and thus, use the same rules) or you can set up different DREAM Writer versions. JD Edwards World provides DREAM Writer version ZJDE0001 as the default functional server version for your entry programs.

**Caution:** Only the person responsible for system-wide setup should make changes to the functional server version. For more information about how to set up DREAM Writer versions, see the *JD Edwards World Technical Foundation Guide*.

#### **Example: Voucher Processing Functional Server**

The following programs use the voucher processing functional server. JD Edwards World provides two demo versions of the functional server, ZJDE0001 and ZJDE0002.

- Speed Voucher Entry (P040015)
- Standard Voucher Entry (P04105)
- Void Payment Entry (P4704103)
- Credit Tied to Debit Bill (P041010)
- Multi-Voucher (P041017)
- Calculate Withholding (P04580)

# <sup>B</sup>**Lead Time Calculations**

This appendix contains this topic:

Appendix [B.1, "Understanding Lead Time Calculations"](#page-220-0)

# <span id="page-220-0"></span>**B.1 Understanding Lead Time Calculations**

Determining lead time is an essential part of any manufacturing or scheduling process. For any product that you purchase or manufacture, you encounter a time lag between when you order or start it and when you receive or finish it. To account for the lag, you must estimate the extra time and allow for it in your planning.

Several JD Edwards World Manufacturing systems use lead times. In Product Data Management, you enter routing and work center information, and run the Leadtime Rollup program to calculate lead times. The Shop Floor Control system uses the lead time information to calculate the start date of a work order based on the order's due date. For more information, see also Appendix A - Lead Times in the Shop Floor Control - Process Guide or Appendix B - Lead Times in the Shop Floor Control - Discrete Guide.

This appendix describes how the Leadtime Rollup program calculates lead times. The following information on the Enter/Change Routing form is used by the Leadtime Rollup program.

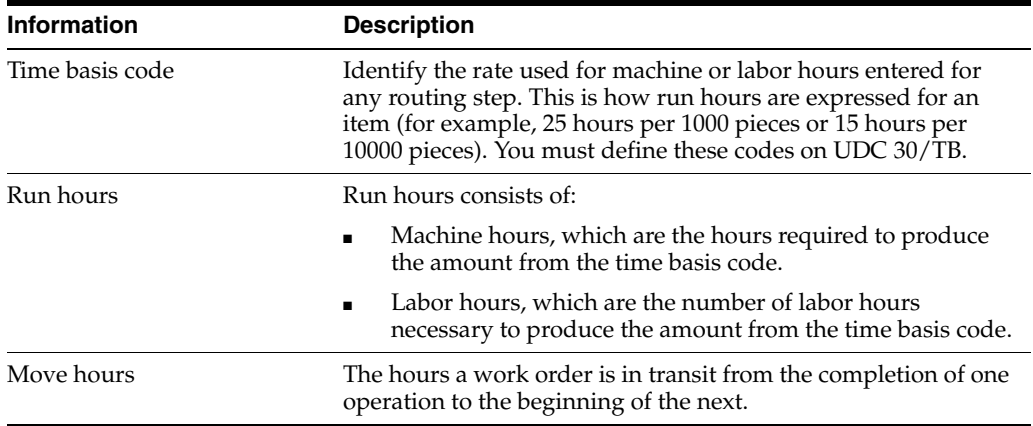

The Leadtime Rollup program calculates the following:

#### <span id="page-221-1"></span>**Total Queue/Move Hours**

The amount of time a work order is in queue at an operation and the amount of time to move the work order between operations. Total queue/move hours are the sum of the move hours and the queue hours.

#### *Figure B–1 Total queue/move hours calculation*

(Move hours + Queue hours) = Total queue/move hours

 $(1+2)$ <br> $(2+4)$ Operation 30 Operation 60 Operation 80  $+(0+0)$ Queue Hours **Q** 

#### <span id="page-221-2"></span>**Setup Hours**

The hours required to set up machinery to run a specific item, regardless of quantity.

#### *Figure B–2 Standard setup hours calculation*

Sum of standard setup hours for each operation

Operation 30 -1 Operation 60 0 Operation 80 +0 Setup Hours  $\overline{1}$ 

#### <span id="page-221-0"></span>**Level Lead time**

The system calculates this value if the Fixed Lead time Flag is set to F and the Manufacturing Leadtime Quantity is greater that zero. Otherwise, the system uses the value you entered manually to calculate start dates of work orders.

The following values are defined:

- The level lead time has been calculated previously:
	- $\blacksquare$   $\cdot$  Queue hours = 9
	- $\blacksquare$   $\cdot$  Setup hours = 1
- M or L Either the machine or labor hours based on the Prime Load Code
- SUM Sum of all operations
- TIMB Time Basis Code
- MLQ Manufacturing Lead time Quantity
- E Number of employees in work center
- M Number of machines in work center

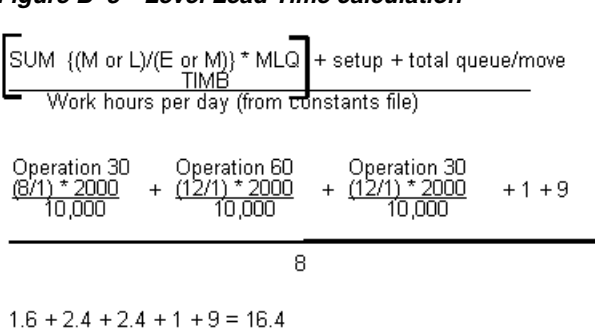

*Figure B–3 Level Lead Time calculation*

# <span id="page-222-1"></span> $16.4/8 = 3$  days level leadtime

#### **Per Unit Lead time**

The system calculates this value when the Lead time Flag is set to V. It uses the time basis code from the routing to calculate lead time per unit and the time basis code from the Item Master as a common factor to multiply all the lead times per units.

The following values are defined:

- M or L Either the machine or labor hours based on the Prime Load Code
- SUM Sum of all operations
- TIMB Time Basis Code
- E Number of employees in work center
- M Number of machines in work center

#### *Figure B–4 Per Unit Lead Time calculation*

SUM {(M or L)/(E or M)} \* TIMB (item balance)<br>TIMB (Routing)

<span id="page-222-0"></span> $8 + 12 + 12 = 32$  hours per unit leadtime

#### **Cumulative Lead Time**

The cumulative lead time is the sum of the level lead time and the longest cumulative lead time of any of the item's next lower level components.

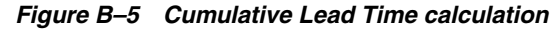

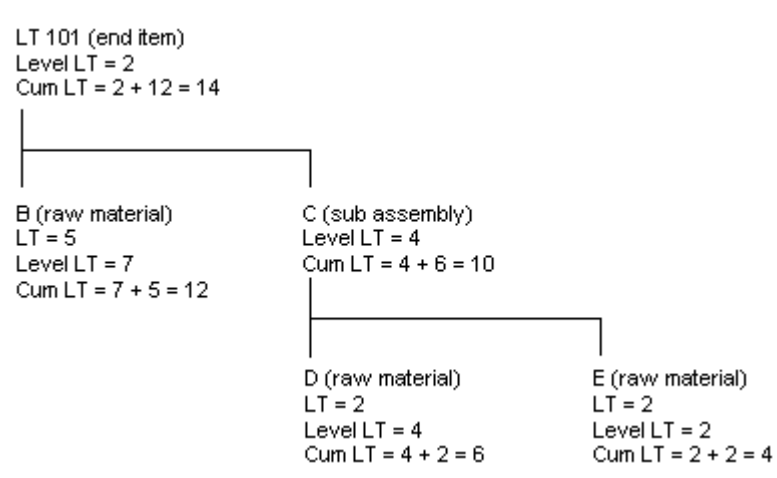

#### <span id="page-223-0"></span>**Manufacturing Lead Time**

Manufacturing Lead Time is the sum of the level lead time and the longest manufacturing lead time of any of the item's lower level components.

#### *Figure B–6 Manufacturing Lead Time calculation*

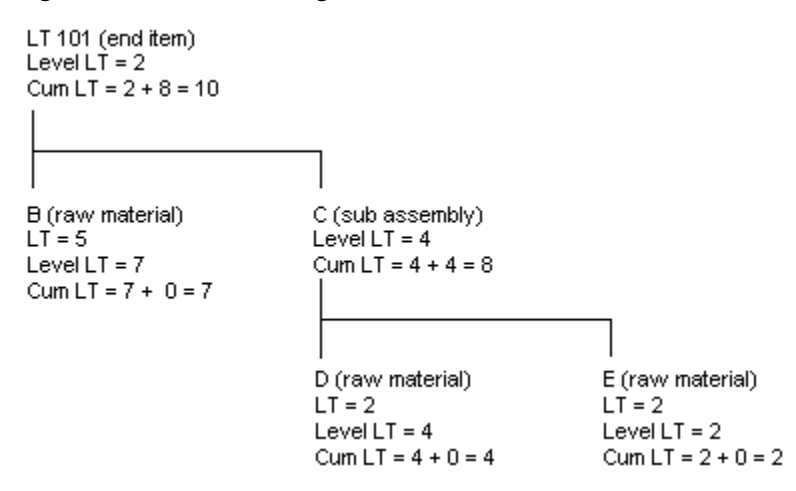

#### <span id="page-223-1"></span>**Lead Times for Purchased Parts**

For purchased parts you must set the level lead time. The cumulative lead time is equal to the level lead time. The following values are zero:

- Manufacturing lead time
- Lead time per unit
- Total queue/move hours
- Setup hours

# **Import Mass Data into Manufacturing Systems**

<span id="page-224-0"></span>Several interactive Manufacturing programs can run in batch mode and accept data from a Z file, allowing you to process mass amounts of data from an outside source easily and efficiently using existing programs to validate the data.

You can process any number of records to add, change, or delete. You also have the advantage of:

- Data selection to limit the records you want to process.
- Processing options that allow you to choose the version of the interactive program to process the records.
- Error report printing.

Generally, the DREAM Writer program number corresponds to the screen and program number with a Z appended to the end. For example, P3003Z corresponds to the Routing Master Revisions program (P3003).

#### **See:**

- Import Using Z File Processing in the *JD Edwards World Technical Tools Guide* for detailed information about Z file processing.
- Overview to Import/Export in the *JD Edwards World Technical Tools Guide* for information about importing data into the system.

The following table includes the Manufacturing Z file processing programs.

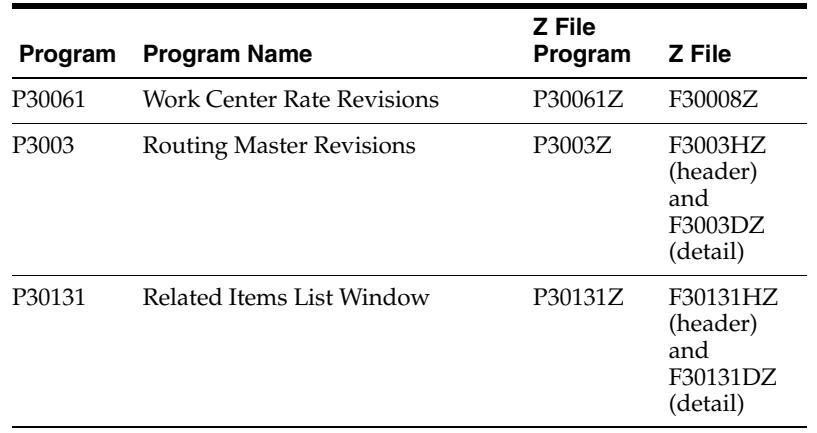

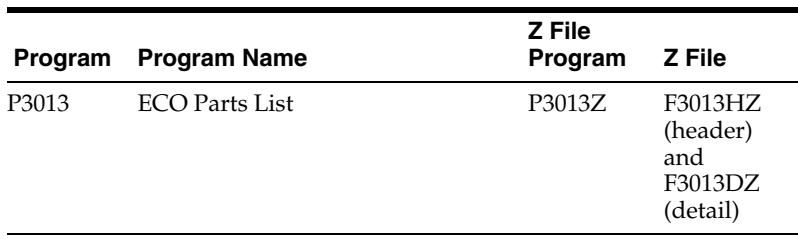

#### **Navigation**

**From Manufacturing Z File Processes (G3001Z), choose an appropriate option**

#### **Processing Options**

See the appropriate set of processing options in:

- Section [17.16, "Routing Master Revisions Z File \(P3003Z\)"](#page-208-0)
- Section [17.17, "Work Center Rate Revisions Z File \(P30061Z\)"](#page-209-0)
- Section [18.12, "Related Items List Window Z File \(P30131Z\)"](#page-216-0)
- Section [18.13, "ECO Parts List Z File \(P3013Z\)"](#page-216-1)

#### **Technical Considerations**

You can only add data using the Routing Master Revisions - Z File program (P3003Z). You *cannot* use this program to change or delete data.

#### **Data Selection**

Do not change the existing data selection. The Processed Y/N field is set to NE Y. This prevents the program from processing records more than once.

You can add additional selections to limit the data.

#### **Data Sequence**

Do not change the data sequence.

# **Index**

#### **A**

A7.3 Engineering Change Orders [linking a work order to an ECO,](#page-164-0) 13-7 [locating ECO information,](#page-180-0) 14-1 [order-specific approval routings,](#page-155-0) 12-10 [revision levels, overview,](#page-143-0) 11-6 [updating component revision levels,](#page-172-0) 13-15 [updating drawing revision levels,](#page-172-0) 13-15 [updating revision levels,](#page-190-0) 15-3 Alternate operations, defined [work centers,](#page-65-0) 5-6 Approval audit [ECOs,](#page-180-1) 14-1 [Approval routing master,](#page-155-0) 12-10 [Approving ECOs,](#page-188-0) 15-1 Arrangement [work centers,](#page-62-0) 5-3

# **B**

Batch processes [overview,](#page-65-1) 5-6 Bills of material [changing in groups,](#page-114-0) 8-19 [updating,](#page-190-0) 15-3 Branch/plant information [assigning an item to a branch plant,](#page-48-0) 4-3 [entering branch/plant information,](#page-46-0) 4-1 [form,](#page-48-1) 4-3 item locations [changing primary locations,](#page-51-0) 4-6 [deleting primary locations,](#page-53-0) 4-8 [effects on quantities,](#page-53-1) 4-8 [form,](#page-50-0) 4-5 item manufacturing information [DRP/MPS/MRP,](#page-54-0) 4-9, [4-10](#page-55-0) [engineering,](#page-55-1) 4-10 [form,](#page-54-0) 4-9, [4-10](#page-55-0) [leadtime,](#page-54-1) 4-9 [overview,](#page-46-0) 4-1 [working with item locations,](#page-49-0) 4-4 By-Product, defined [work centers,](#page-64-0) 5-5

# **C**

Case study [training class,](#page-67-0) 5-8 Change with a parts list [defining,](#page-168-0) 13-11 Changing [multiple processes,](#page-114-0) 8-19 [Changing multiple processes,](#page-114-0) 8-19 Classification Codes form [sample,](#page-32-0) 3-11 [Classification Codes program \(P41011\),](#page-32-0) 3-11 Co-/By-products [entering,](#page-109-0) 8-14 [Comparing processes,](#page-125-0) 9-8 Component scrap [updating,](#page-114-1) 8-19 Co-Product, defined [work centers,](#page-64-1) 5-5 Costing and accounting information entering [work centers,](#page-91-0) 7-6 Cumulative [leadtimes,](#page-222-0) B-3

### **D**

Default Units of Measure form [sample,](#page-36-0) 3-15 [Default Units of Measure program \(P41012\),](#page-36-0) 3-15 Defining [change with a parts list,](#page-168-0) 13-11 [details,](#page-177-0) 13-20 [Defining the change with a parts list,](#page-168-0) 13-11 Details [defining,](#page-177-0) 13-20 Discrete manufacturing [setting up,](#page-70-0) 6-1 [setting up manufacturing constants,](#page-70-1) 6-1

# **E**

**ECO** [changes,](#page-141-0) 11-4 [definition,](#page-138-0) 11-1 [existing disposition codes defined,](#page-146-0) 12-1

[reviewing,](#page-183-0) 14-4

# **G**

Generating [work with leadtimes,](#page-134-0) 10-3 [Generating leadtimes,](#page-134-0) 10-3

### **I**

[Importing Mass Data,](#page-91-1) 7-6, [8-1,](#page-96-0) [13-11,](#page-168-2) [C-1](#page-224-0) Ingredient defined [work centers,](#page-64-2) 5-5 Ingredient information [printing,](#page-127-0) 9-10 Ingredients [entering,](#page-103-0) 8-8 Integration [with Inventory Management,](#page-13-0) 1-4 [with MPS/MRP,](#page-13-0) 1-4 [with Product Costing/Manufacturing](#page-13-0)  Accounting, 1-4 [with Shop Floor Control,](#page-13-0) 1-4 [Integrity Analysis Report,](#page-116-0) 8-21 Intermediate, defined [work centers,](#page-65-2) 5-6 Intermediates [entering,](#page-111-0) 8-16 Item Alternative Description form [sample,](#page-24-0) 3-3 [Item Alternative Description program](#page-24-0)  (P41016W), 3-3 Item Branch/Plant Information form [sample,](#page-48-1) 4-3 [Item Branch/Plant Information program](#page-48-1)  (P41026), 4-3 Item Master Information [entering item units of measure information,](#page-35-0) 3-14 Item Master information [assigning item responsibility,](#page-30-1) 3-9 classification codes [inventory,](#page-33-0) 3-12 [purchasing,](#page-33-0) 3-12 [sales,](#page-32-0) 3-11 [warehouse,](#page-34-0) 3-13 [deleting,](#page-23-1) 3-2 [entering basic item information,](#page-23-2) 3-2 [entering grade and potency information,](#page-42-0) 3-21 [entering item classification codes,](#page-32-1) 3-11 [entering Item Master information,](#page-22-0) 3-1 entering item text [form,](#page-29-0) 3-8 [form,](#page-23-2) 3-2 grade and potency information [for lots,](#page-43-0) 3-22 [for sales,](#page-43-1) 3-22 item descriptions [form,](#page-24-0) 3-3

[item identifiers,](#page-24-1) 3-3 [item processing information,](#page-25-0) 3-4

[phase in codes defined, 12-1](#page-146-1) [priority codes defined,](#page-146-2) 12-1 [process,](#page-140-0) 11-3 [reason codes defined,](#page-146-3) 12-1 [revision levels defined,](#page-146-4) 12-1 [setting up,](#page-146-5) 12-1 [status codes defined,](#page-146-6) 12-1 [type codes defined,](#page-146-7) 12-1 [ECO Parts List - Z File program \(P3013Z\),](#page-168-1) 13-11 ECO reviewers [assigning to groups,](#page-156-0) 12-11 [setting up,](#page-155-0) 12-10 ECOs [approval audit,](#page-180-1) 14-1 [approving,](#page-188-0) 15-1 [entering,](#page-162-0) 13-5 [open tasks,](#page-180-2) 14-1 [printing details,](#page-185-0) 14-6 [printing open,](#page-186-0) 14-7 [reviewing,](#page-180-3) 14-1 [verifying existing,](#page-158-0) 13-1 Engineering Change Management [objectives,](#page-138-1) 11-1 [overview,](#page-138-2) 11-1 [Engineering Change Population program,](#page-190-0) 15-3 Entering [co-/by-products,](#page-109-0) 8-14 [ECOs,](#page-162-0) 13-5 [ingredients,](#page-103-0) 8-8 [intermediates,](#page-111-0) 8-16 [operations,](#page-98-0) 8-3 [production information,](#page-108-0) 8-13 [Entering a work center,](#page-86-0) 7-1 [Entering co-/by-products,](#page-109-0) 8-14 [Entering costing and accounting information,](#page-91-0) 7-6 [Entering ingredients,](#page-103-0) 8-8 [Entering intermediates,](#page-111-0) 8-16 [Entering operations,](#page-98-0) 8-3 [Entering production information,](#page-108-0) 8-13 ERPx

# **F**

[overview,](#page-11-0) 1-2

Features [work centers,](#page-61-0) 5-2 Forms [Classification Codes,](#page-32-0) 3-11 [Default Units of Measure,](#page-36-0) 3-15 [Ingredient Comparison,](#page-126-0) 9-9 [Item Alternative Description,](#page-24-0) 3-3 [Item Branch/Plant Information,](#page-48-1) 4-3 [Item Master Information,](#page-23-0) 3-2 [Item Units of Measure,](#page-37-0) 3-16 [Item/Location Information,](#page-51-0) 4-6 [Plant Manufacturing Data,](#page-54-0) 4-9, [4-10](#page-55-0) [Primary Location,](#page-50-0) 4-5 [Text Messages,](#page-30-0) 3-9 [Future bill inquiry form \(P30210\),](#page-184-0) 14-5 Future bills of material

item text [form,](#page-29-0) 3-8 manufacturing information [requirements planning,](#page-40-0) 3-19 [overview,](#page-22-0) 3-1 [setting up a template,](#page-23-3) 3-2 units of measure information [conversions,](#page-37-0) 3-16 [form,](#page-36-0) 3-15 Item Master Information form [sample,](#page-23-0) 3-2 [Item Master Information program \(P4101\),](#page-23-0) 3-2 Item Units of Measure form [sample,](#page-37-0) 3-16 [Item Units of Measure program \(P41002\),](#page-37-0) 3-16 Item/Location Information form [sample,](#page-51-0) 4-6 [Item/Location Information program \(P41024\),](#page-51-0) 4-6 [Items,](#page-18-0) 2-1 [See setting up items](#page-18-0)

### **L**

Leadtimes [cumulative,](#page-222-0) B-3 [level,](#page-221-0) B-2 [manufacturing,](#page-223-0) B-4 [overview,](#page-66-0) 5-7 [per unit,](#page-222-1) B-3 [purchased parts,](#page-223-1) B-4 [queue/move hours,](#page-221-1) B-2 [setup hours,](#page-221-2) B-2 Level [leadtimes,](#page-221-0) B-2 [Locating ECO information,](#page-180-0) 14-1 [Locating processes,](#page-119-0) 9-2

### **M**

Maintaining [batch processes,](#page-65-1) 5-6 [leadtime,](#page-66-0) 5-7 [percent processes,](#page-65-3) 5-6 Manufacturing [leadtimes,](#page-223-0) B-4 [Manufacturing Z File programs,](#page-224-0) C-1 [Menu flow,](#page-12-0) 1-3 Multiple processes [changing,](#page-114-0) 8-19

# **N**

[Next numbers,](#page-153-0) 12-8 Notifying [reviewers,](#page-178-0) 13-21

# **O**

Open tasks [ECOs,](#page-180-2) 14-1 **Operations** 

[entering,](#page-98-0) 8-3 Overview [ERPx,](#page-11-0) 1-2 [process manufacturing,](#page-60-0) 5-1 [processes,](#page-96-1) 8-1 [review processes,](#page-118-0) 9-1 [work with ECOs,](#page-158-1) 13-1

# **P**

[Pending orders,](#page-175-0) 13-18 Per unit [leadtimes,](#page-222-1) B-3 Percent processes [overview,](#page-65-3) 5-6 Plant Manufacturing Data form [sample,](#page-54-0) 4-9, [4-10](#page-55-0) [Plant Manufacturing Data program \(P41027\),](#page-54-0) 4-9, [4-10](#page-55-0) Primary Location form [sample,](#page-50-0) 4-5 [Primary Location program \(P41021W\),](#page-50-0) 4-5 Printing [ingredient information,](#page-127-0) 9-10 [open ECOs,](#page-186-0) 14-7 Printing details [ECOs,](#page-185-0) 14-6 [Printing ECO information,](#page-185-1) 14-6 [Printing process information,](#page-127-0) 9-10 [Process manufacturing overview,](#page-60-0) 5-1 Process routing, defined [work centers,](#page-65-4) 5-6 Processes [verifying,](#page-116-0) 8-21 [work centers,](#page-63-0) 5-4 [working with,](#page-96-1) 8-1 Production information [entering,](#page-108-0) 8-13 Programs and IDs [P0016 \(text messages\),](#page-30-0) 3-9 [P30510,](#page-190-0) 15-3 [P30520,](#page-114-0) 8-19 [P30601,](#page-116-0) 8-21 [P41002 \(item units of measure\),](#page-37-0) 3-16 [P4101 \(item master information\),](#page-23-0) 3-2 [P41011 \(classification codes\),](#page-32-0) 3-11 [P41012 \(default units of measure\),](#page-36-0) 3-15 [P41016W \(item alternative description\),](#page-24-0) 3-3 [P41021W \(primary location\),](#page-50-0) 4-5 [P41024 \(item/location information\),](#page-51-0) 4-6 [P41026 \(item branch/plant information\),](#page-48-1) 4-3 [P41027 \(plant manufacturing data\),](#page-54-0) 4-9, [4-10](#page-55-0) Purchase parts [leadtimes,](#page-223-1) B-4

# **Q**

Queue/move hours [leadtimes,](#page-221-1) B-2

#### **R**

[Related Items List Window - Z File program](#page-168-3)  (P30131Z), 13-11 Reports [Integrity Analysis,](#page-116-0) 8-21 Review Processes [overview,](#page-118-0) 9-1 Reviewers [notifying,](#page-178-0) 13-21 Reviewing [ECOs,](#page-180-3) 14-1 [working with leadtimes,](#page-132-0) 10-1 [Reviewing ECOs,](#page-180-3) 14-1 [Reviewing leadtimes,](#page-132-0) 10-1 Reviewing operations [by work centers,](#page-93-0) 7-8 [Reviewing operations by work center,](#page-93-0) 7-8 [Reviewing processes,](#page-118-0) 9-1 Revision levels [Overview for ECOs,](#page-143-0) 11-6 [Routing Master Revisions - Z File program](#page-96-0)  (P3003Z), 8-1

### **S**

Setting up [approval routing master,](#page-155-0) 12-10 [ECO reviewers,](#page-155-0) 12-10 [next numbers,](#page-153-0) 12-8 [Setting up an approval routing,](#page-155-0) 12-10 [Setting up discrete manufacturing,](#page-70-0) 6-1 [Setting up engineering change orders,](#page-146-5) 12-1 Setting up items [overview,](#page-18-0) 2-1 [Setting up next numbers for engineering change](#page-153-0)  orders, 12-8 Setup hours [leadtimes,](#page-221-2) B-2 Substitute, defined [work centers,](#page-65-5) 5-6 System integration [work centers,](#page-62-1) 5-3

# **T**

Text Messages form [sample,](#page-30-0) 3-9 [Text Messages program \(P0016\),](#page-30-0) 3-9 Training class [case study,](#page-67-0) 5-8

#### **U**

Updating [bills of material,](#page-190-0) 15-3 [component scrap,](#page-114-1) 8-19 [Updating bills of material,](#page-190-1) 15-3 [Updating component scrap,](#page-114-1) 8-19 User defined codes list [Work Day Calendar,](#page-79-0) 6-10

#### **V**

Verifying [processes,](#page-116-0) 8-21 [Verifying existing ECO,](#page-158-0) 13-1 [Verifying processes,](#page-116-0) 8-21

#### **W**

[What is an ECO?,](#page-138-0) 11-1 [Where Used Update,](#page-114-0) 8-19 [Work Center Rate Revisions Z File program](#page-91-1)  (P30061Z), 7-6 Work centers [alternate operations, defined,](#page-65-0) 5-6 [arrangement,](#page-62-0) 5-3 [by-product, defined,](#page-64-0) 5-5 [co-product, defined,](#page-64-1) 5-5 costing and accounting information [entering,](#page-91-0) 7-6 [entering,](#page-86-0) 7-1 [features,](#page-61-0) 5-2 [ingredient, defined,](#page-64-2) 5-5 [intermediate, defined,](#page-65-2) 5-6 [process routing, defined,](#page-65-4) 5-6 [processes,](#page-63-0) 5-4 [reviewing operations by work center,](#page-93-0) 7-8 [substitute, defined,](#page-65-5) 5-6 [system integration,](#page-62-1) 5-3 [working with,](#page-86-1) 7-1 Work day calendar [choosing a code,](#page-79-0) 6-10 Work with ECOs [overview,](#page-158-1) 13-1 [Work with leadtimes,](#page-132-1) 10-1 [generating,](#page-134-0) 10-3 [reviewing,](#page-132-0) 10-1 [Working with ECOs,](#page-158-1) 13-1 [Working with leadtimes,](#page-132-1) 10-1 [Working with processes,](#page-96-1) 8-1 [Working with text,](#page-112-0) 8-17 [Working with work centers,](#page-86-1) 7-1

# **Z**

[Z file processing programs,](#page-91-1) 7-6, [8-1,](#page-96-0) [13-11,](#page-168-2) [C-1](#page-224-0)